## **SIEMENS**

### SIMATIC NET

### SCALANCE W788-xPRO/RR / SCALANCE W74x-1PRO/RR

Operating Instructions

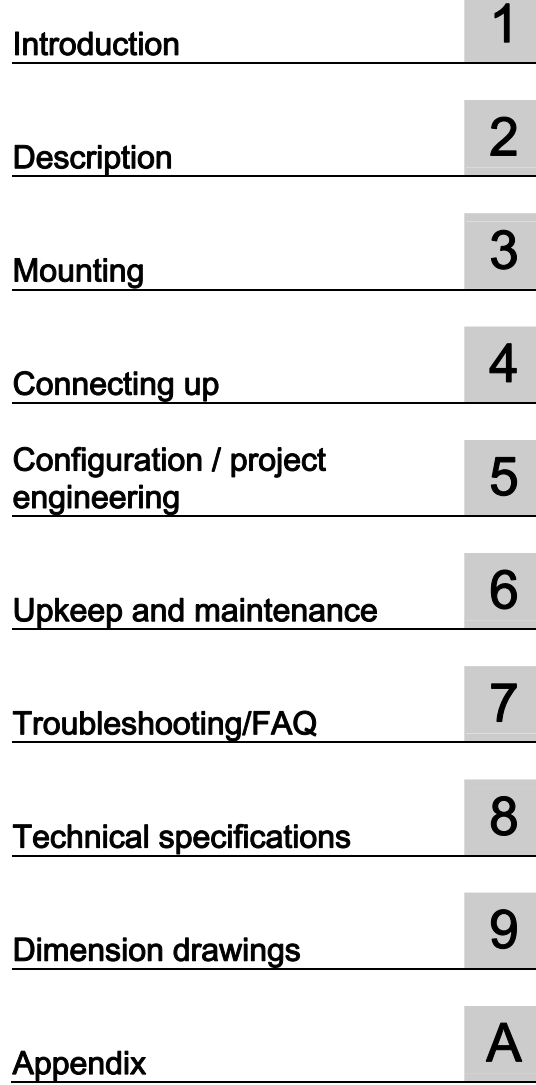

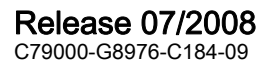

#### Safety Guidelines

This manual contains notices you have to observe in order to ensure your personal safety, as well as to prevent damage to property. The notices referring to your personal safety are highlighted in the manual by a safety alert symbol, notices referring only to property damage have no safety alert symbol. These notices shown below are graded according to the degree of danger.

### **ADANGER**

indicates that death or severe personal injury will result if proper precautions are not taken.

### **A** WARNING

indicates that death or severe personal injury may result if proper precautions are not taken.

### **A** CAUTION

with a safety alert symbol, indicates that minor personal injury can result if proper precautions are not taken.

### **CAUTION**

without a safety alert symbol, indicates that property damage can result if proper precautions are not taken.

### **NOTICE**

indicates that an unintended result or situation can occur if the corresponding information is not taken into account.

If more than one degree of danger is present, the warning notice representing the highest degree of danger will be used. A notice warning of injury to persons with a safety alert symbol may also include a warning relating to property damage.

### Qualified Personnel

The device/system may only be set up and used in conjunction with this documentation. Commissioning and operation of a device/system may only be performed by qualified personnel. Within the context of the safety notes in this documentation qualified persons are defined as persons who are authorized to commission, ground and label devices, systems and circuits in accordance with established safety practices and standards.

### Prescribed Usage

Note the following:

### **AWARNING**

This device may only be used for the applications described in the catalog or the technical description and only in connection with devices or components from other manufacturers which have been approved or recommended by Siemens. Correct, reliable operation of the product requires proper transport, storage, positioning and assembly as well as careful operation and maintenance.

### **Trademarks**

All names identified by ® are registered trademarks of the Siemens AG. The remaining trademarks in this publication may be trademarks whose use by third parties for their own purposes could violate the rights of the owner.

#### Disclaimer of Liability

We have reviewed the contents of this publication to ensure consistency with the hardware and software described. Since variance cannot be precluded entirely, we cannot guarantee full consistency. However, the information in this publication is reviewed regularly and any necessary corrections are included in subsequent editions.

### Table of contents

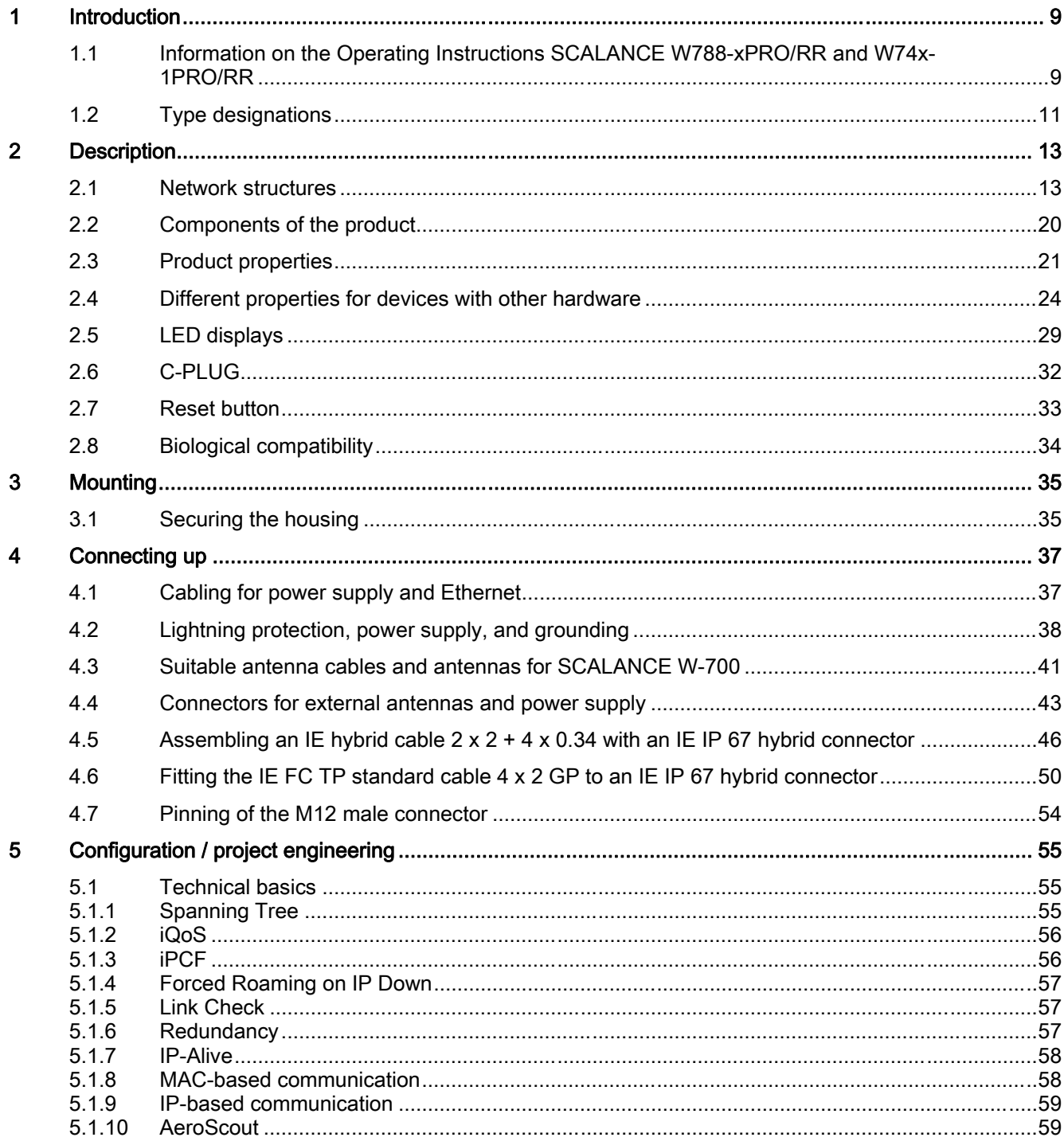

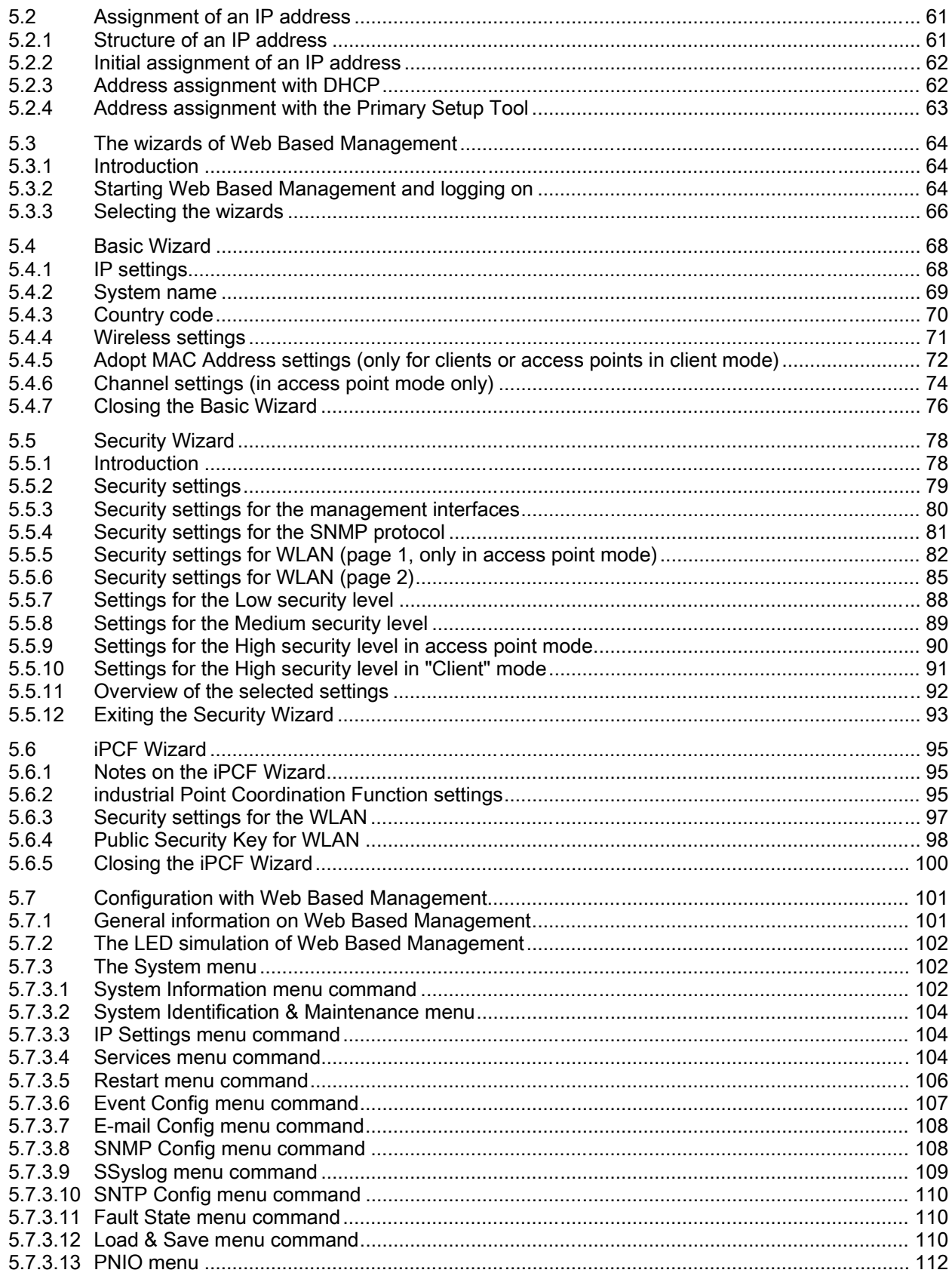

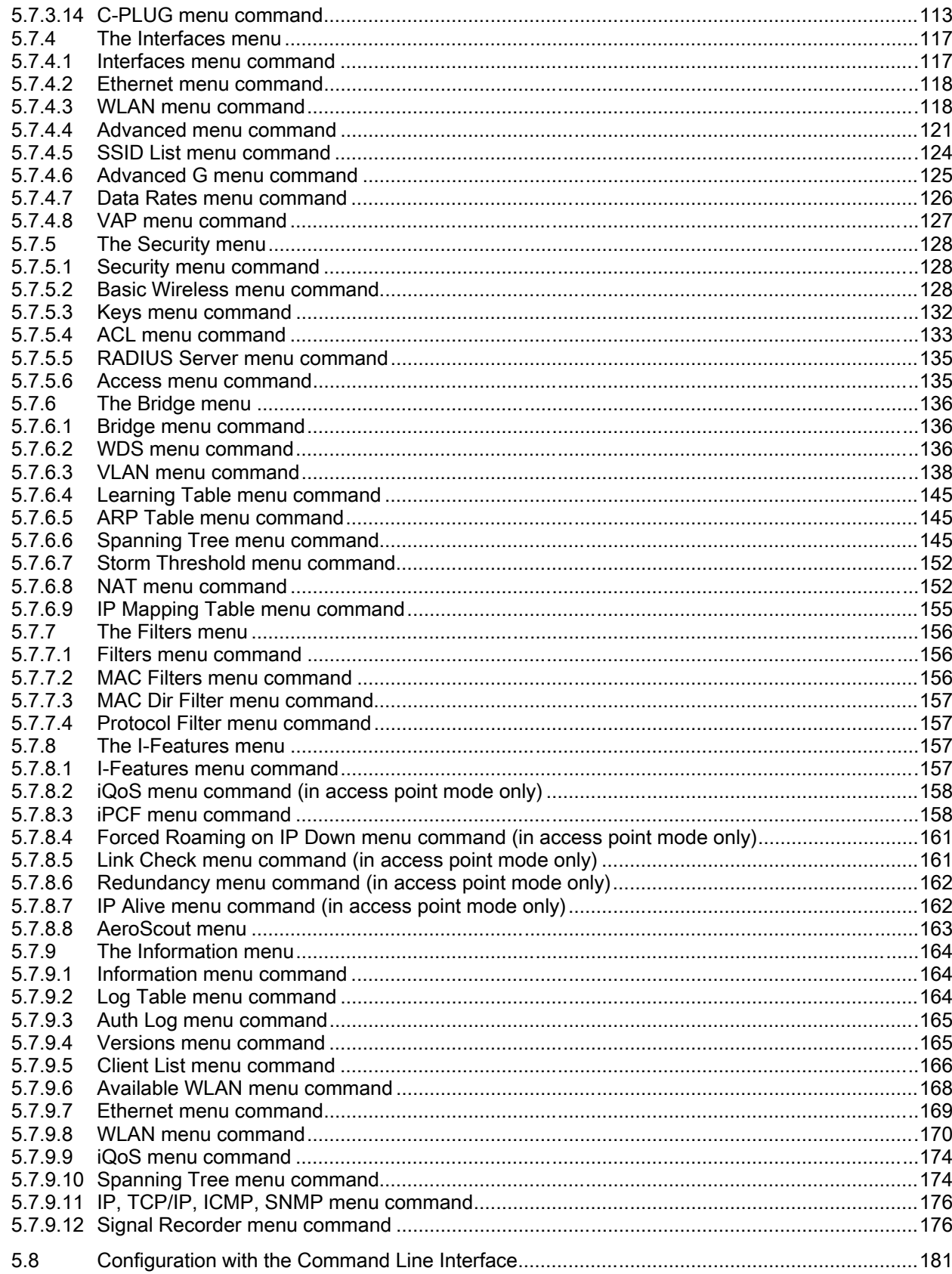

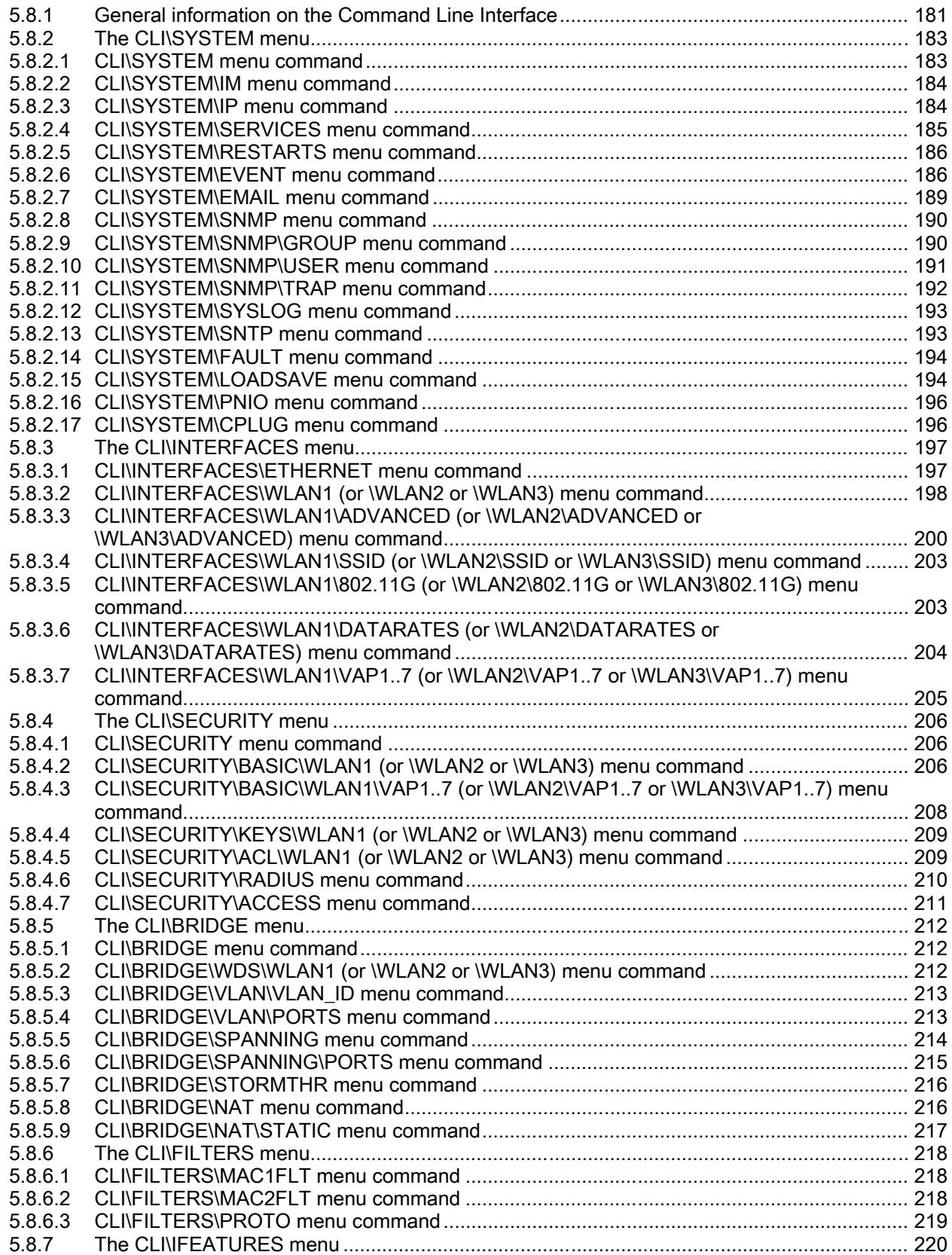

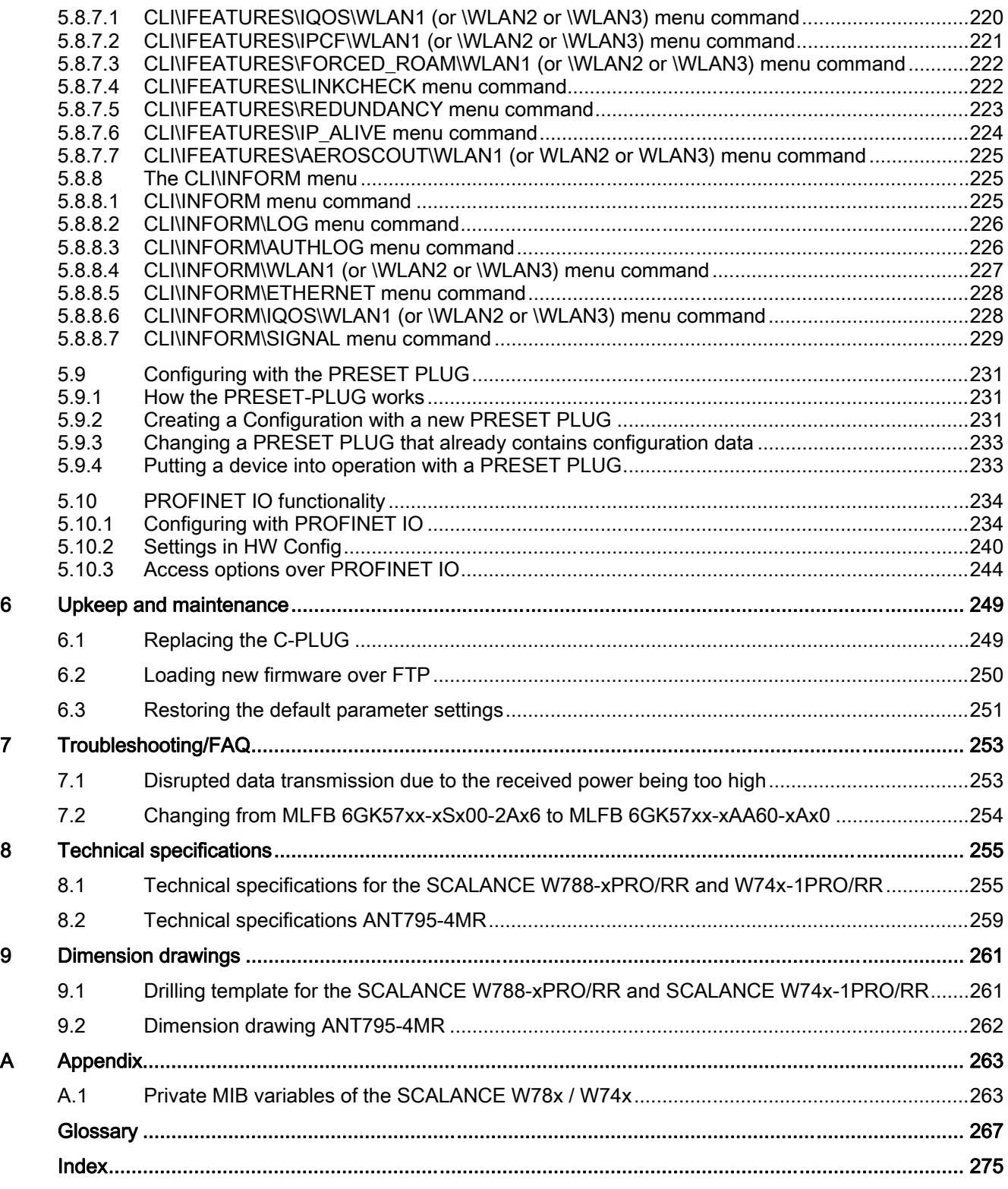

# <span id="page-8-0"></span>Introduction **1**

### 1.1 Information on the Operating Instructions SCALANCE W788xPRO/RR and W74x-1PRO/RR

### Scope of the operating instructions

These Operating Instructions cover the following products:

- SCALANCE W788-1PRO
- SCALANCE W788-2PRO
- SCALANCE W788-1RR
- SCALANCE W788-2RR
- SCALANCE W744-1 PRO
- SCALANCE W746-1 PRO
- SCALANCE W747-1RR

These Operating Instructions apply to the following software version:

● SCALANCE W788-xPRO/RR and W74x-1PRO/RR with firmware as of version 4.0

### Purpose of the Operating Instructions

Based on the Operating Instructions, you will be able to install and connect up the device correctly. They explain how to configure the device and how to integrate it in a WLAN network.

### Orientation in the documentation

Apart from the operating instructions you are currently reading, the following documentation is also available from SIMATIC NET on the topic of Industrial Wireless LANs:

- Operating Instructions SCALANCE W784-1xx / SCALANCE W74x-1 The comprehensive documentation for the following products:
	- SCALANCE W784-1
	- SCALANCE W784-1RR
	- SCALANCE W744-1
	- SCALANCE W746-1
	- SCALANCE W747-1

1.1 Information on the Operating Instructions SCALANCE W788-xPRO/RR and W74x-1PRO/RR

The document contains all the information for the setup, commissioning and operation of these devices.

● Operating Instructions SCALANCE W786-xPRO/RR

The detailed user documentation for the following products:

- SCALANCE W786-1PRO
- SCALANCE W786-2PRO
- SCALANCE W786-3PRO
- SCALANCE W786-2RR

The document contains all the information for the setup, commissioning and operation of these devices.

● System Manual Structure of an Industrial Wireless LAN

Apart from the description of the physical basics and a presentation of the main IEEE standards, this also contains information on data security and a description of the industrial applications of wireless LAN.

You should read this manual if you want to set up WLAN networks with a more complex structure (not simply a connection between two devices).

System manual RCoax

This system manual contains both an explanation of the technical basis of leaky feeder cables as well as a description of the SIMATIC NET RCoax components and their functionality. The installation / commissioning and connection of RCoax components is explained.

Manual Gateway IWLAN/PB LINK PNIO for Industrial Ethernet

The user documentation for the IWLAN/PB LINK. This device is a gateway between IWLAN and PROFIBUS.

### <span id="page-10-0"></span>1.2 Type designations

### Abbreviations used

The information in the manuals for the SCALANCE W-700 product family often applies to more than one product variant. In such situations, the designations of the products are shortened to avoid having to list all the type designations. The following table shows how the abbreviations relate to the product variants.

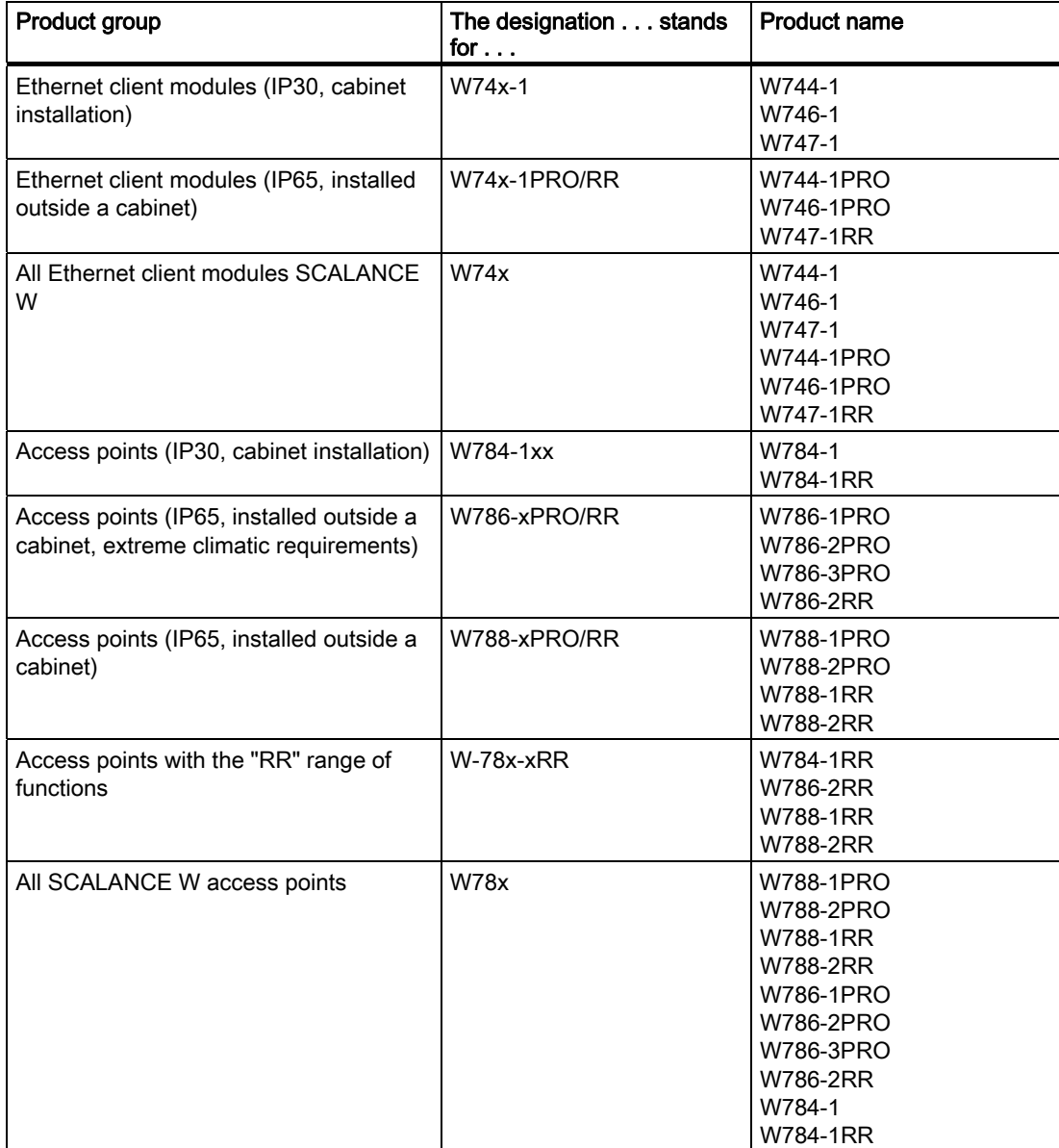

### Introduction

1.2 Type designations

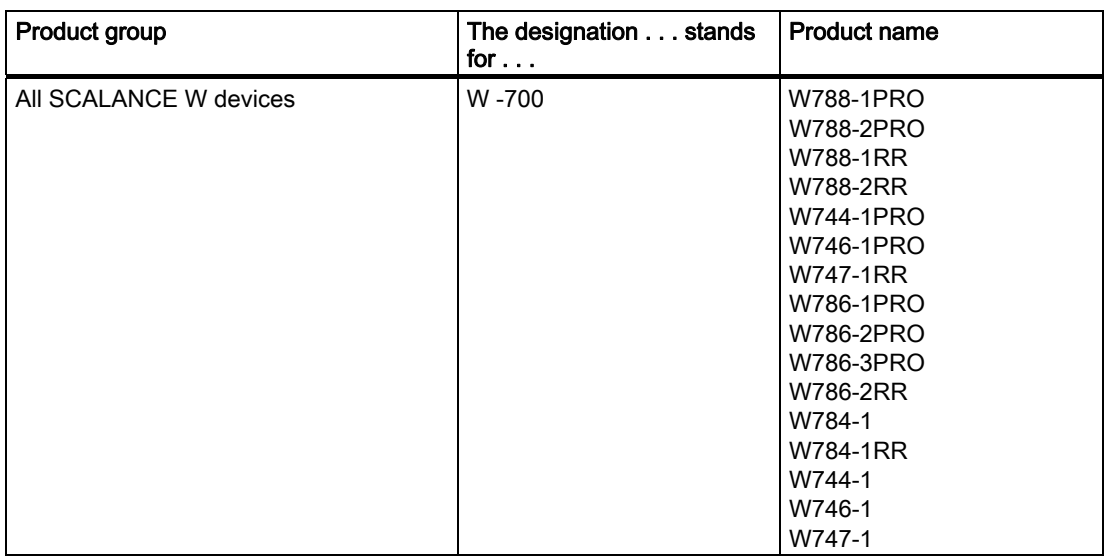

### <span id="page-12-0"></span>2.1 Network structures

### Standalone configuration with the SCALANCE W access point

This configuration does not require a server and the SCALANCE W access point does not have a connection to a wired Ethernet. Within its transmission range, the SCALANCE W78x forwards data from one WLAN node to another.

The wireless network has a unique name. All the devices exchanging data within this network must be configured with this name.

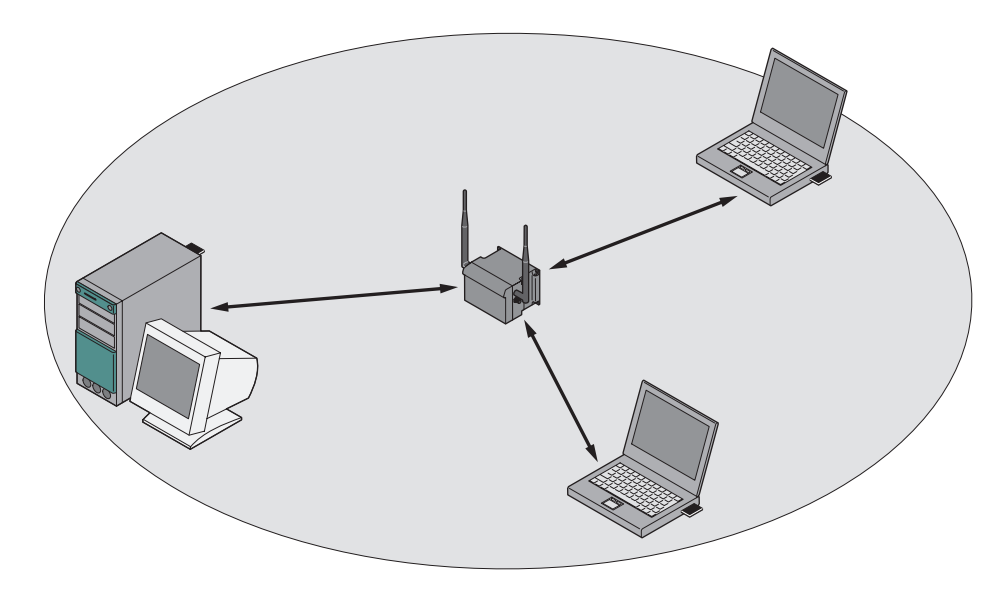

Figure 2-1 Standalone configuration of a SCALANCE W access point. The gray area symbolizes the wireless range of the SCALANCE W78x.

2.1 Network structures

### Ad hoc networks

In ad hoc mode, nodes communicate with each other directly (connection 4) without involving a SCALANCE W access point. The nodes access common resources (files or even devices, for example printers) of the server (connections 1 to 3 in the figure). This is, of course, only possible when the nodes are within the wireless range of the server or within each other's range.

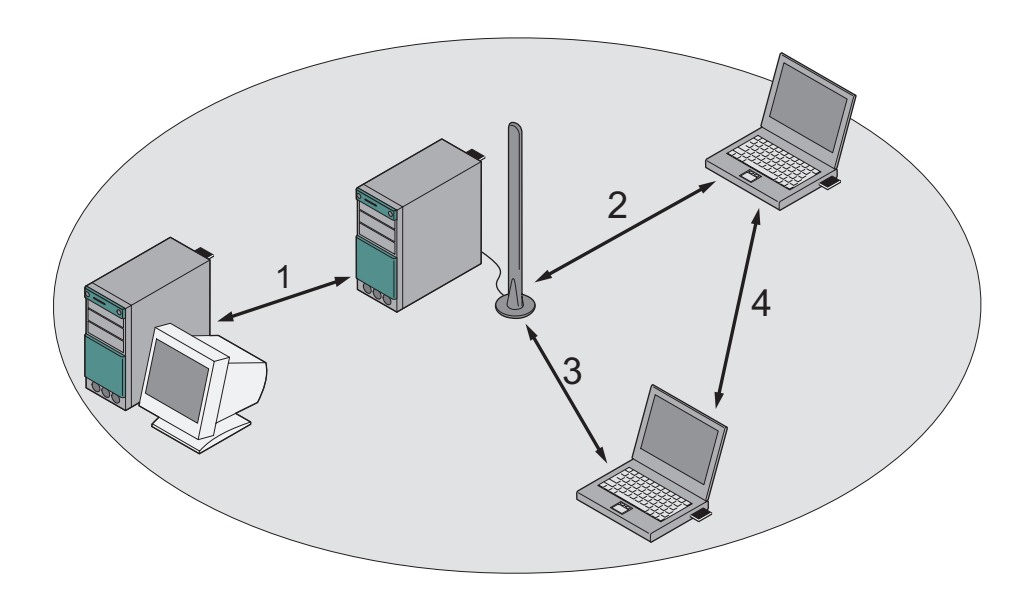

Figure 2-2 Ad hoc network without SCALANCE W access point

### Wireless access to a wired Ethernet network

If one (or more) SCALANCE W access points have access to wired Ethernet, the following applications are possible:

● A single SCALANCE W as gateway:

A wireless network can be connected with a wired network over a SCALANCE W78x.

● Span of wireless coverage for the wireless network with several SCALANCE W78x access points:

The SCALANCE W78x access points are all configured with the same unique SSID (network name). All nodes that want to communicate over this network must also be configured with this SSID.

If a mobile station moves from the coverage range (cell) of one SCALANCE W78x to the coverage range (cell) of another SCALANCE W78x, the wireless connection is maintained (this is called roaming).

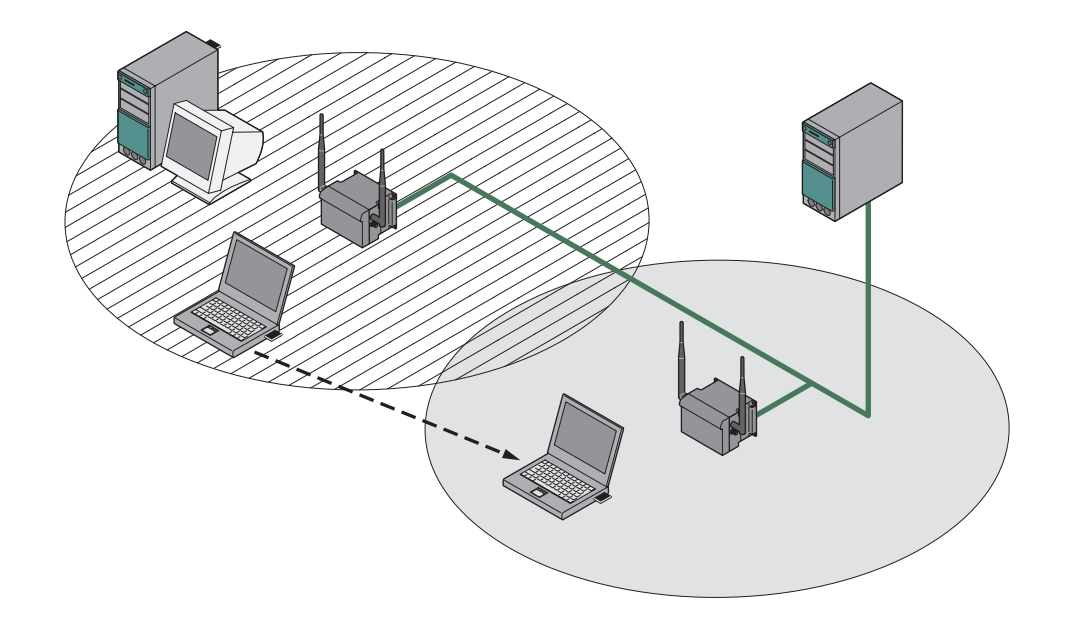

Figure 2-3 Wireless connection of a mobile station over two cells (roaming)

2.1 Network structures

### Multichannel configuration

If neighboring SCALANCE W access points use the same frequency channel, the response times are longer due to the collisions that occur. If the configuration shown in the figure is implemented as a single-channel system, computers A and B cannot communicate at the same time with the SCALANCE W access points in their cells.

If neighboring SCALANCE W access points are set up for different frequencies, this leads to a considerable improvement in performance. As a result, neighboring cells each have their own medium available and the delays resulting from time-offset transmission no longer occur.

Channel spacing should be as large as possible; a practical value would be 25 MHz (five channels). Even in a multichannel configuration, all SCALANCE W access points can be configured with the same network name.

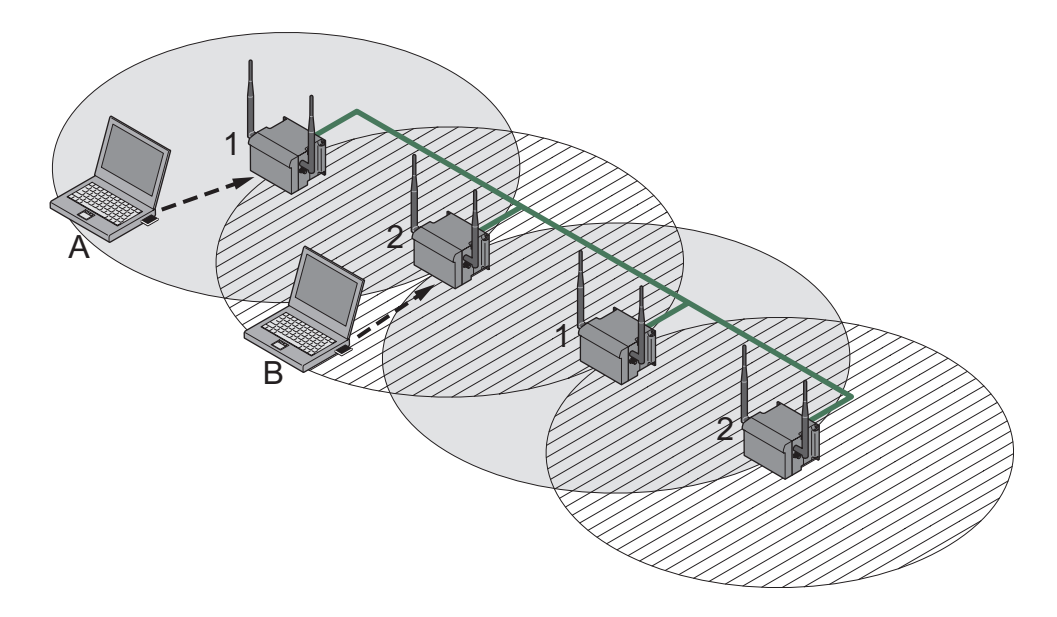

Figure 2-4 Multichannel configuration on channels 1 and 7 with four SCALANCE W access points

### Wireless Distribution System (WDS)

WDS allows direct connections between SCALANCE W access points and or between SCALANCE W and other WDS-compliant devices. These are used to create a wireless backbone or to connect an individual SCALANCE W to a network that cannot be connected directly to the cable infrastructure due to its location.

Two alternative configurations are possible. The WDS partner can be configured both using its name and its MAC address.

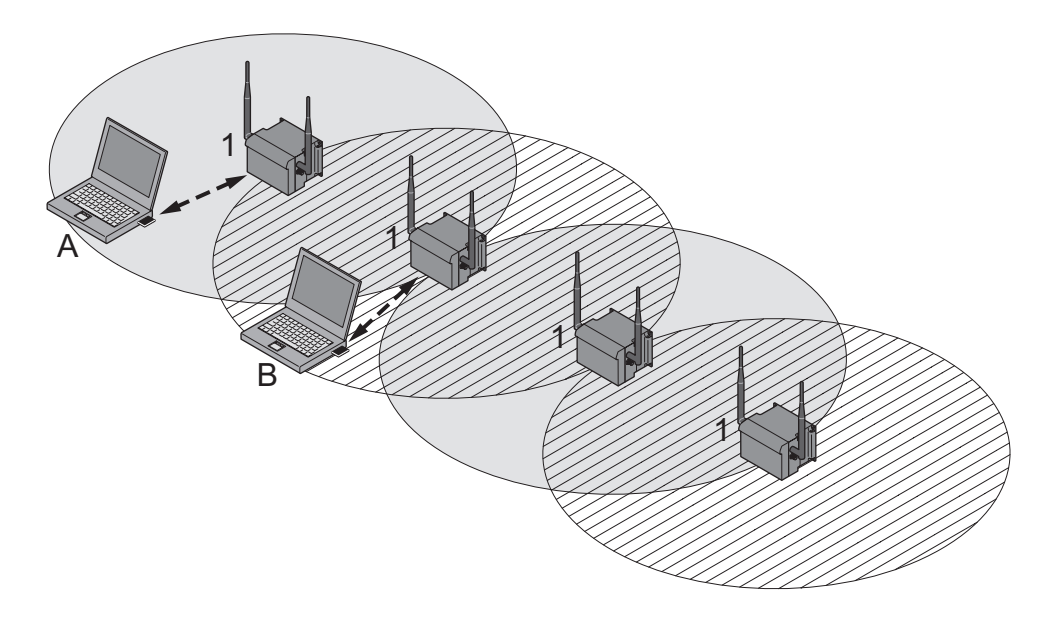

Figure 2-5 Implementation of WDS with four SCALANCE W access points

2.1 Network structures

### Redundant Wireless LAN (RWLAN)

RWLAN allows a redundant, wireless connection between two SCALANCE W access points with at least two WLAN interfaces. This is used to set up a redundant wireless backbone that cannot be implemented as a wired network due to its location but nevertheless has high demands in terms of availability.

Two alternative configurations are possible. The RWLAN partner can be configured both using its name and its MAC address.

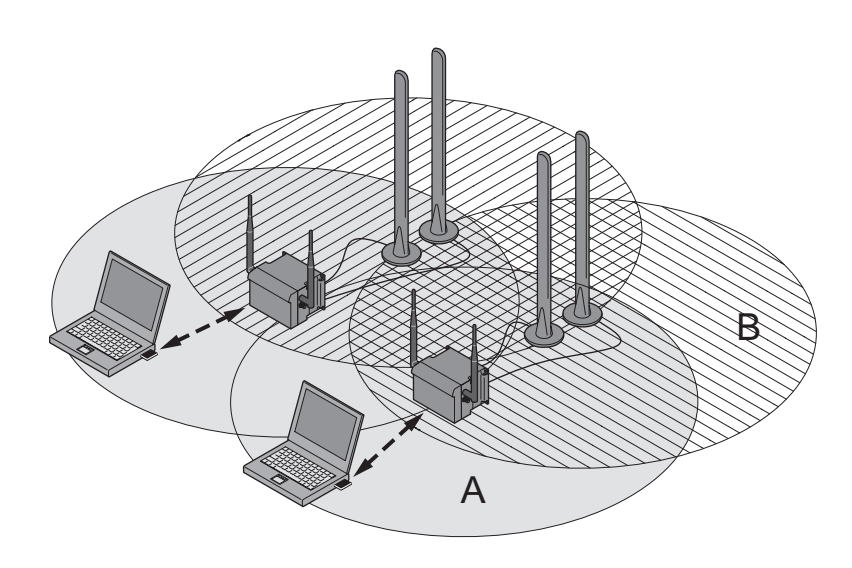

Figure 2-6 Implementing RWLAN with two SCALANCE W access points with at least two WLAN interfaces. As an alternative, data transfer is possible over one of the two wireless adapters.

### Network access with a SCALANCE W74x or SCALANCE W78x in client mode

The device can be used to integrate wired Ethernet devices (for example SIMATIC S7 PLC) in a wireless network.

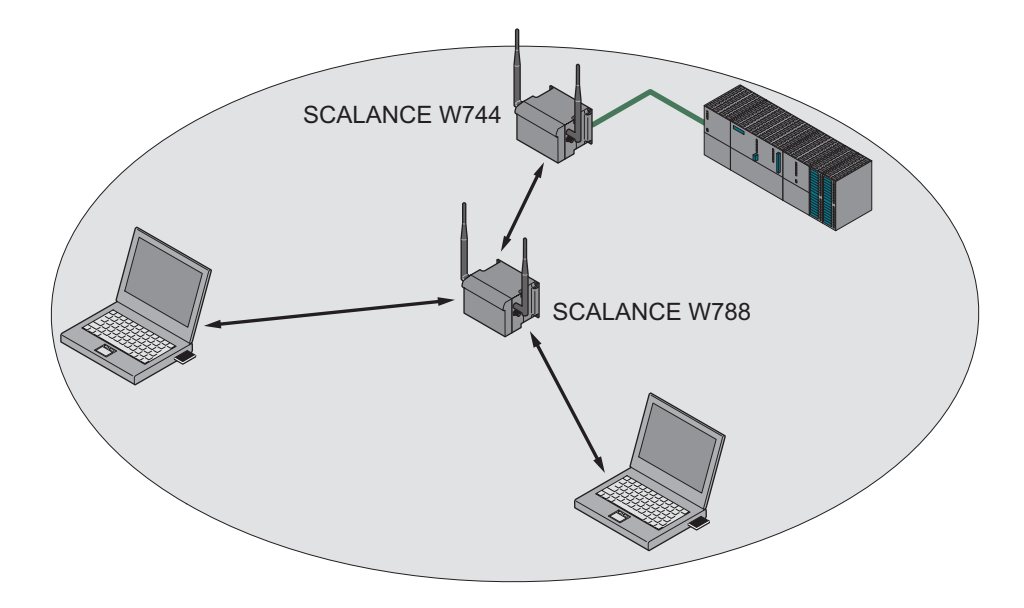

Figure 2-7 Connecting a SIMATIC S7 PLC to a wireless LAN using a SCALANCE W744.

<span id="page-19-0"></span>2.2 Components of the product

### 2.2 Components of the product

The following parts belong to the consignment of the SCALANCE W788-xPRO/RR or W74x-1PRO/RR:

- SCALANCE W788-xPRO/RR or W74x-1PRO/RR
- 2 OMNI antennas ANT795-4MR
- 1 IE IP 67 hybrid plug-in connector
- 1 protective cap for the M12 socket
- 2 (or 4 with SCALANCE W788-2PRO or SCALANCE W788-2RR) sealing plugs for the R-SMA sockets
- 1 SIMATIC NET Industrial Wireless LAN CD with the Operating Instructions for the SCALANCE W788-xPRO/RR and W74x-1PRO/RR
- 1 Operating Instructions (compact) SCALANCE W788-xPRO/RR or W74x-1PRO/RR in printed form

Please check that the consignment you have received is complete. If it is not complete, please contact your supplier or your local Siemens office.

### <span id="page-20-0"></span>2.3 Product properties

#### **Note**

The SIMATIC NET WLAN products use OpenSSL. This involves "Open Source Code" with license conditions (BSD). Please note and adhere to the current license conditions.

Since the driver includes encryption software, you should also adhere to the appropriate regulations for your specific country.

### Potential uses of the SCALANCE W788-xPRO / W788-xRR

The SCALANCE W788-xPRO / W788-xRR is equipped with an Ethernet port and one or two wireless LAN ports. This makes the device suitable for the following applications:

- The SCALANCE W788-xPRO / W788-xRR forwards data within its transmission range from one node to another without a connection to wired Ethernet being necessary.
- The SCALANCE W788-xPRO / W788-xRR can be used as a gateway from a wired to a wireless network.
- The SCALANCE W788-xPRO / W788-xRR can be used as a wireless bridge between two networks.
- The SCALANCE W788-xPRO / W788-xRR can be used as a bridge between two different frequencies.

### Possible applications of the SCALANCE W744-1PRO

The SCALANCE W744-1PRO is equipped with an Ethernet port and a wireless LAN port. This makes the device suitable for the following applications:

- The SCALANCE W744-1PRO is used to connect a device with an Ethernet port (for example, a SIMATIC PLC with Industrial Ethernet communications processor) to a WLAN.
- The SCALANCE W744-1PRO can be used as a gateway from a wired to a wireless network. One node in the wired network is supported.

### Possible applications of the SCALANCE W746-1PRO

The SCALANCE W746-1PRO provides the same functionality as the SCALANCE W744- 1PRO. The device can also connect up to 8 stations with IP communication on the Ethernet port to a wireless cell.

### Possible applications of the SCALANCE W747-1RR

The SCALANCE W747-1RR provides the same functionality as the SCALANCE W746- 1PRO. The device is also capable of optimized data transfer and handover times in iPCF mode.

#### Note

For PNIO communication, we always recommend that you enable the iPCF mode.

### Properties of the SCALANCE W788-xx / W74x-1xx

- The Ethernet interface supports 10 Mbps and 100 Mbps, both in full and half duplex as well as autocrossing and autopolarity.
- Operating the wireless interface in the frequency bands 2.4 GHz and 5 GHz.
- The wireless interface is compatible with the standards IEEE 802.11a. IEEE 802.11b, and IEEE 802.11g. In the 802.11a- and 802.11g mode, the gross transmission rate is up to 54 Mbps. In turbo mode, the transmission rate is up to 108 Mbps (not permitted in all countries and modes).

#### **Note**

If the SCALANCE W788-xPRO / W788-xRR is operated in turbo mode (A, G or H turbo), remember that the channels adjacent to the set transmission channel are also used for communication. Disturbances can therefore occur on these channels when there are neighboring wireless systems. The data throughput can also be reduced if there is competition for use of these channels.

- As an expansion of the 802.11a mode, it is also possible to operated according to the IEEE 802.11h standard. In 802.11h mode, the procedures "Transmit Power Control" (TPC) and "Dynamic Frequency Selection" (DFS) are used in the range 5.25 - 5.35 and 5.47 - 5.75 GHz. In some countries, this allows the frequency subband of 5.47 - 5.725 GHz to be used outdoors even with a higher transmit power. TPC is a technique of controlling the transmit power and can reduce it to the strength actually required. With dynamic frequency selection (DFS), the access point searches for primary users (for example radar) on a randomly selected channel before starting communication. If signals are found on the channel, this channel is disabled for 30 minutes and the availability check is repeated on another channel. The gross transmission rate is up to 54 Mbps in 802.11h mode.
- Support of the authentication standards WPA, WPA-PSK, WPA2, WPA2-PSK and IEEE 802.1x and the encryption methods WEP, AES and TKIP.
- Suitable for inclusion of a RADIUS server for authentication.
- Device-related and application-related monitoring of the wireless connection.
- The interoperability of the devices with Wi-Fi devices of other vendors was tested thoroughly.

#### **Note**

All SCALANCE W-700 access points can be reconfigured for client mode.

#### Note

For PNIO communication, we always recommend that you enable the iPCF mode.

The following table shows the characteristics of the various model variants of the SCALANCE W788-xPRO/RR or W74x-1PRO/RR

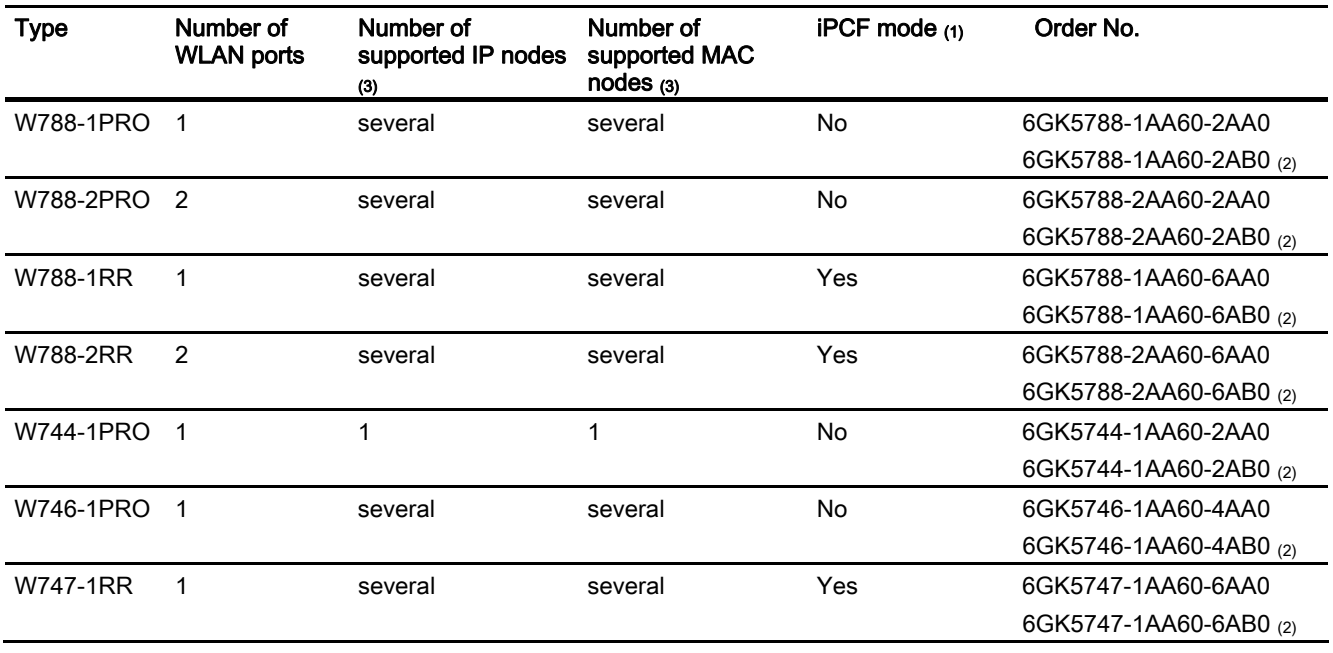

(1) The iPCF mode provides an optimized data throughput and minimum handover times.

(2) US variant

(3) In client mode.

### Requirements for installation and operation

To configure the SCALANCE W788-xPRO/RR or W74x-1PRO/RR, you require a PG/PC connected to a network. If no DHCP server is available, a PC on which the Primary Setup Tool (PST) is installed is necessary for the initial assignment of an IP address to the SCALANCE W788-xPRO/RR or W74x-1PRO/RR. For the other configuration settings, a computer with Telnet or an Internet browser is necessary.

<span id="page-23-0"></span>2.4 Different properties for devices with other hardware

### 2.4 Different properties for devices with other hardware

### Which devices have different properties?

The information in this section applies to devices with the following order numbers:

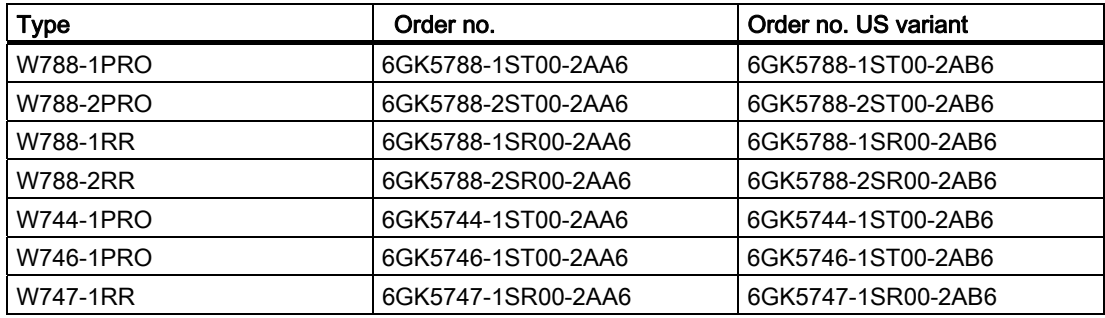

### Power over Ethernet

The power supply is not electrically isolated from the housing.

### Hybrid connector

When replacing a device having one of the order numbers listed above with a device with of the new series, a previously used hybrid connector can continue to be used unchanged.

### Multiple SSID

You can only assign an SSID to virtual access points with the types W788-1RR and W788- 2RR. Multiple SSID operation is therefore only possible with these two devices.

### Antennas

The following antennas are approved for use with the SCALANCE devices listed above. You can select an antenna in Web Based Management or in the Command Line Interface.

CLI menu: CLI\INTERFACES\WLAN1\ADVANCED> (or \WLAN2\ADVANCED)

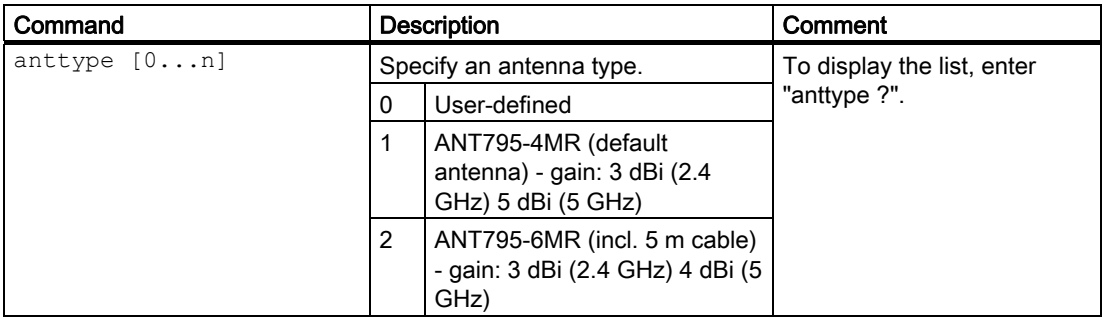

2.4 Different properties for devices with other hardware

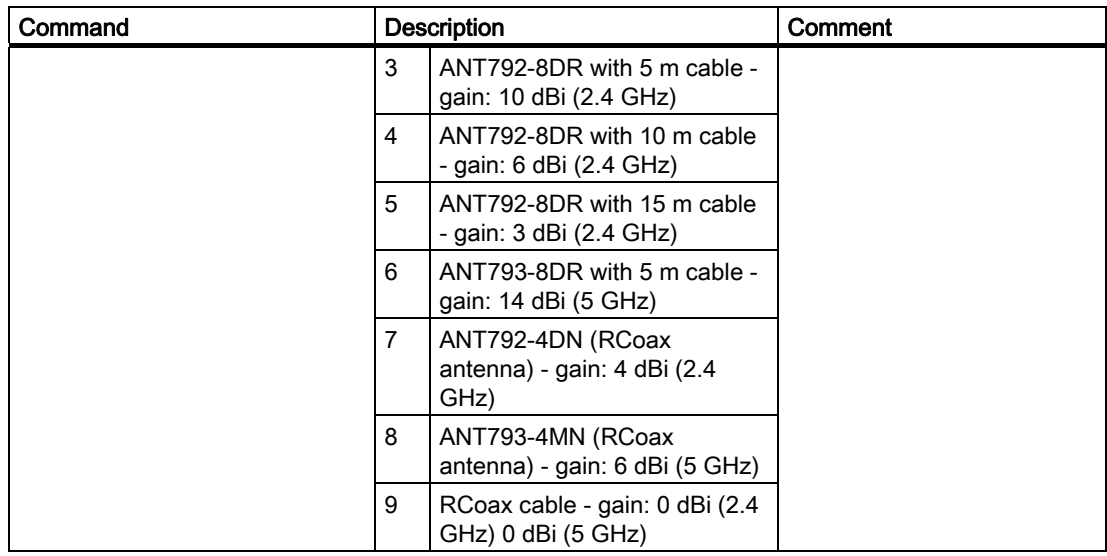

### **Compatibility**

You can also use configuration data of one of the devices listed above for a SCALANCE W788-xPRO/RR or W74x-1PRO/RR with a different order number from that shown in the table above.

#### Continued use of existing configurations

When changing from products (access points and Ethernet clients) from MLFB 6GK5788 xSx00-2xx6 (access points) to MLFB 6GK5788-xAA60-xAx0 (redesigned access points), or MLFB 6GK574x-1Sx00-2xx6 (Ethernet clients) to MLFB 6GK574x-1AA60-xAx0 (redesigned Ethernet clients), the old configurations on C-PLUG, Preset Plug and in the config.cfg configuration file can, in principle, continue to be used. However, note the points listed below.

The devices use IWLAN cards with different wireless properties. When adopting the configuration, created with previous hardware, the displayed parameter for the transmit power is adapted without resulting in changes to the transmit power.

For example, a device with MLFB 6GK5746-1AA60-4AA0 (new redesigned hardware) at the setting "Half, 1/2 (-3 dBm)" has a maximum transmit power of 17 dBm when using antennas that ship with it. A device with MLFB 6GK5746-1ST00-2AA6 (previous hardware) with the "Transmit Power" parameter set to "Full (-0 dB)" also has a maximum transmit power of 17 dBm. The parameters for other transmit power settings are also adapted analogously.

"Antennas" menu in the Web interface When adopting a configuration, created with previous hardware, the antenna type is automatically adapted to the value "User Defined". The value set previously for the antenna gain parameter is adopted.

For example, the value "ANT795-6MR, 5m cable" is automatically converted to "User defined" with the appropriate antenna gain. This conversion is handled by the new device automatically when it is restarted after adopting the old configuration.

2.4 Different properties for devices with other hardware

Wherever possible, the parameters are adapted/transferred automatically. There are, however, some configurations that can cause problems and cannot be be handled automatically by the firmware:

Selecting channels in frequency bands with different limit values for transmit power When adopting a configuration created with previous hardware, it is possible that the list of selectable channels is restricted due to the different wireless properties.

This may mean that devices can no longer be reached via the wireless interface! When replacing devices having MLFB 6GK57xx-xSx00-2Ax6 with MLFB 6GK57xx-xAA60-xAx0, we therefore strongly recommend that these are checked in a test environment to make sure that they adopt the channel selection unchanged. The channel selection is, for example dependent on the set transmit power and can be influenced by modifications to the relevant parameters.

Once a device with MLFB 6GK57xx-xAA60-xAx0 (redesigned hardware) has been assigned parameters with a configuration file from an older device, all the parameters relating to national approvals are checked (as usual). You will find information on the transmit power of the devices in the supplied documentation.

### **Miscellaneous**

- During a transitional period, it is possible that some national approvals are not yet available for the new devices with MLFB 6GK57xx-xAA60-xAx0. This is because the certification process can take longer in some countries. You should therefore make sure that the devices are approved for your application by checking the following Internet page: http://www.siemens.com/simatic-net/ik-info
- Operation of the new devices with MLFB 6GK5788-2AA60-6Ax0 as thin access points with HiPath WLAN controller (as familiar with 6GK5788-2SR00-2Ax6, W788-2RR) is still being clarified and is not currently supported. For this application with a HiPath Wireless Controller, users could try out the devices of the type Scalance W786-2HPW.

### Admin password for the USA variant

The default password is also "admin" for the USA variant if you have selected "admin" as the user name.

### Assignment of the power wires with a hybrid cable  $2 \times 2 + 4 \times 0.34$

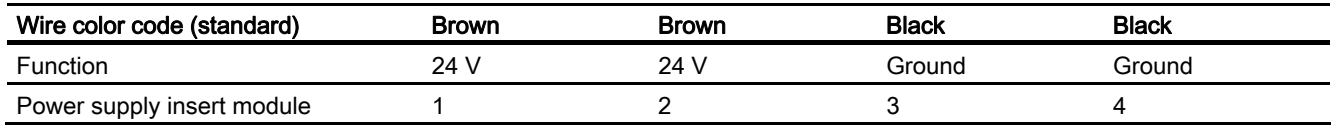

### Assignment of the power wires with an IE FC TP standard cable 4 x 2 GP

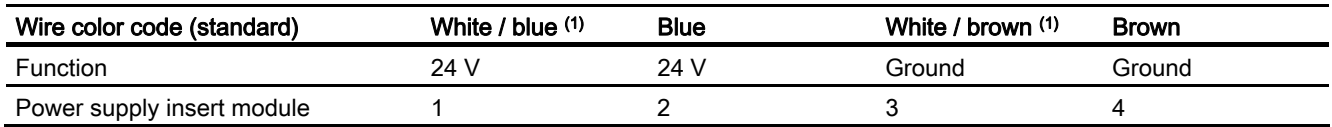

(1) White wire of the pair

2.4 Different properties for devices with other hardware

### **Grounding**

### **CAUTION**

#### Damage to the device due to potential differences

There must be no potential difference between the following parts otherwise there is a risk that the device will be destroyed:

- Ground potential of the power supply and ground potential of the antenna ground.
- Ground potential of the power supply and a grounded housing.
- Ground potential of the power supply and the ground potential of the device connected to Industrial Ethernet (for example PC, AS-300, AS-400 etc.).

Connect both grounds to the same foundation earth or use an equipotential bonding cable.

### Transmit power

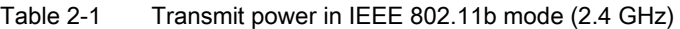

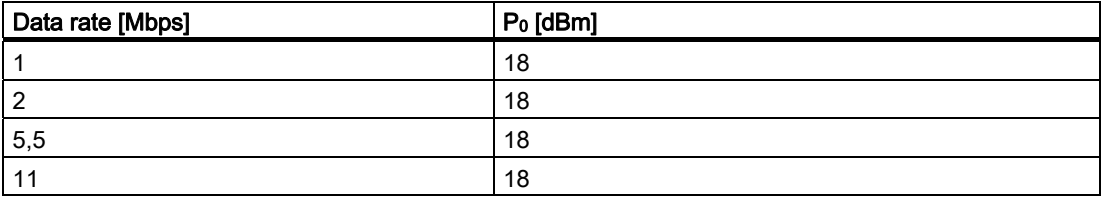

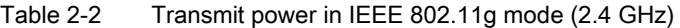

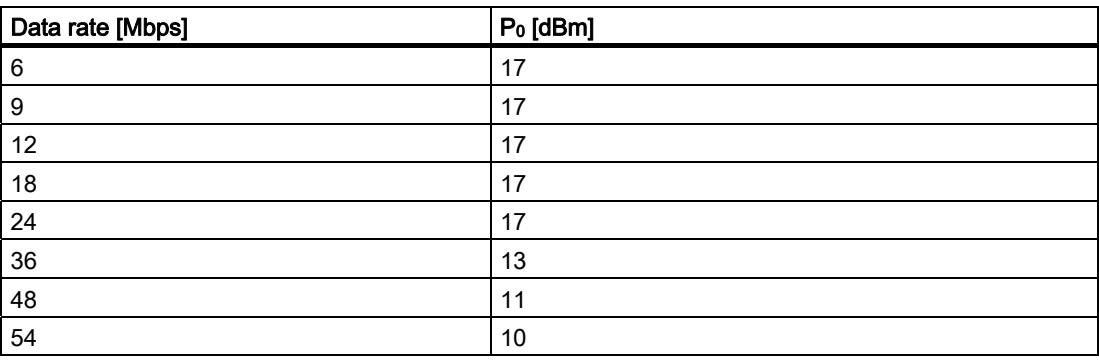

Table 2-3 Transmit power in IEEE 802.11a/h mode (5 GHz)

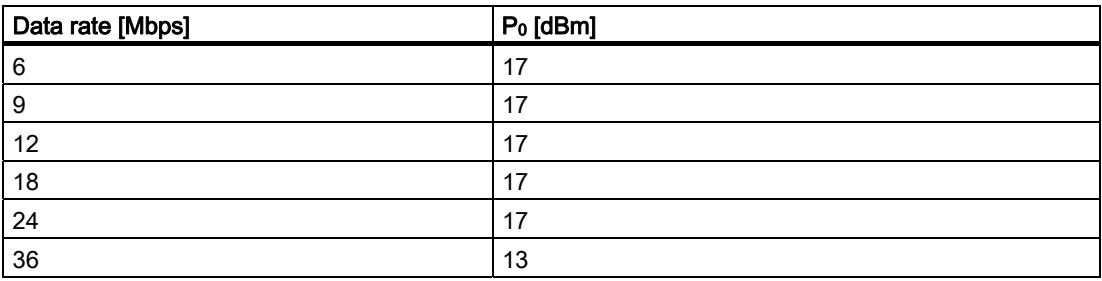

2.4 Different properties for devices with other hardware

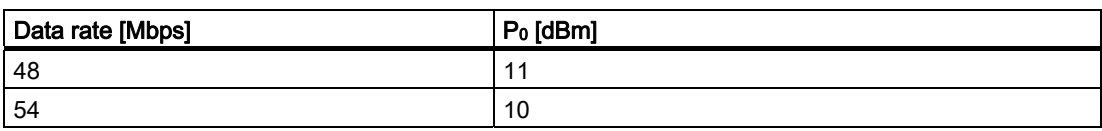

### Receiver sensitivity

Table 2-4 Receiver sensitivity in IEEE 802.11b mode (2.4 GHz)

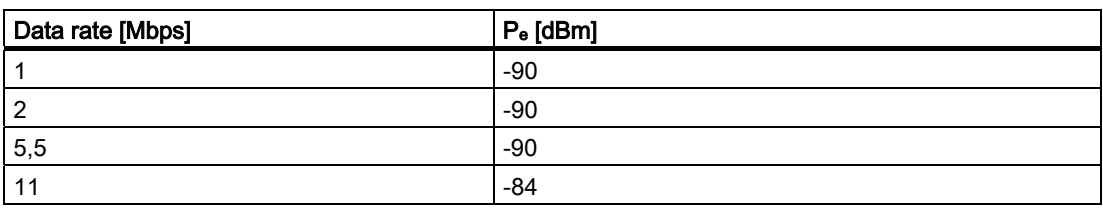

#### Table 2-5 Receiver sensitivity in IEEE 802.11g mode (2.4 GHz)

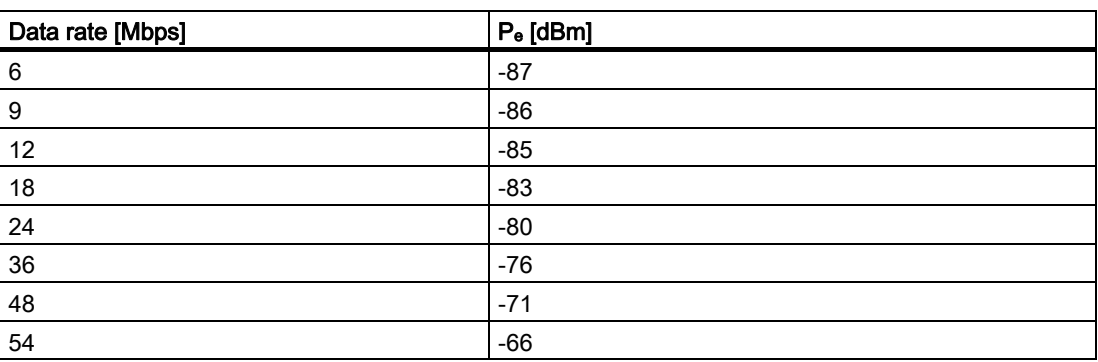

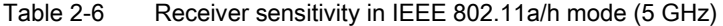

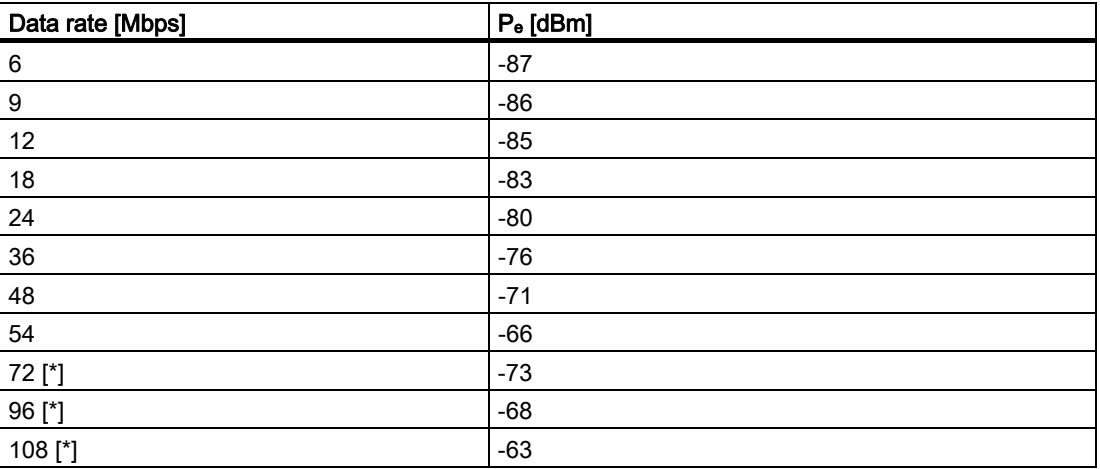

[\*] Turbo mode

### <span id="page-28-0"></span>2.5 LED displays

### Information on the operating status and data transfer of the SCALANCE W-788-xPRO/RR or W74x-1PRO/RR

There are several LEDs on the front of the SCALANCE W788-xPRO/RR or W74x-1PRO/RR that provide information its operating status:

#### **Note**

If the LED for the WLAN port is not green when the device starts up, although it is activated, the port is not ready for operation (interface not initialized).

The main reason for this is usually that during commissioning of a SCALANCE W788 xPRO/RR or W74x-1PRO/RR products, a waiting time of up to 15 minutes can occur when the ambient temperature is below zero. The device is ready for operation at the specified ambient temperature as soon as the LED for the WLAN interface is lit green.

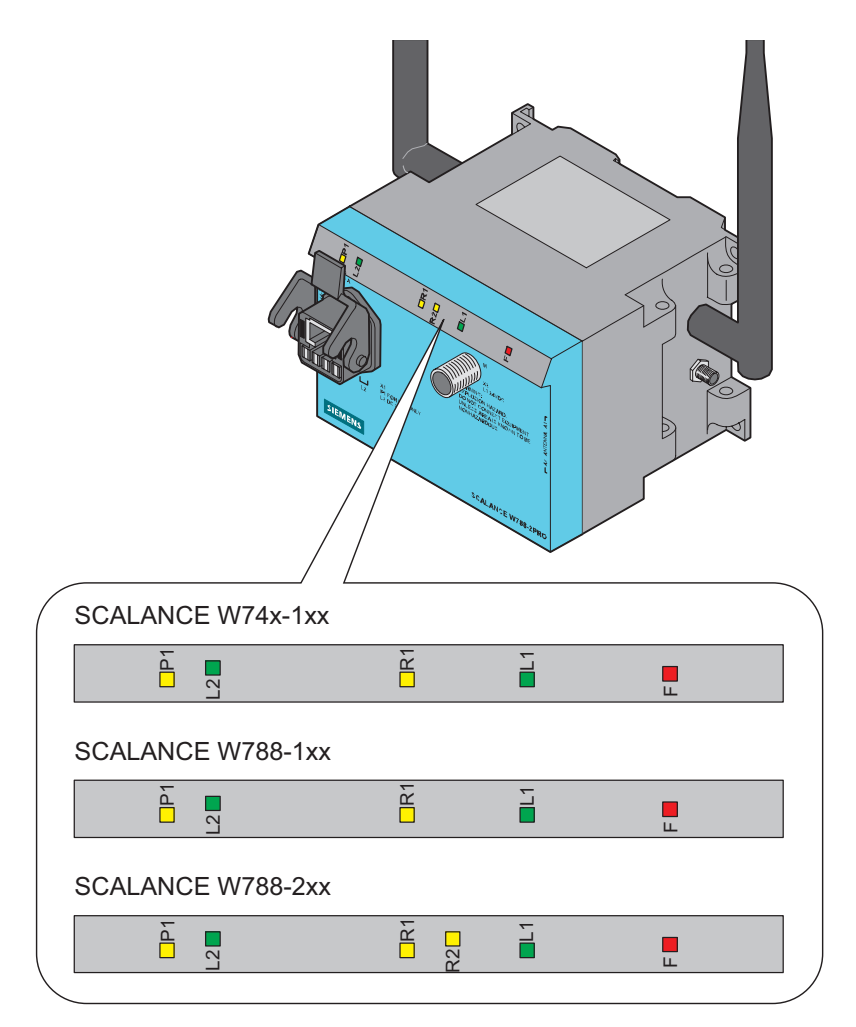

Figure 2-8 LEDs of the SCALANCE W788-xPRO/RR or W74x-1PRO/RR

SCALANCE W788-xPRO/RR / SCALANCE W74x-1PRO/RR Operating Instructions, Release 07/2008, C79000-G8976-C184-09 29

2.5 LED displays

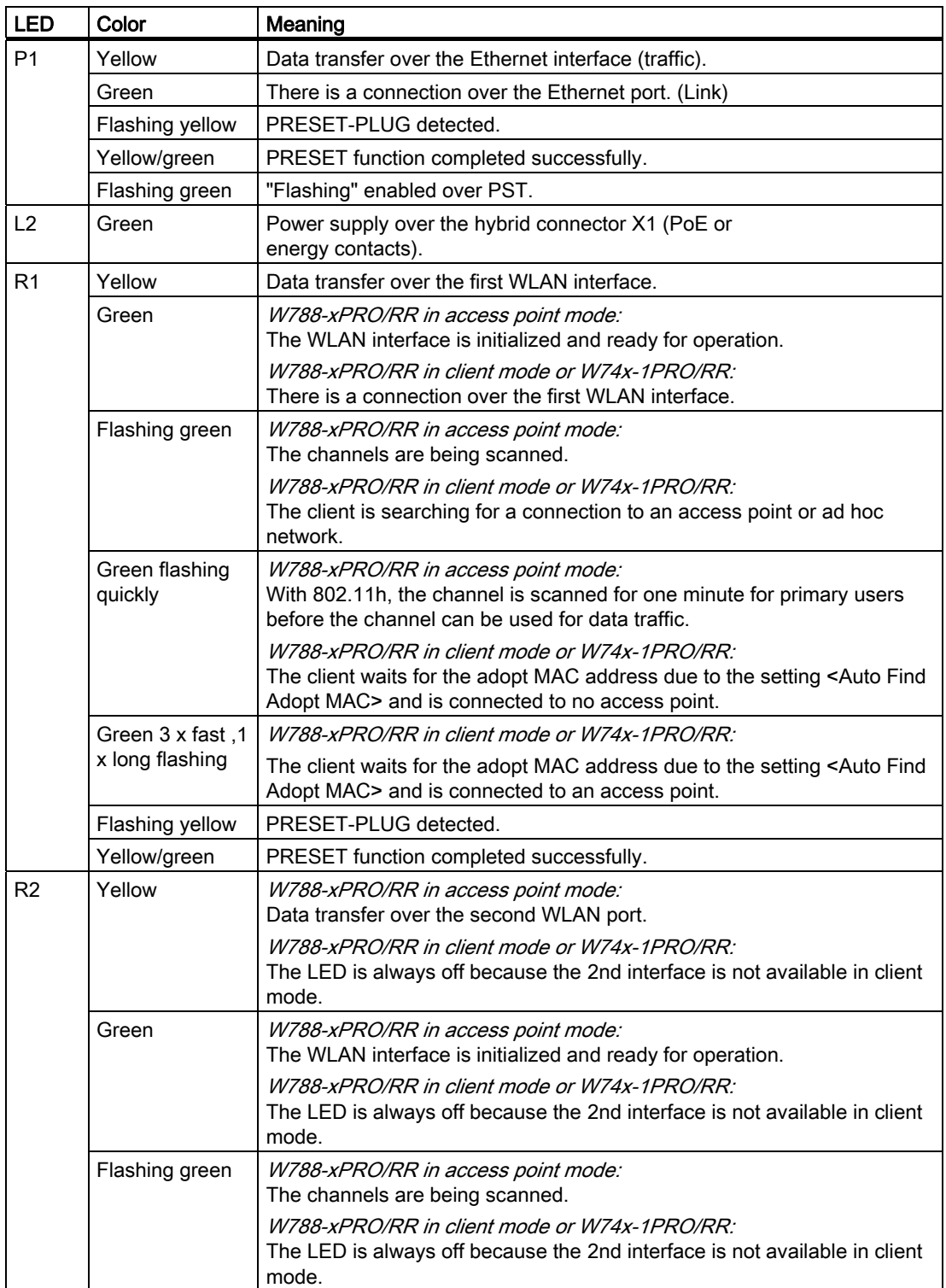

2.5 LED displays

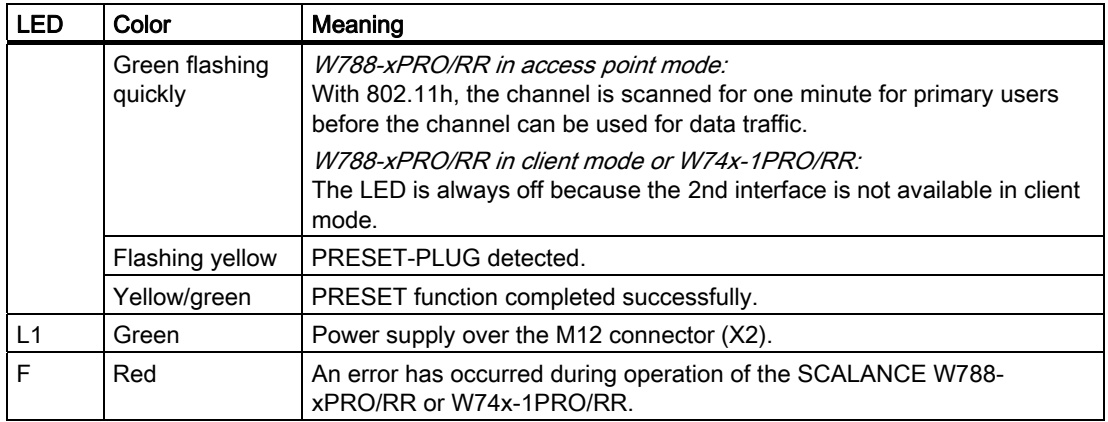

<span id="page-31-0"></span>2.6 C-PLUG

### 2.6 C-PLUG

### Configuration information on the C-PLUG

The C-PLUG is used to transfer the configuration of the old device to the new device when a device is replaced. When the new device starts up with the C-PLUG, it then continues automatically with exactly the same configuration as the old device. One exception to this can be the IP configuration if it is set over DHCP and the DHCP server has not been reconfigured accordingly.

Reconfiguration is necessary if you use WDS or redundancy with devices with more than one WLAN interface and use the MAC addresses and not the sysNames. These functions are then based on the MAC address that inevitably changes if a device is replaced.

### **Note**

In terms of the C-PLUG, the SCALANCE W-700 devices work in two modes:

• Without C-PLUG

The device stores the configuration in internal memory. This mode is active when no C-PLUG is inserted.

• With C-PLUG

The configuration stored on the C-PLUG is displayed over the user interfaces. In this mode, the internal memory is neither read nor written. If changes are made to the configuration, the device stores the configuration directly on the C-PLUG. This mode is active when no C-PLUG is inserted. As soon as the device is started with a C-PLUG inserted, the SCALANCE W-700 starts up with the configuration data on the C-PLUG.

### <span id="page-32-0"></span>2.7 Reset button

### Functions of the reset button

The reset button is on the rear of the device below the sealing screw directly beside the C-PLUG and has several functions:

● Restart of the device

To restart the device, press the Reset button.

● Loading new firmware

If the normal procedure with the Load & Save menu of Web Based Management does not work, the reset button can be used to load new firmware. This situation can occur if there was a power outage during the normal firmware update.

- Restoring the default parameters (factory defaults)
- Adopting the configuration data from the PRESET PLUG.

<span id="page-33-0"></span>2.8 Biological compatibility

### 2.8 Biological compatibility

### Electromagnetic fields and health

With regard to the question of whether electromagnetic fields (for example in association with industrial wireless LANs) can put human health at risk, we refer to a publication of BITKOM (German Association for information Technology, Telecommunication and New Media e. V.), dated December 2003:

"The same health guidelines apply to WLAN devices as to all other radio applications. These regulations are based on the protection concept of ICNIRP1 or the corresponding recommendation of the European Council.

The independent German radiation protection commission (SSK) was commissioned by the federal German ministry of the environment to investigate the possible dangers - thermal and non-thermal - resulting from electromagnetic fields and came to the following conclusions2:

'The German Commission on Radiological Protection concludes that according to the latest scientific literature no new scientific research is available with respect to proven health hazards which would throw doubt upon the scientific evaluation which serves as the basis for the ICNIRP safety concepts and the recommendations of the EU commission.'

The SSK also concludes that below the current limit values, these is also no scientific suspicion of health risks.

This assessment agrees with those of other national and international scientific commissions and of the WHO (www.who.int/emf).

Accordingly and in view of the fact that WLAN devices are significantly below the scientifically established limit values, there are no health risks from the electromagnetic fields of WLAN products.

1 International Council on Non-Ionizing Radiation Protection

2 'Limit Values and Precautionary Measures to Protect the General Public from Electromagnetic Fields' Recommendation of the Radiation Protection Commission (SSK) with scientific justification, Issue 29, 2001."

You will find further information on this topic under the following URL:

www.bitkom.org

# <span id="page-34-0"></span>Mounting 3

### 3.1 Securing the housing

### Wall mounting or standard rail

There are two ways of securing the housing:

- Wall mounting Use the holes in the housing to screw the device to the wall or on a horizontal surface.
- Standard rail mounting Mount the SCALANCE W788-xPRO/RR or W74x-1PRO/RR on a 90 mm long, vertically mounted section of standard rail (S7-300). In this case, the standard rail serves as an adapter between the wall and SCALANCE W788-xPRO/RR or W74x-1PRO/RR. If you want to mount the SCALANCE W788-xPRO/RR or W74x-1PRO/RR along with a PS791- 1PRO, you will require a 150 mm long standard rail.

Make sure that there is suitable strain relief for the connecting cable.

### CAUTION

#### Premature aging of the device and cables due to UV radiation

Provide suitable shade to protect the device against direct sunlight. This avoids unwanted heating of the device and prevents premature aging of the device and cabling. When operating the SCALANCE W outdoors, it must be mounted so that it is protected from UV. UV radiation can discolor the front panel of the SCALANCE W788-xPRO/RR or W74x-1PRO/RR. Discoloring of the front panel does not impair the mechanical stability of the device. The device must also not be subjected to long periods of rain (provide cover to protect from rain). The cover should be made of a synthetic material since metal impairs the radiation of radio waves.

### **Note**

The minimum distance to fluorescent lamps should be 0.5 m. When installed in a cabinet, we recommend that you do not install relays on the same or on directly neighboring mounting rails.
# $\sum_{i=1}^{n}$

## 4.1 Cabling for power supply and Ethernet

#### Suitable cables

The following cables are available for connecting a SCALANCE W788-xPRO/RR or SCALANCE W74x-1PRO/RR to the power supply and Ethernet:

 $\bullet$  IE hybrid cable 2 x 2 + 4 x 0.34 (order no. 6XV1870-2J)

The two data wire pairs are separately shielded. This cable is particularly suitable for assembly with the IE IP 67 hybrid connector.

● IE FC TP standard cable 4 x 2 GP (order no. 6XV1870-2E)

In these cable types, two wires are twisted. All four pairs of wires are inside a common shield.

● 2 x 2 IE cable, the optional power supply (18 - 48 V DC) is over M12 connectors.

#### Cable selection and interference exposure

A decisive factor in the selection of a cable type is the electromagnetic interference to which the current lines between the power supply and the FC RJ-45 modular outlet are subjected. Due to the separate shielding of the data wires, such interference has less effect on the data transmission on a hybrid cable than on TP standard cable or TP flexible cable.

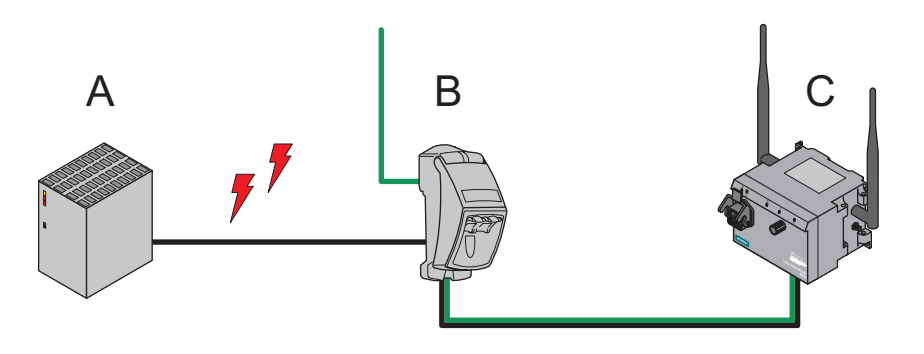

Figure 4-1 Wiring a SCALANCE W788-xPRO/RR with electromagnetic interference between the power supply and modular outlet A power supply B FC RJ-45 modular outlet with power insert C SCALANCE W788-xPRO/RR

SCALANCE W788-xPRO/RR / SCALANCE W74x-1PRO/RR Operating Instructions, Release 07/2008, C79000-G8976-C184-09 37 4.2 Lightning protection, power supply, and grounding

## 4.2 Lightning protection, power supply, and grounding

#### Notes on lightning protection

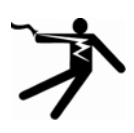

#### WARNING

#### Danger due to lightning strikes

Antennas installed outdoors must be within the area covered by a lightning protection system. Make sure that all conducting systems entering from outdoors can be protected by a lightning protection potential equalization system.

When implementing your lightning protection concept, make sure you adhere to the VDE 0182 or IEC 62305 standard.

A suitable lightning conductor is available in the range of accessories of SIMATIC NET Industrial WLAN:

Lightning protector LP798-1N (order no. 6GK5798-2LP00-2AA6)

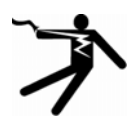

## WARNING

#### Danger due to lightning strikes

Installing this lightning protector between an antenna and a SCALANCE W-700 is not adequate protection against a lightning strike. The LP798-1N lightening protector only works within the framework of a comprehensive lightning protection concept. If you have questions, ask a qualified specialist company.

#### Note

The requirements of EN61000-4-5, surge immunity tests on power supply lines, are met only when a Blitzductor is used with 12 - 24 V DC and 48 V DC:

12 - 24 V DC: VT AD 24V type no. 918 402

48 V DC: BXT ML2 BD S48, Part no. 920245 BXT BAS, Part no. 920300 (base)

Manufacturer: DEHN+SÖHNE GmbH+Co.KG, Hans Dehn Str. 1, Postfach 1640, D-92306 Neumarkt, Germany

#### NOTICE

#### 48 V lightning protector

When using the 48 V DC lightning protector, the power supply must be fused with 1 A.

4.2 Lightning protection, power supply, and grounding

#### Safety extra low voltage

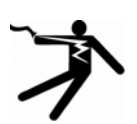

#### WARNING

#### Danger to life from overvoltage, fire hazard

SCALANCE W-700 devices are designed for operation with a directly connectable safety extra-low voltage or with the power supply adapters available as accessories (available only for the SCALANCE W786-xPRO device). Therefore only safety extra-low voltage (SELV) with limited power source (LPS) complying with IEC950/EN60950/VDE0805 may be connected to the power supply terminals (exception: Power supply adapter for 100 - 240 V AC for the SCALANCE W786-xPRO).

Take measures to prevent transient voltage surges of more than 40% of the rated voltage. This is the case if you only operate devices with SELV (safety extra-low voltage).

The power supply unit to supply the SCALANCE W-700 must comply with NEC Class 2 (requirements of class 2 for power supply units of the "National Electrical Code, table 11 (b)") or SELV with LPS (Limited Power Source) EN 60950-1. If the power supply is designed redundantly (two separate power supplies), both power supplies must meet these requirements.

Exceptions:

• Power supply with PELV (according to VDE 0100-410 or IEC 60364-4-41) is also possible if the generated rated voltage does not exceed the voltage limits 25 V AC or 60 V DC.

#### Redundant power supply

#### **CAUTION**

#### Setup with redundant power supply (Power over Ethernet + 24 V DC or 48 V DC)

To use a redundant 24 V power supply (or 48 V with SCALANCE W786) and Power over Ethernet (PoE), a separate floating 24 V source (or 48 V source for W786) must be available for each SCALANCE W-700. Otherwise there is no longer isolation of the input voltages of different devices required for the PoE function and functionality may be disturbed.

4.2 Lightning protection, power supply, and grounding

### **Grounding**

#### **CAUTION**

#### Damage to the device due to potential differences

To avoid the influence of electromagnetic interference, the device should be grounded. There must be no potential difference between the following parts, otherwise the device or other connected device could be severely damaged:

- Housing of the SCALANCE W-700 and the ground potential of the antenna.
- Housing of the SCALANCE W-700 and the ground potential of a device connected over Ethernet.
- Housing of the SCALANCE W-700 and the shield contact of the connected Ethernet cable.

Connect both grounds to the same foundation earth or use an equipotential bonding cable.

#### Interruption of the power supply

#### **CAUTION**

#### Damage to the Ethernet interface

Repeated fast removal and insertion of the Ethernet cable when using Power-over-Ethernet and when there is a redundant power supply can cause damage to the Ethernet interface.

Avoid repeatedly removing and inserting the Ethernet cable when using Power-over-Ethernet and a redundant power supply.

#### FM warning notice

When operated in potential hazardous areas:

WARNING - SUBSTITUTION OF COMPONENTS MAY IMPAIR SUITABILITY FOR DIVISION 2

WARNING - DO NOT OPEN WHEN ENERGIZED

WARNING - DO NOT DISCONNECT EQUIPMENT WHEN A FLAMMABE OR COMBUSTIBLE ATMOSPHERE IS PRESENT

4.3 Suitable antenna cables and antennas for SCALANCE W-700

## 4.3 Suitable antenna cables and antennas for SCALANCE W-700

#### Antenna connector: N-Connect/R-SMA connecting cable

The N-Connect/R-SMA male/male flexible connecting cable is available as an accessory for direct connection of an antenna to a SCALANCE W-700.

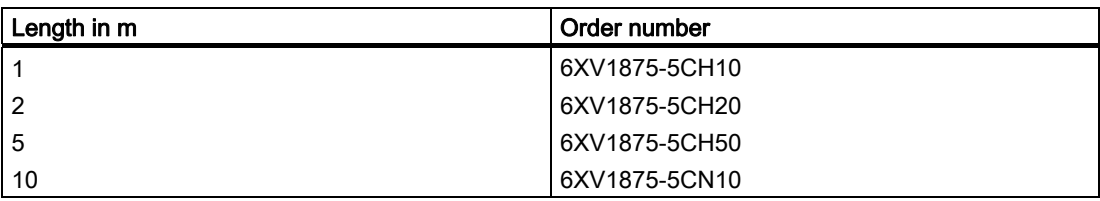

#### Antenna connector: N-Connect/ N-Connect connecting cable

The N-Connect/N-Connect male/male flexible connecting cable is available as an accessory for connecting an antenna to the lightning protector LP798-1N.

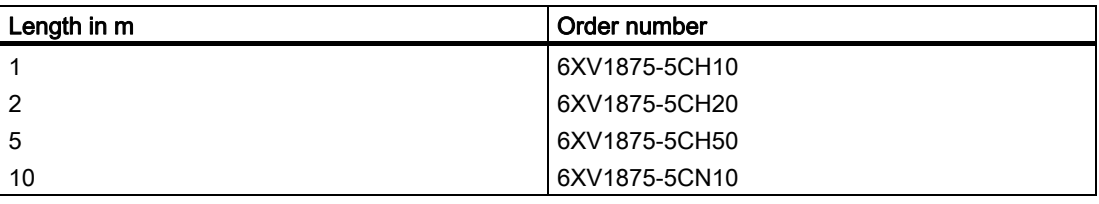

There is a control cabinet feedthrough available for IWLAN devices located in a control cabinet. You will find detailed information in the catalog IK PI.

#### Antennas

The following antennas have been approved for use with a SCALANCE W-700:

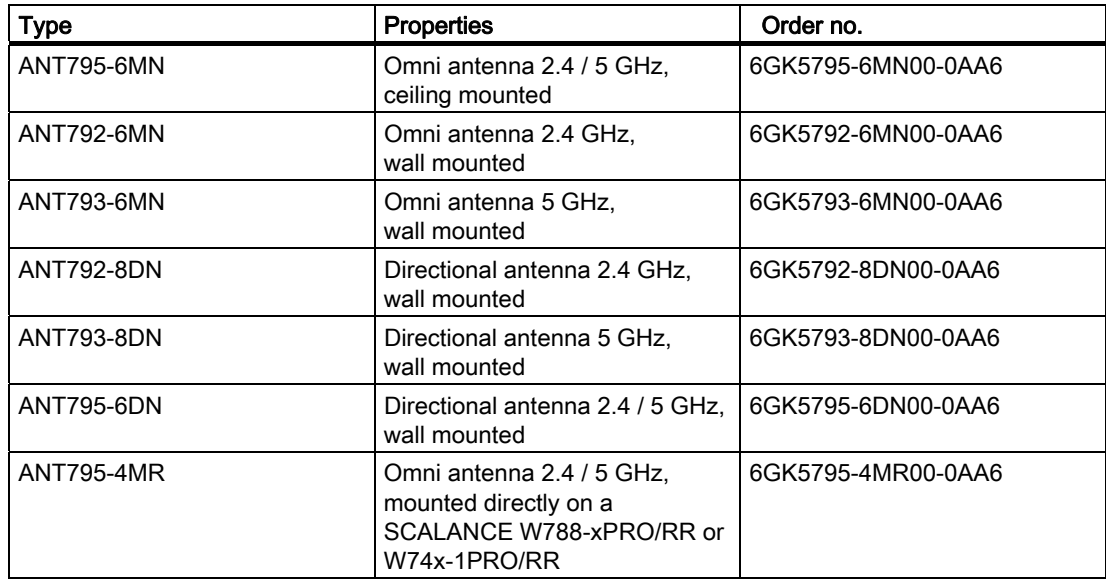

#### Connecting up

4.3 Suitable antenna cables and antennas for SCALANCE W-700

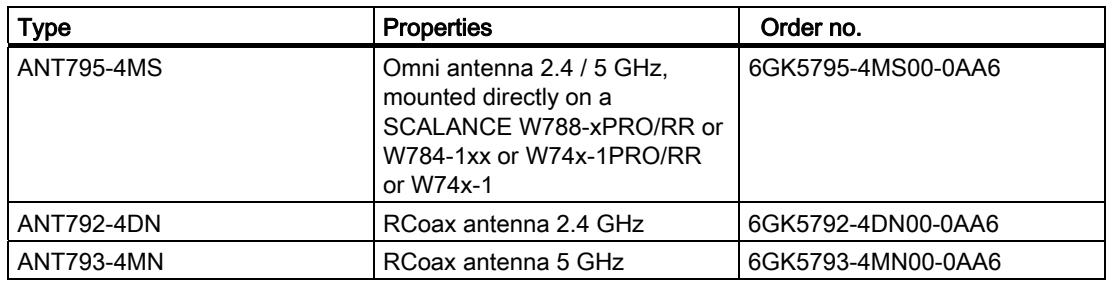

#### **CAUTION**

#### ANT 795-4MS

The ANT 795-4MS has degree of protection IP30 and is therefore suitable for a dry environment.

Connecting up

4.4 Connectors for external antennas and power supply

## 4.4 Connectors for external antennas and power supply

#### Hybrid female connector and M12 male connector

The SCALANCE W788-xPRO / W788-xRR / W74x-1xx is attached to Ethernet via a hybrid socket on the front of the housing (position  $A$  in the figure). This port also has contacts for the operating voltage.

#### **CAUTION**

#### PoE with power source equipment

Note the following if you use PoE with a PSE (Power Source Equipment):

The chassis of an additional 24 V power supply must not be grounded!

#### **CAUTION**

#### Strain relief for the hybrid cable

Make sure that there is strain relief for the hybrid cable socket in both directions (along the cable axis and transverse). Forces can be exerted on the socket simply from the weight of the hybrid cable, for example when the SCALANCE W is installed high up.

#### **Note**

#### Protective cap for the hybrid socket

If you do not use the hybrid socket, this must be covered with a protective cap, otherwise IP 65 protection is lost. A suitable protective cap is available as an accessory (order no. 6ES7194-1JB10-0XA0). If you do not use the M12 connector, the supplied protective cap must also be fitted to retain the IP65 degree of protection.

4.4 Connectors for external antennas and power supply

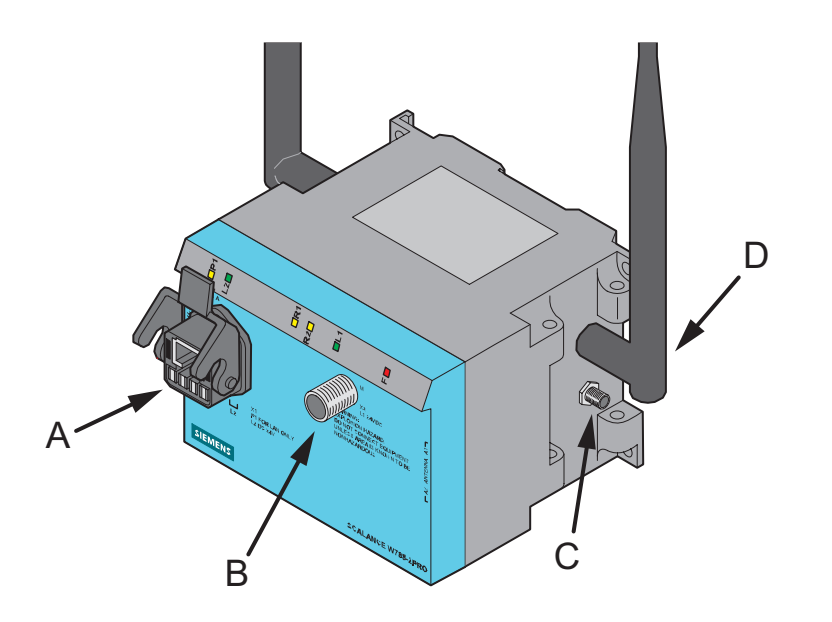

Figure 4-2 Connectors of the SCALANCE W788-xPRO/RR or W74x-1PRO/RR. The additional antenna connectors (position C) only exist for the types W788-2PRO and W788-2RR.

As an alternative or in addition to this, you can also use the M12 plug for the power supply (position B in the previous figure).

You can fit additional antennas to the sides of the SCALANCE W788-2PRO and SCALANCE W788-2RR with an antenna cable (position C in the previous figure). If you install the SCALANCE W788-xPRO/RR or W74x-1PRO/RR in a cabinet, you will need to unscrew the antennas due to the restricted communication (position D in the figure). In this case, the connection is over detached antennas installed outside the cabinet. On the front panel, there is also an identifier for the antenna connectors. The A connectors are on the right-hand side and B connectors B on the left-hand side.

Suitable connecting cable for a connection between SCALANCE W788-xPRO/RR or W74x-1PRO/RR and a detached antenna are available from SIMATIC NET. You will find detailed information in the section "Suitable antenna cables and antennas for the SCALANCE W-700".

#### Arrangement of interfaces and connectors

#### **Note**

The distance between a pair of antennas for the first and second WLAN interface must be at least 0.5 m.

#### **NOTICE**

#### Terminating resistor

Each WLAN interface has two antenna connectors. If you use only one connector, make sure that you connect a terminating resistor to the second connector to ensure trouble-free operation of the SCALANCE W788-xPRO/RR or W74x-1PRO/RR.

4.4 Connectors for external antennas and power supply

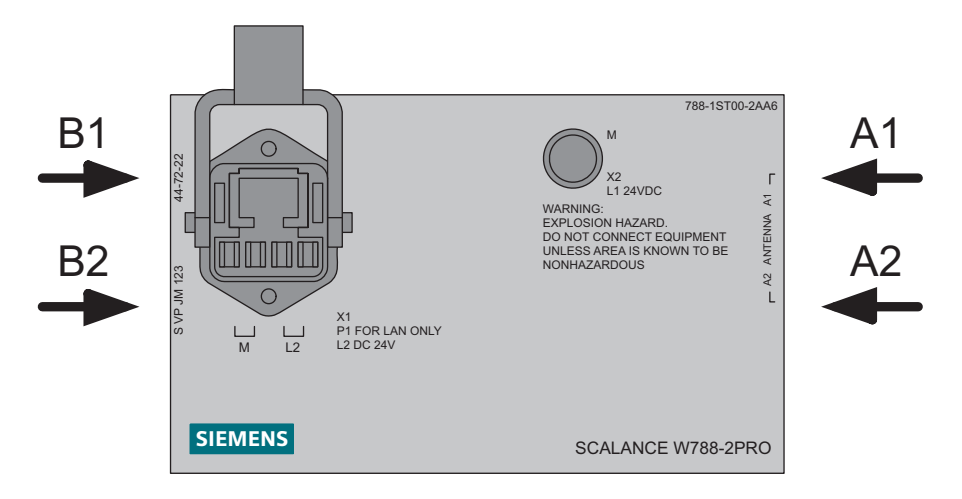

The following figure shows the location of the sockets for the individual interfaces:

Figure 4-3 Antenna connectors of the SCALANCE W788-xPRO/RR or W74x-1PRO/RR. The antenna connectors A2 and B2 only exist for the types W788-2PRO and W788-2RR. 4.5 Assembling an IE hybrid cable  $2 \times 2 + 4 \times 0.34$  with an IE IP 67 hybrid connector

## 4.5 Assembling an IE hybrid cable  $2 \times 2 + 4 \times 0.34$  with an IE IP 67 hybrid connector

#### Procedure

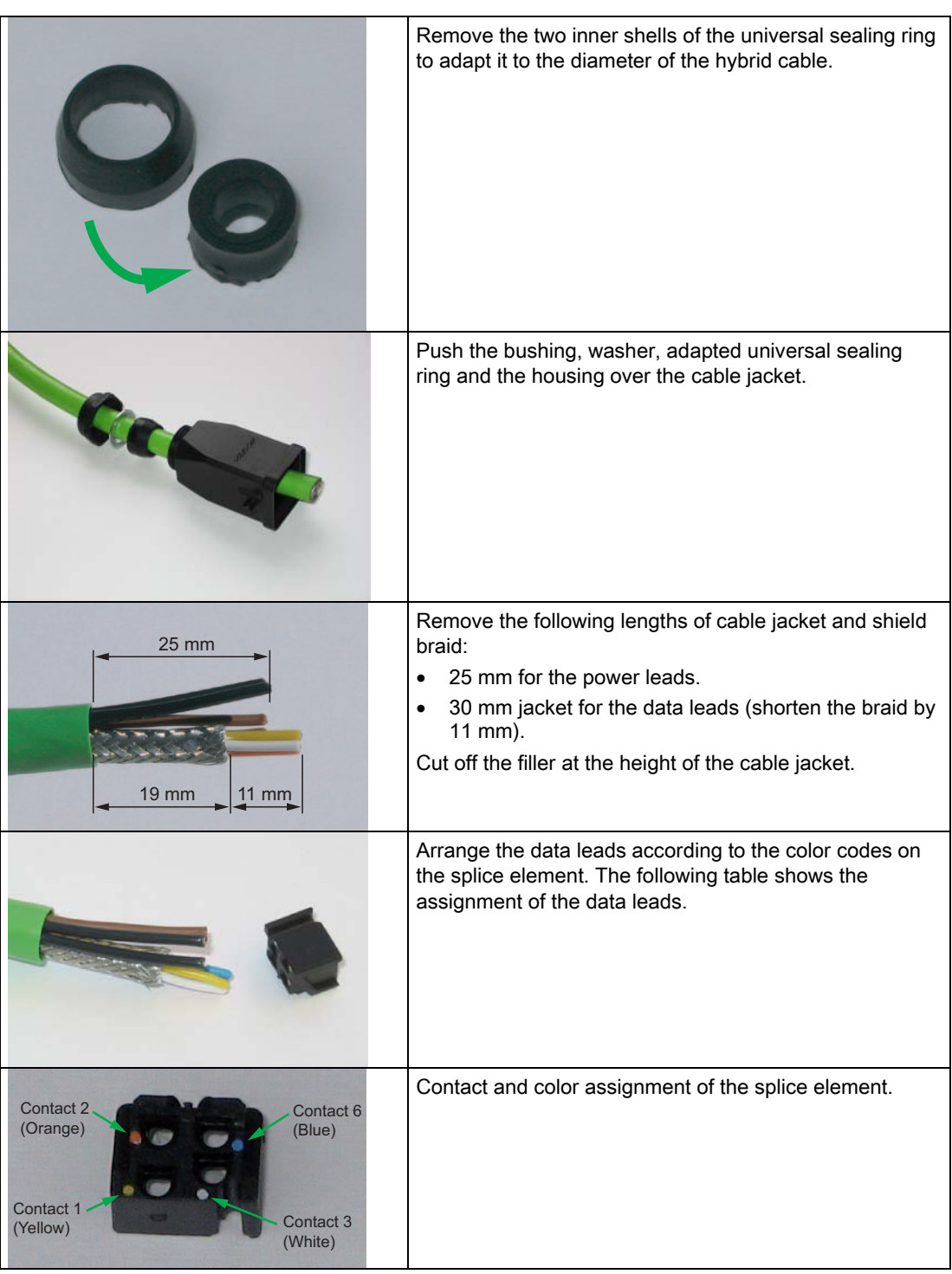

#### Connecting up

4.5 Assembling an IE hybrid cable 2 x 2 + 4 x 0.34 with an IE IP 67 hybrid connector

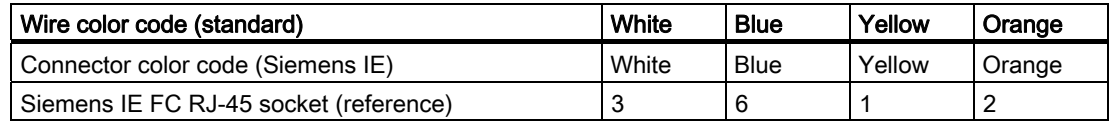

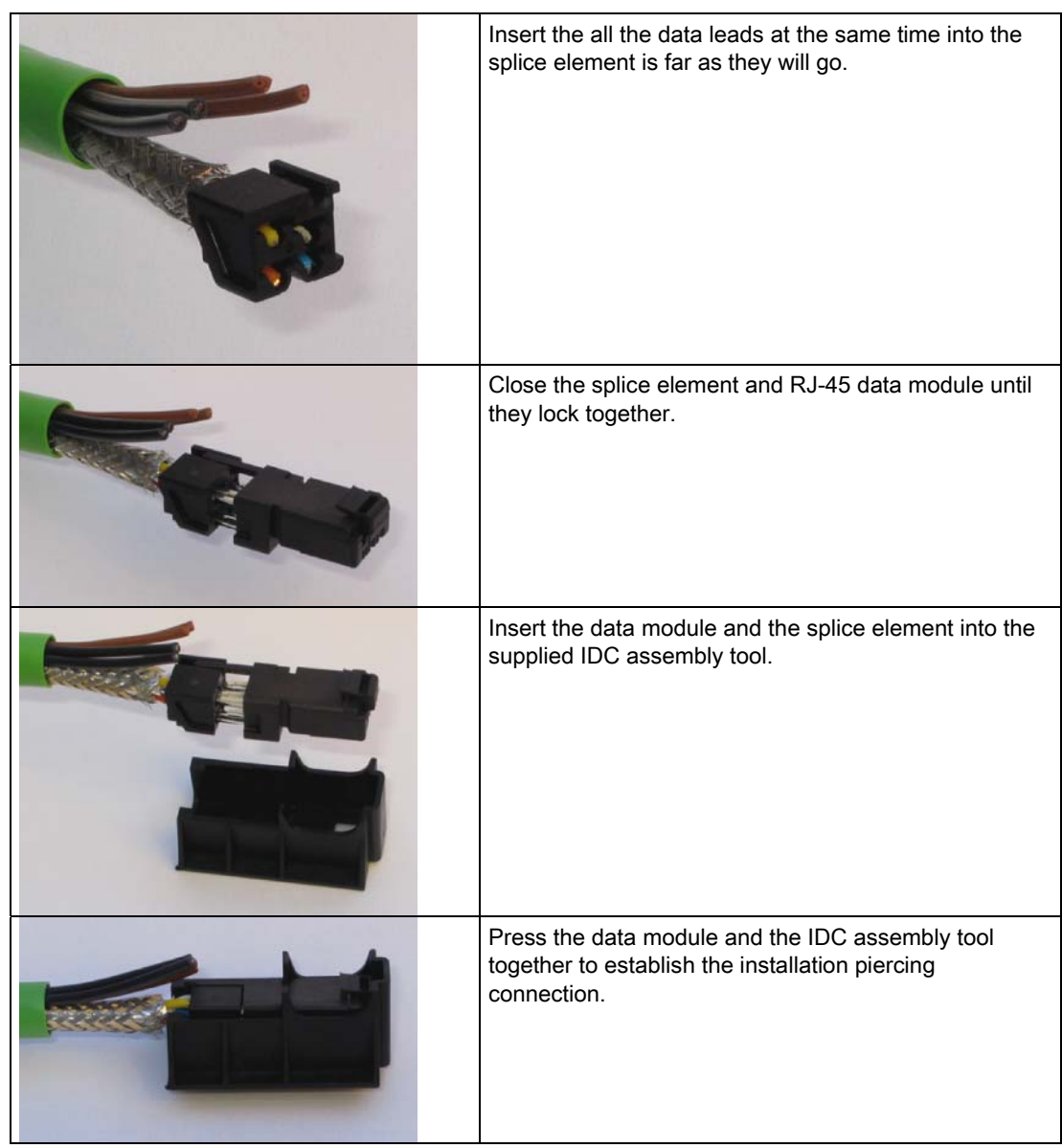

#### 4.5 Assembling an IE hybrid cable  $2 \times 2 + 4 \times 0.34$  with an IE IP 67 hybrid connector

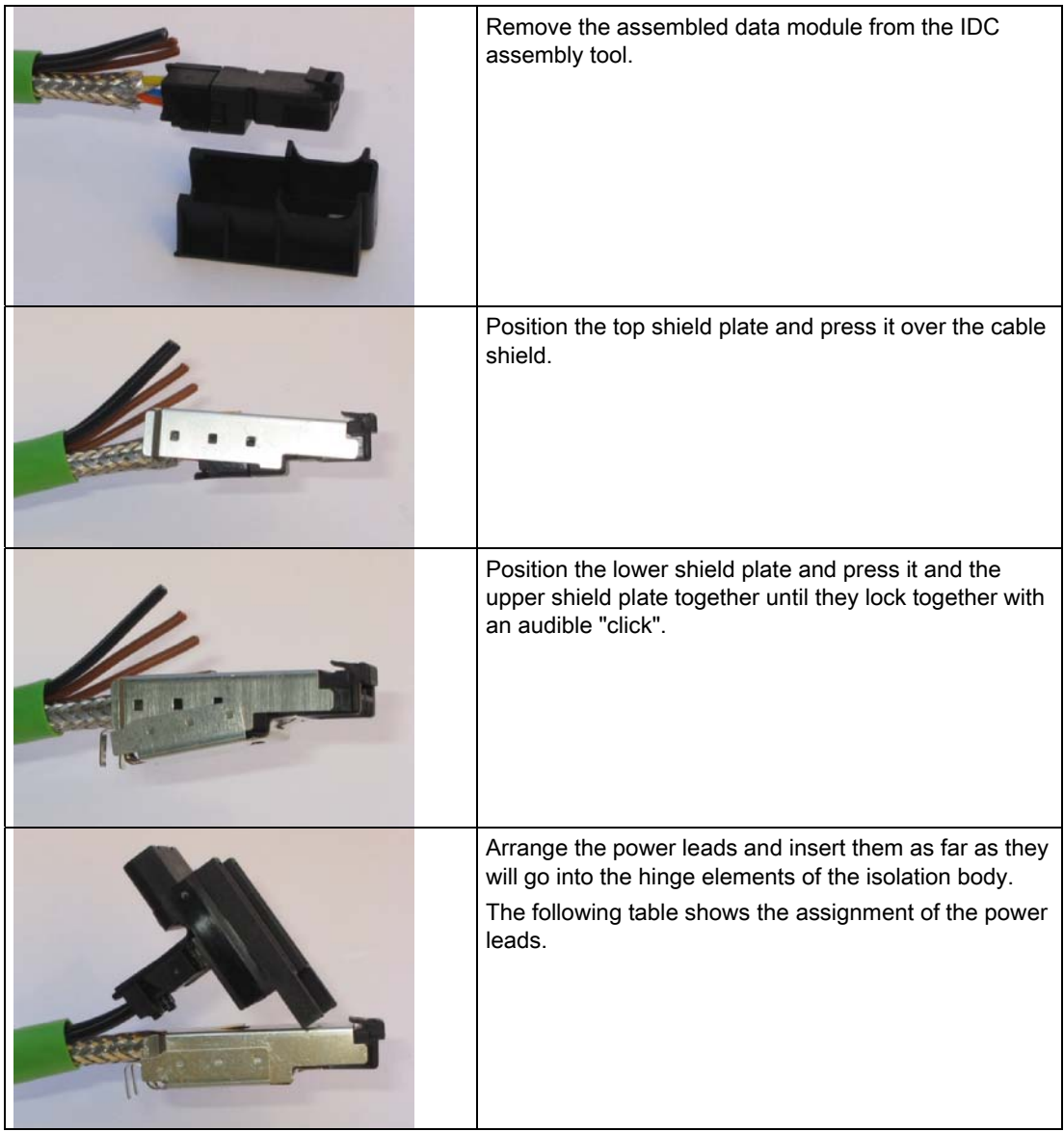

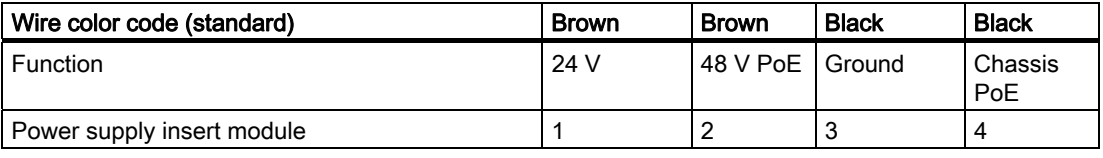

#### Connecting up

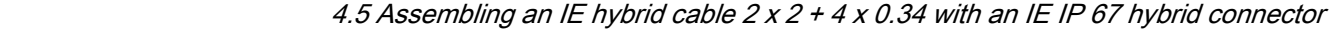

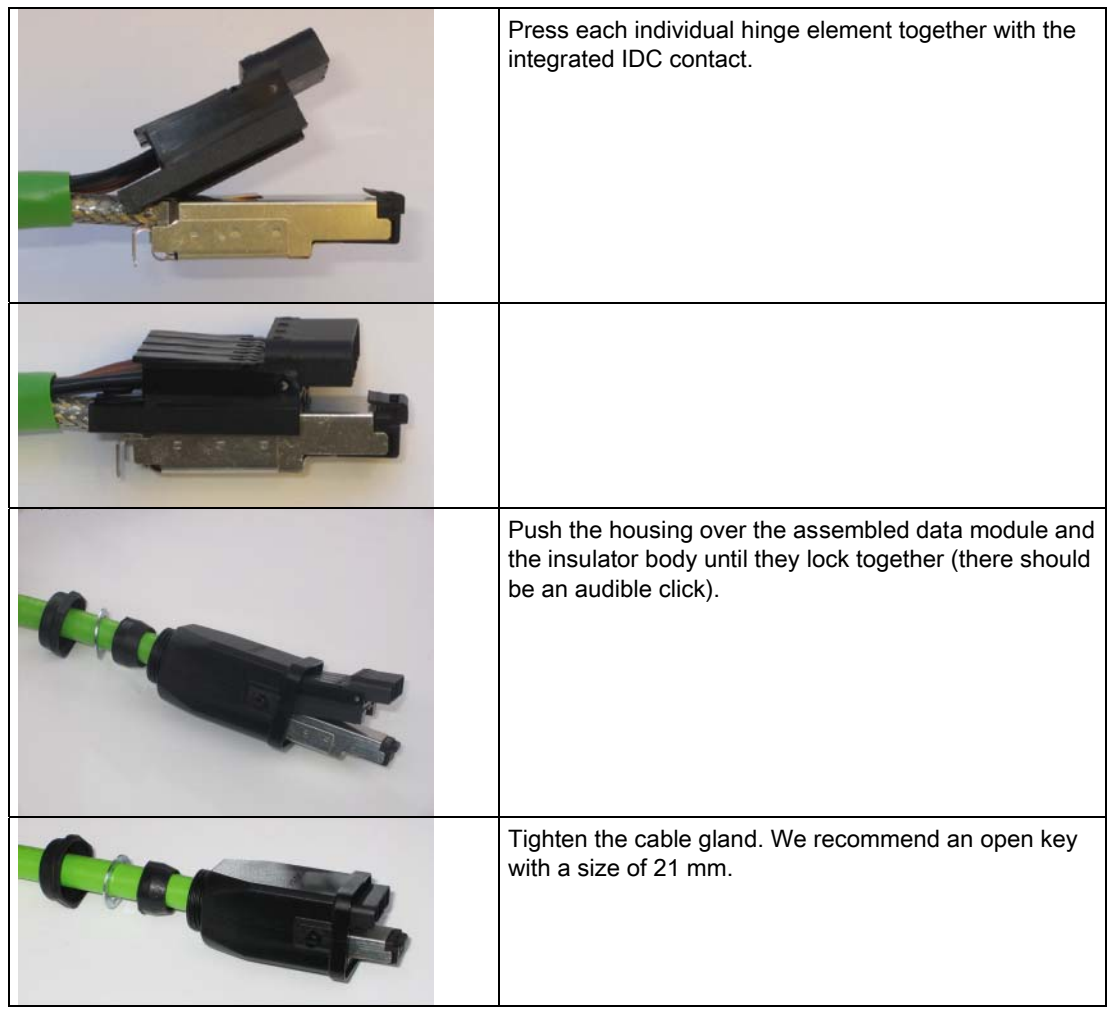

Connecting up

4.6 Fitting the IE FC TP standard cable 4 x 2 GP to an IE IP 67 hybrid connector

## 4.6 Fitting the IE FC TP standard cable 4 x 2 GP to an IE IP 67 hybrid connector

#### Procedure

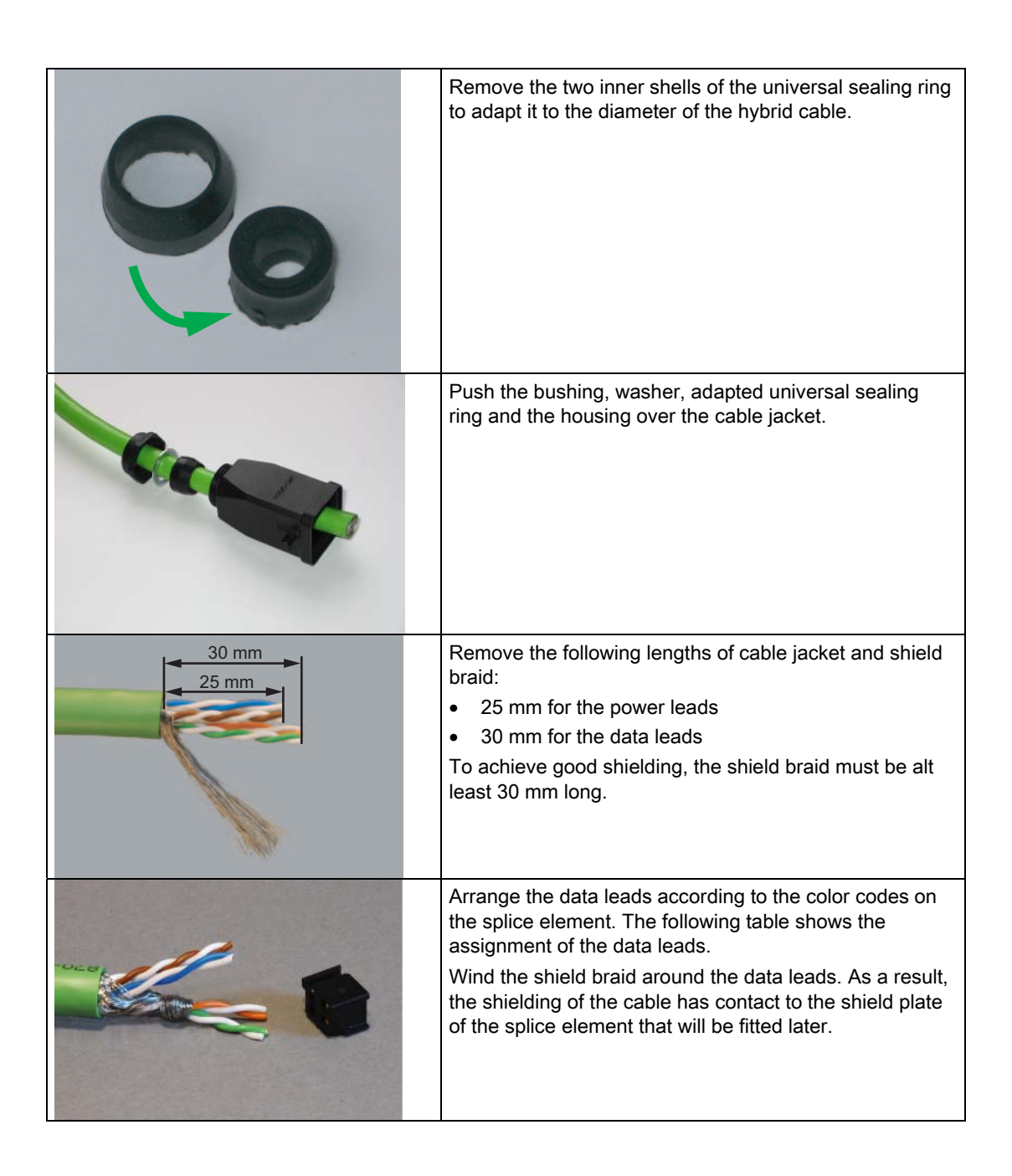

4.6 Fitting the IE FC TP standard cable 4 x 2 GP to an IE IP 67 hybrid connector

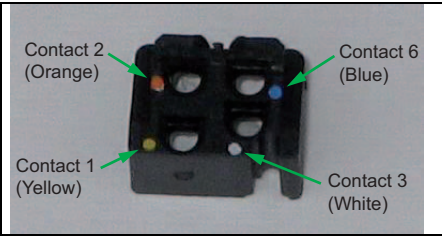

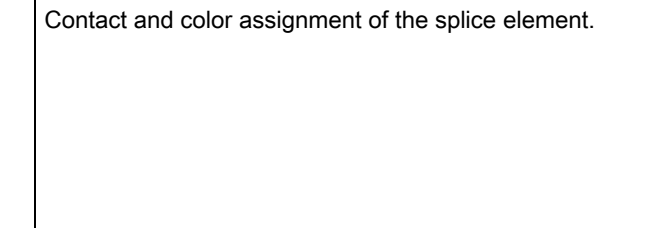

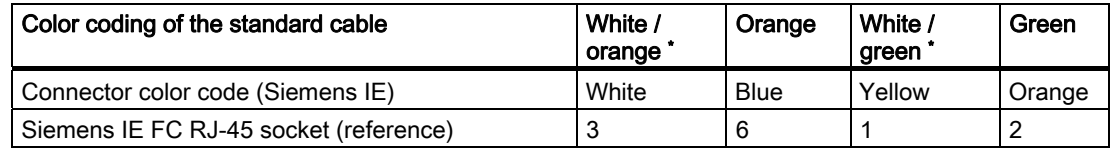

\* White wire of the pair.

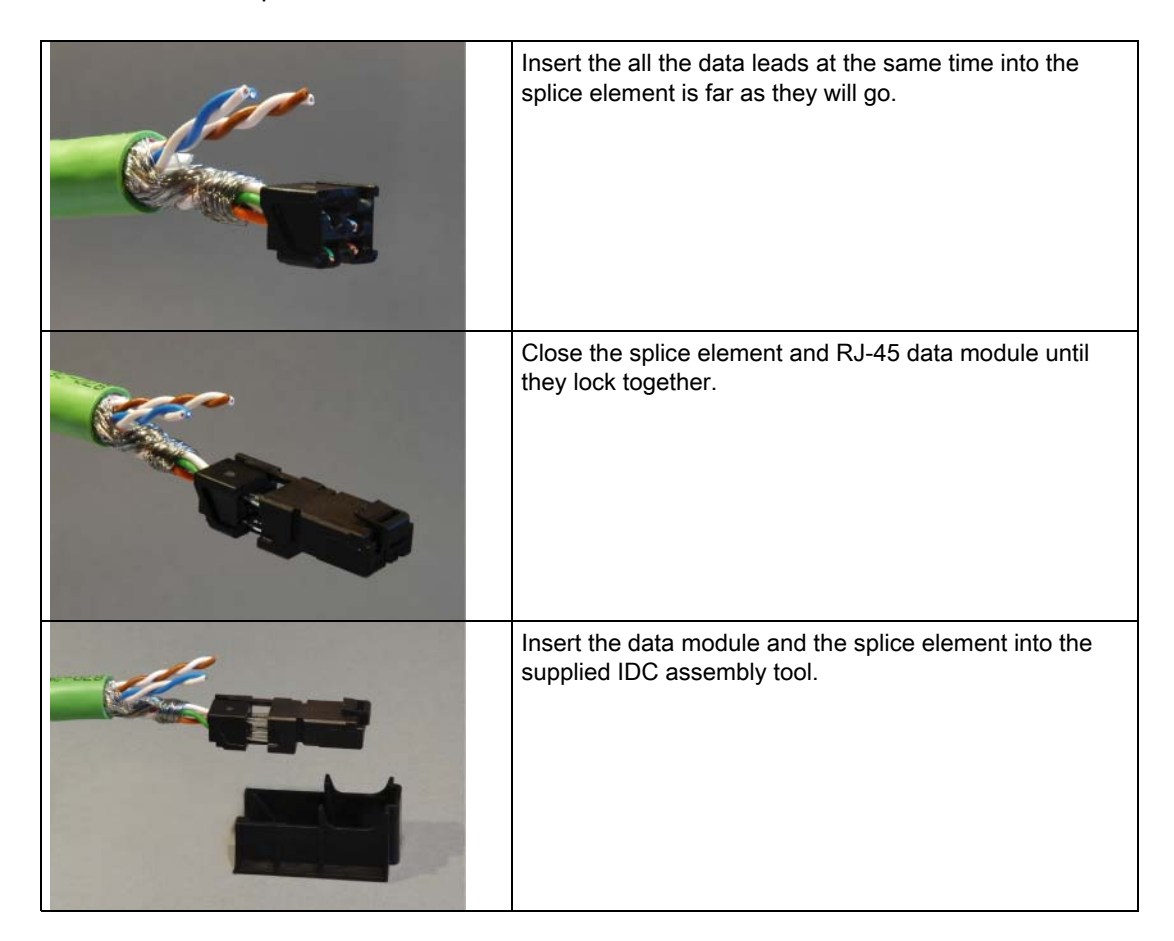

4.6 Fitting the IE FC TP standard cable 4 x 2 GP to an IE IP 67 hybrid connector

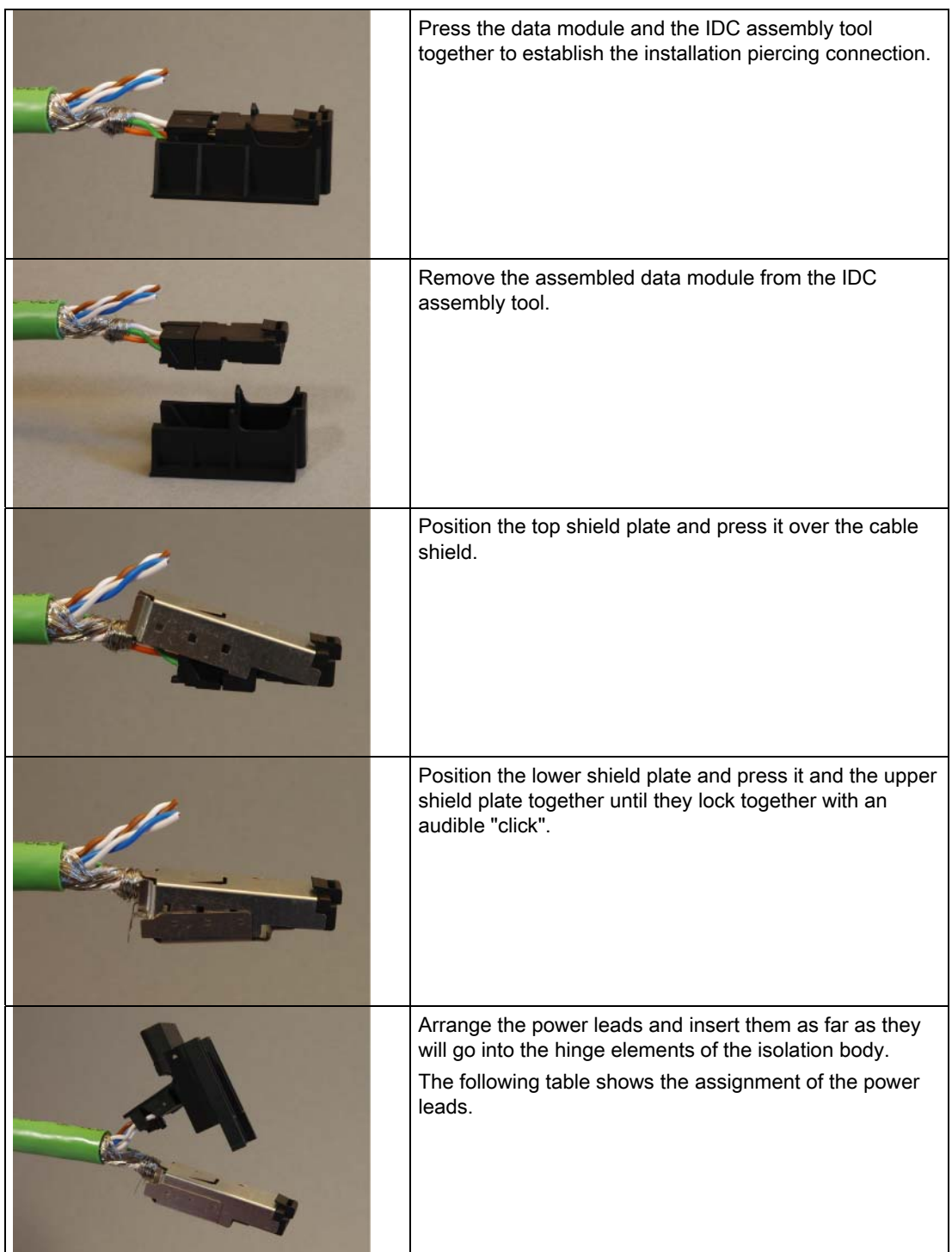

Connecting up

4.6 Fitting the IE FC TP standard cable 4 x 2 GP to an IE IP 67 hybrid connector

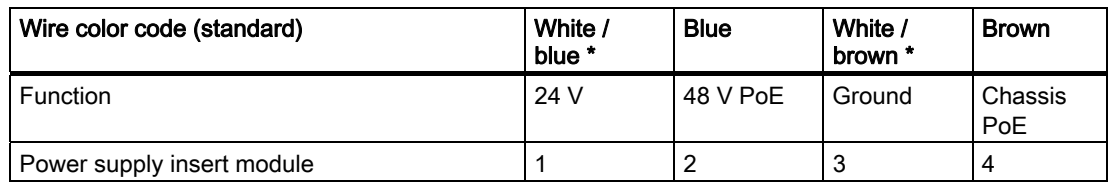

\* White wire of the pair.

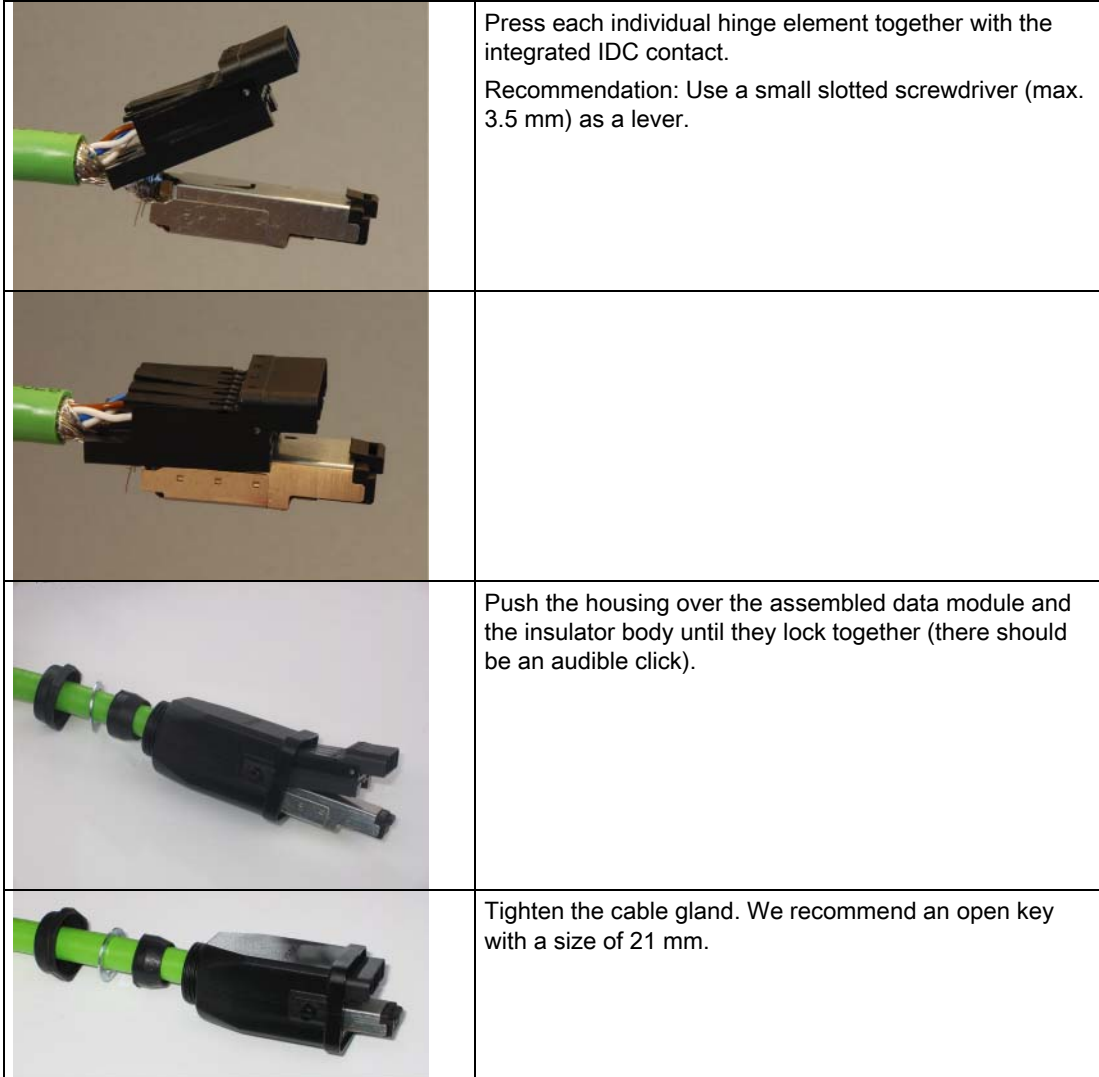

4.7 Pinning of the M12 male connector

## 4.7 Pinning of the M12 male connector

#### Power supply over the M12 connector

The M12 male connector on the front of the SCALANCE W7xx has the following pinning:

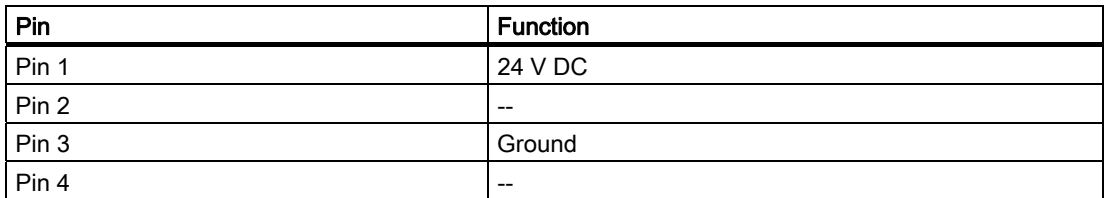

## Configuration / project engineering 5

#### 5.1 Technical basics

#### 5.1.1 Spanning Tree

#### Avoiding loops

The Spanning Tree algorithm detects redundant physical network structures and prevents the formation of loops by disabling redundant paths. It evaluates the distance and performance of a connection or bases the decisions on settings made by the user. Data is then exchanged only over the remaining connection paths.

If the preferred data path fails, the Spanning Tree algorithm then searches for the most efficient path possible with the remaining nodes.

#### Root bridge and bridge priority

The identification of the most efficient connection is always related to the root bridge, a network component that can be considered as a root element of a tree-like network structure. With the "Bridge Priority" parameter, you can influence the selection of the root bridge. The computer with the lowest value set for this parameter automatically becomes the root bridge. If two computers have the same priority value, the computer with the lower MAC address becomes the root bridge.

#### Response to changes in the network topology

If nodes are added to a network or drop out of the network, this may affect the optimum path selection for data packets. To be able to respond to such changes, the root bridge sends configuration messages at regular intervals. You can set the interval between two configuration messages with the "Hello Time" parameter.

#### Keeping configuration information up to date

With the "Max Age" parameter, you set the maximum age of configuration information. If a bridge has information that is older than the time set in Max Age, it discards the message and initiates recalculation of the paths.

New configuration data is not used immediately by a bridge but only after the period specified in the "Forward Delay" parameter. This ensures that operation is started with the new topology only after all the bridges have the required information.

### 5.1.2 iQoS

#### Client-specific bandwidth reservation

iQoS (Quality of Service) is technique with which clients are assigned a certain bandwidth. Due to this assignment, there is a high probability that data transmission to these clients will be within a defined period. This technique can be useful when response times must be guaranteed.

#### 5.1.3 iPCF

#### Restrictions of the 802.11 standard

With wireless LAN complying with IEEE 802.11, the maximum data throughput cannot be achieved in a cell when there is a higher number of nodes due to the resulting collisions. A further restriction are the handover times that can be achieved with 802.11 standard mechanisms. With normal commercially available WLAN products, these are of the order of several hundred milliseconds.

#### New possibilities with iPCF

In an industrial environment, there are applications that require a deterministic response when there are large numbers of nodes and a high data throughput in a cell. A deterministic behavior is also required when changing cells with handover times of under 100 milliseconds.

To meet these requirements, the iPCF expansion (industrial Point Coordination Function) was developed. iPCF is available with the following products:

- SCALANCE W78x-xRR
- SCALANCE 784-1RR
- SCALANCE W747-1RR
- SCALANCE W747-1
- IWLAN/PB Link

iPCF ensures that the entire data traffic of a cell is ordered, controlled by the access point. By avoiding collisions, the throughput can be optimized even with large numbers of nodes. iPCF also allows fast cell changes.

#### How iPCF works

The basic principle of iPCF is that the access point scans all nodes in the cell cyclically. The same time, the scan includes the downlink traffic for this node. In the reply, the node sends the uplink data. The access point scans a new node at least every 5 ms.

The scan of a node can be seen by all other nodes in the cell. This allows a client to detect the quality of the link to the access point even when it is not communicating with the access point itself. If it does not receive a frame from the access point for a certain time, it starts to search for a new access point.

In iPCF mode, both the search for a new access point and the registration with this new access point have been optimized in terms of time. Handover times significantly below 50 ms are achieved.

#### 5.1.4 Forced Roaming on IP Down

#### Functional description

"Forced Roaming on IP down" monitors the connection to a specific IP address cyclically. This is achieved using ICMP packets (Echo Request/Reply or Ping). If the IP connection aborts; in other words, there is no ping reply from the other end, a deauthentication frame is sent to all WLAN clients. The relevant WLAN interface is then disabled.

The IP connection continues to be monitored and the WLAN interface is enabled again as soon as the access point has received a ping reply from the pinged station.

The mechanism makes it possible, for example, to monitor a connection between wireless clients and a server. If the server can no longer be reached over the access point, the clients are deauthenticated and the WLAN interface of the access point is disabled. The clients roam and then connect to a different access point from which the server can be reached. As soon as the first access point can reach the server again, it re-enables its WLAN interfaces.

#### 5.1.5 Link Check

#### Device-related connection monitoring

The Link Check function provides device-related connection monitoring for a maximum of ten wireless nodes logged on at the SCALANCE W78x. This service can be compared with the link on a wired connection. The function monitors whether the node is available over the wireless medium. If no packet is received from the node or sent successfully after half of the configured monitoring time, the SCALANCE W78x attempts to send a test packet to the node.

#### 5.1.6 Redundancy

#### Redundant connection between two SCALANCE W78x devices

You can configure two SCALANCE W78x devices with two wireless interfaces so that there is a redundant wireless connection. The redundancy function causes an automatic failover to the second wireless interface if no data transfer is possible on the first wireless interface. The user is informed of the status of the redundant connection with the statuses "not connected", "connected", or "error" (communication error).

#### 5.1.7 IP-Alive

#### Application-related connection monitoring

The IP-Alive function provides application-related connection monitoring of the wireless link.

It is useful to use IP-Alive on IP connections when it is known that they are used to send data cyclically. With IP-Alive, you specify a monitoring time for an IP address and a port. If you do not want to monitor a particular port but rather only the data traffic from a particular IP address, simply enter 0 in Port. This resets the monitoring with each frame from this IP address.

In contrast to the Link Check, the SCALANCE W78x does not start any checks until the monitoring time has elapsed. The SCALANCE W78x checks passively whether communication took place during the specified monitoring period. As with Link Check, you can also enter up to ten connections here.

#### 5.1.8 MAC-based communication

#### Auto Find Adopt MAC / Adopt MAC manually

Frames in the direction from the client to the access point always have the MAC address of the WLAN interface as the source MAC address. As a result, the learning table at the access point end always has only the MAC address of the WLAN interface of the client. If the MAC address of a device connected to the client is adopted, both the MAC-based and the IPbased frames find their destination in precisely this device.

Other nodes located downstream from the client cannot be reached. The access point checks whether the destination MAC address matches the MAC addresses of the connected clients. Since a client can only adopt one MAC address, the access point does not find a match and discards the packets of several nodes.

Maximum possible number of MAC nodes downstream from the client: 1

Notes on the "Auto Find Adopt MAC" setting:

- As long as there is no link on the Ethernet interface, the device uses the MAC address of the Ethernet interface so that it can be reached in this status. In this status, the device can be found using the Primary Setup Tool.
- As soon as there is a link on the Ethernet interface, the device adopts the source MAC address of the first received frame.

#### **Note**

From the moment that the device adopts another MAC address (whether manually or automatically), the device no longer responds to queries of the Primary Setup Tool when the query is received over the WLAN interface. Queries of the PST over the Ethernet interface continue to be replied to.

#### Adopt Own MAC (only for W746-1 and W747-1 or W746-1PRO and W747-1RR and W78x in client mode)

If IP-based frames need to be sent to a device connected downstream from the client, the default setting Adopt Own Mac can be retained. The client registers with the MAC address of its Ethernet adapter. The IP packets are broken down according to an internal table and forwarded to the connected devices (IP mapping).

Communication at the MAC address level (ISO/OSI layer 2) is then only possible with a component downstream from the client if its MAC address was adopted by the client.

Maximum possible number of MAC nodes downstream from the client: 1

#### Layer 2 tunneling (only for W746-1 and W747-1 or W746-1PRO and W747-1RR and W78x in client mode)

With layer 2 tunneling, the client provides information about the devices downstream from it when it registers with an access point. This makes it possible to enter the MAC addresses of these devices in the learning table of the access point. The access point can forward MACbased frames for the devices downstream from the client to the appropriate client.

In much the same way as with WDS, a separate port is created for the L2T client over which the Ethernet frames are sent without changing the destination MAC address.

Maximum possible number of MAC nodes downstream from the client: 8

#### 5.1.9 IP-based communication

#### IP mapping (only for W746-1 and W747-1 or W746-1PRO and W747-1RR and W78x in client mode)

If there is more than one device connected downstream from the client and these should only be addressed with IP frames, you can implement WLAN access for several devices with one client. With IP mapping, the client maintains a table with the assignment of MAC address and IP address to forward incoming IP frames to the correct MAC address.

Maximum possible number of IP nodes downstream from the client: 8

#### 5.1.10 AeroScout

#### Introduction

SCALANCE W700 devices support tags of the AeroScout company. Tags are batteryoperated sensor nodes that send out WLAN frames cyclically as multicast frames. There are numerous uses for these devices. In a WLAN installation with at least three access points, for example, the location of the tag can be detected.

#### Hardware and function of an AeroScout tag

Among other things, AeroScout tags have the following features:

#### 5.1 Technical basics

#### ● Ambient temperature sensor

If a tag is fitted to a device or material, it is possible to monitor whether a selected ambient temperature is being maintained.

#### **Motion sensor**

Here, a tag can also supply information indicating whether it is in motion or stationary. Areas of material flow and material handling engineering represent possible applications for this function.

#### ● Button

Regardless of the frames sent cyclically, a user can also send information by pressing a button.

● LED

This provides information on the operating state of the tag.

#### **Note**

For more detailed information, please refer to the AeroScout documentation of (www.aeroscout.com).

#### Forwarding frames by the SCALANCE W-700

If the wireless interface of a SCALANCE W-700 receives an AeroScout frame, this is converted to a UDP packet and forwarded along with information on the signal strength (RSSI) via the backbone (either the Ethernet interface or a WDS connection). The SCALANCE W-700 does not process the data. This is done only by the target computer that receives and evaluates the UDP packet.

#### **Note**

Our recommendation is not to use PNIO communication and AeroScout together on one wireless interface.

#### Antenna configuration

To achieve optimum accuracy in the localization of AeroScout tags, we recommend the use of antennas with omindirectional characteristics.

## 5.2 Assignment of an IP address

#### 5.2.1 Structure of an IP address

#### Address classes to RFC 1518 and RFC 1519

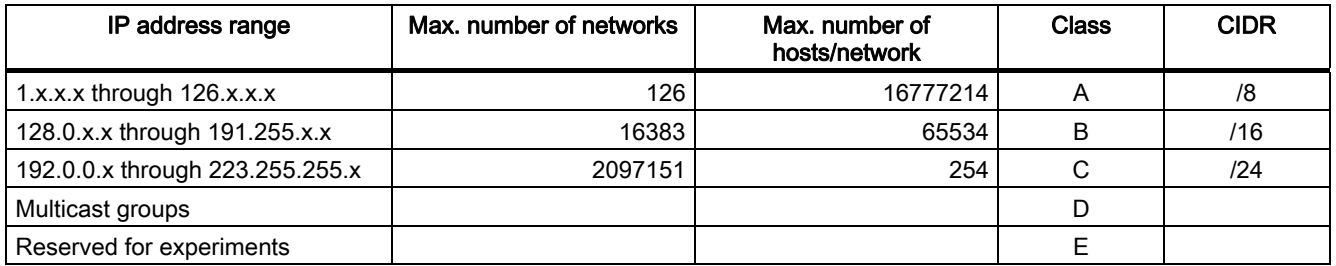

An IP address consists of 4 bytes. Each byte is represented in decimal, with a dot separating it from the previous one. This results in the following structure, where XXX stands for a number between 0 and 255:

#### XXX.XXX.XXX.XXX

The IP address is made up of two parts, the network ID and the host ID. This allows different subnets to be created. Depending on the bytes of the IP address used as the network ID and those used for the host ID, the IP address can be assigned to a specific address class.

#### Subnet mask

The bits of the host ID can be used to create subnets. The leading bits represent the address of the subnet and the remaining bits the address of the host in the subnet.

A subnet is defined by the subnet mask. The structure of the subnet mask corresponds to that of an IP address. If a "1" is used at a bit position in the subnet mask, the bit belongs to the corresponding position in the IP address of the subnet address, otherwise to the address of the computer.

Example of a class B network:

The standard subnet address for class B networks is 255.255.0.0; in other words, the last two bytes are available for defining a subnet. If 16 subnets must be defined, the 3rd byte of the subnet address must be set to 11110000 (binary notation). In this case, this results in the subnet mask 255.255.240.0.

To find out whether two IP addresses belong to the same subnet, the two IP addresses and the subnet mask are ANDed bit by bit. If both logic operations have the save result, both IP addresses belong to the same subnet, for example, 141.120.246.210 and 141.120.252.108.

Outside the local area network, the distinction between network ID and host ID is of no significance, in this case packets are delivered based on the entire IP address.

#### **Note**

In the bit representation of the subnet mask, the "ones" must be set left-justified (there must be no "zeros" between the "ones").

5.2 Assignment of an IP address

## 5.2.2 Initial assignment of an IP address

#### Configuration options

An initial IP address for a SCALANCE W-700 cannot be assigned using Web Based Management or the Command Line Interface over Telnet because these configuration tools require that an IP address already exists.

The following options are available to assign an IP address to an unconfigured device currently without an IP address:

- DHCP (default)
- STEP 7
- NCM PC
- Primary Setup Tool

#### Note

DHCP is enabled as default and following "Restore Factory Defaults and Restart". If a DHCP server is available in the local area network, and this responds to the DHCP request of a SCALANCE W-700, the IP address, subnet mask and gateway are assigned automatically when the device first starts up. "Reset to Memory Defaults" does not delete an IP address assigned either by DHCP or by the user.

#### 5.2.3 Address assignment with DHCP

#### Properties of DHCP

DHCP (Dynamic Host Configuration Protocol) is a method for automatic assignment of IP addresses. It has the following characteristics:

- DHCP can be used both when a device starts up and during operation.
- The assigned IP address remains valid only for a particular time known as the lease time. Once this period has elapsed, the client must either request a new IP address or extend the lease time of the existing IP address.
- There is normally no fixed address assignment; in other words, when a client requests an IP address again, it normally receives a different address from the previous address. It is, however possible, to configure the DHCP server so that it assigns a fixed address.

#### Note

DHCP uses a mechanism with which the IP address is assigned for only a short time (lease time). If the device does not reach the DHCP server with a new request on expiry of the lease time, the assigned IP address, the subnet mask and the gateway are changed to static entries.

The device therefore remains accessible under the last assigned IP address even without a DHCP server. This is not the standard behavior of office devices but is necessary for problem-free operation of the plant.

Since the DHCP client also sends a RELEASE to the server, the server can assign this address to a further device so that inconsistencies can occur within the network.

Remedy:

After disabling DHCP, you should therefore

- change the IP address of the device to an address not assigned by DHCP
- or
- remove the IP address assigned to the device from the address pool of the DHCP server.

Working with a mixture of dynamic address assignment and statically assigned addresses is not advisable.

#### 5.2.4 Address assignment with the Primary Setup Tool

#### Introduction

The PST (Primary Setup Tool) is capable of assigning such an address to unconfigured devices without an IP address.

#### **Prerequisite**

This is possible only when the devices have a default Ethernet (MAC) address and are reachable online in the network.

#### **Note**

For more detailed information, refer to the Primary Setup Tool configuration manual.

You will find the PST at Siemens Automation and Drives Service & Support on the Internet under entry ID 19440762. The URL for this entry is:

http://support.automation.siemens.com/WW/view/en/19440762

### 5.3.1 Introduction

#### Principle of Web Based Management

The SCALANCE W-700 has an integrated HTTP server for Web Based Management. If the SCALANCE W-700 is accessed by an Internet browser, it returns HTML pages to the client computer as specified by the selections made by the user.

Users enter the configuration data in the HTML pages sent by the SCALANCE W-700. The SCALANCE W-700 evaluates this information and generates response pages dynamically.

The great advantage of this method is that apart from a Web browser, no special software is required on the client.

#### Requirements for Web Based Management

Once you have assigned an IP address with the Primary Setup Tool, you can continue to configure the device with Web Based Management.

To use Web Based Management, you should ideally have a wired network connection between the SCALANCE W-700 and the client computer. In principle, it is also possible to use Web Based Management over a wireless network, however the SCALANCE W-700 can be set so that access over a wireless network is disabled.

We recommend that you use the Microsoft Internet Explorer Version 5.5 or higher or Mozilla Firefox Version 1.5 or higher.

All the pages of Web Based Management require JavaScript. Make sure that your browser settings allow this.

Since Web Based Management is HTTP-based, you will have to allow access to Port 80 or Port 443 for HTTPS if you have a firewall installed.

#### Note

The screenshots in this section were created using the Microsoft Internet Explorer version 6.0. If you use a different browser (for example Mozilla), the appearance of the menus may differ.

## 5.3.2 Starting Web Based Management and logging on

#### Procedure

Follow the steps below to establish a connection to a device using a Web browser:

1. Enter the IP address or the URL of the SCALANCE W-700 in the address box of the Web browser. If there is a problem-free connection to the SCALANCE W-700, the Logon dialog of Web Based Management is displayed:

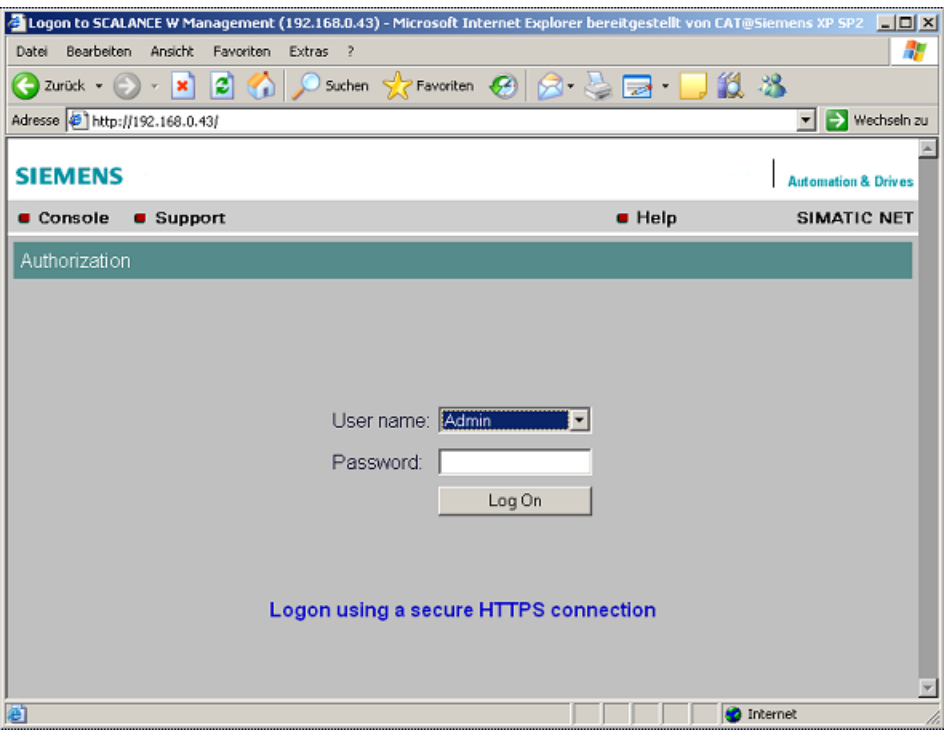

- 2. Open the "User name" drop-down list box and select the "Admin" entry if you want to change settings of the SCALANCE W-700 (read and write access). If you select the "User" entry, you will only have read access to the configuration data of the SCALANCE W-700.
- 3. Enter your password. If you have not yet set a password, the default passwords as shipped apply: Enter admin if you selected "Admin" as the user name or user if you selected "User".
- 4. Click the "Log On" button to start the logon.

#### **Note**

For the US variant of the SCALANCE W-700, the password for the "admin" user has been changed; it can, however, be obtained from Siemens Support by specialists for professional WLAN installation.

#### Connection over HTTPS

Web Based Management also allows you to connect to the device over the secure connection of the HTTPS protocol.

Use the "Logon using a secure HTTPS connection" link in the logon screen (see figure above) or enter "https://" and the IP address of the SCALANCE W7xx in the address box of the Web browser and confirm with Enter. The "Security Alert" warning is displayed and asks you whether you want to continue the action. Confirm with "YES". The Login dialog of Web Based Management opens.

#### 5.3.3 Selecting the wizards

#### Basic Wizard, Security Wizard and iPCF-Wizard

Web Based Management provides several wizards that allow straightforward commissioning without detailed knowledge of wireless technology. A wizard consists of a series of screens in which you enter the basic configuration data.

The following wizards are available:

● Basic Wizard

For general settings to ensure the basic functionality of the device.

● Security Wizard

The wizard for the security settings supports you when setting security-related parameters.

● iPCF Wizard This wizard is available for configuring iPCF (industrial Point Coordination Function).

#### **Note**

The iPCF Wizard is available only for the following devices:

- SCALANCE W78x-xRR
- SCALANCE W747-1
- SCALANCE W747-1RR

#### Wizard status

After selecting the "Wizards" menu on the left-hand side of the dialog, the status of the wizards is displayed. When you have worked through a wizard completely, "Done" is displayed as the status. When you have worked through all the wizards, the "Wizards" entry also moves to the bottom end of the menu.

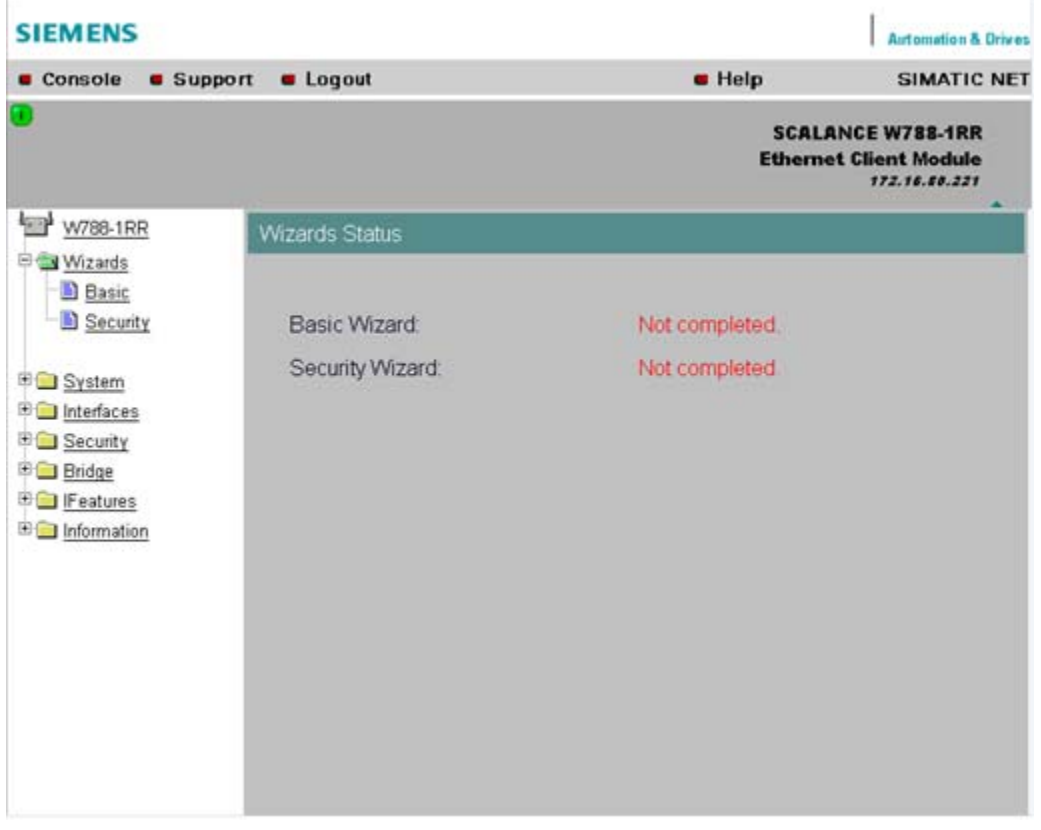

#### Note

Some pages of the wizards have a different content in access point mode and "Client" mode. In this case, there is a separate description for the alternatives.

You can specify the mode in the "System" menu.

## 5.4 Basic Wizard

#### 5.4.1 IP settings

#### **Description**

One of the basic steps in configuration of an Ethernet device is setting the IP address. The IP address identifies a device in the network uniquely. On this page, you enter the information for the IP configuration of the SCALANCE W-700.

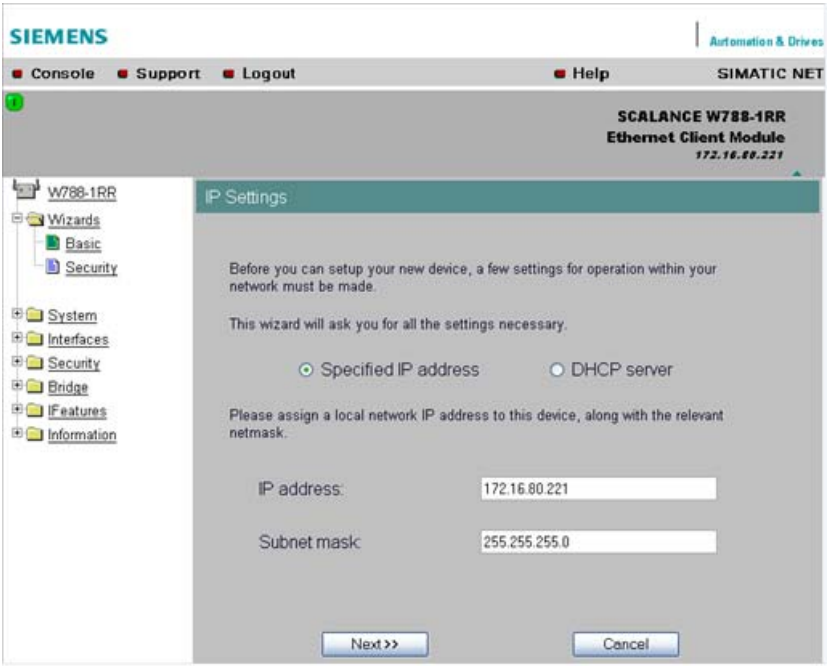

#### Specified IP address / DHCP server check boxes

There are two methods of assigning IP addresses to devices: The IP address can be set as a fixed permanent address or can be obtained dynamically from a DHCP server. Select "Specified IP Address" if you do not use a DHCP server.

#### IP address input box

The IP address of the SCALANCE W-700. Here, you enter an address that is unique within the network.

#### Subnet mask input box

The subnet mask specifies the range of addresses within which communication can take place.

The four numbers of an IP address separated by periods are interpreted as a bit pattern. If a one is set at a bit position within the subnet mask, this means that only devices with an IP address that matches the IP address of the SCALANCE W-700 at this bit position can communicate with the SCALANCE W-700 management agent.

#### Example

Let us assume that the IP address of the SCALANCE W-700 is set to 192.168.147.189 and the subnet mask is set to 255.255.255.0. The bit pattern for 255 is 1111 1111. This means that the bit pattern of the first number of the IP address of a communication partner must match the bit pattern of the SCALANCE W-700 exactly at this point. The same applies to the second and third parts of the IP address. The IP address of a communication partner must therefore start with 192.168.147. The bit pattern of 0 is 0000 0000. This means that the bit pattern of the last part of the IP address of the partner device does not need to match the address of the SCALANCE W-700 at any point; in other words, it can be any number.

#### 5.4.2 System name

#### **Description**

The system name identifies a network node but means more to the user than the IP address.

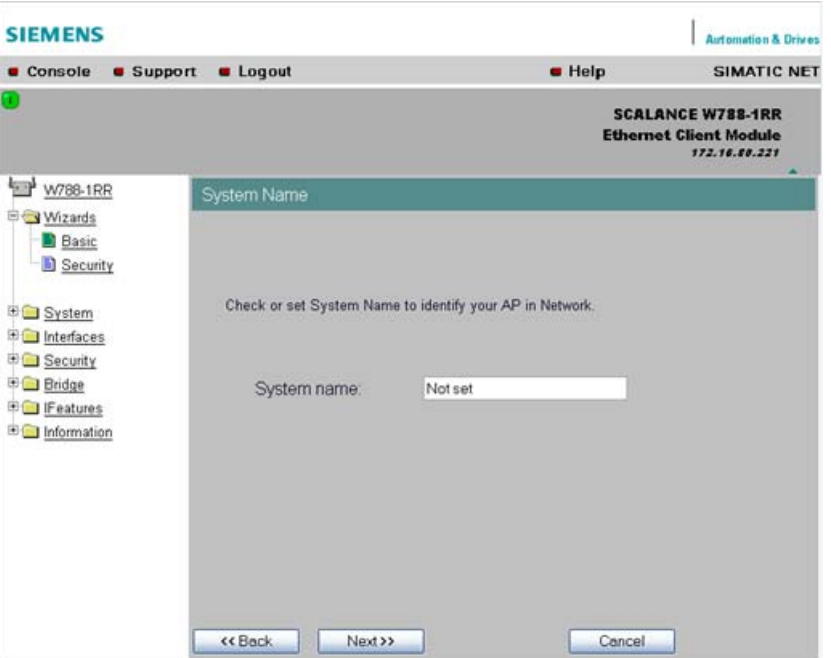

#### System name input box

In this box, you enter the system name for your SCALANCE W-700. This parameter corresponds to the "sysName" SNMP parameter. The system name can be up to a maximum of 255 characters long. If you also want to use this parameter for WDS or redundancy, the maximum length is 30 characters.

#### 5.4 Basic Wizard

#### 5.4.3 Country code

#### NOTICE

The correct country setting is mandatory for operation complying with the approvals. Selecting a country different from the country of use can lead to legal prosecution!

#### **Description**

Some countries have different frequency band divisions for WLAN communication. The regulations for maximum output power also differ from country to country. When you configure the SCALANCE W-700, you specify which local regulations are relevant for your location. You do this with the "Country Code" parameter.

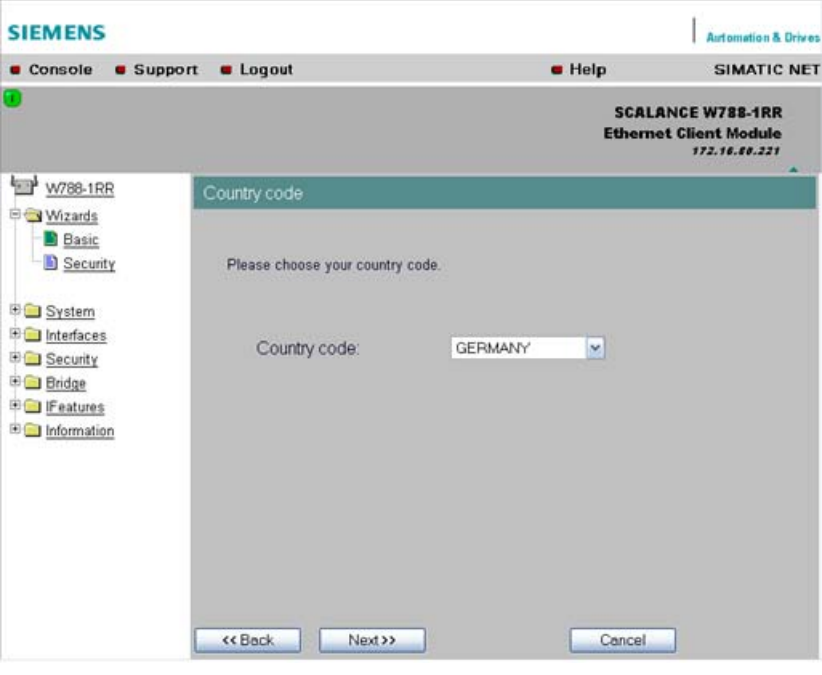

#### Country Code drop-down list box

In this list box, you select the country in which the SCALANCE W-700 will be operated. You do not need to know the data for the specific country, the correct channel division and transmit power are set by the SCALANCE W-700 according to the country you select.

#### 5.4.4 Wireless settings

#### **Description**

On this page, you specify the configuration of the wireless network. This includes the network name and the transmission mode.

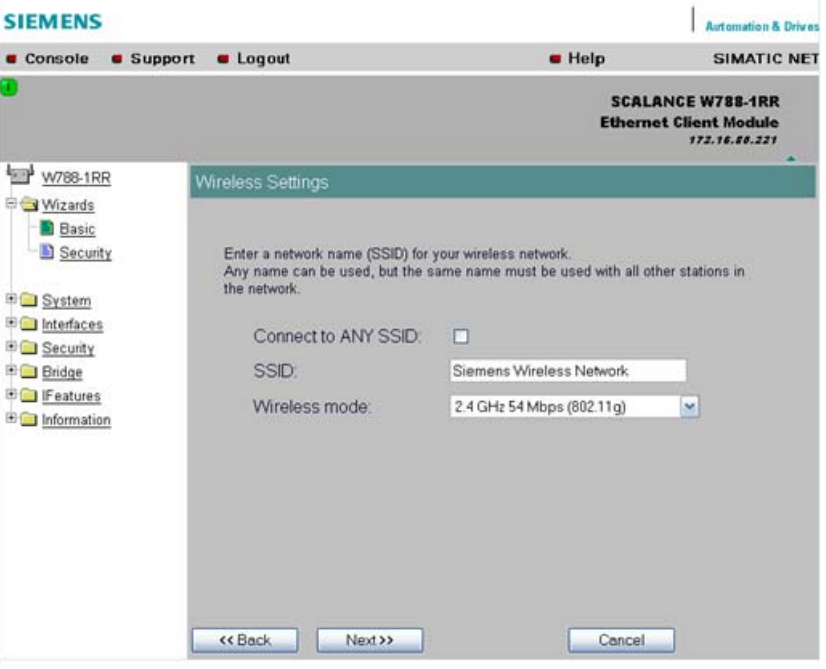

#### **Note**

The "Connect to ANY SSID" check box is available only for SCALANCE W74x clients or SCALANCE W78x access points operated in client mode.

#### Connect to ANY SSID check box

When this check box is selected, the client connects to the access point that allows the best possible data transfer and to which a connection is permitted based on the security settings.

#### SSID input box

Enter the name of your network in this box. The SCALANCE W-700 allows all characters except the percent character for the SSID. To ensure compatibility with partner devices, you should, however, not use any characters that are peculiar to a particular language (for example special German characters ä, ö etc.) or special characters in general. The string for SSID can be a maximum of 32 characters long.

#### Wireless Mode drop-down list box

Select a wireless mode that is supported by all partner devices.

With access points having more than one wireless interface, it is sometimes an advantage if you set a different transmission mode for each wireless interface. This provides ideal support for different clients. The effect of the  $802.11.b + q$  setting is that all the settings in the Advanced G menu are taken into account as far as possible but that compatibility with devices conforming to IEEE 802.11 b guaranteed.

#### 5.4.5 Adopt MAC Address settings (only for clients or access points in client mode)

#### Assigning the MAC address

A MAC address must be specified for the device connected to the Ethernet port of the SCALANCE W-700 client before it can be reached. This MAC address is used by the client for wireless communication with the access point.

There are several ways in which this can be done:

- If there is precisely one MAC address to be served downstream from the client, there are two ways of doing this:
	- Automatically The client adopts the source MAC address of the first frame that it receives over the Ethernet interface.
	- Manual entry by the user.
- If there are up to eight MAC addresses to be served downstream from the client, "Layer 2 Tunneling" can be used:

This setting meets the requirements of industrial applications in which MAC address-based communication is required with several devices downstream from the client. Clients with this setting cannot connect to standard Wi-Fi devices and SCALANCE W700 access points with firmware V3.0 or older.

#### **Note**

The layer 2 tunneling setting is available only with the following model variants:

- SCALANCE W78x in client mode
- SCALANCE W746-1PRO
- SCALANCE W746-1
- SCALANCE W747-1RR
- SCALANCE W747-1

#### Note

#### IP mapping table

If layer 2 tunneling is configured for a client, the IP mapping table is not displayed.

The SCALANCE W746-1PRO or W746-1 and SCALANCE W747-1RR or W747-1 devices as well as SCALANCE W78x devices operating in client mode can provide access to a wireless network for several Ethernet devices (IP mapping). For an access point with MAC filtering, only one MAC address is visible to the SCALANCE W700 client, there can be no filtering according to the MAC addresses of the Ethernet devices.
#### Note Configuration limits

Several MAC nodes (for example PROFINET IO devices) are connected to the Ethernet interface of a client module and the "AdoptMAC" parameter is set to "Layer 2 tunneling". The following configuration limits apply for reliable communication:

- No more than 8 nodes may be connected downstream from the L2T client.
- When transferring cyclic PROFINET IO data in iPCF mode, remember that the sum of the user data of all nodes connected to the client must not exceed a value of 2,300 bytes per cycle. This also includes the frame header. A SIMATIC user must therefore take into account not only the net data during configuration but also the headers.

## MAC mode drop-down list box

Here, select how the SCALANCE W700 client obtains a MAC address. The following are possible:

● Auto find 'Adopt MAC'

The SCALANCE W700 client automatically adopts the source MAC address of the first frame that it receives over the Ethernet interface.

- Set 'Adopt MAC' manually You enter the MAC address manually.
- Adopt own MAC (not for SCALANCE W744-1PRO / W744-1) As a client, the SCALANCE W700 uses the MAC address of the Ethernet interface for the WLAN interface.
- Layer 2 Tunneling (not for SCALANCE W744 1PRO / W744-1) As a client, the SCALANCE W700 uses the MAC address of the Ethernet interface for the WLAN interface. The network is also informed of the MAC addresses connected to the Ethernet interface of the SCALANCE W700 client.

## 5.4 Basic Wizard

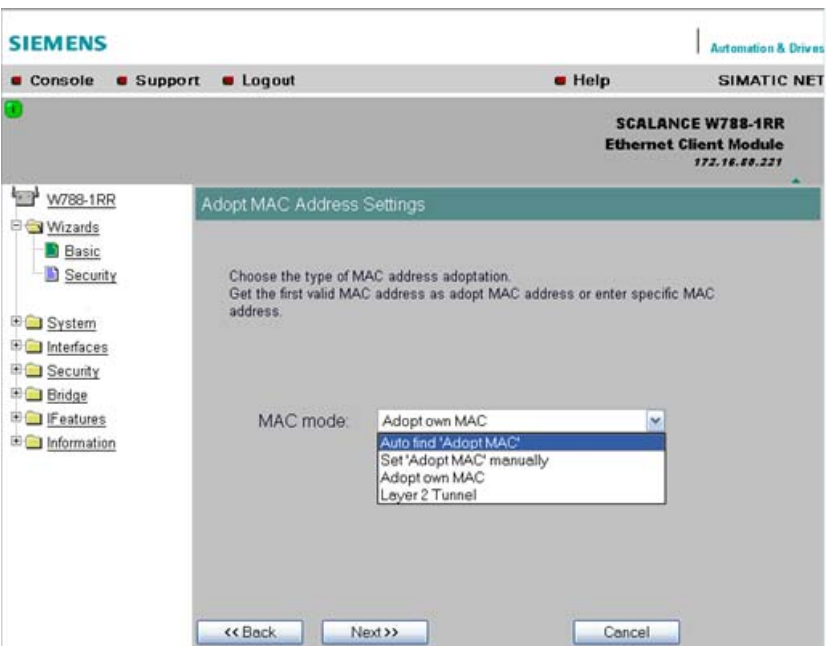

## Adopt MAC input box

If you have selected the "Set 'Adopt MAC' manually" check box, here you will need to enter the MAC address of the device connected over Ethernet to the SCALANCE W700 operating in client mode.

If you do not want layer 2 communication to be handled over the SCALANCE W700 operating in client mode, but only want higher-layer IP-based frames sent to one or more connected devices, you can also leave the default setting "Adopt Own Mac". In this mode, the client registers with the MAC address of its Ethernet adapter. The IP packets are broken down according to an internal table and forwarded to the connected devices.

The "Adopt MAC" box is hidden in the "Auto find 'Adopt MAC' " and "Layer 2 Tunneling" modes.

# 5.4.6 Channel settings (in access point mode only)

#### **Description**

The SCALANCE W78x uses a specific channel within the frequency band for communication. You can either set this channel specifically or configure the SCALANCE W78x so that the channel is selected automatically. A specific channel must be set, for example, in the following situations:

- Communication suffers from interference from another device (for example microwaves) or another wireless network.
- Use of the redundancy function. In this case, two well spaced channels or two different frequency bands must be selected.
- **SIEMENS** Automation & Drives Console Support  $\blacksquare$  Help SIMATIC NET **C** Logout **SCALANCE W788-1RR Access Point** 17216.86.221 W788-1RR **Channel Settings D** Wizards **B** Basic Security Set channel for wireless interface <u>≑n</u> System **ED** Interfaces Outdoor AP mode:  $\Box$ **ED** Security Auto channel select  $\Box$ 中**图 Bridge** 中**图 Filters** Radio channel: 1 (2412MHz)  $\vee$ Features **Edge** Information Set the antenna parameters and the cable length. The transmit power will be adjusted automatically to the maximum possible value. Antenna Type: ANT795-4MR (Std. Antenna) [3 dBi]  $\checkmark$ Antenna gain (in dBi): Antenna cable length (in meters): 0 << Back Next >> Cancel
- Use of WDS. In this case, select a problem-free channel that is also used by the WDS partner.

#### Outdoor AP mode check box

Select this check box to enable the outdoor AP mode.

#### Auto Channel Select check box

Select this check box if you do not have any particular requirements regarding channel selection.

#### Radio Channel drop-down list box

Here, you select a channel suitable for your application. You can only select from this list if the "Auto Channel Select" check box is not selected. The entries in the list box depend on the previous selection made in the "Country code" box and on the mode (IEEE 802.11a, IEEE 802.11b, IEEE 802.11g, IEEE 802.11h).

5.4 Basic Wizard

## Antenna Type drop-down list box (only for devices with external antennas)

Select the type of external antenna connected to the device.

#### Antenna gain (in dBi) input box (only for devices with external antennas)

If you selected the "User defined" entry in the "Antenna Type" drop-down list box, you can enter the antenna gain manually in the unit "dBi".

#### Antenna cable length (in meters) input box (only for devices with external antennas)

Enter the cable length between the device and the external antenna in meters.

#### **Note**

When the devices are supplied, the WLAN interfaces are deactivated (exception IWLAN/PB-Link PN IO). You can use these interfaces after you have worked through the Basic Wizard.

#### **NOTICE**

If you use a second or third WLAN interface, make sure that you have adequate channel spacing.

# 5.4.7 Closing the Basic Wizard

#### **Description**

This page displays the parameters you have selected when you have completed all the entries for the basic configuration. "Adopt MAC Address" is displayed only for an access point in client mode.

5.4 Basic Wizard

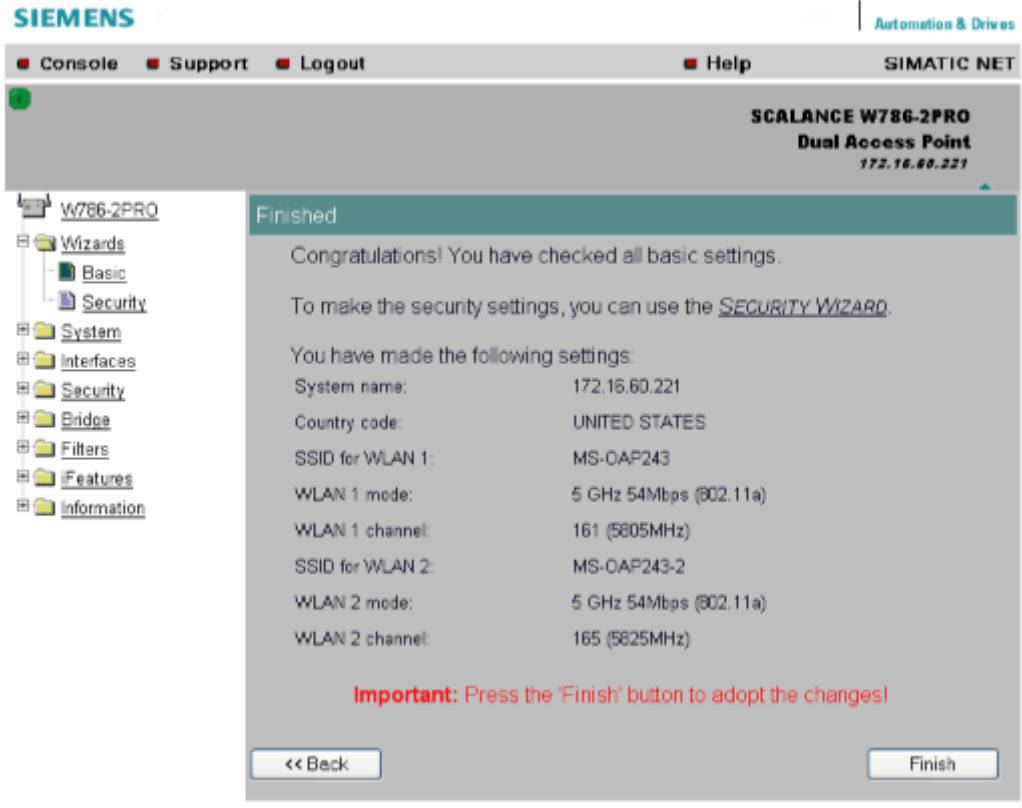

## Finish button

Click this button to close the Basic Wizard and to log on again with the modified IP address.

# 5.5 Security Wizard

# 5.5.1 Introduction

With the Security Wizard, you can specify security-related parameters without detailed knowledge of security technology in wireless networks.

### Note

The SCALANCE W700 can be operated even if you do not set the security parameters. Depending on the properties of your network, there is then, however, an increased risk of unauthorized access. You should therefore work through all the pages of the Security Wizard, so that you have at least basic security functions.

# 5.5.2 Security settings

#### Password

First, set a new admin password. Enter the string twice in the text boxes of this page. The password can be up to a maximum of 31 characters long.

When assigning the password, ASCII code 0x20 to 0x7e is used. The following characters are supported:

#### Numbers 0...9

Letters abcdefghijklmnopqrstuvwxyz ABCDEFGHIJKLMNOPQRSTUVWXYZ Special characters !"#\$%&'()\*+,-./:;<=>?@[\]^\_`{|}~ and the blank

Until you set a password, the defaults set in the factory apply: The default password for the "admin" user is "admin". You can use the wizards only if you log on as administrator.

#### **Note**

For the US variant of the SCALANCE W-700, the password for the "admin" user has been changed; it can, however, be obtained from Siemens Support by specialists for professional WLAN installation.

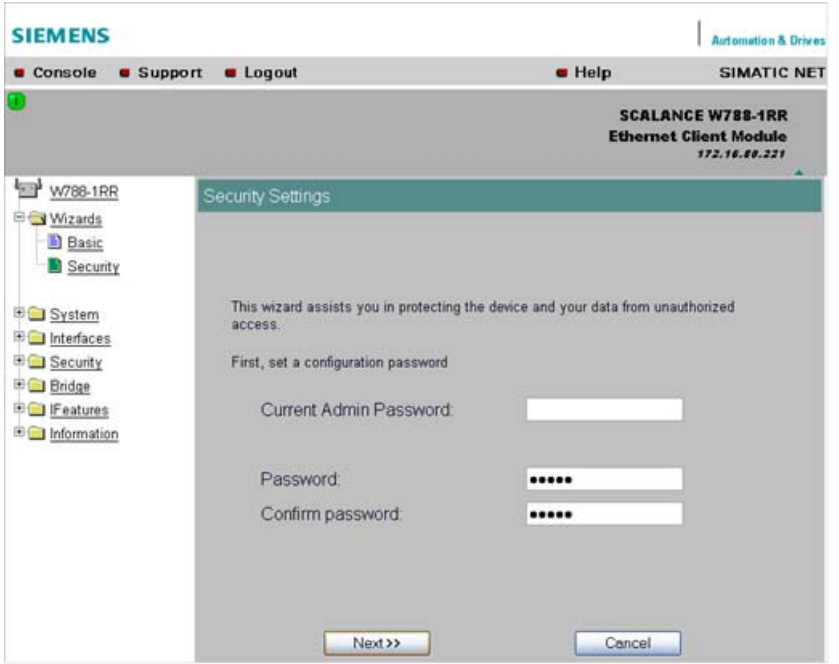

# 5.5.3 Security settings for the management interfaces

### Protocols for configuration

On this page, you specify the protocols with which you access the configuration of the SCALANCE W700. All protocols with a selected check box can be used for configuration. You should only select protocols that you actually use.

The protocol settings only take effect after exiting the Security Wizard and restarting. Even after selecting the "Web Based Management" entry, you still have the option of returning to earlier pages or exiting the wizard.

#### Specifying the network type for configuration

It is easier to restrict access to a wired network than to a wireless network. Web Based Management allows access to the SCALANCE W700 for configuration to be restricted to computers linked to the SCALANCE W700 by a cable. If you require this, check the box at the bottom of the page.

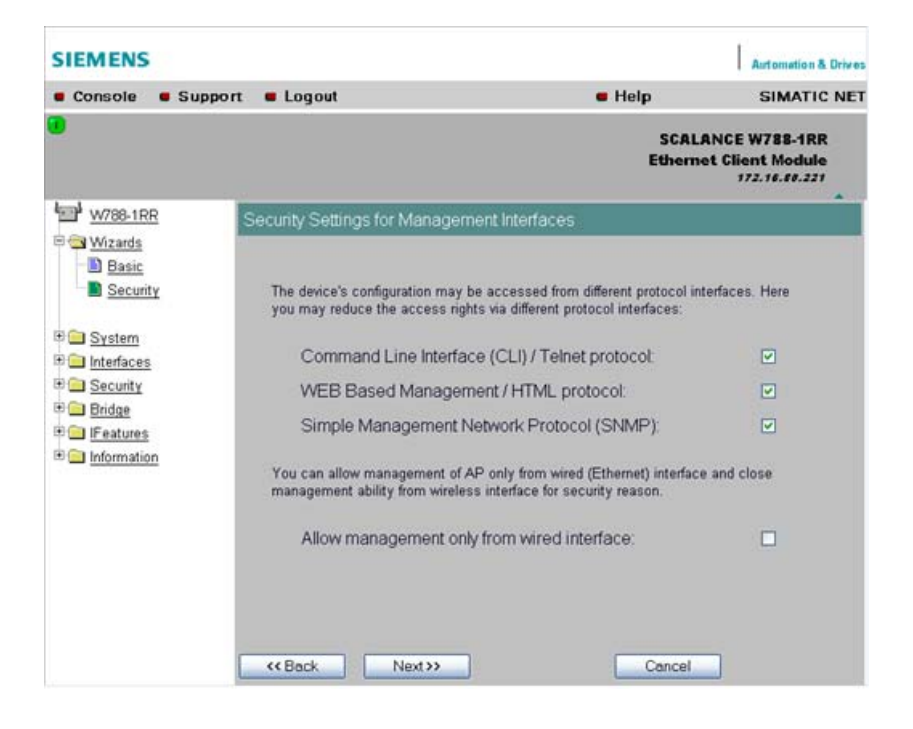

# 5.5.4 Security settings for the SNMP protocol

## Access permissions when using the SNMP protocol

When using the SNMP protocol, you specify access permissions by means of the community string. A community string effectively combines the function of user name and password in one string; different community strings are defined for read and write permissions. More complex and more secure authentications are possible only in some SNMPv2 variants and in SNMPv3.

To preserve security, you should not use the default values "public" or "private".

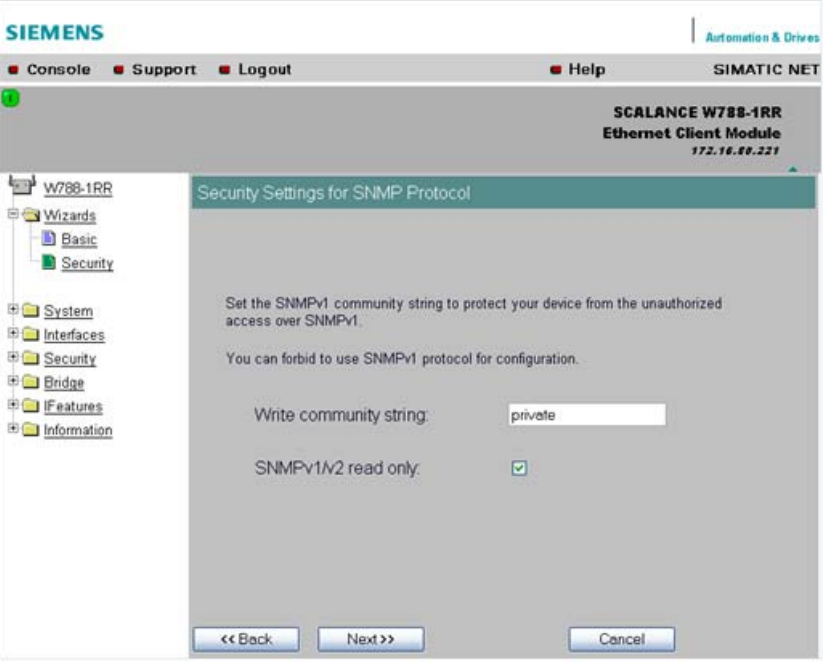

#### Write Community String input box

Here, you enter the write community string (maximum of 63 characters) for the SNMP protocol.

#### Read Only check box

If you select this check box, only read access is possible with the SNMP protocol V1 or V2c.

# 5.5.5 Security settings for WLAN (page 1, only in access point mode)

## **Description**

On this page, you make the security settings, including, for example, the authentication and encryption. If you configure a model with several wireless adapters, this page appears for each adapter. You can make different settings for each wireless adapter.

## Network-specific security settings

On the first page of the security settings, you select settings that apply regardless of protocol-specific restrictions. The basic measures for securing a network against unauthorized access involve

- allowing only certain clients (those that have entered the network name (SSID) of the AP) to communicate with the SCALANCE W78x.
- excluding clients that communicate over wireless connections from the wired part of the network.

# Configuration / project engineering

5.5 Security Wizard

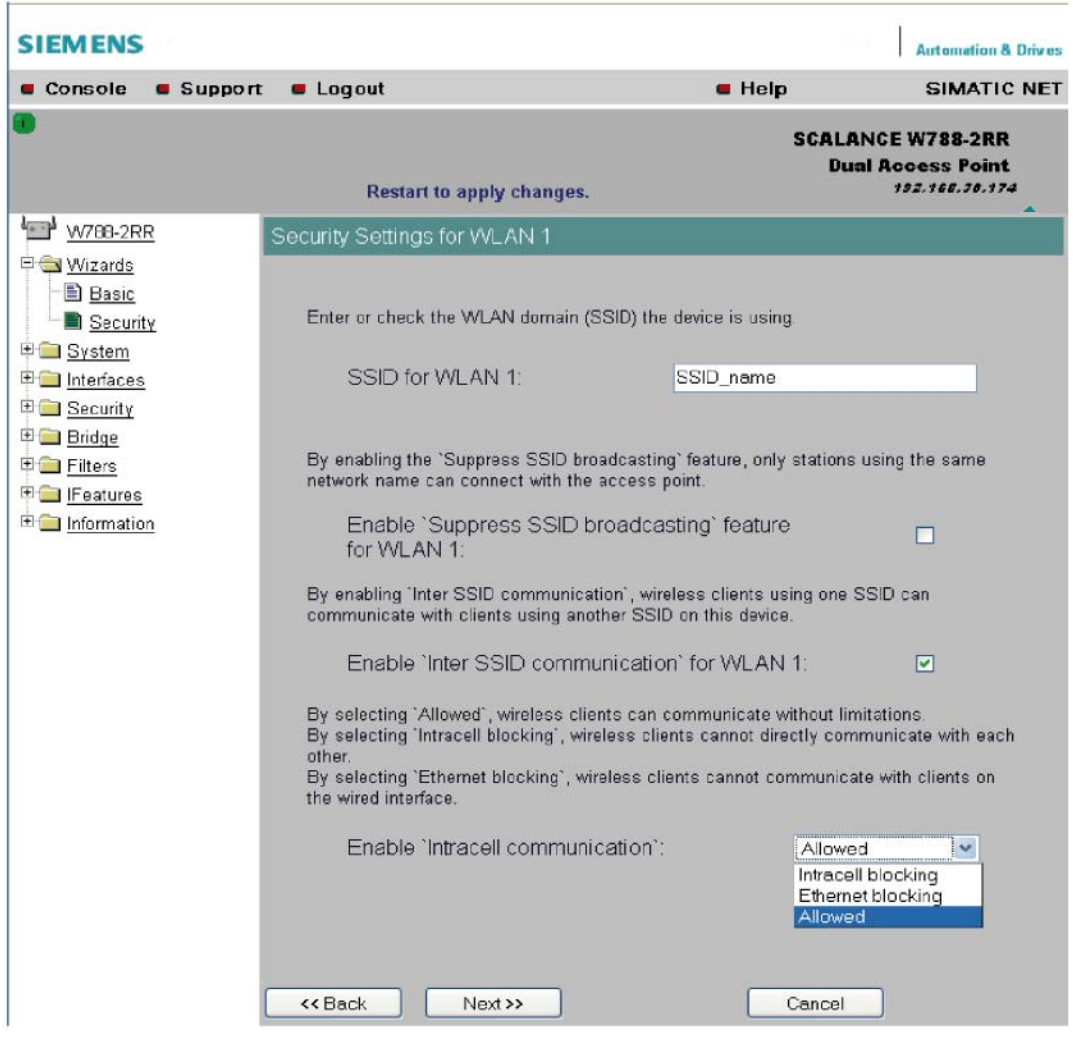

#### SSID input box for WLAN 1

Enter the name of your network in this box (maximum of 255 characters, 32 characters if you use the redundancy function). To avoid any possible conflicts with settings for a specific locale on the computer, the name should not include any special German characters (ö, ä etc.).

#### Enable 'Suppress SSID broadcasting' feature for WLAN 1

Selecting this option means that the SSID is not visible for other devices. As a result, only stations for which the same network name was configured as for the SCALANCE W78x can connect to the SCALANCE W78x.

#### **Note**

Since no encryption is used for the SSID transfer, this function can only provide basic protection against unauthorized access. The use of an authentication method (for example WPA (RADIUS) or WPA-PSK if this is not possible) provides higher security. You must also expect that certain end devices may have problems with access to a hidden SSID.

#### Enable 'Inter SSID communication' option for WLAN 1

Selecting this option allows communication between WLAN clients registered at different SSIDs of an access point.

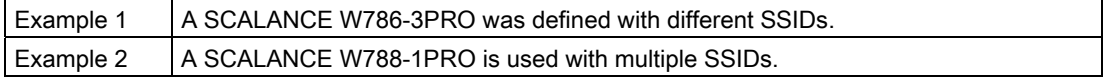

#### **Note**

On a SCALANCE W78x-2/3xx, the Inter SSID Communication function must be enabled on all WLAN interfaces or on all VAPs to allow communication between the clients with different SSIDs.

#### Note

If VLANs are configured for the SSIDs, this setting can prevent communication between the SSIDs according to the VLAN rules.

#### Enable 'Intracell communication' list box

- Intracell blocking This setting prevents WLAN client communication within an SSID.
- Ethernet blocking This setting prevents WLAN client communication over the Ethernet interface of the access point.
- **Disabled** This setting enables both WLAN client communication within an SSID as well as WLAN client communication over the Ethernet interface.

#### Overview of the communication options

To illustrate the situation, there is an overview of the effects of the "Inter SSID communication" and "Intracell communication" settings below.

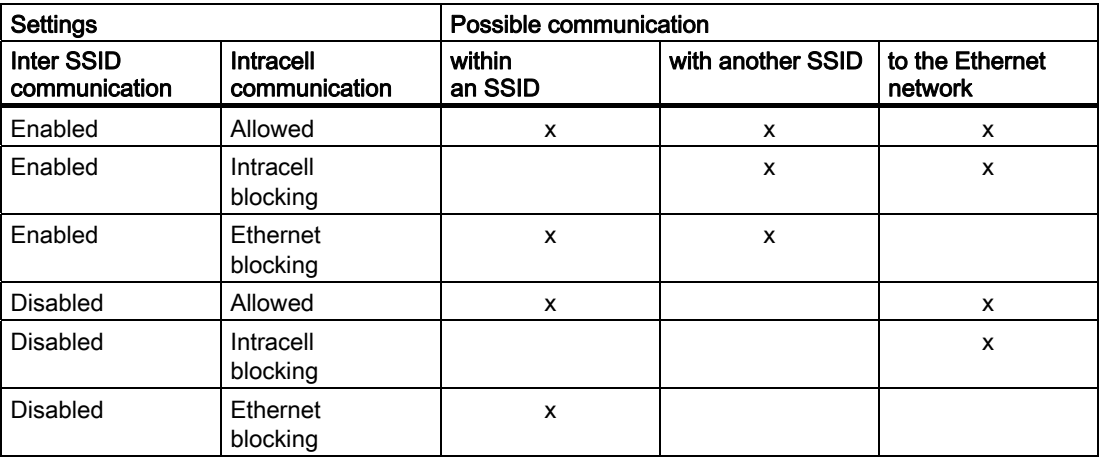

# 5.5.6 Security settings for WLAN (page 2)

## Predefined security levels

Authentication and encryption are tried and tested methods for increasing security in networks. Web Based Management provides four predefined security levels that specify suitable methods.

5.5 Security Wizard

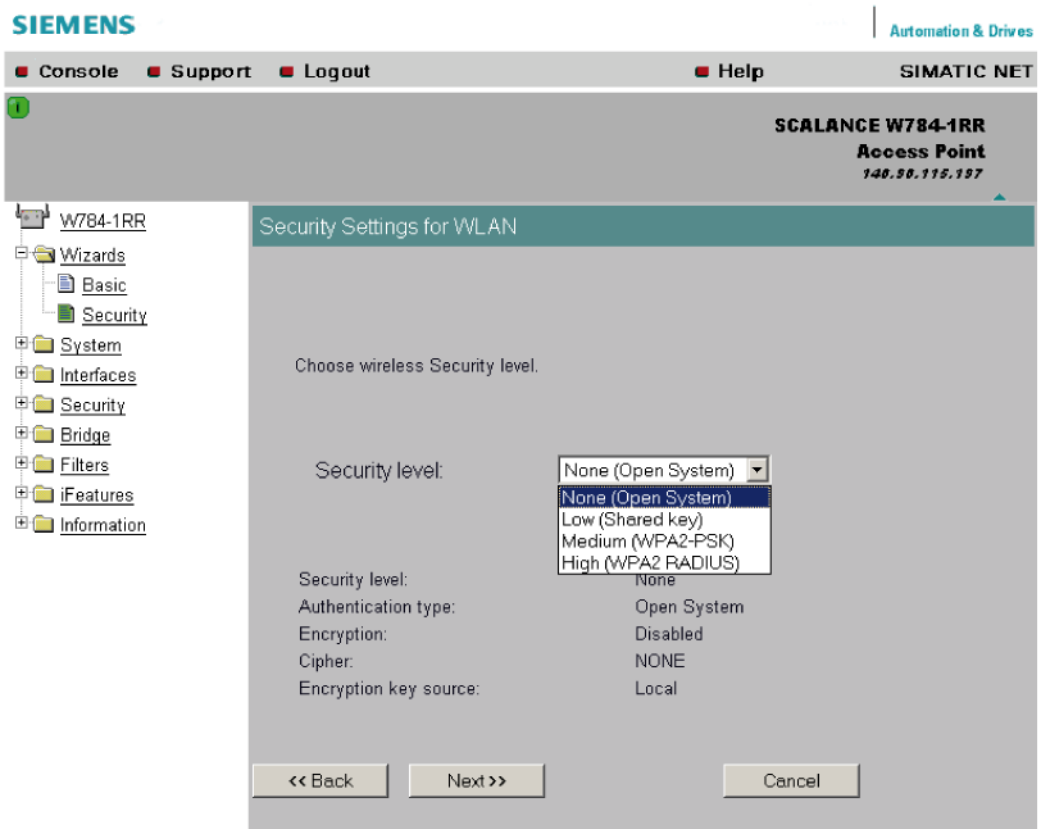

The following table indicates what the various security levels involve.

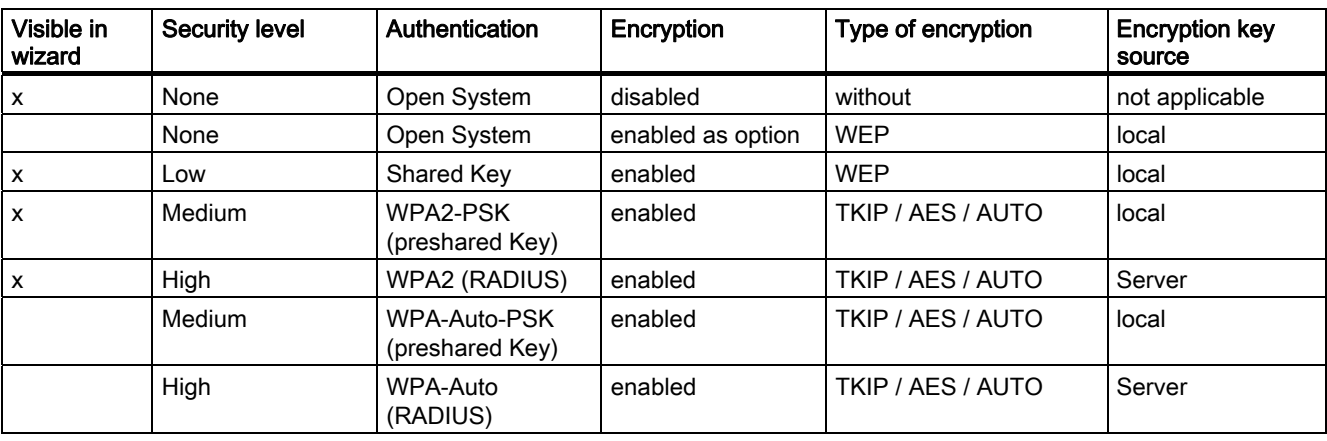

# Authentication

Authentication basically means that some form of identification is required. Authentication therefore protects the network from unwanted access. In the "Security Level" box, you can choose between the following types of authentication:

#### ● None (Open System)

There is no authentication. Encryption with a fixed (unchanging) key can be selected as an option. To do this, define a key in the "Keys" menu. 5 or 13 ASCII or 10 or 26 hexadecimal characters specify a weaker key (40/104 bits). 16 ASCII or 32 hexadecimal

characters, on the other hand, define a strong key (128 bits). Then select "Encryption" in the "Basic WLAN" menu.

### Low (Shared Key)

In Shared Key authentication, a fixed key is stored on the client and access point. This is then used for authentication and encryption. In this case, you will have to store a WEP key after selecting "Low (Shared Key)".

## Medium (WPA2-PSK)

WPA2-PSK is based on the WPA2 standard, WPA authentication, but operates without a RADIUS server. Instead of this, a key (pass phrase) is stored on every client and access point and this is used for authentication and further encryption. AES or TKIP is used as the encryption method, AES represents the standard method.

#### High (WPA2)

WPA2 (Wi-Fi Protected Access 2) is a further development of WPA and implements the functions of the IEEE 802.11i security standard. WPA2 uses the additional encryption protocol CCMP with preauthentication that allows fast roaming in mobile ad hoc networks. A client can log on in advance at several access points so that the normal authentication can be omitted.

A RADIUS server is used to authenticate the client with an access point. The client logs on at a RADIUS server based on a certificate (EAP-TLS) or a combination of user name and password (EAP-PEAP or EAP-TTLS / internal authentication method MSCHAPv2). As an option, the RADIUS server then identifies itself to the client using a certificate. Following successful authentication, the client and RADIUS server generate key material that is used for data encryption. AES or TKIP is used as the encryption method, AES represents the standard method.

#### Medium with WPA compatibility (WPA-Auto-PSK)

Select the "Medium" security level and check the "WPA compatibility" box so that an access point can process both "WPA-PSK" authentication as well as "WPA2-PSK". This is necessary when the access point communicates with different clients, some using "WPA-PSK" and others "WPA2-PSK". The same encryption method must be set on the clients.

#### High with WPA compatibility (WPA-Auto)

Select the "High" security level and check the "WPA compatibility" box so that an access point can process both "WPA" authentication as well as "WPA2". This is necessary when the access point communicates with different clients, some using "WPA" and others "WPA2". The same encryption method must be set on the clients.

## **Encryption**

Encryption protects the transferred data from eavesdropping and corruption. You can only disable encryption in the "Encryption" check box if you have selected "Open System" for authentication in the "Basic WLAN" menu. All other security methods include both authentication and encryption. Various schemes are used for encryption:

- WEP (Wired Equivalent Privacy) A weak, symmetrical stream encryption method with only 40- or 104-bit long keys based on the RC4 algorithm (Ron's Code 4).
- TKIP (Temporal Key Integrity Protocol) A symmetrical stream encryption method with the RC4 algorithm (Ron's Code 4). In contrast to the weak WEP encryption, TKIP uses changing keys derived from a main key. TKIP can also recognize corrupted packets.

• AES (Advanced Encryption Standard) Strong symmetrical block encryption method based on the Rijndael algorithm that further improves the functions of TKIP.

#### ● AUTO

TKIP or AES is used depending on the capability of the other station.

#### Encryption key source

The encryption key source indicates whether the key is configured locally and fixed (local) or whether it is negotiated by a higher protocol and an authentication server (server).

## Security Level for WLAN drop-down list box

Select a security level that is supported by all clients. The content of the next page depends on the selected security level. If you select the security level "None", there is no following page since neither encryption nor authentication will be used.

# 5.5.7 Settings for the Low security level

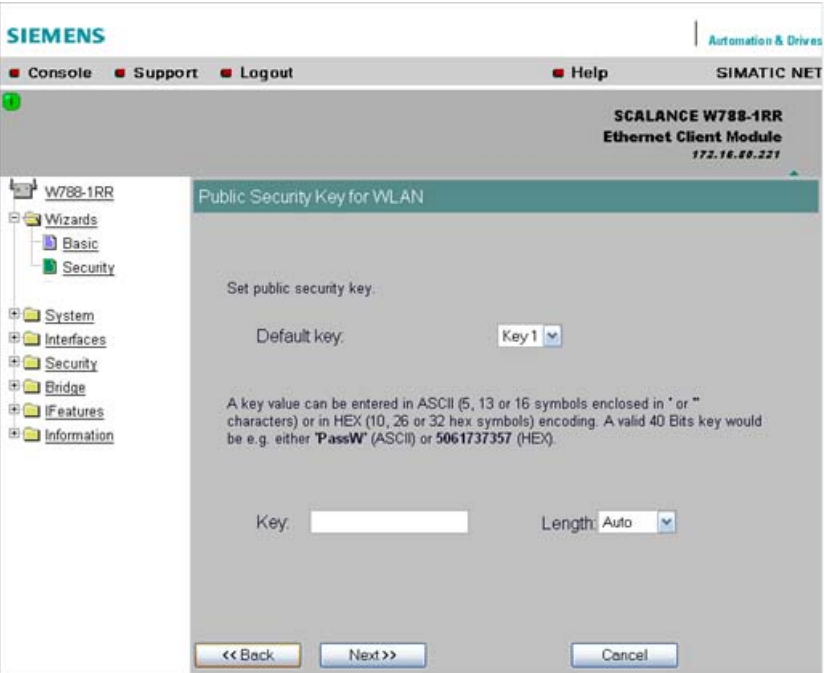

## Default key drop-down list box

Select the key you want to specify.

## Key input box

Enter the character string for the key here. The key can be entered as ASCII characters or alternatively as hexadecimal digits  $(0 - F)$ . If the key was entered in ASCII format, this is later displayed in quotes.

### Length drop-down list box

Select the key length you want to use here. If the length of the string in the Key input box is longer or shorter than the selected key length, an error message is displayed. The following key lengths are possible:

- 40 bits (5 ASCII characters or 10 hexadecimal numbers)
- 104 bits (13 ASCII characters or 26 hexadecimal numbers)
- 128 bits (16 ASCII characters or 32 hexadecimal numbers)

With the "AUTO" setting, the maximum key length is also 128 bits.

## 5.5.8 Settings for the Medium security level

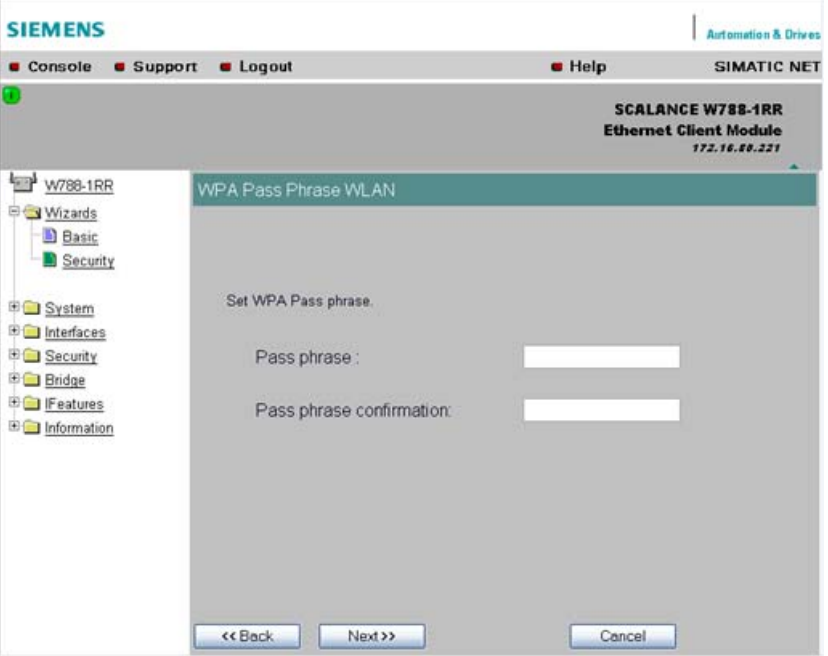

#### Pass phrase input box

Here, you enter a WPA2 key. The key can be 8 to 63 ASCII characters or exactly 64 hexadecimal characters long. This initialization key must be known on both the client and the SCALANCE W78x and is entered by the user at both ends.

#### Configuration / project engineering

5.5 Security Wizard

### Pass phrase confirmation input box

Here, you confirm the entered WPA2 key.

#### **Note**

The key can be 8 to 63 ASCII characters or exactly 64 hexadecimal characters long. It should be selected so that is complex for example consisting of random numbers, letters (upper-/lowercase), have few repetitions and special characters). Do not use known names, words or terms that could be guessed. If a device is lost or if the key becomes known, the key should be changed on all devices to maintain security.

# 5.5.9 Settings for the High security level in access point mode

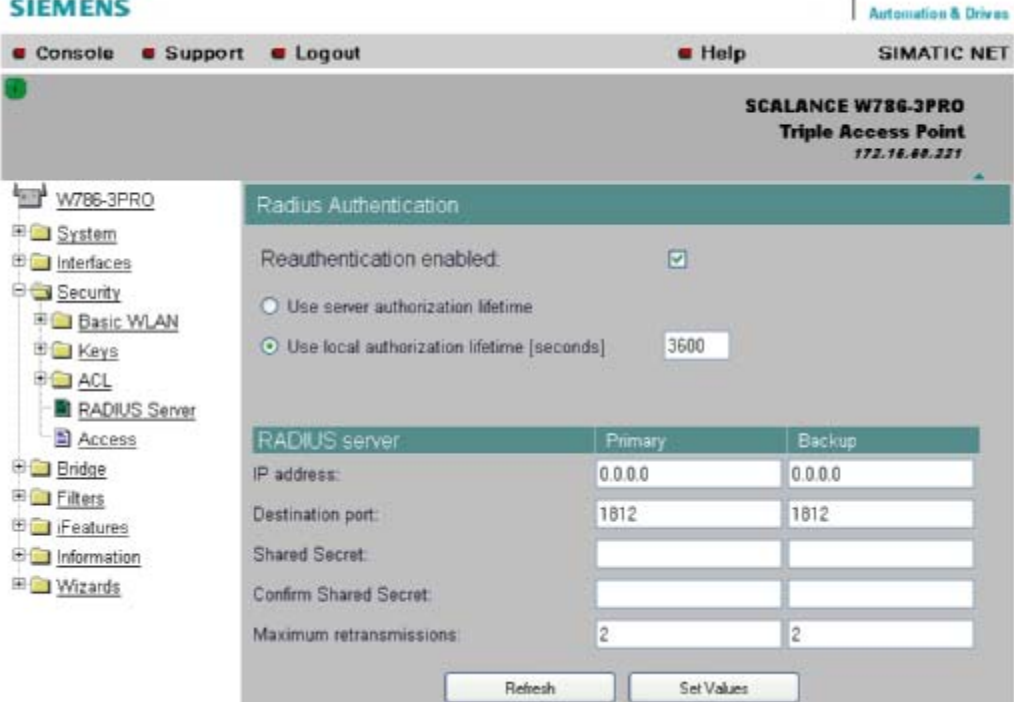

#### Reauthentication input box

Here, you decide whether the access point initiates a reauthentication for the clients. You can also select who sets the time after which the clients are forced to a reauthentication. If time management is local, enter the period of validity of the authentication in seconds. The minimum time is 1 minute (enter 60), the maximum time is 12 hours (enter 43200). The default is 1 hour (3,600 seconds).

### RADIUS Server input box

You can enter the data for two RADIUS servers; the information in the "Backup" column is used if the server defined in the "Primary" column is not available.

## 5.5.10 Settings for the High security level in "Client" mode

#### Note

The following information applies only to SCALANCE W74x clients or SCALANCE W78x access points operating in client mode.

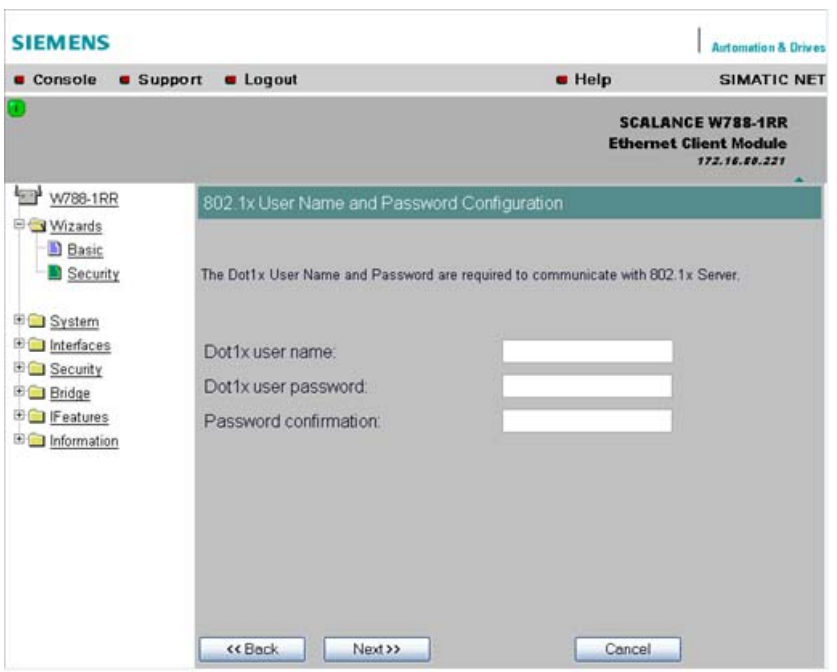

#### Dot1x user name input box

Here, enter the user name with which you want to register over the RADIUS server.

#### Dot1x user password input box

Here, enter the password for the above user name. The client logs on with the RADIUS server using this combination when a logon with a certificate was not possible.

#### Password confirmation input box

Confirm the password here.

# 5.5.11 Overview of the selected settings

## Settings after working through the Security Wizard

This page contains an overview of the selected security settings. If you want to change a setting, you can click the "Back" button to return to a previous page where you can enter a different value or make a different selection. The content of this page depends on whether the Wizard was used for an access point or a client or for an access point in client mode.

## Security settings for an access point

| <b>SIEMENS</b><br><b>Automation &amp; Drives</b>                                                                                                    |                                                                                                    |               |                                                                                                    |
|----------------------------------------------------------------------------------------------------|----------------------------------------------------------------------------------------------------|---------------|----------------------------------------------------------------------------------------------------|
| <b>u</b> Logout<br><b>G</b> Support<br>Console                                                                                                    |                                                                                                    | <b>u</b> Help | <b>SIMATIC NET</b>                                                                                                    |
| 5                                                                                                    |                                                                                                    |               | <b>SCALANCE W788-1RR</b><br><b>Access Point</b><br>172.16.58.221                                                          |
| <b>Single</b><br>W788-1RR                                                                                                    | Following Settings Were Made                                                                                                    |               |                                                                                                    |
| Wizards<br><b>Basic</b><br>Security<br><b>E</b> System<br>Interfaces<br>Security<br><b>Bridge</b><br><b>D</b> Filters<br><b>ED</b> IFeatures<br>Information | <b>CLI:</b><br>WEB interface:<br>SNMPv1:<br>Management only from Ethernet:<br>SNMPv1 read only:<br>SSID for WLAN:<br>Suppress SSID broadcasting for WLAN:<br>Inter SSID communication for WLAN:<br>Intracell communication for WLAN:<br>Security level for WLAN: | None          | Enabled<br>Enabled<br>Enabled<br><b>Disabled</b><br>Enabled<br>SSID name<br><b>Disabled</b><br><b>Disabled</b><br>Allowed |
|                                                                                                    | << Back<br>Next >>                                                                                                    | Cancel        |                                                                                                    |

Figure 5-1 Overview page for an access point

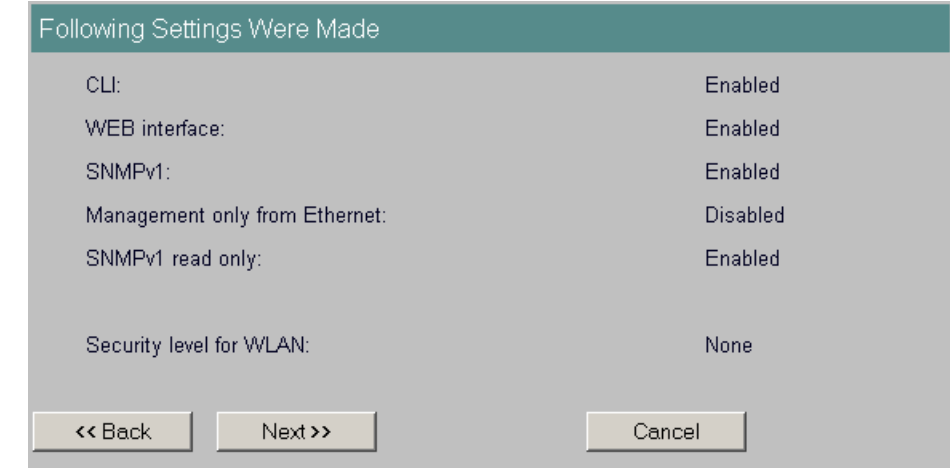

## Security settings for a client or an access point in client mode

Figure 5-2 Overview page for a client or an access point in client mode

# 5.5.12 Exiting the Security Wizard

## Further security settings

The last page of the wizard indicates other security measures that you can take. If you still want to make final modifications, you can open the relevant pages by clicking on the highlighted texts. The content of this page depends on whether the Wizard was used for an access point or a client or for an access point in client mode.

## "Finish" button

Click the Finish button to exit the Wizard. Your settings only take effect after you have restarted (System > Restart menu).

Configuration / project engineering

5.5 Security Wizard

## Finishing the Wizard for an access point

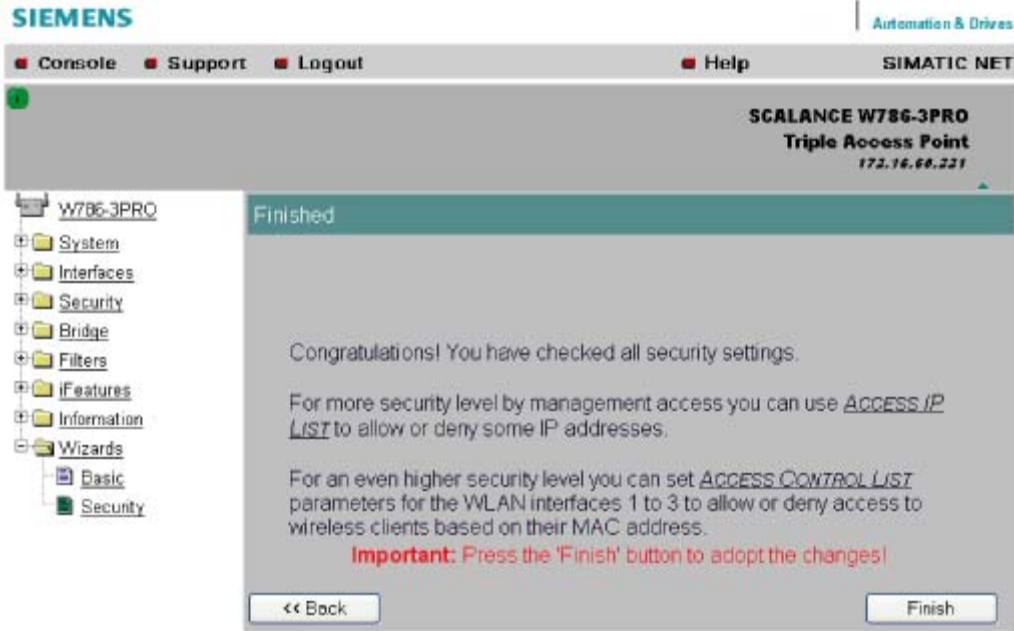

Figure 5-3 Page for an access point

- ACCESS IP LIST opens the *Security > Access* page.
- ACCESS CONTROL LIST opens the *System > ACL* page.

Closing the Wizard for a client or for an access point in client mode

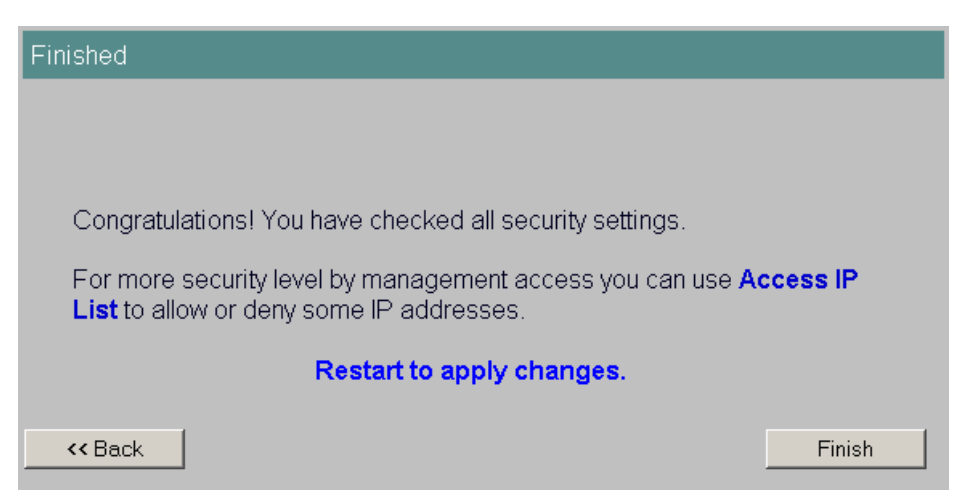

Figure 5-4 Dialog box for a client

● Access IP List

opens the *Security > Access* page.

● Restart to apply changes opens the  $\ddot{S}$ *stem > Restart* page.

# 5.6 iPCF Wizard

## 5.6.1 Notes on the iPCF Wizard

#### **Note**

The iPCF Wizard is available only for the following devices:

- SCALANCE W747-1
- SCALANCE W747-1RR
- SCALANCE W784-1RR in client mode
- SCALANCE W786-2RR in client mode
- SCALANCE W788-1RR in client mode
- SCALANCE W788-2RR in client mode

#### **Note**

The iPCF Wizard also includes pages for specifying security settings. If you use iPCF, you do not therefore need to work through the Security Wizard.

## 5.6.2 industrial Point Coordination Function settings

#### Channel selection and transmit power

On this page, you make the setting is necessary for iPCF. The main advantage of suitable settings is that you can improve roaming times and reduce the interference affecting other systems or segments.

5.6 iPCF Wizard

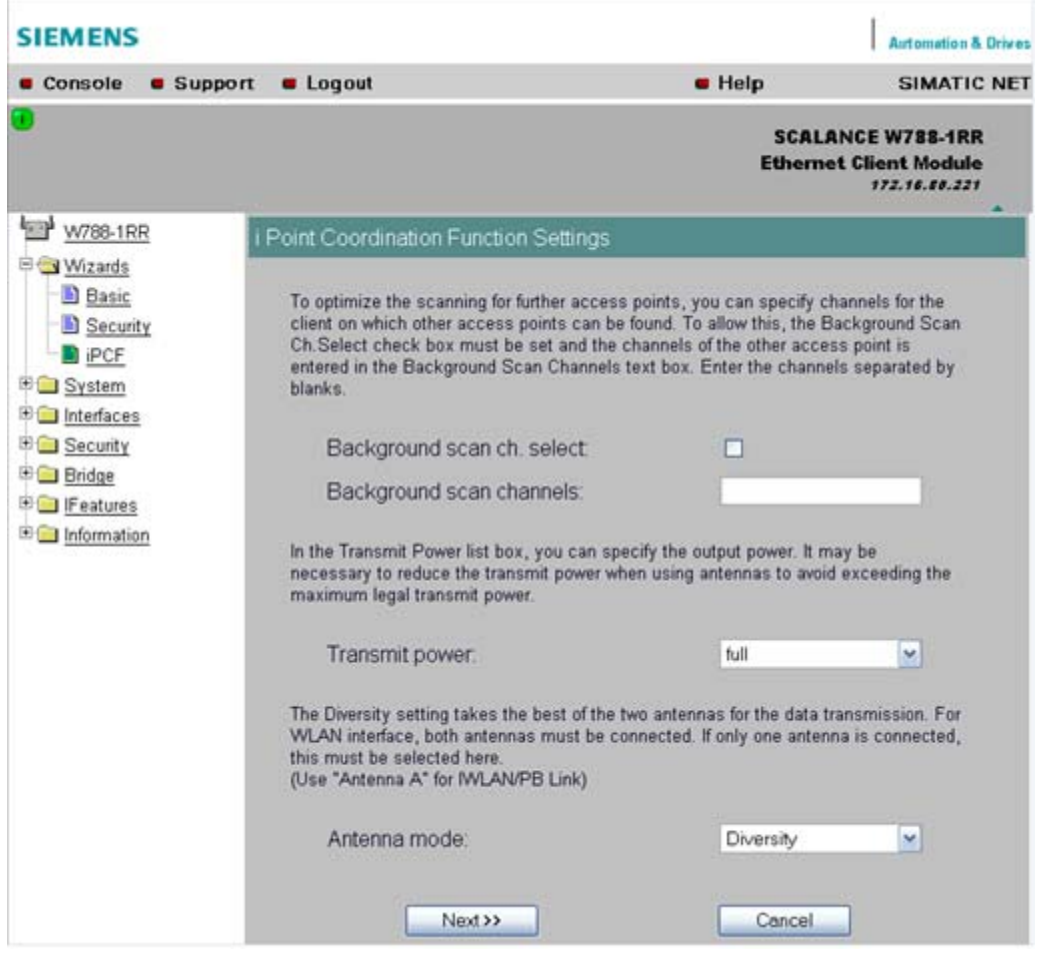

#### Note

When using iPCF, the following maximum data rates must be taken into account when setting the access point:

#### Wireless standard maximum data rate

IEEE 802.11a/h: 12 Mbps IEEE 802.11b: 11 Mbps IEEE 802.11g: 12 Mbps

## Background scan ch. select option

To enable the "iPCF" function, select the *Background scan ch. select* option. This restricts the number of channels on which the client scans for an access point. This reduces handover times and reduces the risk of real-time violation.

If you select the *Background scan ch. select* option, you also need to enter the channels on which access points in iPCF mode are within range in the next input box *Background scan* channels. If you do not define the channels, the node runs a time-intensive scan throughout the entire band.

#### Background scan channels input box

Here, enter the channels on which access points operating in iPCF mode can be reached by the client. If you enter more than one channel, each channel must be separated by a blank.

#### Transmit power list box

When using antennas, it may be necessary to reduce the transmit power to avoid exceeding the legal maximum transmit power or to restrict the visibility of the radio link. If necessary, select the required reduction in transmit power here.

A reduction of transmit power may also necessary to avoid interfering with other cells because a reduced transmit power means a reduction in the span of the cell.

#### Antenna Mode list box

This list box specifies the use of the antennas.

If "Diversity" is set, the SCALANCE W78x uses the only antenna that allows the best possible data transmission. For each WLAN interface, both antennas must be connected. Both antennas should also be of the same type and they should also illuminate approximately the same space. If an access point is operated with the diversity setting and the two antennas span different cells, this can have negative effects. Otherwise, you will need to select the connected antenna. Select "Antenna A" for the IWLAN/PB LINK.

#### **Note**

If only one antenna is connected, the connected antenna must be set permanently. The second antenna socket must also have a 50  $\Omega$  terminator fitted.

## 5.6.3 Security settings for the WLAN

#### Security settings with iPCF

On this page, you specify the security level for the client. iPCF is a proprietary standard optimized for fast roaming and deterministic data transfer. With the current security mechanisms 802.1x and WPA, keys are negotiated using relatively time-consuming mechanisms, and they are therefore not available with iPCF.

## 5.6 iPCF Wizard

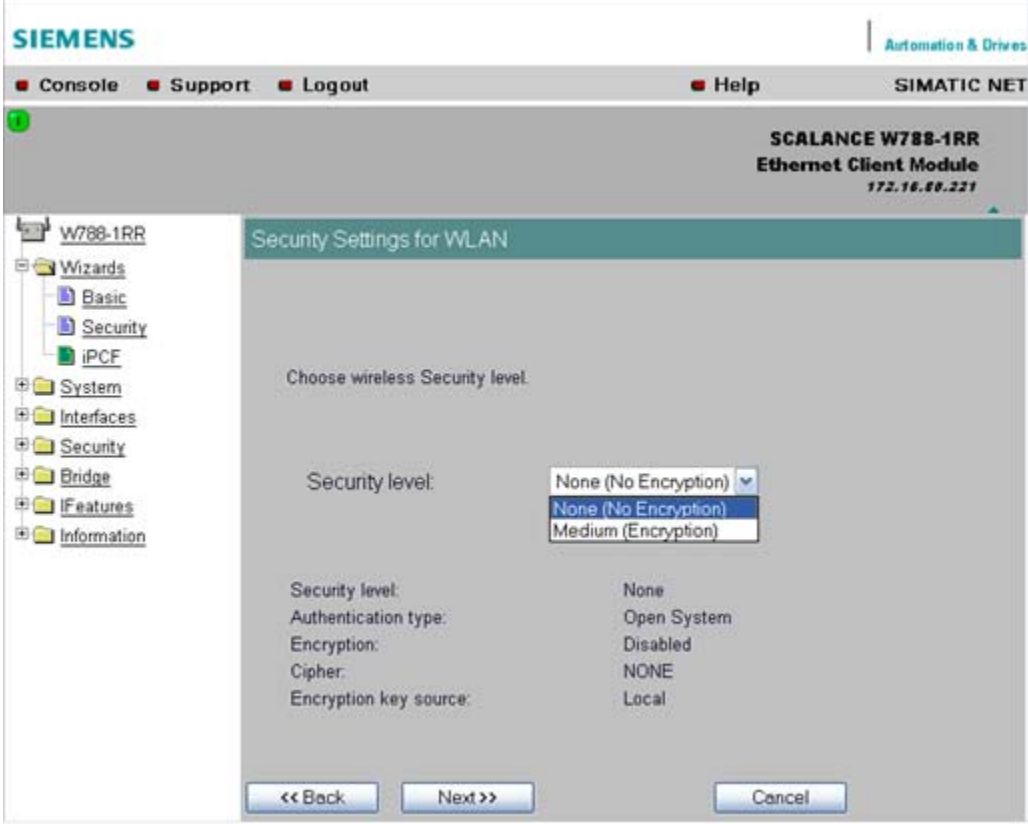

#### Security level list box

Select the security level you require for your wireless network in this box. The following are possible:

● None (no encryption)

An open system without encryption.

● Med (encryption)

Static keys are used. This is the recommended setting and you should use a 128-bit key.

## AES-CCM encryption

You can only use the AES-CCM encryption method in iPCF mode. Make sure that a 128-bit WEP key is defined in the "Security > Keys" menu. When you have selected the "Strong AES-CCM encryption" check box, the display in the "Security > Keys" menu changes to "128 bit AES" and the device uses AES-CCM.

# 5.6.4 Public Security Key for WLAN

### Specifying the key

If you have selected the security level "Med", you must specify the key on this page.

5.6 iPCF Wizard

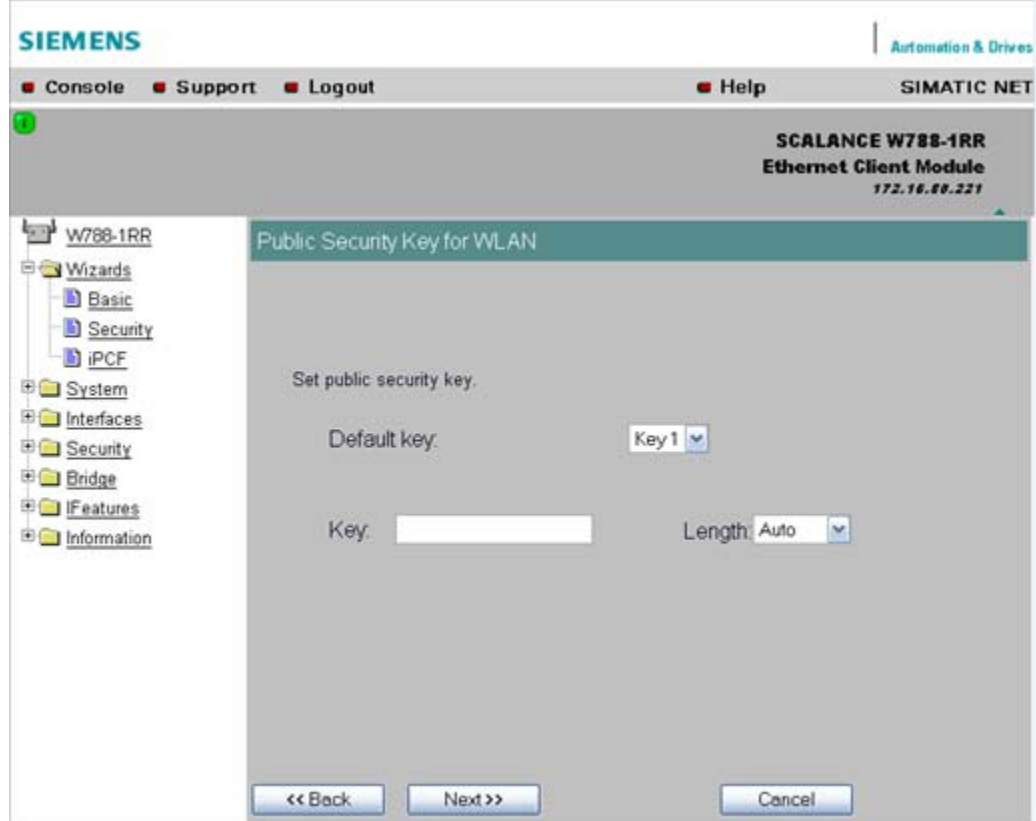

#### Default key drop-down list box

Select the WEP key you want to specify.

## Key input box

Enter the character string for the key here. The key can be entered as ASCII characters or alternatively as hexadecimal digits  $(0 - F)$ . If the key was entered in ASCII format, this is later displayed in quotes.

#### Note

For the key, you can use characters 0x20 to 0x7e from the ASCII code. Below, there is a list of all supported characters starting with a space:

!"#\$%&'()\*+,-./0123456789:;<=>?@ ABCDEFGHIJKLMNOPQRSTUVWXYZM^` abcdefghijklmnopqrstuvwxyz{|}~

## Length drop-down list box

Select the key length you want to use here. If the length of the string in the "Key" input box is longer or shorter than the selected key length, an error message is displayed. The following key lengths are possible:

- 40 bits (5 ASCII characters or 10 hexadecimal numbers)
- 104 bits (13 ASCII characters or 26 hexadecimal numbers)
- 128 bits (16 ASCII characters or 32 hexadecimal numbers)

With the "Auto" setting, the maximum key length is also 128 bits.

## 5.6.5 Closing the iPCF Wizard

#### Closing the wizard

The last page of the iPCF Wizard shows you all the settings you have made so that you can make a final check.

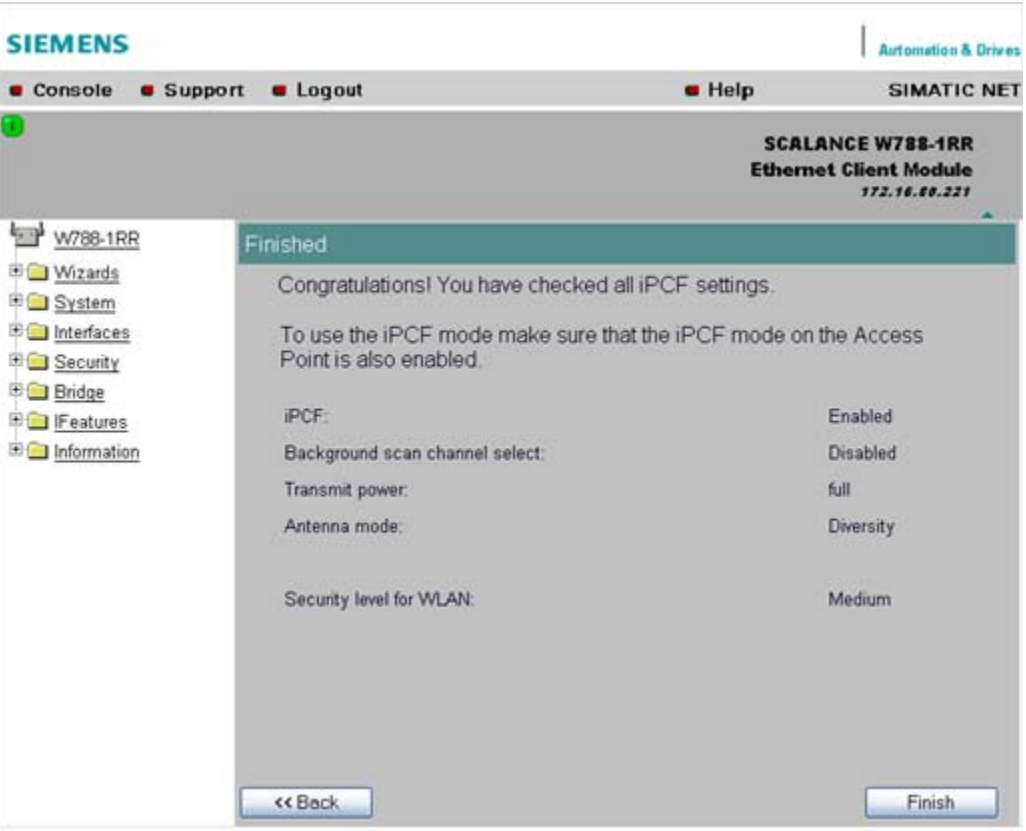

#### Finish button

Click the Finish button to exit the iPCF Wizard. Your settings only take effect after you have restarted (System > Restart menu).

# 5.7.1 General information on Web Based Management

## Navigation bar

You will find the following links in the upper menu bar of Web Based Management (WBM):

- Console This link opens a console window in which you can enter CLI commands.
- **Support** When you click this link, you open a SIEMENS AG support page in the Internet.
- Logout

Close the current Web Based Management session by clicking on this link. The logon dialog is then displayed again.

● Help

Clicking on this link opens the online help of Web Based Management in a separate browser window.

## Updating the Display with Refresh

Web Based Management pages that display current parameters have a "Refresh" button at the lower edge of the page. Click this button to request up-to-date information from the device for the current page.

#### Saving entries with Set Values

Pages in which you can make configuration settings have a "Set Value" button at the lower edge. Click this button to save the configuration data you have entered on the device.

## Creating entries with NEW

Pages in which you can create lists have the "New" button at the lower edge. Click this button to create a new entry in the list.

#### Resetting a counter with Reset Statistics

With this button, you can reset the relevant counters.

#### Note on Login User

If you log on as user, you will only have restricted use of WEB and Telnet. Since you only have read access, some commands do not exist in Telnet and some areas cannot be selected.

# RRequired experience

To be able to use the information in this chapter effectively, you should have a thorough knowledge of network technology and WLANs.

## 5.7.2 The LED simulation of Web Based Management

#### Display of the operating state

The SCALANCE W-700 has one or more LEDs that provide information on the operating state of the device. Depending on its location, direct access to the SCALANCE W-700 may not always be possible. Web Based Management therefore displays simulated LEDs.

#### Activating the simulation

There is an HTML-based simulation of the LED status. Click on the green icon below the Console link to activate the simulation.

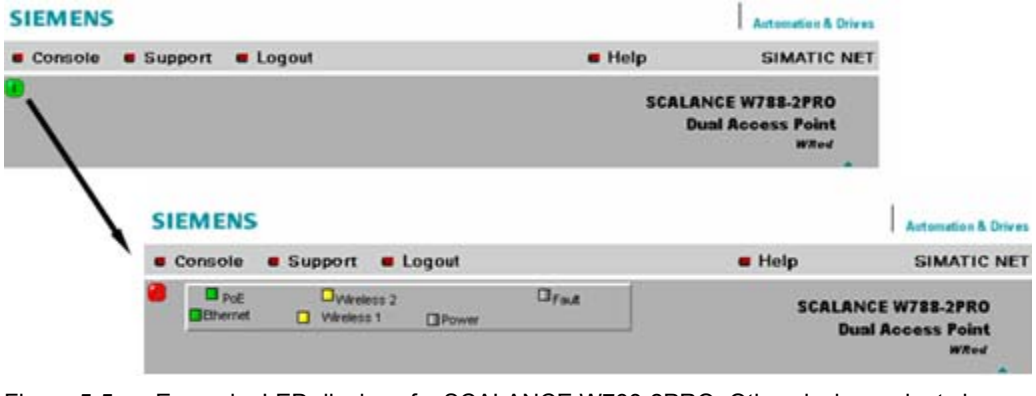

Figure 5-5 Example: LED display of a SCALANCE W788-2PRO. Other device variants have a different LED display.

# 5.7.3 The System menu

#### 5.7.3.1 System Information menu command

#### Mode and locale setting

On this page, you make several basic settings for the SCALANCE W-700, for example, the country and mode (access point or client).

#### Changing the mode of access points

When the mode changes from access point mode to client mode and back, all the parameters are cleared except:

- IP address
- Subnet mask
- Gateway address
- SSID (only in access point mode)
- IP address of the default router
- DHCP flag
- System name
- System location
- System contact
- Device mode
- Country code
- User and Admin passwords

The "Current system time" output box informs you about the system time. The "System up time" output box informs you about the time that has elapsed since the last restart.

#### Reading out the country list

In the address field of the Internet browser, enter

https://<IP address of the SCALANCE W-700>/countrylist.log

and confirm with "Enter".

After logging in, you then obtain the country list with the following headers:

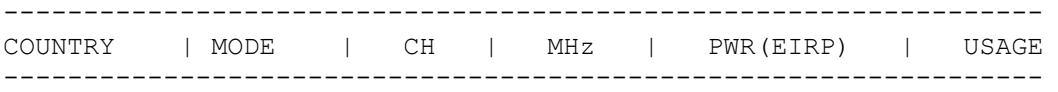

The table lists the permitted wireless modes and channels along with the corresponding channel frequencies for every possible country setting. The PWR(EIRP) rubric contains the permitted limit values for the transmit power, measured at the antenna. The limit values relate to the transmit power of the access point and the gain of the antenna being used.

#### **Note**

In the version for USA, you cannot select a country. The frequency bands for this country are already preset.

# 5.7.3.2 System Identification & Maintenance menu

## Device information and device identification

The first part of this page shows information on the device, for example the order number and the firmware version. These text boxes cannot be edited. In the second part, you can enter your own identifiers for the device.

## Function Tag

Here, you enter information relating to the function of the device.

## Location Tag

Here, you enter information on the location of the device.

# 5.7.3.3 IP Settings menu command

## **Configuration**

Here, you decide whether you will use a DHCP server or whether you want to assign a fixed IP address to the SCALANCE W-700. You can also set the IP address of a router and the default TTL. The TTL (time to live) parameter specifies the maximum number of routers passed through by a data packet before it is discarded.

#### **Note**

If you use a Radius server for authentication, this must the accessible over the management VLAN.

## 5.7.3.4 Services menu command

#### **Configuration**

Here, you select the services with which access to the device will be possible. If, for example, the "SNMP Enabled" check box is not selected, neither write nor read access is possible using the SNMP protocol (v1,v2c,v3). If the SNMP protocol is not permitted, it is not possible to send SNMP traps.

To improve security, you should only enable the services that you actually use.

## **NOTICE**

Over SNMP, it is possible to disable all services and to allow read access only over SNMP. Following this, no further configuration of the device is possible.

If you only want to enable secure access over HTTPS when configuring the device, select the "HTTPS only" check box.

If you want to enable the response of the device to Ping signals, select the "Ping enabled" check box.

With the integrated SSH server, you have secure access to the CLI. In contrast to Telnet, the entire communication including user authentication is encrypted.

## Notes on WEB Enabled in the WEB interface

The check box for the "WEB Enabled" entry is selected and inactive because configuration with Web Based Management is no longer possible without the option of access with HTTP.

If you want to deactivate the option of configuration with Web Based Management, you can do this in the Security Wizard over Telnet and SNMP. Settings made using the Security Wizard only take effect after a restart on the device.

### LLDP enabled

You can specify how the device handles LLDP data (Link Layer Discovery Protocol). You can make the following settings:

#### ● TX only

The device sends LLDP information.

● RX only

The device receives LLDP information.

- TX and RX The device sends and receives LLDP information.
- **Disabled**

LLDP information is neither sent nor received. In this case, the device does not appear in the STEP 7 topology browser.

#### Primary Setup Unit (DCP)

Here, you decide whether or not the device can be accessed with DCP (Discovery and Configuration Protocol):

**Enabled** 

Device data can be both read and set with DCP.

- **Disabled** Device data can be neither read nor set.
- **Read only**

Device data can be read with DCP but cannot be modified.

#### **Note**

The "Disabled" and "Read only" settings can cause disruption of PNIO activity. Select "Enabled" if you want the device to handle PNIO communication.

# 5.7.3.5 Restart menu command

# Restart button

Click this button to restart the device. During a restart, the device is reinitialized, the internal firmware is reloaded, and the device runs a self-test. The learned entries in the address table are deleted. You can leave the browser window open while the device restarts.

# **Restore Memory Defaults button**

Click this button to reset the configuration. The following parameters (protected defaults) are not reset:

- IP address
- Subnet mask
- Gateway address
- SSID
- IP address of the default router
- DHCP flag
- System name
- System location
- System contact
- Device mode
- Country code

There is no automatic restart. This allows you to enter data using Web Based Management before the restart. The changes take effect only after a restart.

If you are logged on as user, the "Restore Memory Defaults" button is not visible.

#### Restore Factory Defaults and restart button

Click on this button to restore the factory configuration settings. The protected defaults (see above) are also reset. The C-PLUG is reinitialized and formatted if it exists. An automatic restart is triggered.

### Note

By resetting all the defaults, the IP address is also lost. The device can then only be accessed using the Primary Setup Tool unless the IP address is obtained over DHCP.

If you are logged on as user, the "Restore Factory Defaults" button is not visible.

## 5.7.3.6 Event Config menu command

#### System events of the device

On this page, you specify how the device reacts to system events. You can configure the reaction of the SCALANCE W-700 to the following events:

- Starting the device
- Change in the Ethernet status Link up / Link down
- Error when a user logs in
- Change in the power supply of the device (evaluating this event only makes sense when there is a redundant power supply).
- Change in the error status (error LED)

#### Additional system events for access points

If you use a SCALANCE W78x in access point mode, you can configure additional system events:

- Events associated with a client logging on and off
- IP-Alive state change (application-specific connection monitoring)
- Link Check state change (device-specific connection monitoring)
- Events related to bandwidth reservation iQoS
- Detection of access points on own or an overlapping wireless channel
- Topology changes in Rapid Spanning Tree
- Events related to iPCF with the device variants SCALANCE W78x-xRR
- Events in conjunction with the Forced Roaming on IP down function
- Change in the WDS connection status Link up / Link down

With the device models that have more than one WLAN interface, the status of a redundant connection (redundant, not redundant, interrupted) is also a system event.

#### Reaction to system events

The following alternatives are available when the device reacts to a system event:

- The device sends an E-mail.
- The device sends an SNMP trap.
- The device writes an entry in the log file.
- The device indicates an error (the error LED lights up).

By selecting the appropriate check boxes, you specify which events trigger which reactions on the device. With the check box in the "Functions enabled" row, you enable or disable the sending of E-mails or triggering of SNMP traps.

### 5.7.3.7 E-mail Config menu command

#### Sender and recipient of an E-mail

Here, you specify who the device sends an E-mail to as a reaction to configured events. You can also enter a sender. This allows you to recognize which device is involved and sent the E-mail. If you do not make an entry in the "From" box, the device uses the following sender: SCALANCE\_W@<IP address>

#### 5.7.3.8 SNMP Config menu command

#### **Configuration**

Select the check boxes of the entries according to the SNMP functionality you want to use. SNMP version 3 allows permissions to be assigned and protocol level, authentication, and encryption. You specify groups and users in the Groups and Users submenus. You can also make entries there if the SNMPv3 enabled check box is not selected, however the entries are not applied.

#### **NOTICE**

When using SNMP version 3, you should disable SNMP V1 and V2c because the security settings of SNMP V3 can be bypassed by access over SNMP V1 or V2c.

#### Trap submenu

Here, you enter the IP addresses of up to 10 trap receivers. The device sends a trap to all the addresses you enter if their Enable trap check boxes are selected.

#### **Note**

During a warm or cold restart with a wireless connection ( AP client, WDS, or WRED), there is no guarantee that the recipient can be reached at the time when the trap is sent. This leads to a loss of the message.

#### Groups submenu

This page displays the SNMPv3 groups. You can create a new group by clicking the "New" button and specifying the group name, the security level, and the write or read permissions.

You can delete a group by selecting the check box in the "Del" column and clicking the "Set Values" button. If members are already entered in the group, you cannot delete the group nor is it possible to change the security level of the group.

There are three SNMPv3 security levels:

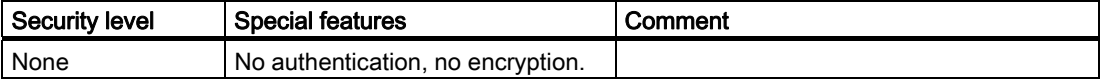
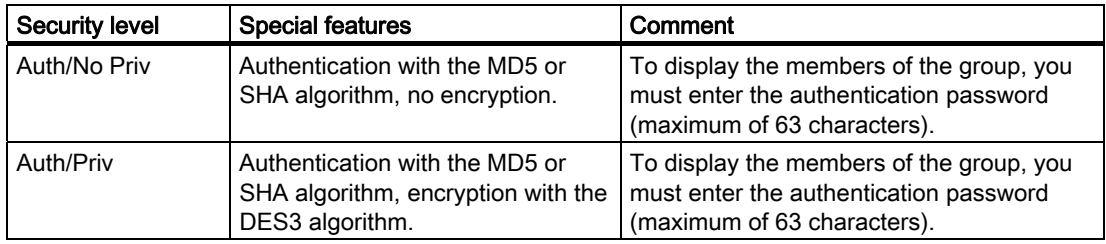

### Users submenu

This page displays the SNMPv3 users. You can create a new user by clicking the "New" button and specifying the user name and the group to which the user will belong. If necessary, you must also enter the passwords for the authentication and for the encryption.

You can delete a user by selecting the check box in the "Del" column and clicking the "Set Values" button.

## 5.7.3.9 SSyslog menu command

Syslog according to RFC 3164 is used for transferring short, unencrypted text messages over UDP in the IP network. This requires a standard Syslog server.

## Syslog Configuration with the SCALANCE W-700

The parameters used for the Syslog protocol are displayed and set in the System -> Syslog menu. The meaning of the parameters is as follows:

### Syslog Server input box

The server address decides the IP address to which the Syslog messages are sent. If no IP address is entered in this box, no Syslog messages are sent. If the Syslog server is not in the same network as the SCALANCE W, an automatic attempt is made to establish a connection over the default gateway.

### log table check box

This check box decides whether all entries made in the log table are also sent as Syslog messages.

### auth log check box

This check box decides whether all entries made in the authentication log are also sent as Syslog messages.

# 5.7.3.10 SNTP Config menu command

### Time-of-day synchronization in the network

SNTP is the acronym for Simple Network Time Protocol. A server uses this protocol to provide a uniform time throughout the entire network. Clients can synchronize themselves with this time.

If you enter the IP address of an SNTP server in the "SNTP server" text box and select the time zone of the SCALANCE W-700 in the "Time zone offset" list box, the SCALANCE W-700 uses the time information of this server. The SCALANCE W-700 adopts this time information without any further conversion relating to daylight-saving or standard time.

In the "Update interval" text box, you enter the cycle time in seconds after which the SCALANCE W-700 calls up the time information from the SNTP server. With the "Refresh SNTP" button, you can synchronize with the SNTP server regardless of the selected update time.

# 5.7.3.11 Fault State menu command

## Information on errors/faults

This page displays information on faults/errors that have occurred. You can delete this information if you click the "Remove Fault State" button.

# 5.7.3.12 Load & Save menu command

### Saving and loading device data

Clicking the Load & Save menu command first opens a page with the current firmware version. The "HTTP" and "TFTP" submenus allow you to save device data in external files or to transfer data from external files to the device. If the device is operated with a C-PLUG, the data from the loaded configuration file is stored on the C-PLUG. As long as the C-PLUG is inserted, the device works with the configuration on the C-PLUG.

You can save the following device data in external files:

- The configuration data of the device
- The private MIB file of the device (only via HTTP)
- the content of the log table
- The firmware of the device
- The client certificate (only for clients and access points in client mode)
- The server certificate (only for clients and access points in client mode)

You can transfer the following data from external files to the device:

- The configuration data of the device
- The firmware of the device

- The client certificate (only for clients and access points in client mode)
- The server certificate (only for clients and access points in client mode)

For information on certificates, please refer to the "System Manual Basics of Industrial Wireless LAN".

#### **Note**

When you download the configuration data to the device, it is restarted so that the new data is adopted correctly. The restart takes place automatically during the loading of HTTP and TFTP. The device can no longer be reached using the old IP address if the downloaded configuration data contains a new IP address.

## **Note**

### For SCALANCE W788-xPRO/RR and W74x-1PRO/RR only

As of firmware version V3.0, the file with the configuration data of the AP also includes the following information

- Version of the configuration file
- Firmware version with which this configuration file was created
- Order number (MLFB) of the device with which the configuration file was created

It is essential that the configuration on the C-PLUG was generated with a firmware version ≤ the firmware version on the destination device.

Example:

Configuration files created with a device with firmware V2.4 or older can be loaded without problems on devices with firmware version V3.0 (or V3.2 on the W786-xPRO and V3.3 on the W784-1xx/W74x-1). Configuration files generated with a device with firmware version V3.0 (or 3.2 or 3.3), cannot, however, be loaded on devices with firmware version V2.4 or older.

### Reusing configuration data

Saving and reading in configuration data reduces the effort if several devices have the same configuration and when IP addresses are obtained over DHCP. Save the configuration data on a PC after you have configured a SCALANCE W-700. Download this file to all other devices you want to configure. If necessary, you may need to assign an IP address to these devices first using the Primary Setup Tool.

### How to load or save data over HTTPS

1. To load or save configuration data or the firmware, enter the name of the file from which the data will be taken and in which the data will be saved in the relevant input box. As an alternative, you can also use a file selection dialog that opens after you click the "Browse..." button.

2. Start the save function by clicking the Save button. Start the load from file function by clicking the "Load" button.

## How to load or save data over TFTP

- 1. Enter the IP address of the TFTP server in the TFTP Server IP input box.
- 2. Enter the port of the TFTP server in the Port text box if the default value does not meet your requirements.
- 3. Click the Set Values button before you enter any further information for saving the data.
- 4. Specify the name of the file (maximum 32 characters) from which the data will be taken or where the data will be saved in the relevant input box for the configuration data or firmware.
- 5. Start the save function by clicking the Save button. Start the load from file function by clicking the Load button.

## Configuration package

If security certificates for the client and/or server are installed on a client, when the configuration is saved, the client provides the option of saving the configuration file with the certificates as a configuration package. With the aid of the configuration package, clients can be replicated simply; in other words, identical settings AND certificates are transferred to the clients in one step. Just as when you download the configuration file, this is followed by a restart. No special measures are necessary when downloading the configuration because the SCALANCE W-700 automatically recognizes the type of configuration file.

# 5.7.3.13 PNIO menu

## Introduction

PROFINET IO, abbreviated to PNIO, allows communication with distributed IO devices on the basis of Ethernet. The main feature of PROFINET IO is the cyclic data traffic between IO controller and field device. SCALANCE W-700 devices can also handle PNIO communication via their Ethernet interface.

# SCALANCE W-700 and STEP 7

SCALANCE W-700 devices are included in the hardware catalog of STEP 7 as of version V5.4.4. The Ethernet interface can be configured in STEP 7 where the diagnostics functions can also be used. The WLAN interface cannot be configured with STEP 7.

# PNIO for client devices

If you want to use a client as a PNIO device, there are two ways of configuring the MACbased communication:

● Adopt Own MAC In the network beyond the device, only IP communication and no PNIO is possible.

Layer 2 Tunneling

The SCALANCE W-700 client and the devices behind it can be used as PNIO devices.

#### **Note**

If "(Auto) Adopt MAC" or "Set 'Adopt MAC' manually" is set for a client, this device cannot be used as a PNIO device.

### PNIO configuration

### PNIO AR Status

AR is the acronym for Application Relation. This identifies a PNIO connection to a controller. When data is being exchanged cyclically between a SCALANCE W-700 and a controller, "Online" is displayed here, otherwise "Offline".

### PNIO Device Name

Enter the PNIO device name here.

### Clear PNIO Fault State

Clears the PNIO fault state and sets the device to INC mode (in other words, PNIO mode is disabled).

# 5.7.3.14 C-PLUG menu command

# Information on the content of the C-PLUG

This menu command provides you with detailed information on the C-PLUG. You can also format the C-PLUG or provide it with new content. As soon as the device is started with a C-PLUG inserted, the SCALANCE W starts up with the configuration data on the C-PLUG. Changes to parameters are stored on the C-PLUG and displayed over the Web and CLI.

The data in the memory of the device only becomes accessible when the device restarts without a C-PLUG using the <Restart without C-PLUG> function.

5.7 Configuration with Web Based Management

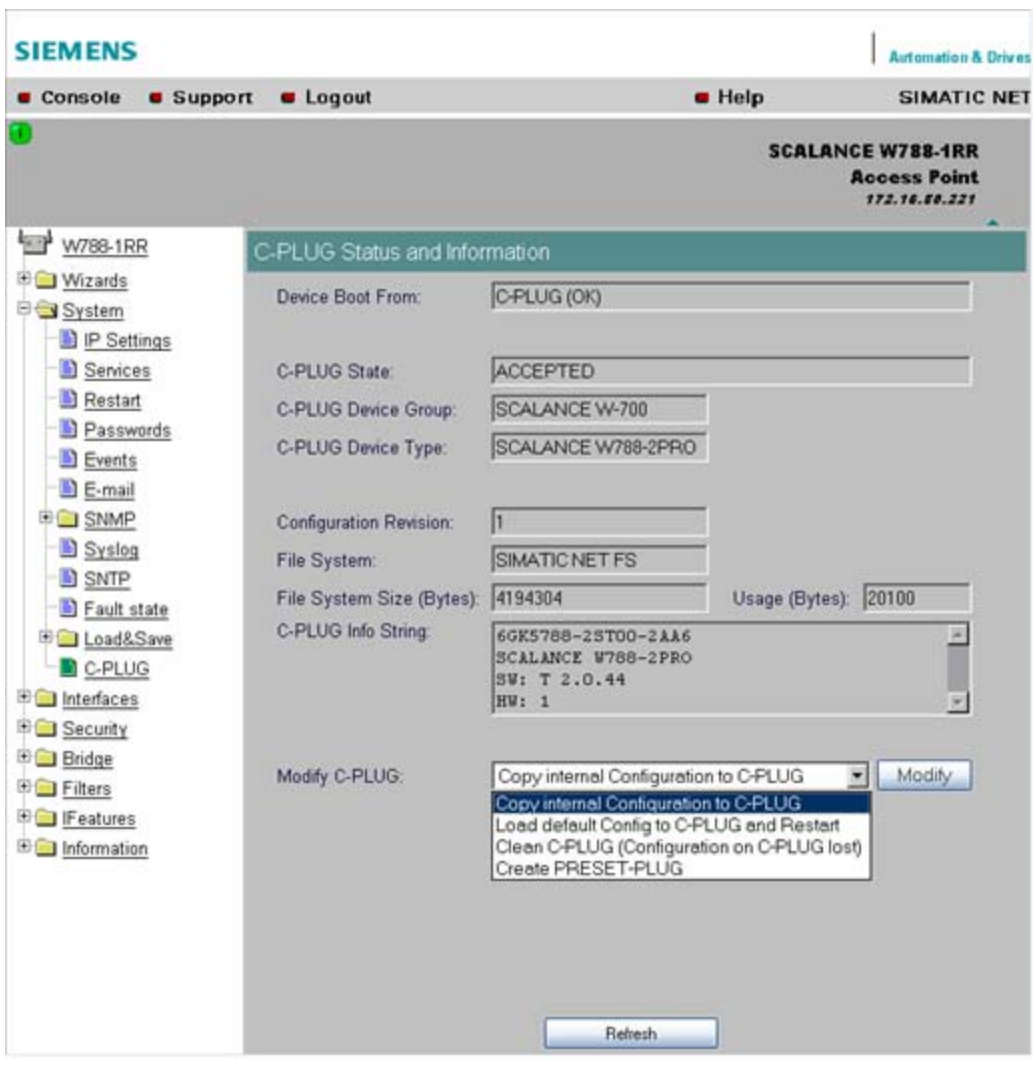

### **Note**

In terms of the C-PLUG, the SCALANCE W-700 devices work in two modes:

### • Without C-PLUG

The device stores the configuration in internal memory. This mode is active when no C-PLUG is inserted.

• With C-PLUG

The configuration stored on the C-PLUG is displayed over the user interfaces. In this mode, the internal memory is neither read nor written. If changes are made to the configuration, the device stores the configuration directly on the C-PLUG. This mode is active when no C-PLUG is inserted. As soon as the device is started with a C-PLUG inserted, the SCALANCE W-700 starts up with the configuration data on the C-PLUG.

# C-PLUG State input box

This displays the status of the C-PLUG. The following are possible:

- ACCEPTED There is a C-PLUG with a valid and matching content inserted in the device.
- NOT ACCEPTED No C-PLUG or C-PLUG inserted but invalid or incompatible content. The status is also displayed when the C-PLUG was formatted during operation.
- NOT ACCEPTED, HEADER CRC ERROR A C-PLUG with bad content is inserted.
- **NOT PRESENT** There is no C-PLUG inserted in the device.

# C-PLUG Device Group input box

Indicates the SIMATIC NET product line that used the C-PLUG previously.

C-PLUG Device Type input box

Indicates the device type within the product line that used the C-PLUG previously.

# Configuration Revision input box

The version of the configuration structure. This information relates to the configuration options supported by the device and has nothing to do with the concrete hardware configuration. This revision information does not therefore change if you add or remove modules or extenders, it can, however, change if you update the firmware.

# File System input box

Displays the type of file system on the C-PLUG.

# **File System Size input box**

Displays the maximum storage capacity of the file system on the C-PLUG.

# File System Usage input box

DDisplays the memory utilization of the file system of the C-PLUG.

# C-PLUG Info String input box

Here, you will see all the additional information about the device that used the C-PLUG previously, for example, order number, type designation, and the versions of the hardware and software.

# Modify C-PLUG drop-down list box, Modify button

You can only make settings in this box if you are logged on as "Admin". Here, you decide how you want to change the content of the C-PLUG. The following alternatives are possible:

- Copy internal Configuration to C-PLUG and Restart The configuration in the internal flash memory of the SCALANCE W700 is copied to the C-PLUG; this is followed by a restart. This function is required in the following important use case: The device has started up with a C-PLUG containing a bad configuration or a configuration different from the device. If you have not yet made any configuration changes after starting up the device, you can use this function to overwrite the content of the C-PLUG with the original device configuration from memory.
- Load default Configuration to C-PLUG and Restart A configuration with all the factory default values is stored on the C-PLUG. This is followed by a restart in which the device starts up with these default values.
- Clean C-PLUG (Low Level Format, Configuration lost) Deletes all data on the C-PLUG and starts a low-level formatting function. There is no automatic restart.
- Create PRESET PLUG Writes configuration data to a PRESET PLUG. For detailed information on this topic, refer to the section "Configuring with the PRESET-PLUG".

After making your selection, start the function by clicking the "Modify" button.

# C-PLUG error message

If the device detects a C-PLUG error during startup, a message is displayed by Web Based Management. C-PLUG errors can have two causes:

- The C-PLUG contains bad data or data for a different device type.
- There is no C-PLUG in the device although a C-PLUG was present prior to the last shutdown of the device.

If there is a C-PLUG problem, the device starts up with a minimum configuration to allow the user to eliminate the problem.

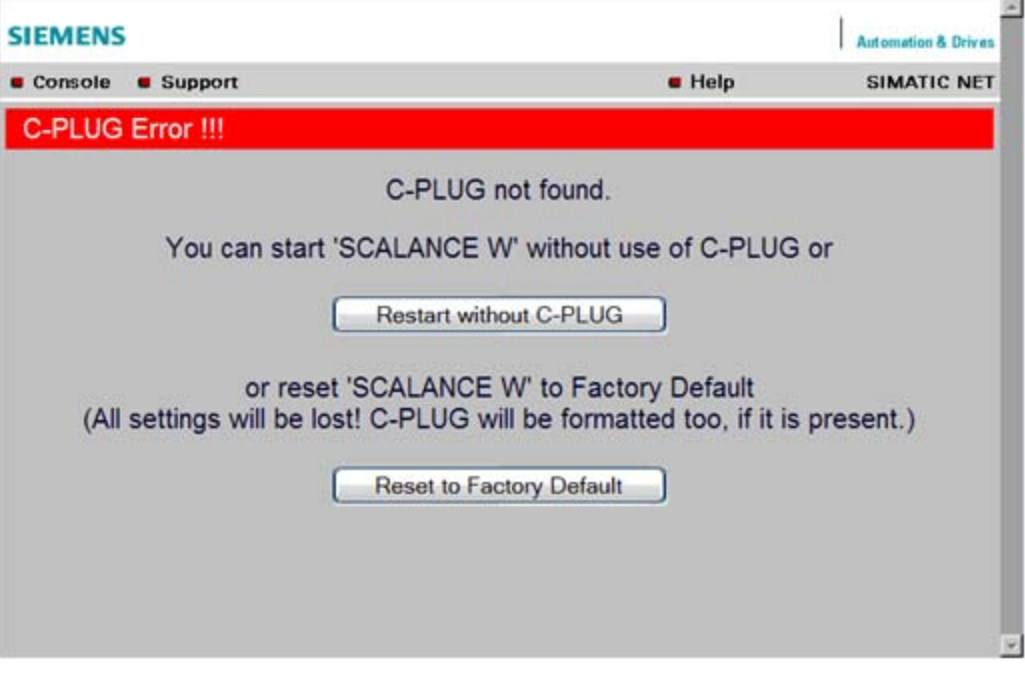

# 5.7.4 The Interfaces menu

# 5.7.4.1 Interfaces menu command

# Introduction

The SCALANCE W-700 has one Ethernet interface and one or more WLAN interfaces that can be configured separately. In the pages of this menu, you can configure both the wired Ethernet interface and the WLAN interface.

With the menu command Interfaces > WLAN1…3 > Virtual AP count in the Access Point mode, you can also configure up to eight virtual access points (VAP0 … VAP7) per wireless interface.

## **Note**

VAPs are visible only after an AP count > 0.

# 5.7.4.2 Ethernet menu command

# TTransmission speed and mode

For a wired Ethernet interface with an RJ-45 connector, you only specify the transmission speed / mode parameters and the crossing over of the Ethernet connection. When you select the Auto entry in the "Speed / Mode" drop-down list box, the device sets a suitable speed and mode depending on the other network nodes and crosses over the Ethernet connection.

If you select an entry other than Auto in the "Speed / Mode" drop-down list box, you must specify the crossing over of the Ethernet connection manually with "Ethernet crossing".

### **Note**

If you specify the mode, you must make the same settings on the partner device.

There is no parameter assignment for devices with ST duplex multimode fiber-optic connectors. The Ethernet MAC address and the current transmission speed/mode are displayed.

### Note

If 10 Mbps is configured as the transmission speed or half duplex as the transmission mode, this can lead to restrictions in PNIO communication. Always select 100 Mbps and full duplex or "Auto" if you want the device to handle PNIO communication.

# 5.7.4.3 WLAN menu command

# Enabling the interface

Enable the interface by selecting "Enable Interface".

### Network name (in access point mode only)

Enter the network name of the wireless network in the "SSID" input box. If you have used the Basic Wizard, a value is already entered here.

# Infrastructure / Ad-Hoc (only for clients or access points in client mode)

Select Infrastructure to connect to an access point. "Ad hoc" is used to connect clients with each other without an access point. This is only possible when "Ad hoc" is set on all clients.

# Transmission mode

Specify the transmission mode in the "Wireless Mode" list box. If you have used the Basic Wizard, a value is already entered here.

### **Note**

### IEEE 802.11h transmission

It is not possible to select the 802.11h protocol in all country settings. It is specified by the configuration of Country code on the System page.

If the 802.11h protocol is selected, after applying the configuration with Set Values, the comment (DFS is active for this country code) appears behind the Enable Interface check box.

With the automatically enabled Dynamic Frequency Selection function (DFS), prior to communication, the access point checks whether the configured or selected channel (see Auto Channel Select) is free of signals from a primary user (for example radar).

If signals of a primary user are found on the configured or selected channel, the access point follows the procedure outlined below:

- Auto channel select = enabled With automatic channel select, the access point changes to a different channel and repeats the availability check for this channel.
- "Auto channel select" = disabled If there is a fixed configured channel, the access point changes to the configured

alternative channel and repeats the availability check for this channel. If a primary user (for example radar) is discovered on the alternative channel, a further channel is selected at random.

Communication with clients is started only when no primary user has been discovered on the selected channel for one minute.

When operating PNIO systems with wireless standard 802.11h, make sure that no radar signals occur in the vicinity of the system. Due to the DFS strategy in 802.11h, there is a channel change if radar signals are detected.

## Outdoor AP mode (only in access point mode) / Outdoor Client mode (only for clients or access point in client mode)

The device can be operated either in the indoor or outdoor mode. In indoor mode, all the country-dependent permitted channels and transmit power settings are available for operation in a building. In outdoor mode, the selection of country-dependent channels and the transmit power for operation are restricted for outdoor use. You enable this mode by selecting "Outdoor AP mode" or "Outdoor Client mode".

### Channel Selection

On clients or access points in client mode, you can only set a channel in ad hod mode.

For access points, you have the following options: Select the "Auto Channel Select" check box if you want the access point to search for a free channel itself. If you want to specify a specific channel, make sure that "Auto Channel Select" is not selected. You can specify a suitable channel in the "Radio Channel" drop-down list box.

IEEE 802.11h transmission:

If you have selected the 802.11h protocol for transmission in access point mode and "Auto Channel Select" is not selected, the "Alt. radio channel" input box is displayed below

"Radio channel". Here, you can select the alternative channel in case signals of a primary user are found on the main channel.

Make sure that the alternative channel is not being used by other access points.

In the IEEE 802.11h transmission mode, it is not practical to select the WDS mode. In WDS mode, all access points must use the same channel. If a signal from a primary user is detected by an access point, the channel is changed automatically and the existing connection is then terminated.

# MAC address of the client (only for clients or access points in client mode)

A MAC address must be specified for the devices connected to the Ethernet port of the client before it can be reached. This MAC address is used by the client for wireless communication with the access point. This can be done automatically by the client adopting the MAC address of the first frame that it receives over the Ethernet interface. If this is required, "Auto find Adopt MAC" must be selected.

As long as the client is waiting for an Ethernet frame, it registers with the access point using its own MAC address. As soon as the first Ethernet frame is received, the client deregisters from the access point and immediately registers again with the MAC address from the Ethernet frame. If there is now a link-down on the Ethernet port, the client deregisters from the access point and registers again with its own MAC address.

If several devices are connected to the client, you should not select this setting.

You also have the option of specifying the MAC address of the connected device manually. To use this option, select "Set 'Adopt MAC' manually" and enter the MAC address of the device connected to the client in the "Adopt MAC" input box.

To be able to address an entire network of devices downstream from the client, "Adopt own MAC" must be selected. In this case, only layer 3 connections (TCP/IP) are possible. This is, however, not possible with the SCALANCE W744-1PRO and SCALANCE W744-1.

If up to eight MAC addresses need to be served downstream from the client, the "Layer 2 Tunneling" setting must be selected for the client.

## **Note**

The layer 2 tunneling functionality is supported by SCALANCE W-700 access points as of firmware version V3.1. This setting meets the requirements of industrial applications in which MAC address-based communication with several devices downstream from the client is required. Clients with this setting cannot connect to standard Wi-Fi devices and SCALANCE W-700 access points with firmware V3.0 or older.

# Virtual AP count (only in access point mode)

If you want to configure virtual access points (VAPs) on this AP, set the number of virtual access points using the "Virtual AP count" drop-down list box. If "Virtual AP count = 0 and VLAN/Prio Tag" are disabled, no VAPs are created.

You can define up to a maximum of 8 VAPs. The settings of VAP0 are made directly in "Interfaces/WLAN", the settings for VAP1...7 can be found in the "Interfaces/WLAN/VAP1...7" submenus.

By using virtual access points, various SSIDs (maximum of 8 per WLAN interface) can be configured with different security settings. You can assign each virtual AP to a particular VLAN.

## Set Values

Apply the configuration by clicking "Set Values".

If you have configured virtual access points ("Virtual AP count > 0"), in "access point" mode, you will be requested to run a restart on the SCALANCE W78x after clicking "Set Values".

# 5.7.4.4 Advanced menu command

#### Configuring transmission characteristics

On this page, you can specify details of the transmission characteristics. You only need to adapt the parameters on this page if the device cannot be used as it is intended with the default settings.

#### Transmit power

In the Transmit Power list box, you can specify the output power of the device. It may be necessary to reduce the transmit power when using antennas to avoid exceeding the maximum legal transmit power. Reducing the transmit power effectively reduces cell size.

#### Beacons

Beacons are packets that are sent cyclically by an access point to inform clients of its existence. In the "Beacon Interval" input box, you specify the interval at which the device sends beacons.

### In access point mode only

The "Data Beacon Rate DTIM" parameter (Delivery Traffic Indication Map) specifies how often the access point sends broadcast and multicast packets over the wireless interface. If you enter 1 in this box, the access point transmits broadcast and multicast packets directly after each beacon (recommended setting for normal network environments). The value 5 would mean that the access point collects the broadcast and multicast packets and sends them after every fifth beacon.

Increasing this value allows a longer sleep mode for the clients but means a greater delay for broadcast and multicast packets.

#### Note

The lowest basic rate in the INTERFACE\WLAN\DATARATES menu is used as the "Beacon Rate". The higher the data rate of the beacon, the shorter the range of the beacon.

# RTS/CTS

RTS/CTS (Request To Send/Clear To Send) is a method for avoiding collisions based on the exchange of status information before sending the actual data (hidden node problem). To

minimize network load resulting from the additional protocol exchange, this method is used only when a packet size that you select with the "RTS/CTS Threshold" is exceeded.

### **Fragmentation**

The "Fragmentation Length Threshold" parameter specifies the maximum package size transferred on the wireless link. Large packets are divided up into small packets prior to transmission and then reassembled into the original size after they have been received. This can be beneficial if the transmission quality is poor because larger packets are more difficult to transmit. However fragmentation into smaller packets means a poorer throughput.

## **Repetitions**

There are two situations in which packets are repeated. The hardware repetition is performed by the WLAN chip itself when it tries to repeat an unacknowledged packet immediately. The number of attempted repetitions is specified with the "HW Retry number" parameter.

If all hardware repetitions were unsuccessful, the packet is withdrawn and all other packets in the buffer are sent first. Following this, transmission of the packet is attempted again. The number of such repetitions is specified with the "SW Retry number" parameter.

The software repetition mechanism can be enabled or disabled with "Use SW Retry".

### Shortened preamble with 802.11b

The 802.11b standard allows the use of shortened preambles in the wireless transmission of data packets. This increases the amount of user data.

## Antenna Gain

The "Antenna Gain" parameter describes the antenna gain in dBi of an antenna connected to a SCALANCE W-700.

You can set values for the following parameters:

- "Antenna Type"
- "Antenna Gain"
- "Antenna cable length (in meters)"

If "Antenna Type" is set to "User Defined", you can enter any value in the "Antenna Gain" box for the antenna gain. Otherwise, the preconfigured value of the selected "Antenna Type" is displayed. In the "Antenna cable length (in meters)" box, you enter the length of the connecting cable between the device and the antenna.

It is necessary to set a specific value to make sure that the regulations of the national authorities are adhered to. The national authorities, for example, specify all usable channels, the corresponding maximum transmit power and other conditions of use. You will find more detailed information on the regulations in your country using the countrylist.log.

Based on the settings for antenna gain and transmit power, the SCALANCE W-700 automatically selects the permitted channels. Under some circumstances, there may be fewer permitted channels available for antennas with a higher antenna gain than for antennas with a lower antenna gain.

#### **Note**

If you select "User defined", you have the option of entering dBi values as integers for the antenna gain in the range from 0 through 30 dBi. Please remember to take the losses of the antenna connecting cable into account.

### **NOTICE**

The correct antenna setting is mandatory for operation complying with the approvals. A false antenna gain entry can lead to legal proceedings!

### Antennas

The "Antenna Mode" list box specifies the use of antennas.

- The Diversity setting takes the better of the two antennas for the data transmission. For each WLAN interface, both antennas must be connected. Both antennas should also be of the same type and they should also illuminate approximately the same space. If an access point is operated with the diversity setting and the two antennas span different cells, this can have negative effects.
- With the setting "Tx on A, Rx on B", antenna A is used to send and antenna B to receive.
- With the setting "Tx on B, Rx on A" antenna B is used to send and antenna A to receive.

With the settings "Diversity, Tx on A, Rx on B" and "Tx on B, Rx on A", both antennas must be connected on each WLAN interface. If only one antenna is connected, the connected antenna must be set permanently. The second antenna socket must also have a 50  $\Omega$ terminator fitted.

### **Note**

For information on the location of the antenna sockets, refer to the section "Connectors for external antennas".

#### Scan for access points (only for clients and access points in client mode)

While the client is connected to an access point, it scans for other access points in the background with which it can connect when necessary. There are three modes for scanning access points that can be selected in the "Background scan mode" drop-down list box. If you set "Disable", there is no scan for access points while the client is connected. If you set "Scan if Idle", there is a scan for access points when no data transfer takes place for a certain time.

If you set "Scan Always", access points are scanned continuously.

The "Background scan interval" parameter specifies the interval at which further access points are scanned.

To optimize the scanning for further access points, you can specify channels for the client on which other access points can be found. To allow this, the "Background Scan Ch.Select"

check box must be set and the channels of the other access points entered in the "Background Scan Channels" text box. Enter the channels separated by blanks.

If the client finds a better access point, it attempts to connect to it. Before it changes, the new access point must be better than the current access point by a certain value. The threshold at which the client changes to the new access point can be specified with the "Roaming threshold" parameter.

# Roaming when there is no Ethernet interface (access point mode only)

If the wired Ethernet interface is no longer available (cable break, connector removed), a client connected over the wireless network is not aware of this. The access point can then force the logged-on WLAN clients to roam by deactivating its WLAN interface. The client then attempts to log on at a different access point. You enable this feature by selecting the "Force roaming if link down on the Ethernet interface" check box.

# Enable WMM

With wireless multimedia, multimedia frames are transferred according to the IEEE 802.11e standard with a higher priority.

Select the Enable WMM option if you want frames evaluated according to their priority and sent prioritized over the WLAN interface.

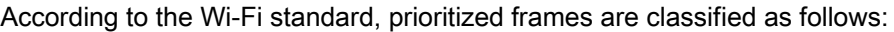

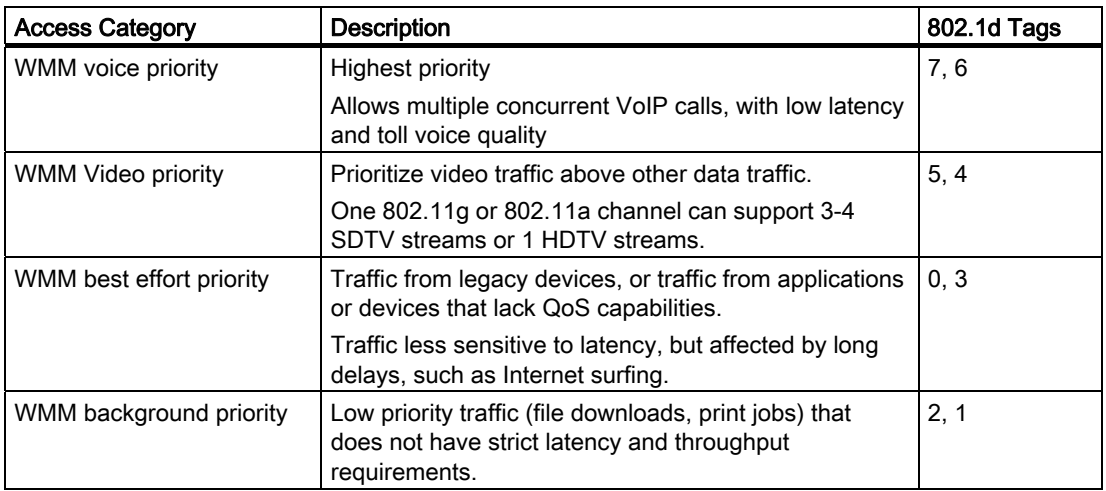

# 5.7.4.5 SSID List menu command

### **Note**

The "SSID List" submenu is only available for clients and access points in client mode. You can specify the mode in the "System" menu.

# How the client connects to the network

With this menu command, you can specify how the device connects to a network as client:

- If the Connect to ANY SSID check box is selected, the device in client mode attempts to connect to the network with the best transmission quality and with suitable security settings. If the "Suppress SSID broadcasting" setting is made for an access point, the client cannot log on there with the ANY SSID.
- If this check box is not selected, the client attempts to connect to the network from the SSID list that has the best transmission quality.

An SSID is absolutely necessary in ad hoc networks and iPCF. The maximum number of SSIDs in the SSID list is restricted to 32.

# 5.7.4.6 Advanced G menu command

## Properties of the 802.11g standard

The IEEE 802.11g is upwards compatible with IEEE 802.11b, both use the 2.4 GHz band. In contrast to 802.11b that specifies data rates up to 11 Mbps, 802.11g provides for data rates up to 54 Mbps. The 802.11g standard also uses the OFDM modulation scheme. This technology divides a data packet into several smaller packets that are transmitted at the same time at different frequencies.

# Special options for 802.11g settings

The options you can set in the Advanced G submenu relate to the way in which management and control data (RTS/CTS frames, beacons) are sent in the 802.11g mode. You can also specify that the SCALANCE W-700 only supports 802.11g-compatible devices.

# Handling 802.11b clients

The access point automatically detects whether 802.11b clients exist in the area. To avoid 802.11g packets colliding with 802.11b packets, the access point can use the RTS/CTS method.

# Using RTS/CTS (in access point mode only)

With the "802.11g CTS Mode" drop-down list box, you specify the use of RTS/CTS:

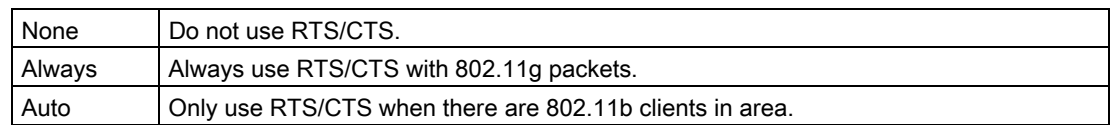

You can set the data rate for RTS/CTS frames in the "802.11g CTS Rate" drop-down list box.

With the "802.11g CTS Type" drop-down list box, you specify whether only a CTS or RTS/CTS is sent.

# 802.11g enhancements

With the "802.11g Short Slot Time" parameter, you specify whether or not the short slot time is used. This short slot time should be supported by all newer clients.

With the "802.11g Only Mode" parameter, you can specify that only 802.11g clients can log on at the access point and also that only 802.11g rates are permitted (in access point mode only). In this mode, only the OFDM modulation method is used. This prevents 802.11b devices from registering. If 802.11g Only mode is disabled, both 802.11b devices and 802.11.g devices can register with the access point.

# 5.7.4.7 Data Rates menu command

# **Note**

The "Data Rates" submenu is available only in access point mode.

# Variable setting of the transmission rates

From the table showing all available data rates for the current WLAN mode (802.11b, g, a etc.), you can select any combination of these data rates. The access point will then use only the selected transmission rates for communication with the clients.

The "Basic Rate" parameter specifies that a client must be capable of this data rate to be able to connect to the access point.

5.7 Configuration with Web Based Management

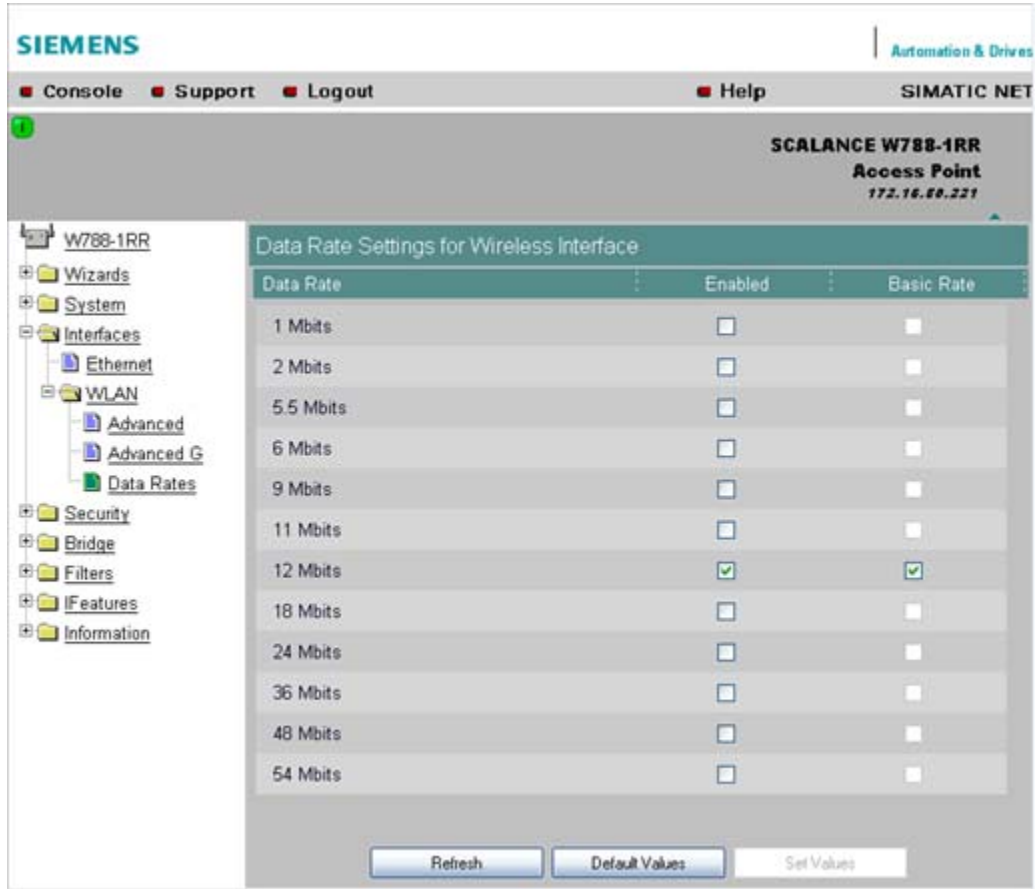

# 5.7.4.8 VAP menu command

#### Note

The "VAP" submenu is available only in access point mode.

# **Description**

You can only complete the pages of the virtual access points VAP1...VAP7 if you have configured virtual access points ("Virtual AP count > 0") at the higher level "Interfaces > WLAN".

On this page, you can assign a separate SSID to the virtual access points; in other words, the access point operates in multiple SSID mode.

# **SSID**

Enter the SSID of the VLAN here.

SCALANCE W788-xPRO/RR / SCALANCE W74x-1PRO/RR Operating Instructions, Release 07/2008, C79000-G8976-C184-09 127

Make sure that you also store the SSID of this VLAN in the configuration of the client that you assign to this VLAN.

### Note

You can configure separate security settings for each virtual access point (see section "Basic Wireless menu command")

The security settings of the VAPs must meet those of the relevant VLANs.

# 5.7.5 The Security menu

# 5.7.5.1 Security menu command

## Introduction

In this menu, you configure the security settings with which you want to operate your device. Apart from selecting the authentication and encryption scheme, this also includes the decision as to whether or not an external Radius server is used and whether access is restricted based on MAC addresses (ACL).

### 5.7.5.2 Basic Wireless menu command

### Authentication

Authentication basically means that some form of identification is required. Authentication therefore protects the network from unwanted access. In the "Security Level" box, you can choose between the following types of authentication:

### **Open System**

There is no authentication. Encryption with a fixed (unchanging) key can be selected as an option. To do this, define a key in the "Keys" menu. 5 or 13 ASCII or 10 or 26 hexadecimal characters specify a weaker key (40/104 bits). 16 ASCII or 32 hexadecimal characters, on the other hand, define a strong key (128 bits). Then select "Encryption" in the "Basic WLAN" menu.

### **Note**

With the following devices in iPCF mode, only this setting is possible:

- SCALANCE W788-xRR in client mode
- SCALANCE W786-2RR in client mode
- SCALANCE W784-xRR in client mode
- SCALANCE W747-1
- SCALANCE W747-1RR
- IWLAN/PB-Link PNIO

# **Shared Key**

In Shared Key authentication, a fixed key is stored on the client and access point. This is then used for authentication and encryption. In this case, you will have to store a WEP key after selecting "Low (Shared Key)".

### **Note**

Only in access point mode:

When using an open system with encryption or shared key in conjunction with ACL lists, note the information in Section "ACL menu command".

## WPA2-PSK

WPA2-PSK is based on the WPA2 standard, WPA authentication, however, operates without a RADIUS server. Instead of this, a key (pass phrase) is stored on every client and access point and this is used for authentication and further encryption. AES or TKIP is used as the encryption method, AES represents the standard method.

### Note

The key can be 8 to 63 ASCII characters or exactly 64 hexadecimal characters long. It should be selected so that is complex, (for example consisting of random numbers, letters (upper-/lowercase), have few repetitions and special characters). Do not use known names, words and terms that could be guessed. If a device is lost or if the key becomes known, the key should be changed on all devices to maintain security.

# WPA<sub>2</sub>

WPA2 (Wi-Fi Protected Access 2) is a further development of WPA and implements the functions of the IEEE 802.11i security standard. WPA2 uses the additional encryption protocol CCMP with preauthentication that allows fast roaming in mobile ad hoc networks. A client can log on in advance at several access points so that the normal authentication can be omitted.

A RADIUS server is used to authenticate the client with an access point. The client logs on at a RADIUS server based on a certificate (EAP-TLS) or a combination of user name and password (EAP-PEAP or EAP-TTLS / internal authentication method MSCHAPv2). As an option, the RADIUS server then identifies itself to the client using a certificate. Following successful authentication, the client and RADIUS server generate key material that is used for data encryption. AES or TKIP is used as the encryption method, AES represents the standard method.

### WPA-Auto-PSK

Setting with which an access point can process both the "WPA-PSK" as well as the "WPA2-PSK" type of authentication. This is necessary when the access point communicates with different clients, some using "WPA-PSK" and others "WPA2-PSK". The same encryption method must be set on the clients.

### **WPA-Auto**

Setting with which an access point can process both the "WPA" as well as the "WPA2" type of authentication. This is necessary when the access point communicates with different clients, some using "WPA" and others "WPA2". The same encryption method must be set on the clients.

# **Encryption**

Encryption protects the transferred data from eavesdropping and corruption. You can only disable encryption if you have selected "Open System" for authentication. All other security methods include both authentication and encryption.

# Encryption methods

If you have selected Open System including encryption or "Shared Key" for authentication, you will need to define a key in the "Keys" menu (see section "Keys menu command").

● WEP (Wired Equivalent Privacy) A weak, symmetrical stream encryption method with only 40- or 104-bit long keys based on the RC4 algorithm (Ron's Code 4).

If you have selected WPA-PSK or WPA (RADIUS) as the authentication, the following alternatives are available in the "Cipher" box:

- TKIP (Temporal Key Integrity Protocol) A symmetrical stream encryption method with the RC4 algorithm (Ron's Code 4). In contrast to the weak WEP encryption, TKIP uses changing keys derived from a main key. TKIP can also recognize corrupted packets.
- AES (Advanced Encryption Standard) Strong symmetrical block encryption method based on the Rijndael algorithm that further improves the functions of TKIP.
- AUTO

AES or TKIP is used depending on the capability of the other station.

# RADIUS Authentication Method (only for clients and access points in client mode)

If a client is authenticated over an external RADIUS server, you can use the "RADIUS authentication type" selection list to specify a method for external authentication. As default, the "Auto" value is selected so that the client provides a RADIUS server with all supported methods. Any other selection restricts the support by the client to this one method. This step may be necessary because some RADIUS servers do not evaluate the response of the client completely or correctly.

The following options are available:

- EAP TLS Extensible Authentication Protocol Transport Laver Security. Uses certificates for authentication
- EAP TTLS Extensible Authentication Protocol Tunnel Transport Layer Security. After setting up the TLS tunnel, MS-CHAPv2 is used for internal authentication.
- PEAP Protected Extensible Authentication Protocol. Alternative draft protocol of IETF for EAP-TTLS

# Additional Entries for WPA-PSK and WPA2-PSK

To use the WPA-PSK scheme, you must enter a string in the Pass Phrase box that is used by the SCALANCE W74x to initialize dynamic key generation.

# Suppress SSID broadcasting (only in access point mode)

With the Suppress SSID broadcasting setting, the SCALANCE W78x is only ever accessible to clients that know its SSID. This method can be used to protect the SCALANCE W78x from unauthorized access.

### **Note**

Since no encryption is used for the SSID transfer, this function can only provide basic protection against unauthorized access. The use of an authentication method (for example WPA (RADIUS) or WPA-PSK if this is not possible) provides higher security.

You must also expect that certain end devices may have problems with access to a hidden SSID.

## Inter SSID communication check box (only in access point mode)

Selecting this check box allows communication between WLAN clients registered at different SSIDs of an access point.

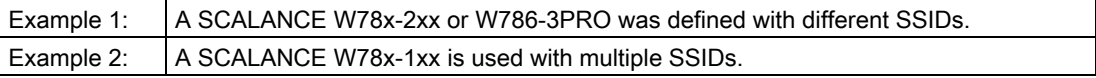

#### **Note**

On a SCALANCE W78x-2xx or W786-3PRO, the Inter SSID communication function must be enabled on all WLAN interfaces or on all VAPs to allow communication between the clients with different SSIDs.

### Note

If VLANs are configured for the SSIDs, this setting can prevent communication between the SSIDs according to the VLAN rules.

### Intracell communication list box (only in access point mode)

- Intracell blocking This setting prevents WLAN client communication within an SSID.
- Ethernet blocking This setting prevents WLAN client communication over the Ethernet interface of the access point.
- **Disabled** This setting enables both WLAN client communication within an SSID as well as WLAN client communication over the Ethernet interface.

# Overview of the communication options (in access point mode only)

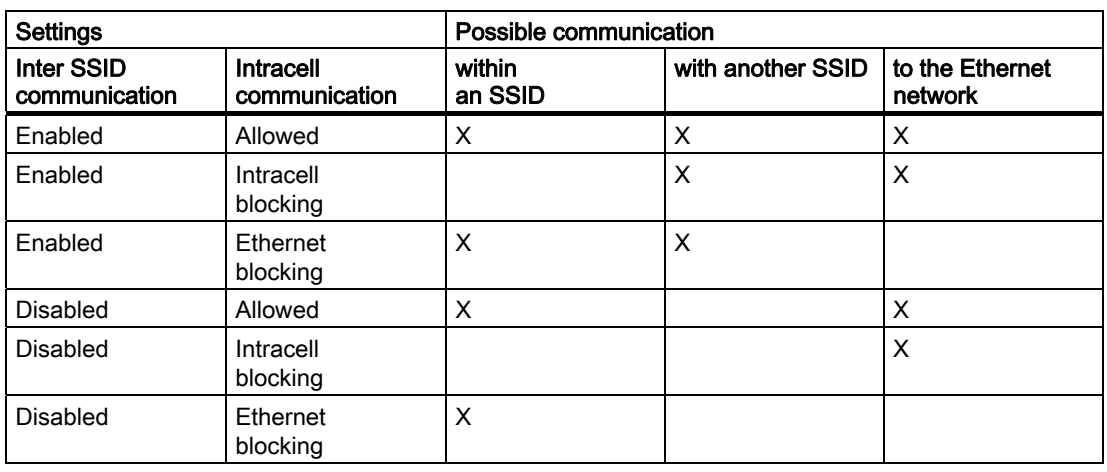

To illustrate the situation, there is an overview of the effects of the "Inter SSID communication" and "Intracell communication" settings below.

# VAP (in access point mode only)

For each virtual access point VAP1 to VAP7, you configure the following security settings described earlier:

- Authentication
- Enable encryption
- Encryption method
- Select the default WEP key
- Enter the WPA-PSK password
- Specifies the "Group Key Update Intervals" in WPA-PSK
- Enable "Suppress SSID broadcasting"

Where they apply, all other security parameters are adopted from the Security > Basic > WLAN1 or WLAN2 or WLAN3 page.

# 5.7.5.3 Keys menu command

# Specifying the WEP key

To allow you to enable the encryption for the Open System and Shared Key authentication methods, you must first enter at least one key in the key table. You can choose between several key lengths. 5 or 13 ASCII or 10 or 26 hexadecimal characters specify a weaker key (40/104 bits). 16 ASCII or 32 hexadecimal characters, on the other hand, define a strong key (128 bits).

You can also create keys for WDS Redundancy and ACL Private (these are not supported by all clients for ACL).

#### **Note**

For the key, you can use characters 0x20 to 0x7e from the ASCII code. Below, there is a list of all supported characters starting with a space:

!"#\$%&'()\*+,-,/0123456789::<=>?@ ABCDEFGHIJKLMNOPQRSTUVWXYZ[\]^` abcdefghijklmnopqrstuvwxyz{|}~

# 5.7.5.4 ACL menu command

#### **Note**

The "ACL" menu is available only in access point mode.

### Access rights for individual clients

The access control list (ACL) is and assignment of MAC addresses and access rights.

If ACL is enabled, prior to data transfer, the access point checks whether the necessary permissions for the communication partner (identified by the MAC address) are entered in the ACL table

### **Note**

Since no encryption is used for MAC address transfer, this function can only provide basic protection against unauthorized access. The use of an authentication method (for example WPA (RADIUS) or WPA-PSK if this is not possible) provides higher security.

## Enabling the ACL

In Web Based Management, there is a drop-down list box for the use of ACL.

To enable ACL, set the global share to either "Enabled" or "Strict":

● Enabled

All clients entered in the ACL are handled according to the ACL entry. Clients not entered in the ACL have access to the access point. This setting can be used to deny access by certain clients.

**Strict** 

All clients entered in the ACL are handled according to the ACL entry. Clients not entered in the ACL have no access to the access point. This setting can be used to allow access by certain clients.

**Disabled** 

The access control list is not used.

# Changing an entry in the ACL

Click the relevant MAC address to change the entry in the ACL. With the "Sel" check box, you decide whether or not an ACL entry is used. The "Del" check box is used to delete an entry from the ACL.

# New entry in the ACL

Click the New button to create a new entry in the ACL. A page appears on which you can make the necessary settings. Enter the "MAC address" of the client in the "MAC Address" text box. You specify the access permissions of the client in the "Permission" drop-down list box:

● Allow

The client has access to the access point.

● Deny

The client does not have access to the access point.

● Default Key

The client only has access to the access point when it uses the default key for encryption of the data. To allow this, you must specify a valid default key for the SCALANCE W78x (for example in the WBM "Security" menu) that is also used by the client.

Private Key

With this setting, you can use different keys for different clients. You first create the private keys with the "Keys" menu command. You can select one of these keys in the "Key number" drop-down list box. The client only has access to the access point when it uses this private key. For this function, the client must support private keys.

### Note

The private key set in the ACL must also be available in the key list on the client. The client must also use this private key for communication in Security->Basic->WLAN (the key must be set),if an open system with encryption or shared key is used.

The private key is used on this connection for the transferred unicast packets intended for the wireless client.

All multicast and broadcast packets are transferred with the public key set on the access point. The wireless client entered in the ACL list must therefore also enter this public key at the same location in its key list as the access point.

# Example

In its cell, an access point uses the shared key setting with a 128-bit public key (default key 1) for encryption of the data traffic.

All wireless clients that register at this access point, require this public key at position 1 in their key list for communication.

If access for certain wireless clients is now restricted by the ACL list of the access point on the basis of a private key, the private key must first be stored in the key list of the access point and the appropriate wireless clients.

The next step is to enter the MAC addresses of these wireless clients in the ACL list of the access point and to assign the private key. If it is intended that these wireless clients should continue communication, the private key must be set on the wireless client directly under Security->Basic->WLAN and used for the encryption. Otherwise the clients could receive broadband or multicast packets, but no longer be addressed directly with unicast packets.

# 5.7.5.5 RADIUS Server menu command

### Note

The "RADIUS" menu command is available only in access point mode.

## Authentication over an external server

The concept of RADIUS is based on an external authentication server. A client can only access the network after the access point has verified the logon data of the client with the authentication server. Both the client and the authentication server must support the EAP protocol (Extensive Authentication Protocol). The SCALANCE W-700 supports the external authentication mechanisms EAP-TLS, EAP-TTLS and PEAP.

## 5.7.5.6 Access menu command

## Access permissions for IP addresses

In this menu, you specify the access permissions for IP addresses. You can specify whether management access (SNMP, Telnet, WBM) is possible with the defined addresses:

● Management access is possible only with the defined addresses.

Or:

● Management access is possible with all IP addresses not included in the list.

#### **Note**

The defined access rights also apply to the PC used for configuration. If you have not entered the local IP address and have set the ACL mode to "Accessed", no further access to the SCALANCE W-700 is possible.

You should also note that the IP address of the client can change if you use DHCP without reservation

# 5.7.6 The Bridge menu

### 5.7.6.1 Bridge menu command

### Introduction

A bridge is a network component that connects two networks. A bridge is not dependent on the protocol; management of the data packages is based on the physical address of the network nodes (MAC address).

The SCALANCE W-700 provides bridge functionality because it handles data exchange between wired and wireless Ethernet. The following sections describe the functions that are available and how you configure and use them.

### Deleting aged bridge information

The SCALANCE W-700 saves the information about which MAC address can be reached over which port in a learning table. Entries in this list are deleted automatically when there is no further data transfer for the corresponding MAC addresses. You can decide the length of time after which addresses are deleted if no data is sent using the "Aging Time" parameter on the start page of the "Bridge" menu.

# 5.7.6.2 WDS menu command

### Note

The WDS menu command is available only in access point mode and when iPCF is not enabled.

### Communication between access points

In normal operation, the SCALANCE W78x is used as an interface to a network and communicates with clients. There are, however, situations in which several access points need to communicate with each other, for example to extend wireless coverage or to set up a wireless backbone. This mode is possible with WDS (Wireless Distributed System).

### Note

### For SCALANCE W788-xPRO/RR and W74x-1PRO/RR only

With the firmware update to  $\geq$  V3.0, the SCALANCE W78x-xRR devices need to be reconfigured if you use WDS or redundancy and use the MAC address and not the sysName.

These functions are then based on the MAC address that changed with the introduction of VAPs with V3.0.

# **Configuration**

In the "MAC / sysName" column, enter the MAC address or the system name of the access point with which you want to communicate. If you select the "Enc" check box, encryption is used.

## **Note**

In WDS mode, the following restrictions apply:

- All access points that will communicate with each other must use the same channel.
- You can select either WEP or WPA(2) PSK as the encryption method. If you want to use WPA\_PSK or WPA2\_PSK as the encryption method, you will need to set the WPA\_PSK, WPA2\_PSK or WPA/WPA2-AUTOPSK mode in the security settings and the WPA pass phrase on the relevant interface (VAP0). If a different security level is selected, you cannot use WPA(2)-PSK with WDS. To activate WPA(2)-PSK, select the "WPA\_PSK" entry instead of a key. Once you have selected WPA-PSK or WPA2-PSK for a connection, all WDS connections must be protected by at least a WEP key.
- If you want to attach a different access point from the SCALANCE W78x over WDS, you must configure the MAC address. Detection using the "sysName" parameter does not work in this situation.
- In the IEEE 802.11h transmission mode, it is not practical to select the WDS mode. In WDS mode, all SCALANCE W78x devices must use the same channel. If a signal from a primary user is detected by an access point, the channel is changed automatically and the existing connection is then terminated.
- As soon as you use the same channel for more than one WLAN interface, you will have to set WDS addressing using MAC addresses. Configuration with "sysName" can lead to registering with the wrong interface and probable impairment of communication.

To enable the entry, you select the "Sel" check box.

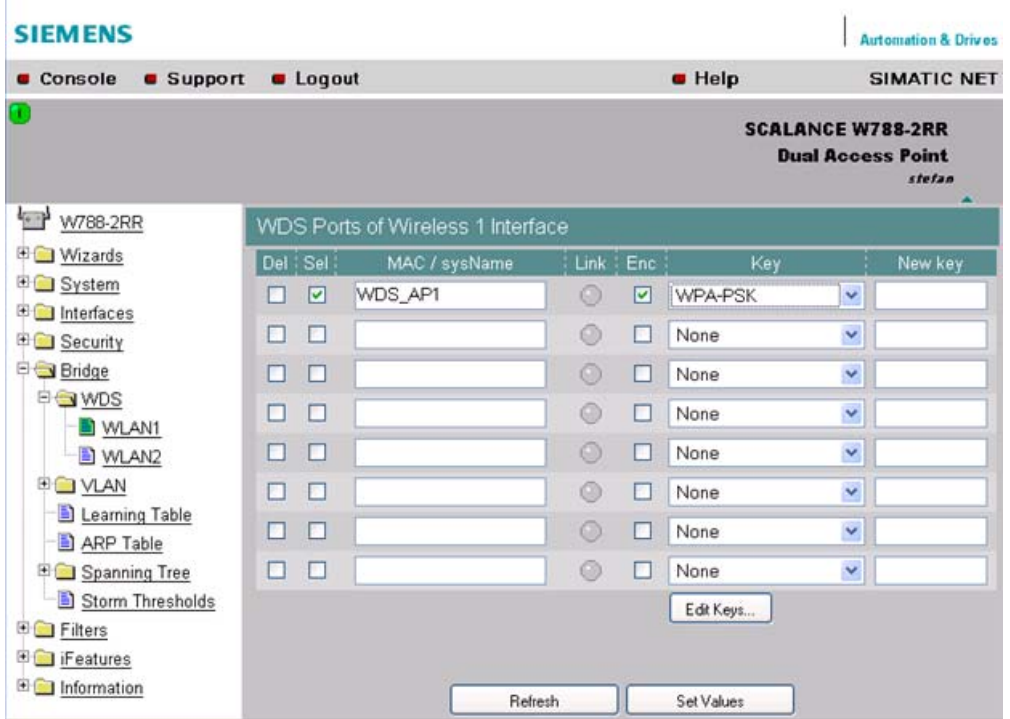

# 5.7.6.3 VLAN menu command

### **Note**

The "VLAN" menu command is available only in access point mode of a SCALANCE W78x.

### Assignment and management of the VLAN IDs

The "Current VLAN Configuration" dialog displays a table with an overview of the configured VLAN IDs (VID). The assignment of the configured ports of the access point is also displayed as a member of these VLANs.

The "Name" is used to identify an entry within the current table. "Member List" displays 'U' for untagged member of a VLANs or '–' if a port is not member of a VLAN. The sequence is sorted from left to right in ascending order; in other words, according to the ID of the interface (WLAN 1, WLAN 1 VAP 1, WLAN 2 VAP 2… or WLAN 1 WDS 1, WLAN 1 WDS 2...).

Entries in red, indicate members in the table, entries in black indicate the configured port VLAN IDs.

If an interface is member of a VLAN ID, that is not the same as the port VID, frames arriving from Ethernet with this VLAN ID are accepted. Outgoing frames, however, always have the port VLAN ID.

Click on "VID" or "Name" to open the configuration page for VLAN IDs. With "New", you create a new VLAN ID, with "Refresh", you can update the table.

### Note

The Ethernet interface does not remove VLAN tags from outgoing frames.

If the VLAN is active, the WLAN interfaces always remove all VLAN tags from the outgoing frames.

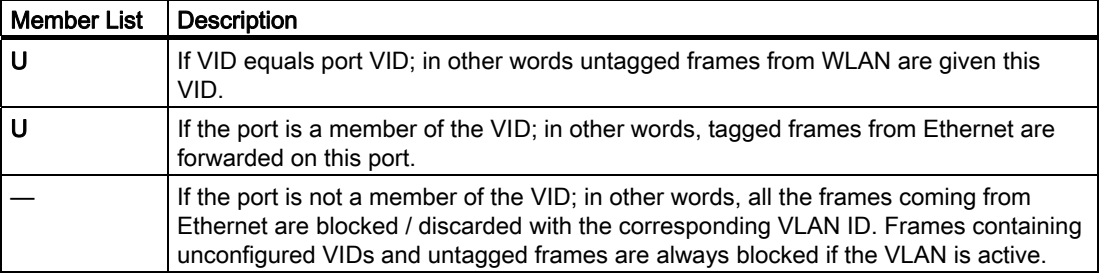

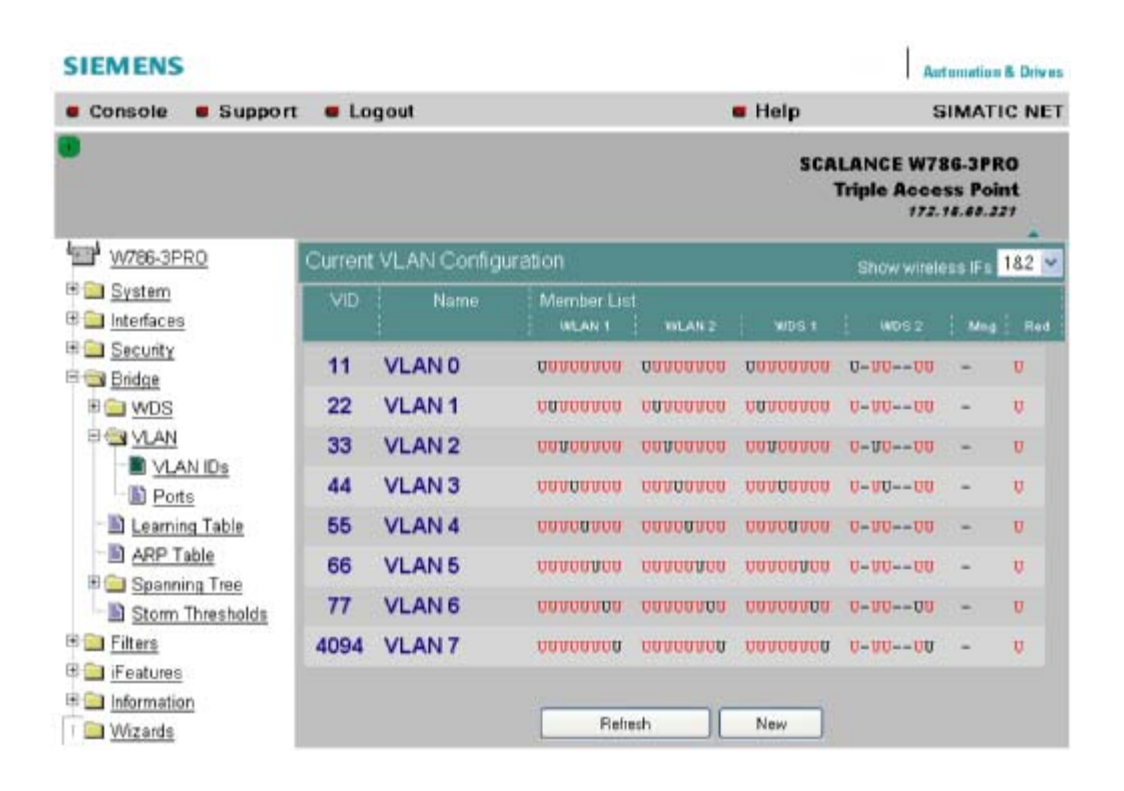

### VLAN ID settings

The VLAN ID box allows you to enter a new VID as long as no port is assigned explicitly as member. Otherwise, the VID can no longer be modified.

5.7 Configuration with Web Based Management

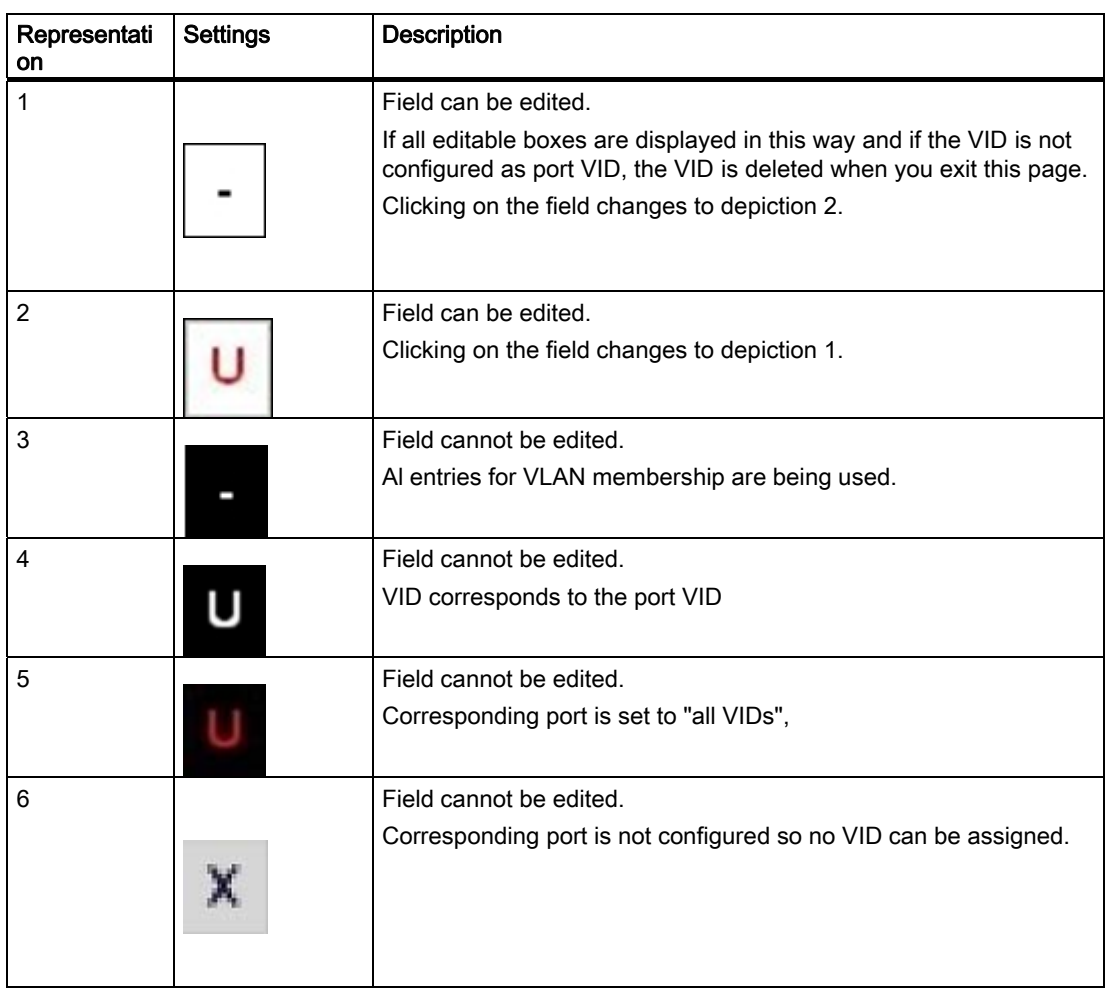

5.7 Configuration with Web Based Management

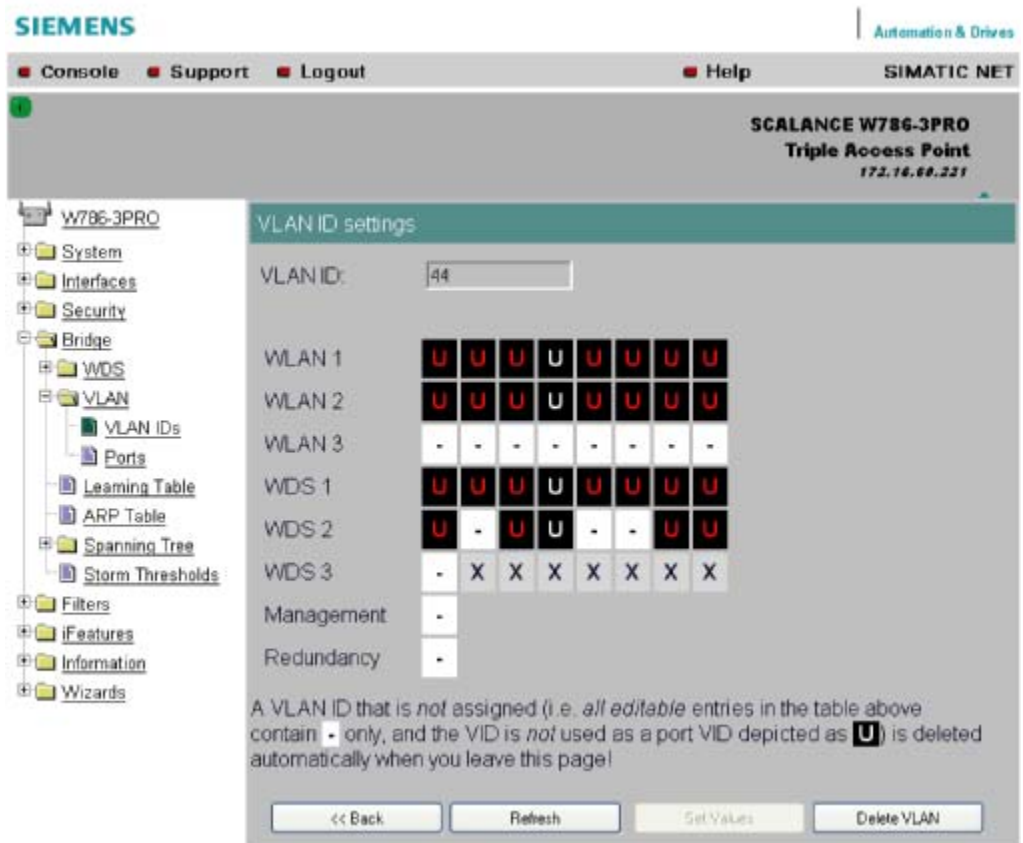

# **Ports**

Port: Overview of the ports in the form of a table.

"SSID": SSID for WLAN interface, no entry for WDS or management and redundancy.

"Priority": Configured priority of the port.

"Port VID": VLAN ID directly assigned to the port.

"Member": The VLAN membership assigned to the port.

"Enabled": VLAN support can then be enabled / disabled directly.

Clicking on a port opens the VLAN Settings configuration page.

5.7 Configuration with Web Based Management

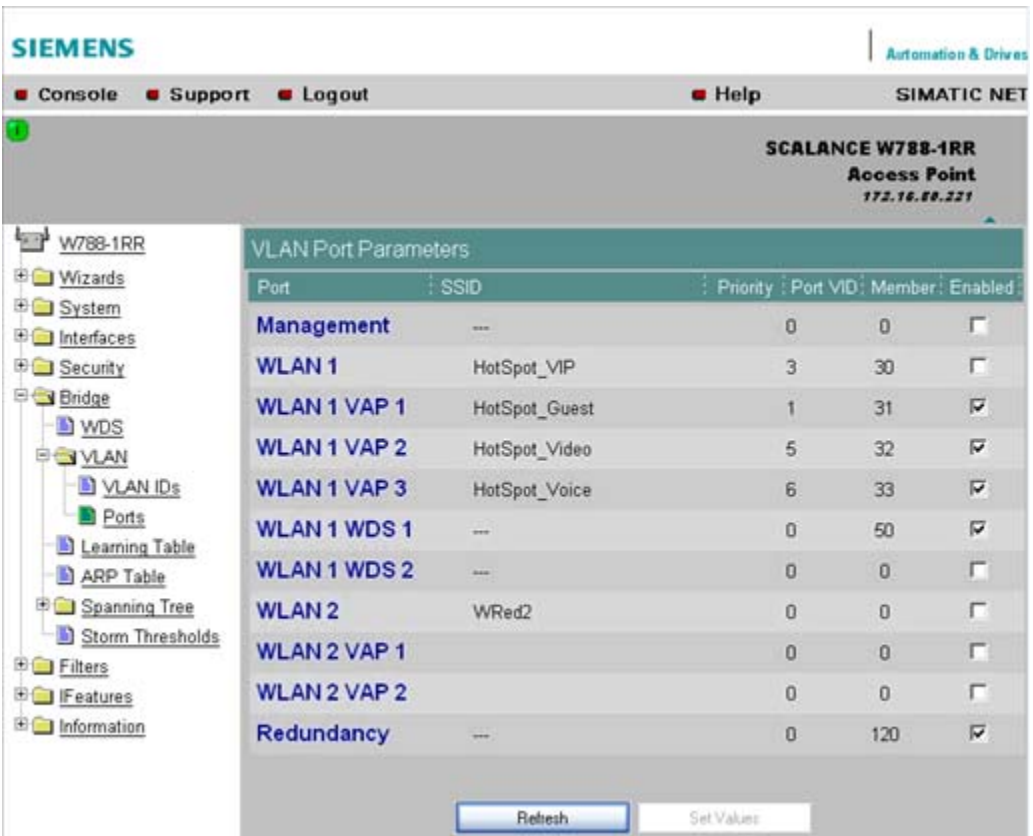

## **Note**

If you use a Radius server for authentication, this must the accessible over the management VLAN. Among other things, the management port also handles the functions: HTTP, HTTPS, WBM, Telnet, SSH, Ping, DHCP, TFTP, SNMP, SNTP and Syslog.

### **Note**

The IP and MAC-based nodes downstream from a client with enabled layer 2 tunneling function (L2T client) adopt the same VLAN properties as the client.

Example:An L2T client is connected to the access point over the WLAN1 VAP3 interface. WLAN1 VAP3 is a member of the VLAN ID 33 that is assigned priority 6. For the L2T port, this means that the devices connected downstream from the L2T client and the client itself are also members VLAN ID 33 with priority 6.

# VLAN settings

"VLAN enabled": VLAN support can then be enabled / disabled directly.

"User Priority": Prioritizing the data traffic via the port. Untagged frames are given this priority.

"Port VLAN ID": Entry of the VLAN ID.

"VLAN Membership"

"All VIDs": Automatic setting of the port as member of all configured VIDs.

"Specific VIDs only": Member of up to eight, freely assignable configured VIDs per port.

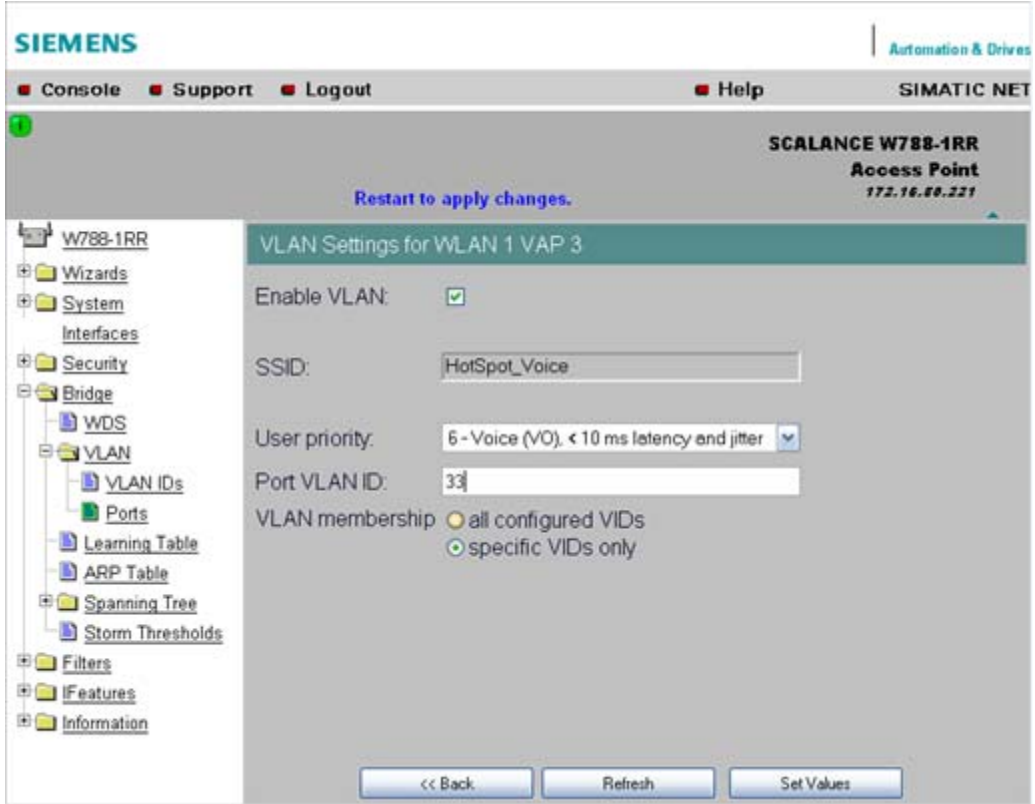

## VLAN enable

Select the "VLAN enable" option if you want to enable the VLAN function. If "VLAN enable" is selected, all frames of this VAP are given a VLAN tag.

## User priority

Specify the priority of the frames of this VAP with the "User priority" drop-down list box. The priority is evaluated by the connected VLAN-compliant switches (for example, SCALANCE X-400) of the network. The priority rises with the ascending numbers:

### **Note**

The priority generally increases with the ascending numbers. The exception is priority 0, that has a higher priority than priority classes 1 and 2 and has the same priority as class 3.

- "0 Best Effort (BE)" Normal data traffic.
- "1 Background (BK)" Non time-critical data traffic.
- "2 Spare (--)" This priority is reserved
- "3 Excellent Effort (EE)" Data traffic with highest priority
- "4 Controlled Load (CL)"
- "5 Voice (VI), < 100 ms latency and jitter" Video/multimedia
- "6 Voice (VO), < 10 ms latency and jitter" Voice over IP PNIO
- "7 Network Control (NC)" Internal network control frames

Default is 0 - Best Effort (BE).

## Note

Both voice over IP and PNIO have priority 6.

# Port VLAN ID

Here, you enter the VLAN ID (VID) of the VLAN on which the virtual access point will communicate.

The individual VLANs are configured in the VLAN-compliant Industrial Ethernet switches (for example SCALANCE X-400). The VID of a VLAN is in the range from 1 to 4094.

# VLAN membership

Here, you specify the VLANs for which the virtual access point will be a member or which other VLANs the port VLAN ID (VID) entered above will be assigned to.

The following alternatives in the assignment are possible:

- "all"
	- The VAP is member of all VLANs.
- "only"

The VAP is member only of the VLANs entered below.

Here, enter the VLAN ID (VID) of up to 8 VLANs in which the VAP will be a member.
# 5.7.6.4 Learning Table menu command

## Assignment of MAC address and port

The learning table contains the information about whether a MAC address can be reached over the wired Ethernet interface or over the wireless interfaces. The SCALANCE W-700 obtains this information from the active data exchange. The learning table also contains information on clients and on up to 8 devices connected downstream from it operating in the layer 2 tunneling mode.

## 5.7.6.5 ARP Table menu command

#### Assignment of MAC address and IP address

The ARP protocol (Address Resolution Protocol) obtains the corresponding MAC address of a known IP address. The page of this menu command also indicates the interface over which an address can be reached. The last column indicates how the information was obtained (for example "dynamic" if it was obtained during operation or "static" if it was configured).

# 5.7.6.6 Spanning Tree menu command

#### **Note**

The "Spanning tree" menu command is available only when you use the SCALANCE W78x in access point mode.

### Avoiding loops on redundant connections

The spanning tree algorithm allows network structures to be created in which there are several connections between two stations. Spanning tree prevents loops being formed in the network by allowing only one path and deactivating the other (redundant) ports for data traffic. If there is an interruption, the data can be sent over an alternative path. The functionality of the spanning tree algorithm is based on the exchange of configuration and topology change frames.

### Definition of the network topology using the configuration frames

Network components exchange configuration frames known as BPDUs (Bridge Protocol Data Unit) with each other to calculate the topology. The root bridge is selected and the network topology created using these frames. The root bridge is the bridge that controls the spanning tree algorithm for all involved components. BPDUs also bring about the status change of the bridge ports.

# Rapid Spanning Tree

The rapid spanning tree algorithm is based on the spanning tree algorithm. This was optimized in terms of the reconfiguration time. Typical reconfiguration times for Spanning Tree are between 20 and 30 seconds. With rapid spanning tree, the reconfiguration times are around 1 second. This was achieved by the following measures:

● Edge ports

A port defined as an edge port is activated after the hello time (the time between two configuration frames). When the hello time has elapsed, the station can be certain that no further configuration frame will arrive and that this port is an edge port. If the user wants to avoid the hello time, spanning tree can be disabled at this port.

- Point to Point (direct communication between two neighboring stations) By directly linking network components, a status change (reconfiguration of the ports) can be made without any delays. A point-to-point connection can, for example, be a WDS connection between two access points.
- Alternate port (substitute for the root port) A substitute for the root port is configured. If the connection to the root bridge is lost, the station can establish a connection over the alternate port without any delay by reconfiguring.
- **Filter table**

In rapid spanning tree, ports affected by a reconfiguration are immediately deleted from the filter table. With spanning tree, on the other hand, the point at which a port is deleted is decided by the time when the port was entered in the filter table.

**Reaction to events** Rapid spanning tree reacts to events, for example an aborted connection, without delay. There is no waiting for timers as in spanning tree.

In principle, therefore with rapid spanning tree, alternatives for many parameters are preconfigured and certain properties of the network structure taken into account to reduce the reconfiguration time.

# (Rapid) Spanning Tree configuration

The parameters used for the (Rapid) Spanning Tree protocol are displayed in the "(Rapid) Spanning Tree Properties" menu.

### Configuration / project engineering

5.7 Configuration with Web Based Management

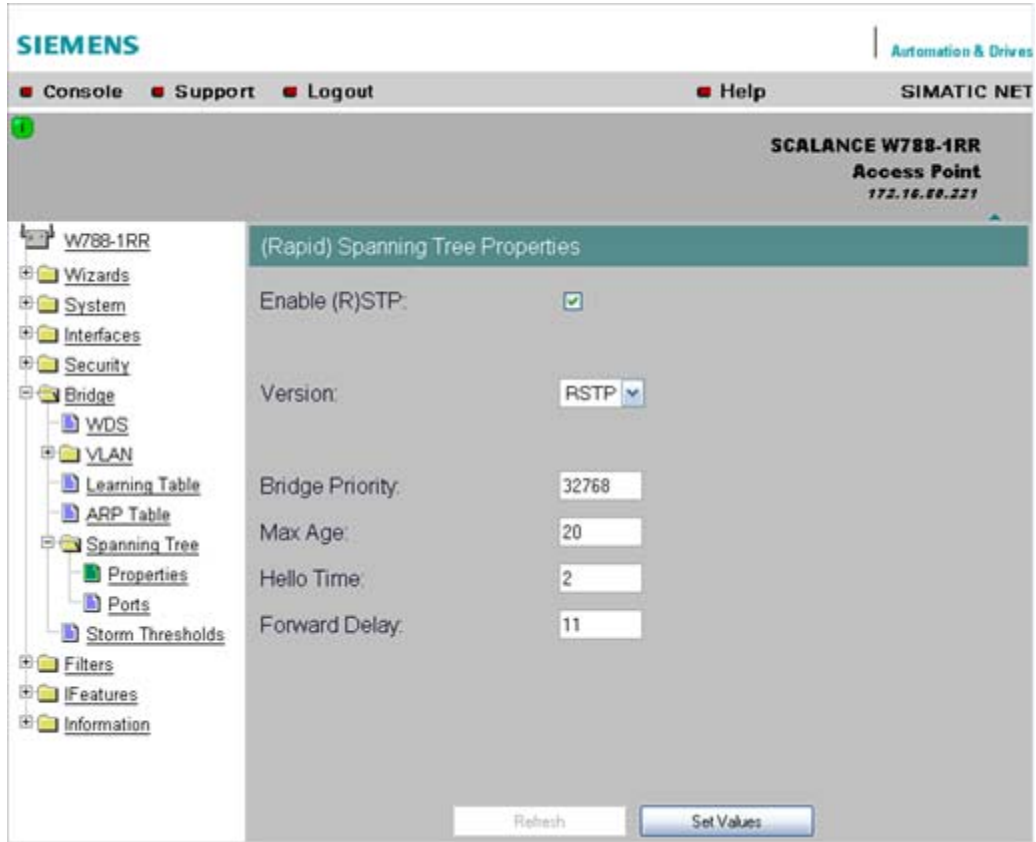

If necessary, modify the following parameters to specify how the (rapid) spanning tree algorithm operates:

● Enable (R)STP check box

Select the Enable Spanning Tree check box if you want to use the (rapid) spanning tree algorithm. If the check mark is not set, all ports are automatically in the 'Forwarding' status.

Version drop-down list box

The version decides whether the Rapid Spanning Tree protocol (RSTP) is used or whether the device is operated in compatibility mode of the Spanning Tree protocol (STP).

**Bridge Priority input box** 

The identification of the most efficient connection is always related to the root bridge, a network component that can be considered as a root element of a tree-like network structure. With the "Bridge Priority" parameter you can influence the selection of the root bridge.

The bridge with the highest priority (in other words, with the lowest value for this parameter) becomes the root bridge. If several network components in a network have the same priority, the station whose MAC address has the lowest numeric value will become the root bridge. Both parameters, bridge priority and MAC address together form the Bridge Identifier. Since the root bridge manages all path changes, it should be located as centrally as possible due to the propagation time of the frames. The value for the bridge priority is a whole multiple of 4096 with a range of values from 0 through 61440.

Max Age input box Max Age is the time that a bridge waits for a configuration frame (BPDU). When this time

has elapsed, the bridge attempts to reconfigure the network. The default for this parameter is 20 seconds.

- Hello Time input box Each bridge regularly sends configuration frames (BPDUs). The interval between two such frames is the "Hello time". The default for this parameter is 2 seconds.
- Forward Delay input box New configuration data is not used immediately by a bridge but only after the period specified in the Forward Delay parameter. This ensures that operation is started with the new topology only after all the bridges have the required information. The default for this parameter is 15 seconds.

# Spanning Tree Port settings

## Port-specific parameters

This page displays the current port parameters. The settings are made either using the automatic function of the SCALANCE W-700 or by the user.

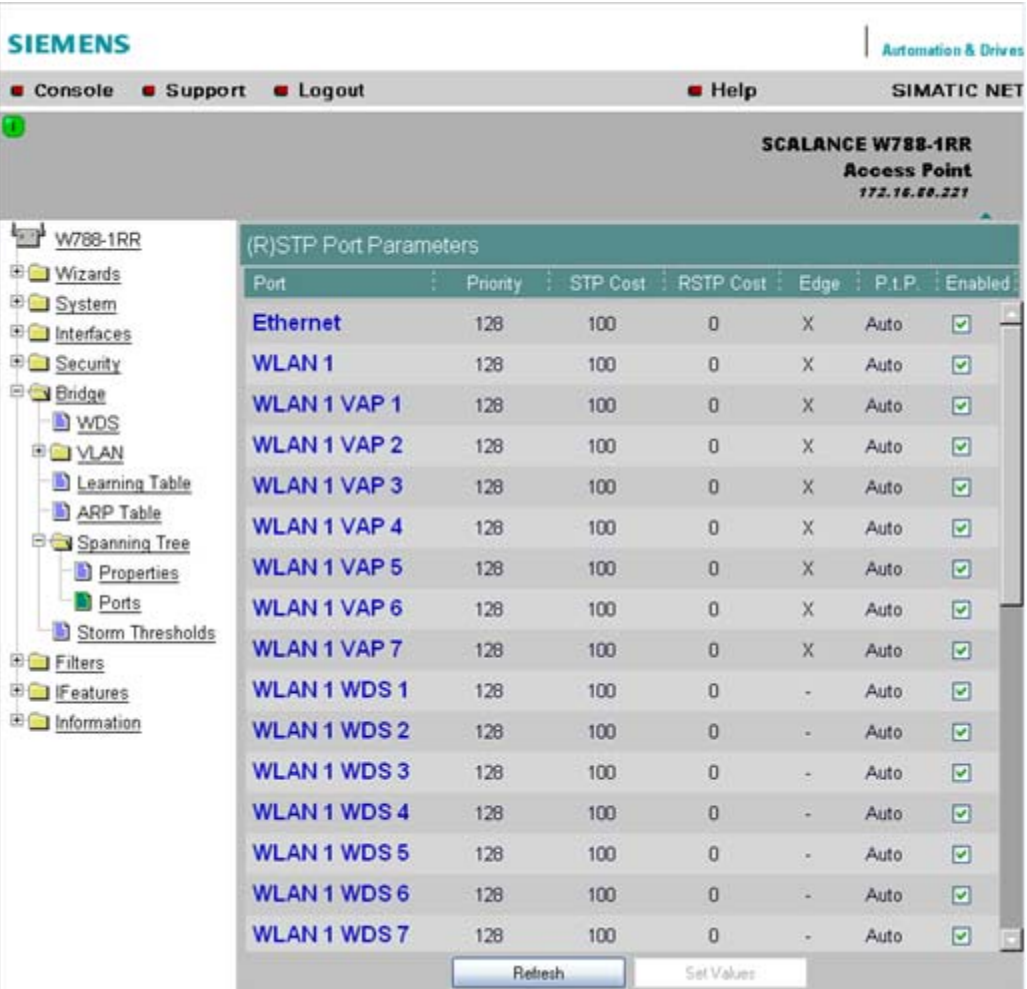

The eight columns of the port table show the following information:

**Port** 

Specifies the ports to which the information relates. WLAN1 VAP2, for example, relates to the virtual access point VAP2 on the first WLAN interface.

Priority

You set the priority of the ports of a bridge with this parameter. If the path calculated by spanning tree is possible over several ports of a switch, the port with the highest priority (in other words the lowest value for this parameter) is selected. A value from 0 through 240 can be specified for the priority; the default is 128.

STP Cost & RSTP

These parameters are used to calculate the path that will be selected. The lower the value, the greater the probability that the corresponding path will be used. If several ports of a bridge have the same value, the port with the lowest port number will be selected. Depending on whether STP or RSTP was selected as the version, the value of STP Cost or RSTP Cost will be used.

The calculation of the path costs is based mainly on the transmission speed. The higher the achievable transmission speed, the lower the value for Path Cost should be. Typical values for spanning tree and rapid spanning tree are as follows:

(The values can, however, also be set individually.)

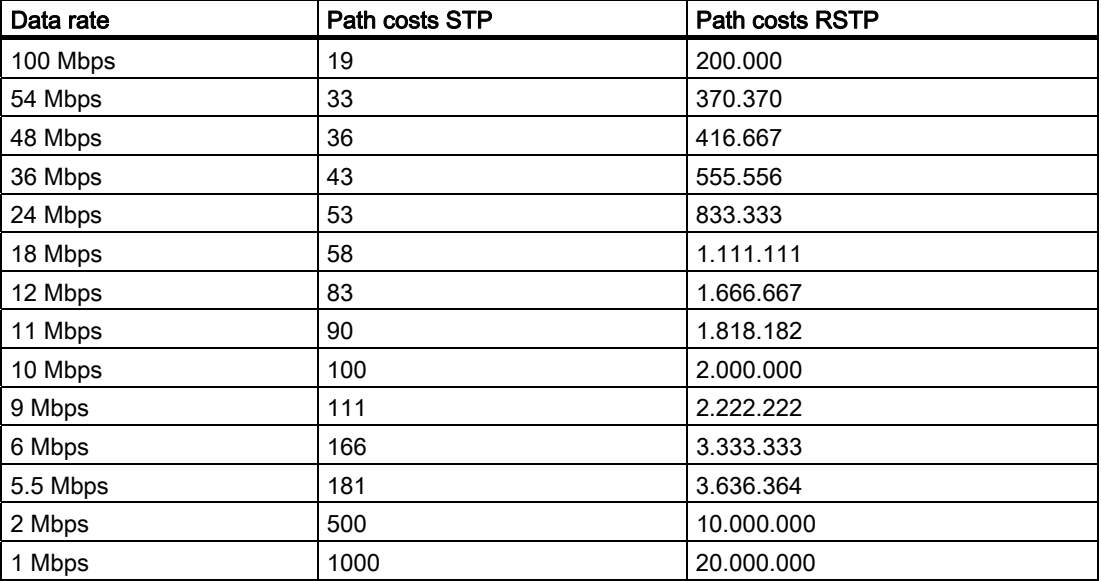

**Edge** 

The following entries are possible in the this column.

yes There is an end device on this port.

no There is a spanning tree or rapid spanning tree device on this port.

If an end device is connected, a SCALANCE X-700 can switch over the port more quickly without taking into account spanning tree frames. If a spanning tree frame is received despite this setting, the port automatically changes to the no setting for further stations.

# **Note**

If clients with the layer 2 tunneling function enabled connect to the access point, a separate port is opened for each of these clients. These ports cannot, however, be configured for Rapid Spanning Tree. The settings (for example, priority and path costs etc.) of the cell over which the client is connected to the access point are adopted.

Example:An L2T client is connected to the access point over the WLAN1 VAP3 interface. The settings for WLAN1 VAP3 are: priority 128, path costs for STP of 100, path costs for RSTP of 0 and the setting EdgePort enabled (in other words, there is an end device on this port). These settings are adopted for the L2T port with one exception.

The Edge-Port enabled setting is not adopted because layer 2 tunneling clients and the ports downstream from the client can never be edge ports.

 $\bullet$  PtP

There is a point-to-point link when two RSTP-compliant network components are connected together over this port. There are three possible statuses :

– ForceTrue

Even with half duplex, a direct link is assumed.

- ForceFalse Despite a full duplex connection, a point-to-point link is not assumed.
- Auto

Point-to-point is detected automatically. If the port is set to half duplex (shared media connection), a direct link is not assumed.

- Example: A WDS connection between access points is always a half duplex connection. With the setting ForceTrue, a direct connection is assumed. With Auto, a direct connection is not assumed.
- **Enabled**

Shows whether spanning tree is enabled or disabled for the port.

# Configuration of a port for (Rapid) Spanning Tree

If you click on a port name in the first column, you open the "(Rapid) Spanning Tree Port Properties" page:

### Configuration / project engineering

5.7 Configuration with Web Based Management

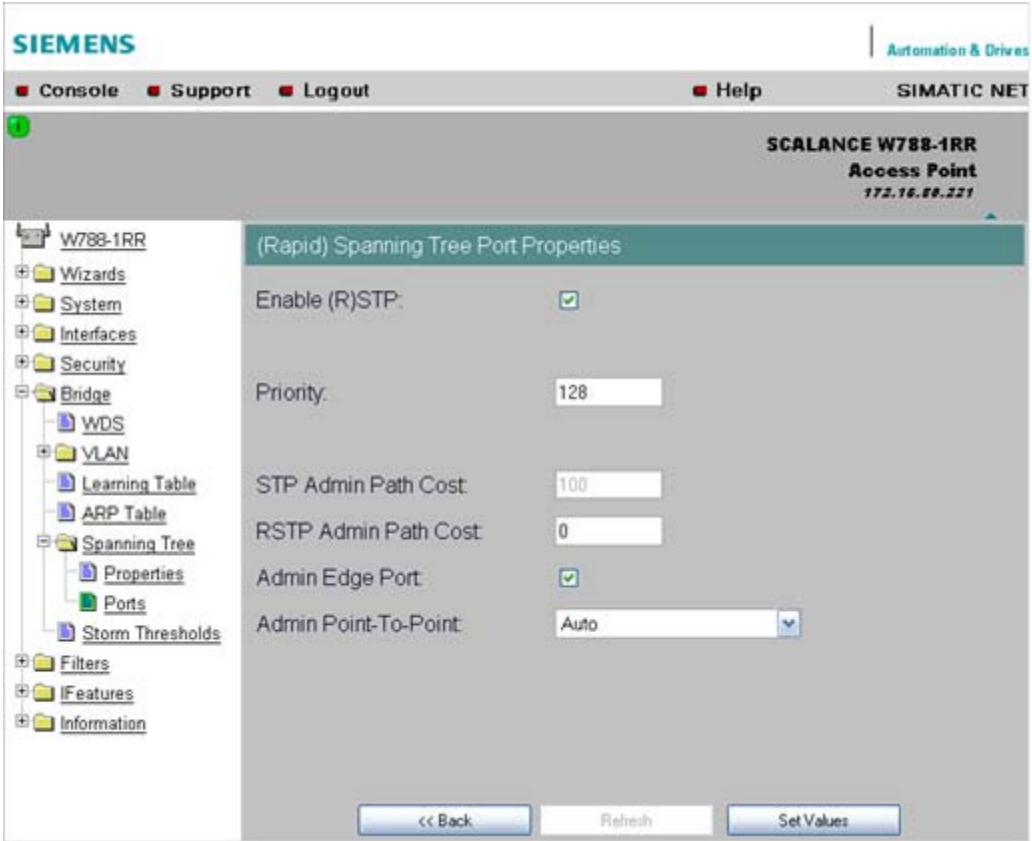

"Enable (R)STP" check box

Enable this check box, if you want the port to use the (rapid) spanning tree protocol.

- Priority input box Enter a value here for the port priority between 0 and 240.
- "Admin Path Cost" input box Here, you can enter a value for the STP or RSTP Path Cost parameter. The relevant value is then used depending on the selected version. If you enter a zero for the RSTP value, the value for the path costs is calculated automatically.
- "Admin Edge Port" check box Enable this check box if an end device is connected to this port, otherwise a reconfiguration of the network will be triggered by every link change.
- "Admin Point to Point Status" drop-down list box There are three possible settings:
	- Shared media Connection is selected: This corresponds to "ForceFalse" in the port table.
	- Point to Point Connection is selected: This corresponds to "ForceTrue" in the port table.
	- Point to Point Connection and Shared Media Connection are selected: This corresponds to "Auto" in the port table.

#### Note

Point-to-point means a direct connection between two stations. A shared media connection would, for example, be a connection from the Ethernet port to a hub or a WDS connection between two access points.

# 5.7.6.7 Storm Threshold menu command

#### **Note**

The "Storm Threshold" menu command is available in access point and in client mode. The function can only be used in client mode if NAT is disabled.

### Limitation of broadcast and multicast frames

Storm Threshold is the maximum number of broadcast or multicast frames per second forwarded by the SCALANCE W-700. If this limit is exceeded, the SCALANCE W-700 stops processing such frames for 30 seconds.

### 5.7.6.8 NAT menu command

#### **Note**

This menu command is available only with the following variants:

- SCALANCE W746-1PRO
- SCALANCE W746-1
- SCALANCE W747-1RR
- SCALANCE W747-1
- SCALANCE W78x (client mode only)

## What is NAT?

With Network Address Translation (NAT), the IP address in a data packet is replaced by another. NAT is normally used on a gateway between a private LAN and an external network with globally valid IP addresses. A local IP address of the internal LAN is changed to an external global IP address by a NAT device at the gateway.

To translate the internal into the global IP address, the NAT device maintains a translation list.

# What is NAPT?

In "Network Address Port Translation" (NAPT) or "Port Address Translation" (PAT), several internal source IP addresses are translated into the same external source IP address. To identify the individual source nodes, the port of the source device is also stored in the translation list of the NAT gateway and translated for the external address.

If several local clients send a query to the same external destination IP address over the NAT gateway, the gateway enters its own external source IP address in the header of these forwarded frames. Since the forwarded frames have the same global source IP address, the NAT gateway assigns the frames to the clients using different port number.

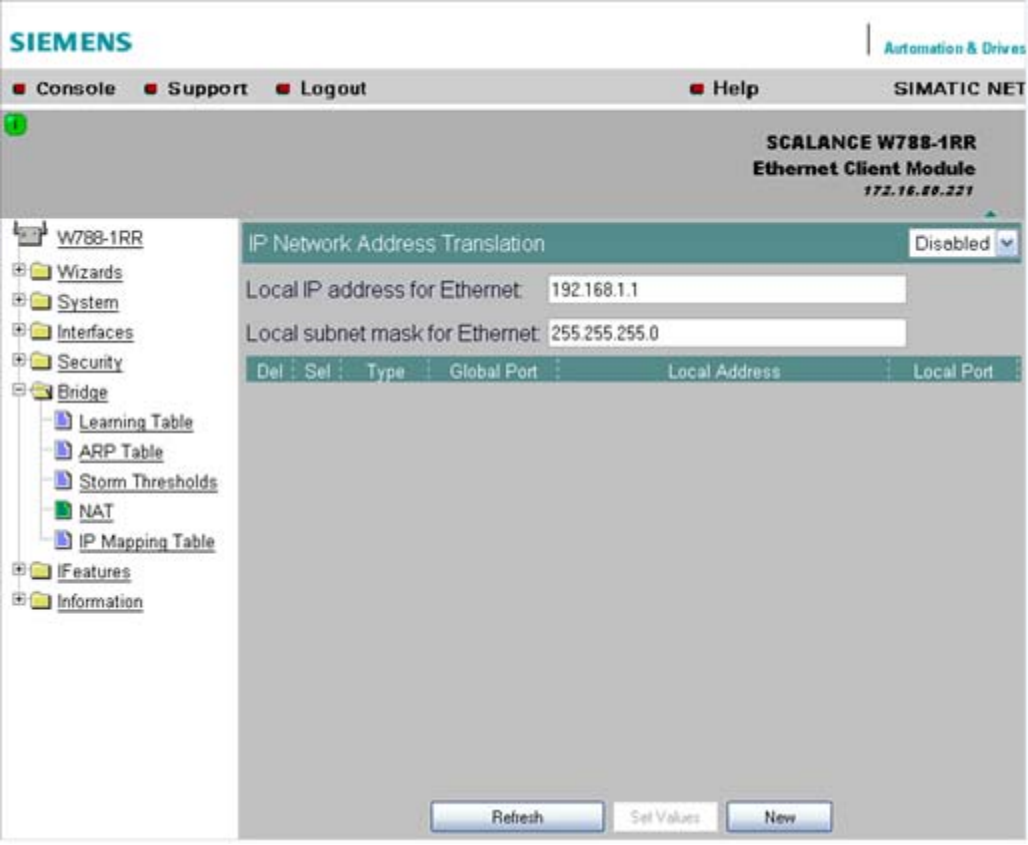

#### Note

NAT/NAPT is possible only on layer 3 of the ISO/OSI reference model. To use the NAT function, the networks must use the IP protocol.

When using the ISO protocol that operates at layer 2, it is not possible to use NAT.

Configuration / project engineering

5.7 Configuration with Web Based Management

# NAT properties of the SCALANCE devices

When using the following WLAN clients as a NAT gateway, the WLAN clients must be connected with the local Ethernet devices over the Ethernet port:

- SCALANCE W746-1PRO
- SCALANCE W746-1
- SCALANCE W747-1RR
- SCALANCE W747-1
- W78x (in client mode)

The local IP address of the WLAN client on the Ethernet devices must be entered as the gateway address.

The address assignment differs depending on the communication direction:

- From Ethernet device to access point: "Dynamic" address assignment (NAT) The continuous address assignment is made automatically.
- From Access point to Ethernet device: "Static" address assignment (NAPT) The address assignment is fixed and must be set as a parameter.

32 entries can be set as NAT gateways per WLAN client.

# **Configuration**

Set the configuration on the IP Network Address Translation page with the following settings:

- Enable NAT Click the "Enable" check box if you want to enable NAT. Caution: The change is adopted only after a restart!
- Local IP Here, you enter the local IP address for the Ethernet port of the WLAN client.
- Subnet Mask Enter a subnet mask for the local Ethernet network here, if applicable.
- Del Select the "Delete" check box if you want to delete the previous entries on this page.
- Sel Select the "Select" check box if you want to enable the current entries.
- Type

Here, you select the assignment TCP or UDP for the following global port. Parameters for TCP and UDP frames are set separately.

● Global Port Enter the number of the global port (for TCP or UDP).

## Note

If the port is already occupied by a local service (for example Telnet), a warning is displayed. In this case, avoid using port 23 (Telnet), port 22 (SSH) and ports 80/443 (http/https: availability of the client with the WBM) as global port.

**Local Address** 

Here, you enter the local address of the Ethernet device.

**Local Port** 

Here, you enter the number of the local port of the Ethernet device.

#### Note

The following instructions apply only to the IP parameter assignment using the PST tool.

When the module is accessed with PST by a configuration computer, the address assignment differs depending on the interface:

- PST over the wireless interface: The "global" address is changed.
- PST over the Ethernet interface: The "local" address is changed.

## 5.7.6.9 IP Mapping Table menu command

#### **Note**

This menu command is available only with the following variants:

- SCALANCE W746-1PRO
- SCALANCE W746-1
- SCALANCE W747-1RR
- SCALANCE W747-1
- SCALANCE W78x in client mode

### **Note**

# IP mapping table

If layer 2 tunneling is configured for a client, the IP mapping table is not displayed.

### WLAN access by several devices over a client

With the devices listed in the first paragraph, you can provide access to the WLAN for several devices with one client. This means that you do not need to equip every device with its own wireless client.

This so-called IP mapping is possible only if the connected devices are addressed only by IP frames. Communication at MAC address level (ISO/OSI layer 2) can

- be established with one component whose MAC address is configured on the client,
- be established with a maximum of eight components if the layer 2 tunneling function is selected.

The layer 2 tunneling setting meets the requirements of industrial applications in which MAC address-based communication takes place with several devices downstream from the client.

Clients with this setting cannot connect to standard Wi-Fi devices and access points with firmware V3.0 or older.

# MAC Mode

IP frames in the direction from the client to the access point always have the MAC address of the WLAN interface as the source MAC address. As a result, the ARP tables at the access point end always contain only the MAC address of the WLAN interface of the clients.

If there are further devices downstream from the client, the Auto Find 'Adopt MAC' option should not be enabled. In this case, the MAC address would be assigned indiscriminately to the first device that signals over Ethernet.

If there is only IP communication between the access point and the client, the default setting "AdoptOwnMAC" can be retained. If you also want MAC address-based frames to be sent by devices behind the client, select the settings Adopt MAC manually, Autofind Adopt MAC or Layer 2 Tunneling.

# MAC address/IP address assignment

The client maintains a table with the assignment of MAC address and IP address to be able to send incoming IP frames to the correct MAC address. The "IP Mapping Table" menu command displays this table. In principle, any number of device is can be reached downstream from a client using IP. The client can manage up to eight devices. When a new device is added, the oldest entry is deleted from the table to make space is for the new entry. Since the data throughput of a wireless connection cannot be increased indefinitely, a maximum of the devices should be managed by one client.

# 5.7.7 The Filters menu

# 5.7.7.1 Filters menu command

#### **Note**

The "Filters" menu and the corresponding menu commands are available only when you operate the SCALANCE W78x in the access point mode. You can specify the mode in the "System" menu.

# 5.7.7.2 MAC Filters menu command

# MAC filter

If the MAC filter is activated, communication with clients on the Ethernet side is possible only when their source MAC addresses are entered in the table. As an alternative, there is a

possible setting with which access is denied for all specified MAC addresses. You can enter a maximum of 50 MAC addresses in the table.

With IP mapping of a SCALANCE W78x in client mode, only the MAC address assigned to this device is relevant, the MAC addresses of the devices downstream from it on the Ethernet side are irrelevant for filtering.

If the "WDS" check box is selected, there is also filtering over the WDS ports.

## 5.7.7.3 MAC Dir Filter menu command

# Restriction of the data traffic between MAC addresses

It is possible to filter the data traffic intended for wireless clients linked to the access point. This filter is used to permit a specified MAC address access only to other specified MAC addresses. You can specify several source addresses or entries for one destination address. The communication of the destination address is then restricted to these entries. If a destination address is not entered in the filter, it is not subjected to any restrictions.

## 5.7.7.4 Protocol Filter menu command

#### Protocol selection

Without protocol filtering, the SCALANCE W78x processes all data packets regardless of the protocol being used. To increase data security and to reduce load, it can nevertheless be useful to prevent communication using certain protocols.

Here, you are not restricted to the protocols included in the list in this menu. If necessary, you can add your own entries to this list. You can specify a maximum of 50 Ethernet II protocols for which filtering is required.

# 5.7.8 The I-Features menu

# 5.7.8.1 I-Features menu command

## Note

The "I-Features" menu and the corresponding menu commands are available only when you operate the SCALANCE W78x in the access point mode. You can specify the mode in the "System" menu.

The iPCF menu command is available only for a SCALANCE W747-1RR, SCALANCE W747-1 and an IWI AN/PB LINK

# 5.7.8.2 iQoS menu command (in access point mode only)

### **Note**

This function is not available in iPCF mode.

# Client-specific bandwidth reservation

iQoS (Quality of Service) is technique with which clients are assigned a certain bandwidth. Due to this assignment, there is a high probability that data transmission to these clients will be within a defined period. This technique can be useful when response times must be guaranteed. If non-iQoS-clients put too much load on the network, they can be logged off from the AP to guarantee data traffic for iQoS clients.

#### **Note**

To ensure problem-free functioning of the iQoS mode, the number of clients with bandwidth reservation is restricted to four.

#### Note

If the user reserves data for critical clients, this data rate also includes the frame header (in other words, 802.11, MAC, IP, TCP, and S7 header). A SIMATIC user must therefore take into account not only the net data during configuration but also the headers.

# Response Time

In the "Response Time" input box, you enter the required response time of the SCALANCE W78x over the wireless interface. Remember that this value represents the transmission time for the data from the SCALANCE W78x to the client. The data transmission rate for nodes not included in the list is reduced according the values specified.

# 5.7.8.3 iPCF menu command

### **Note**

The iPCF menu command is available only for the following devices:

- SCALANCE W78x-xRR
- SCALANCE W747-1RR
- SCALANCE W747-1
- IWLAN/PB Link

# **NOTICE**

With SCALANCE W78x-xRR devices, iPCF may only be enabled for one WLAN interface.

# When should iPCF be used?

iPCF can be recommended, in particular, when a high data throughput is required despite a large number of nodes or when extremely short handover times are required.

With PNIO data traffic (ProfiNET IO), the iPCF mechanism was further optimized by handling PNIO traffic with high priority.

#### **Note**

For PNIO communication, we always recommend that you enable the iPCF mode.

Stable PNIO communication is only possible when it is guaranteed that a WLAN client is in a cell with more than 60% signal strength at all times. This can be checked by activating and deactivating the various segments.

This does not mean that the client needs to change when there is a signal strength less than 60%. It is only necessary to make sure that a segment with adequate signal strength would be available.

#### What restrictions result from using iPCF?

The iPCF mechanism is a development of Siemens AG and functions only with nodes on which iPCF is implemented. With an access point with two WLAN interfaces, it is, however, possible to set both iPCF and standard WLAN at the same time. iPCF was optimized for the use of RCoax cable at the access point and achieves optimum performance only with this configuration.

# **Configuration**

Select the "iPCF Enabled" check box to enable the iPCF mode.

With the SCALANCE W78x-xRR models, you can also set optimized support of PNIO if you select the "PNIO support enabled" check box. In this case, you must also set the "PNIO update time". The PNIO update time must match the configured PNIO update time.

## AES-CCM encryption

You can only use the AES-CCM encryption method in iPCF mode. Make sure that a 128-bit WEP key is defined in the "Security > Keys" menu. When you have selected the "Strong AES-CCM encryption" check box, the display in the "Security > Keys" menu changes to "128 bit AES" and the device uses AES-CCM.

# Optimization for omnidirectional antennas in conjunction with iPCF

Up to the SCALANCE W firmware version V3.0, the use of the iPCF function is optimized for applications in which the RCoax cable is used as the antenna or directional antennas are used. In such applications, the client can always establish an optimum wireless connection to an access point.

As of firmware V3.1, the "Antenna Pattern" function has been introduced that optimizes its use for cells with omnidirectional antennas. Due to the grater mobility of the clients in the illuminated space and the greater overlapping of cells, large fluctuations is signal strength are possible in this application. This makes it very difficult for the client to find an time to roam and to connect to the "correct" access point. On the one hand, the need to change must be detected as early as possible, while on the other, stable communication should not be delayed by roaming to often. This situation is now alleviated by an additional setting for omnidirectional antennas.

You should, however, bear in mind that the illumination of the RF field by RCoax or directional antennas is always more stable than by omnidirectional antennas. With "free space" wireless applications, the PROFINET IO cycle times must be adapted to the generally poorer wireless conditions.

# Antenna Pattern text box

With the "Antenna Pattern" function, you can select one of the settings "Leaky/Directional Antenna" and "Omni-Antenna". The function is activated over the Web interface of the access point and affects the scan behavior of the logged-on clients. When the function is enabled, the data rates provided by the access point are also adapted to the application. We strongly recommend that you retain this default setting for the data rates.

# PNIO update times

When setting the update time, make sure that you note the following situations otherwise there is a risk that you will not be able to establish stable communication:

Case a: Your system operates in a single cell; in other words the clients (IWLAN/PB links, SCALANCE W74x) do not need to support roaming to another cell.

In this case, update times >= 8 ms are supported.

Case b: Your system operates with two cells on two different channels.

In this case, update times >= 16 ms are supported.

Case c: Your system operates with several cells and with more than 2 channels and the clients roam between cells.

In this case, the PNIO update time should be set higher than 16 ms.

# **Note**

# Roaming time for "free space" applications with omnidirectional antennas

Adapting the scan behavior to free space conditions, significantly increases the time required for roaming and has a detrimental effect on the PROFINET IO cycle time. The increase in roaming time is proportional to the number of channels to be scanned.

If you are using two cells that are operated with the Omni "Antenna-Pattern" setting, and when all clients have entered these two channels as "bkchannel", PNIO update times of 64 ms can be achieved.

#### **Note**

We strongly advise that you check the local wireless characteristics prior to commissioning.

## 5.7.8.4 Forced Roaming on IP Down menu command (in access point mode only)

### **Note**

Forced roaming on IP Down cannot be used in conjunction with iPCF or WDS on the same WLAN interface.

#### **Configuration**

After selecting the "Forced Roaming on IP Down" check box, you can configure the following parameters:

- Destination IP address The IP address of the device for which a connection will be monitored.
- Interval (100 5000 ms) Cycle time in milliseconds after which the IP connection will be checked.
- Maximum lost packets (1 5) Maximum number of consecutive lost packets after which the WLAN interface is deactivated.

# 5.7.8.5 Link Check menu command (in access point mode only)

### **Note**

This function is not available in iPCF mode.

#### Note

With the Link Check function, you can only monitor connections to WLAN clients; use along with redundancy or WDS is not possible.

#### Table of monitored devices

In the drop-down list box of the "Link Check" title line, you decide whether connection monitoring is enabled or disabled. Only connections to devices for which the check box in the "Sel" column is selected will be monitored.

You can delete entries in the table by selecting the relevant check box in the "Del" column and clicking the "Set Values" button. You can create new list entries after clicking the "New" button. You can then enter the MAC address and the monitoring time.

#### System event for connection abort

You can specify how the SCALANCE W78x reacts to a connection abort (or to the reestablishment of a connection) in the System > Events menu.

# 5.7.8.6 Redundancy menu command (in access point mode only)

#### **Note**

The redundancy function described here is available only for SCALANCE W78x devices that have more than one wireless adapter and that are not operated in iPCF mode.

You can use the WEP encryption method.

### Configuration with sysName

Instead of the MAC addresses, you can also configure the redundant partners with the "sysName" parameter. Beacons contain this parameter which is why the redundant device is detected using beacons.

### **Note**

With the firmware update to to V3.0, the SCALANCE W78x-xRR devices need to be reconfigured if you use WDS or redundancy and use the MAC address and not the sysName.

These functions are then based on the MAC address that changes with the introduction of VAPs with V3.0.

#### **Note**

If IEEE 802.1x or WPA is used, a "private key" must be selected for the redundant connection.

# 5.7.8.7 IP Alive menu command (in access point mode only)

# Table of monitored devices

In the "IP Alive" drop-down list box, you decide whether connection monitoring is enabled or disabled. Only connections to IP addresses for which the check box in the "Sel" column is selected will be monitored.

You can delete entries in the table by selecting the relevant check box in the "Del" column and clicking the "Set Values" button. You can create new list entries after clicking the "New" button. You can then enter the MAC address and the monitoring time.

### Monitoring independent of the port

With IP-Alive, you specify a monitoring time for an IP address and a port. If you do not want to monitor a particular port but rather only the data traffic from a particular IP address, simply enter 0 in Port. This resets the monitoring with each frame from this IP address.

#### System event for connection abort

You can specify how the SCALANCE W78x reacts to change in the IP-Alive status in the System > Events menu.

#### **Note**

The IP-Alive function is not available in iPCF mode.

#### **Note**

If the IP Alive function does not detect any data traffic for the specified time, the status of the IP address is set to "Offline" and the error status activated. The error status must be confirmed before the IP Alive function sets the status for active data traffic back to "Online".

# 5.7.8.8 AeroScout menu

# Information on AeroScout

This page shows a table with information on forwarding AeroScout frames:

#### Tag Information forwarding

In the management program that evaluates the AeroScout frames, you can specify whether or not a SCALANCE W-700 will forward frames. Here, you can see which setting was made in the management program.

#### AeroScout module

For each WLAN interface of the SCALANCE W-700, you can specify how the AeroScout frames are handled. If you have enabled forwarding, "Enabled" is displayed here, otherwise "Disabled".

#### Engine port

The SCALANCE W-700 expects UDP packets from the management program at port 1144.

#### Response port

The SCALANCE W-700 forwards received AeroScout frames to the port specified here.

#### Response IP

The IP address of the computer on which the management program for evaluation of the AeroScout frames is running.

# Multicast address

The tag sends frames as multicast. This multicast address is configured in the management program and displayed here.

#### Acknowledgements sent

The number of acknowledgments sent by the SCALANCE W-700 reflects the number of received UDP frames.

#### Messages dropped

The number of frames not forwarded. If, for example, an AeroScout tag is configured so that it sends on channel 1, the SCALANCE W-700 does not forward a frame received on channel 6.

Whether or not the SCALANCE W-700 forwards AeroScout frames can be set separately for each WLAN channel.

#### AeroScout tags enabled

The SCALANCE W-700 forwards AeroScout frames when the check box is selected.

### **Note**

The AeroScout function is not available in iPCF mode.

# 5.7.9 The Information menu

# 5.7.9.1 Information menu command

#### System events and information on the protocols

The pages of this menu display tables contain information on system events and on the behavior of the protocols (IP, TCP, UDP, and ICMP, SNMP).

#### Updating the display

Most pages have the "Refresh" button at the bottom edge with which you can update the display. The "Client List" menu command also allows you to update automatically. To activate this, select the "Update" check box.

# 5.7.9.2 Log Table menu command

#### Logging system events

This page lists system events and the time at which they occurred. You can specify which events are included here in the System > Events menu.

If you position the mouse pointer over a time value, the system time and date are displayed.

# 5.7.9.3 Auth Log menu command

# Logging authentication

The pages of this menu contain a table with information on successful or failed authentication attempts.

# 5.7.9.4 Versions menu command

# Current versions and order numbers

- 1. Hardware version
- 2. Order number (MLFB)
- 3. Boot software version
- 4. Firmware version
- 5. Ethernet MAC address
- 6. Type of network attachment (RJ-45 electric/ST optical)
- 7. Antenna mounting (internal/external)

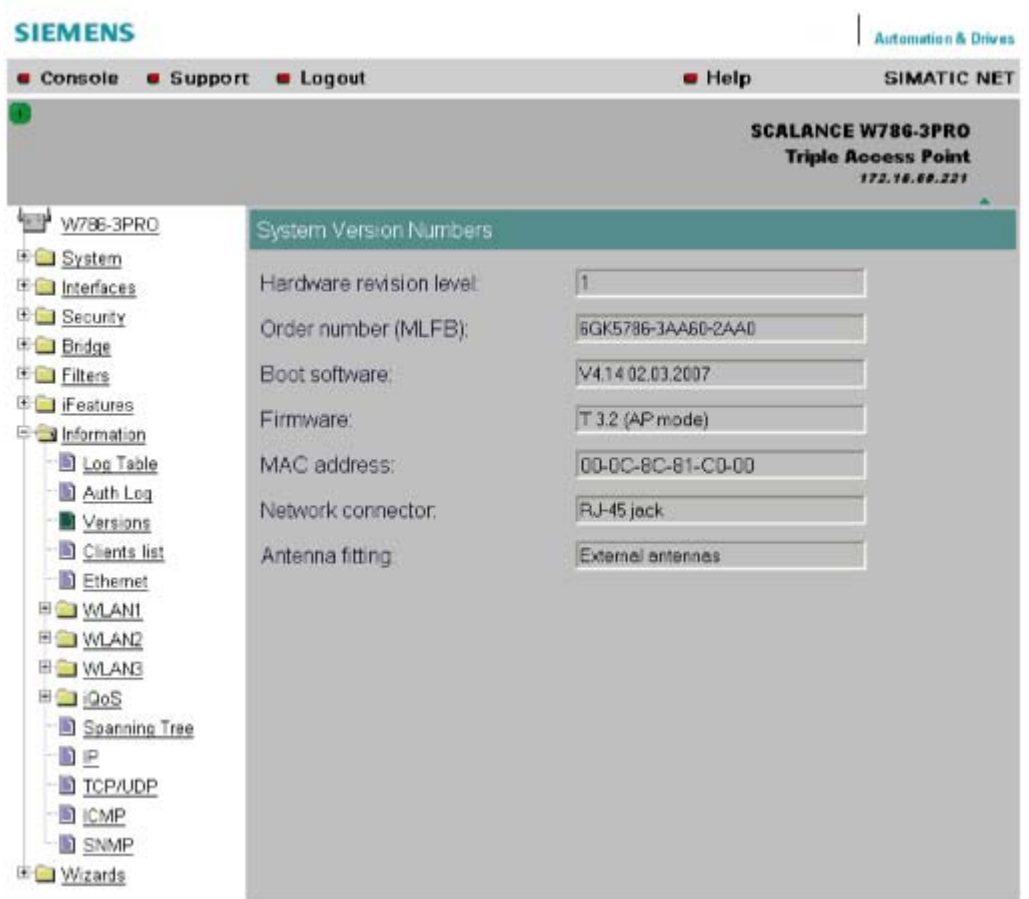

# 5.7.9.5 Client List menu command

### Note

This menu command is available only in access point mode.

# Logged-on clients

All the clients logged on at the SCALANCE W78x along with certain additional information (wireless channel, status etc.) are displayed here.

- MAC Address the MAC address of the client.
- If#

This specifies the wireless interface over which the client is connected.

● Signal

The signal strength of the client. The higher the value, the better the signal. The user can choose between percentage and dBm.

● Age

Displays the time that has elapsed since the last client activity was detected.

- **Sec** This indicates which encryption is active.
- Channel. The current channel over which the client communicates with the SCALANCE W78x.
- State The current state of the clients. Associated means that the client is logged on.

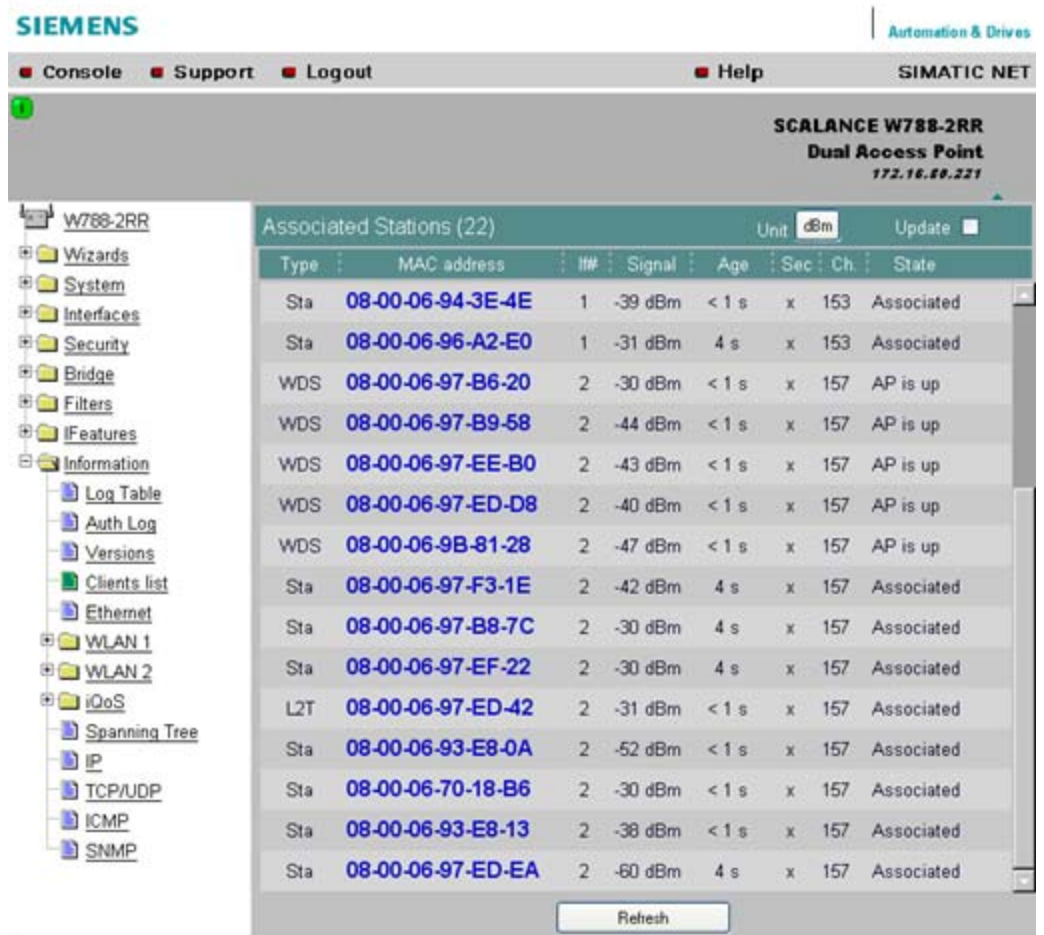

By selecting the "Update" check box, the list is updated automatically every 3 seconds. If you click on the MAC address of a client, you will receive additional information on this client.

# 5.7.9.6 Available WLAN menu command

# **Note**

The "Available WLAN" menu command is only available for clients and access points in client mode.

### Available access points

This displays all access points to which the device can establish a wireless connection.

#### **Note**

If the iPCF mode is enabled on a SCALANCE W747-1RR or the IWLAN/PB-Link, the display is different. Since the client does not run a background scan in this case, the only APs displayed are those to which the client had already established a connection.

Following the background scan (iPCF mode disabled), the APs with which the client could connect are displayed. If, for example, the security settings do not match up, the AP would not be shown in the list.

- **MAC Address** The MAC address of the access point.
- Signal The signal strength of the access point. The higher the value, the better the signal.
- Age

Displays the time that has elapsed since the last client activity was detected.

● Sec

This indicates which encryption is active.

**Channel** 

The current channel over which the access point communicates with the device.

**State** 

The current state of the access point. AP connected means that a connection exists to this access point.

## Configuration / project engineering

5.7 Configuration with Web Based Management

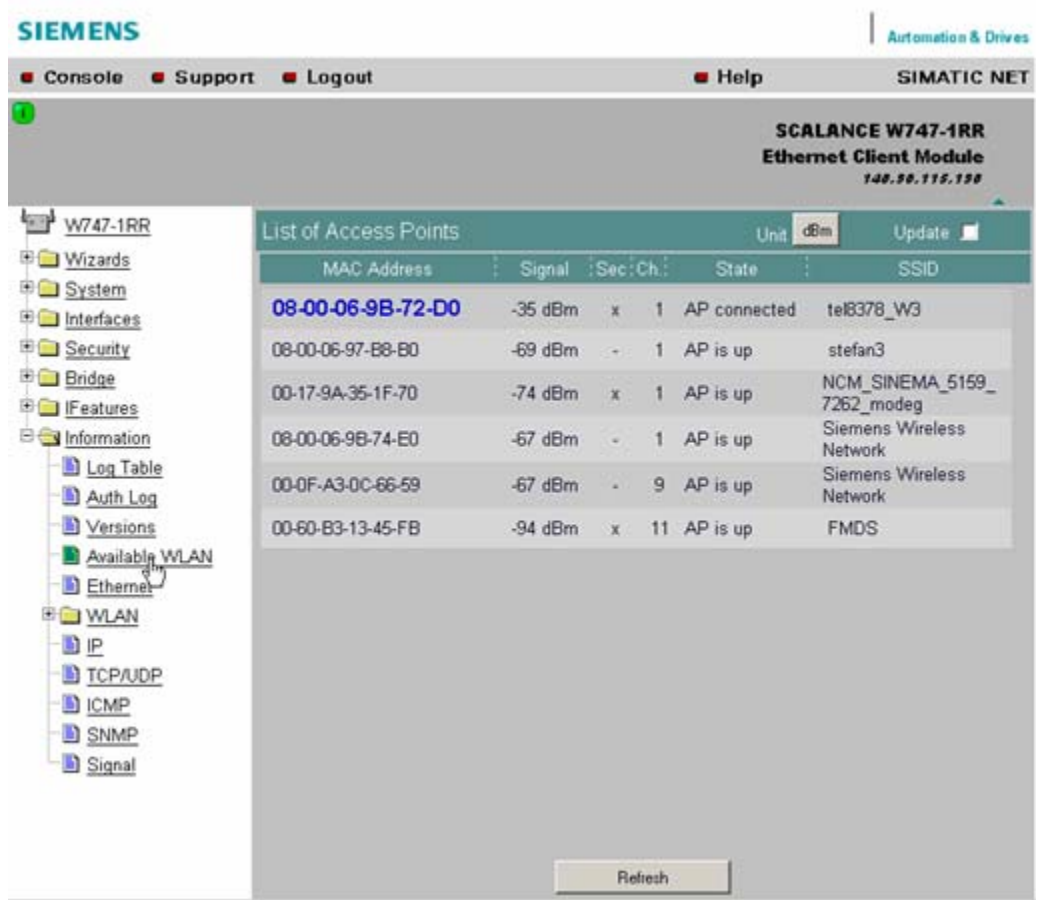

By selecting the "Update" check box, the list is updated automatically every 2 seconds. If you click on the MAC address of an access point, you will receive additional information on this access point.

# 5.7.9.7 Ethernet menu command

# Information on the Ethernet interfaces

This menu command provides information on the current settings of the Ethernet interface. The current operating data is also displayed here.

#### Note

There are no CLI commands for this menu command.

# 5.7.9.8 WLAN menu command

# Information on the WLAN interface

This menu command provides information on the current settings of the WLAN interface. The current operating data is also displayed here. There is a separate menu for each wireless interface when the model has more than one wireless interface.

# **Traffic**

Statistics of the data to be transmitted are displayed here.

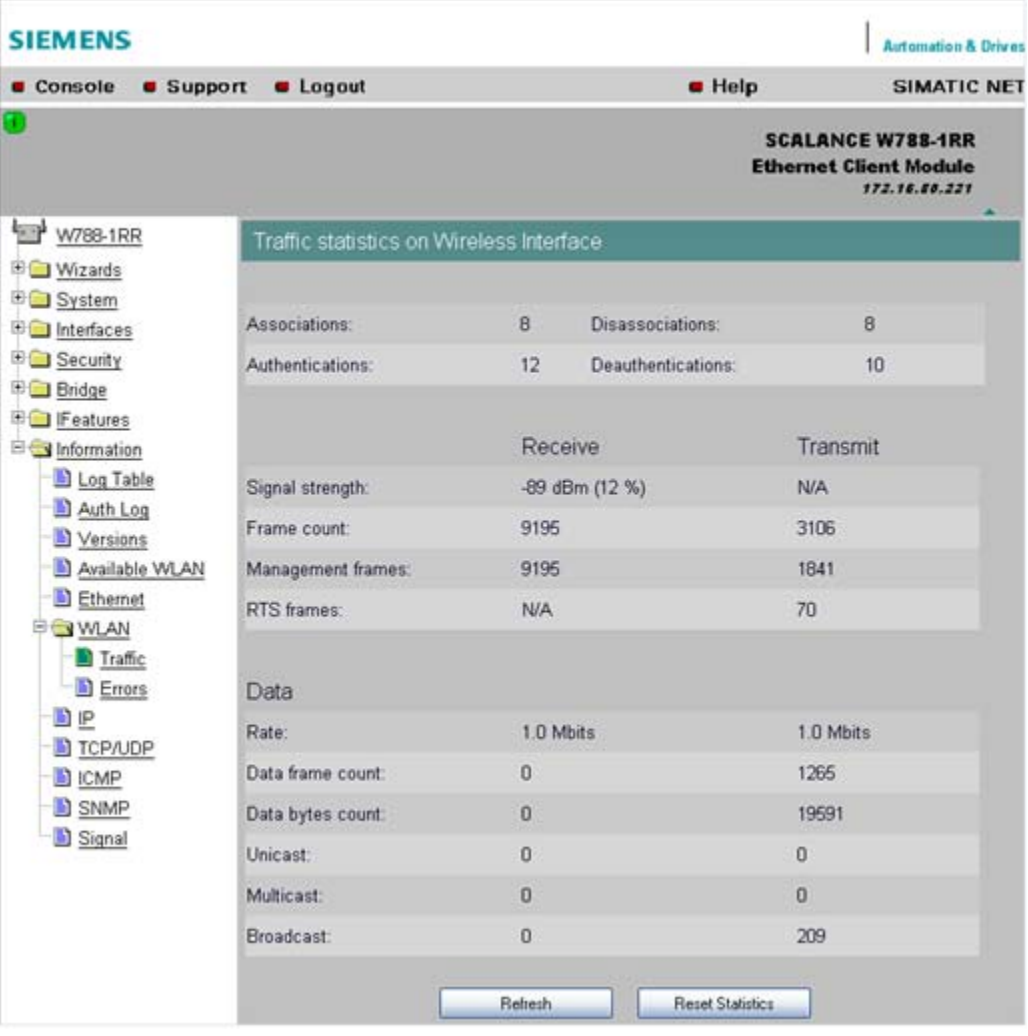

● Association / Authentication Frames The frames relevant for registration are counted. A distinction is made between the registration frames Association and Authentication and the deregistration frames Disassociation and Deauthentication.

- Signal strength The signal strength is displayed as an average of the last received frames or at the sending end of the last received acknowledge frames.
- Frame count Counter for all successfully received or sent frames.
- Management frames Counts all received or sent management frames.
- **RTS** frames Is incremented when a CTS frame is received in response to an RTS frame.
- Rate Displays an average data rate of the most recently received or sent data frames.
- Data frame count Counts all received or sent data packets.
- Data bytes count Displays the sum of all received or sent bytes in a data frame.
- **Unicast** Sum of all received or sent data unicasts.
- Multicast Sum of all received or sent data multicasts.
- Broadcast Sum of all received or sent data broadcasts.

# Errors

This page displays statistics of the transmission errors that have occurred. A high error rate indicates a bad connection.

### Configuration / project engineering

5.7 Configuration with Web Based Management

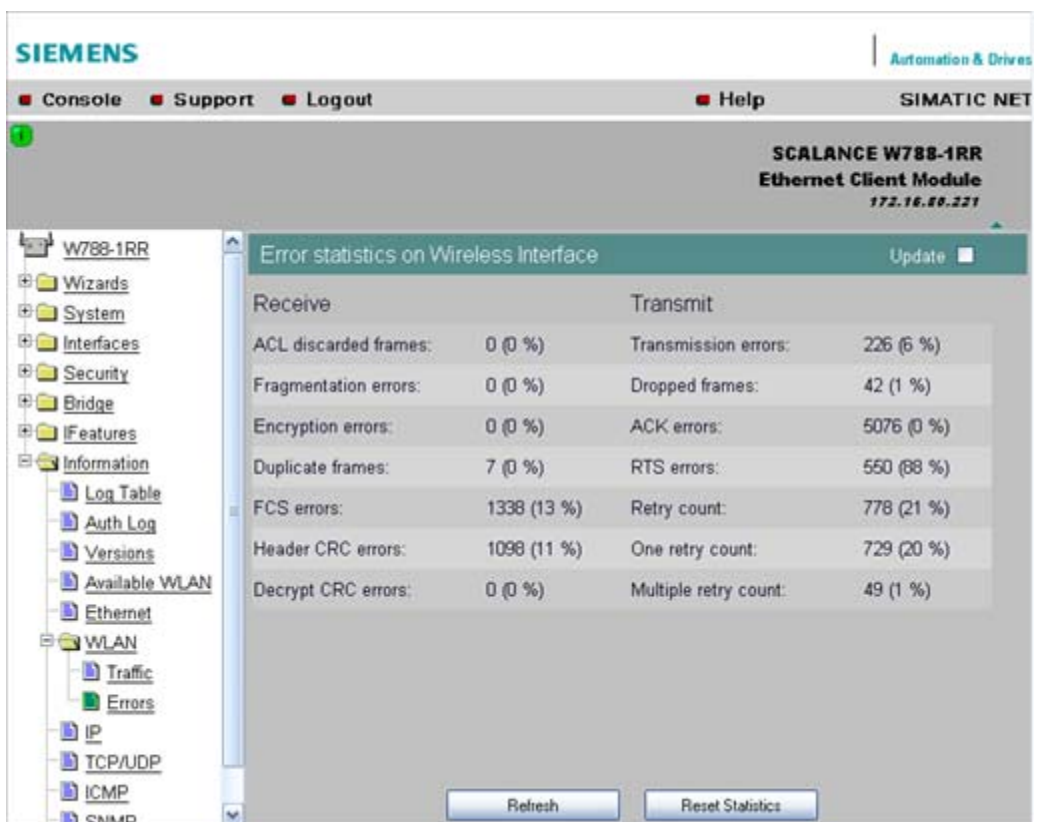

# Receive Errors

- ACL discarded frames Displays all client registration attempts that were blocked by the Access Control List.
- Fragmentation errors Sum of all failed fragmentations. One of the fragments was not received or received too late.
- Encryption errors Is incremented if a frame is received in which the WEP bit is set and the device operates without encryption, or the reverse situation when a packet is received without a WEP bit and encryption is enabled.
- Duplicate frames Sum of all frames received twice.
- FCS errors Sum of all packets received in which the checksum was incorrect.
- Header CRC error Sum of all packets received in which the header checksum was incorrect.
- Decrypt CRC error Sum of all packets received in which the checksum of the encrypted data buffer was incorrect.

# Transmit Errors

- Transmission errors Is incremented when a frame cannot be sent successfully despite hardware retries.
- Dropped frames Number of packages that were dropped either when the packet was not sent despite all retries or packets that had not been sent when a node deregistered.
- Acknowledged errors Sum of all packets sent that were not confirmed by an acknowledge.
- RTS errors Sum of all sent RTS frames that were not acknowledged by a CTS.
- **Retry count** Sum of all frames sent successfully that required one or more retries.
- One retry count Sum of all frames sent successfully that required exactly one retry.
- Multiple retry count Sum of all frames sent successfully that required more than one retry.

#### **Note**

The percentages shown following the errors relate to the total number of received / sent frames.

# Overlap AP

## **Note**

This menu command is available only in access point mode.

For optimum data throughput, it is important that the set wireless channel is not used by other access points. In the 2.4 GHz band (802.11b or 802.11g), there is overlapping of the wireless channels so that an access point occupies not only the set channel but also the two or three adjacent channels. You should therefore make sure that there is adequate channel spacing to neighboring access points.

The "Overlap AP" page shows all access points that are visible on the set or adjacent channels (at 2.4 GHz). If entries exist here, the maximum data throughput of the access point will be restricted.

- **Type**
- Shows the type of connection. The types AP (infrastructure mode) and AdHoc exist.
- MAC address The MAC address of the wireless devices.
- **Channel** The channel on which the found wireless device transmits.
- Signal

Shows the signal strength with which the other wireless devices are received at the AP. The stronger the signal, the greater the probability that they interfere with each other.

There is also the possibility that they interfere with each other even at low signal strengths.

- Age
	- Shows when the last activity was detected by the wireless device.
- SSID Shows the SSID of the other wireless device.

# 5.7.9.9 iQoS menu command

### Information on bandwidth reservation

The pages of this menu provide information on iQoS. The clients are grouped as follows:

- Critical Compliant (CC) This involves clients that were defined as critical and that are currently meeting the requirements you set for the bandwidth and response time.
- Critical Non-Compliant (CNC) The CNC clients are also clients with strict requirements regarding the response time and bandwidth. In contrast to the CC clients, however, these clients are not currently meeting these requirements.
- **Non-Critical Satisfied (NCS)** These clients do not have fixed requirements regarding the response time and minimum bandwidth. Their communication is not currently restricted by iQoS.
- Non-Critical Regulated (NCR) These clients are also non-critical clients whose communication is, however, currently being restricted by iQoS in favor of critical clients.
- Non-Critical Non-Responsive (NCNR) Some clients that require no acknowledgment whatsoever for their communication (for example UDP traffic) cannot be regulated by iQoS. These are classified as NCNR.

# 5.7.9.10 Spanning Tree menu command

# Status of the Spanning Tree protocol

The upper part of the page shows the "RootID" and the "BridgeID". Both IDs are made up of their priority and their MAC address. Together, this results in the 16 character long ID. The RootID is the ID of the bridge that is currently the root bridge. The BridgeID shows the ID of the local device.

Below this, you can see values for the Topology Change event. The first value is a counter indicating how often the tree structure has changed since restarting. The value beside this, shows the time since the last switchover event.

## Configuration / project engineering

#### 5.7 Configuration with Web Based Management

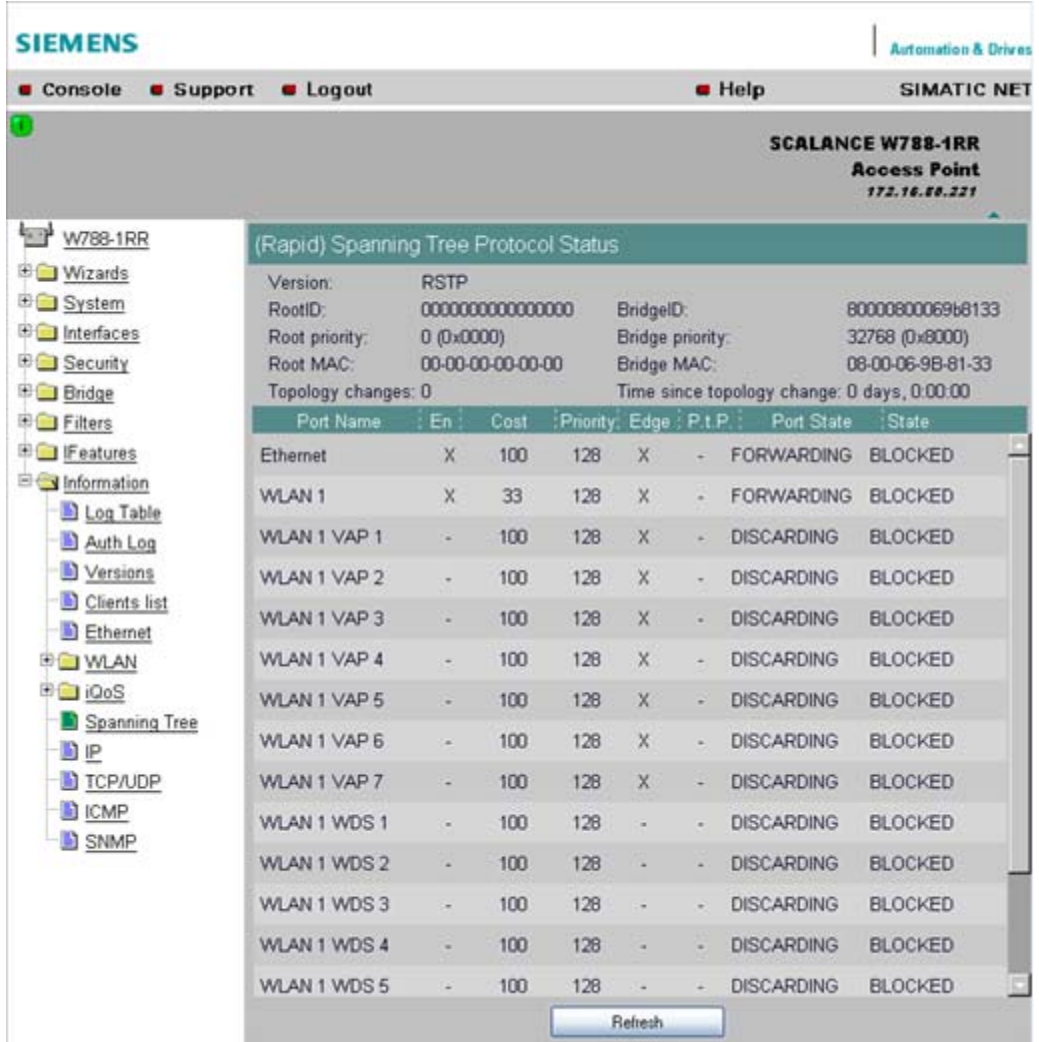

Below this, you will see the following port-related information:

- Port Name Plain language name of the port, for example Ethernet or WLAN1 WDS1.
- Enabled

Indicates whether the (R)STP is enabled for this port. If the port is not enabled, no further frames are forwarded over this port.

- Cost Indicates the path costs for the port.
- Priority Indicates the current priority of the port.
- Edge Shows whether or not the port is an edge port.
- $\bullet$  P.t.P. Shows whether or not the AP is connected directly to another (R)STP device

● Port State

With STP, a port can adopt three states:

- Discarding No frames are forwarded from or to this port. The port has been disable by the user or the protocol (for example, when a redundant path has been detected).
- Learning

The port receives packets in the same way as in listening mode, but does not forward them. The MAC addresses are also entered in the "Learning Bridge".

- **Forwarding** The port is fully enabled. Frames can be received and sent.
- Disabled The port is not currently in use.
- State

Here, the state of the port in relation to the root bridge is displayed. The "ROOT" state means that the port is connected directly with the root bridge. "DESIGNATED" identifies all ports that are not directly at the root but that are enabled. Ports that are blocked are in the "BLOCKED" state.

# 5.7.9.11 IP, TCP/IP, ICMP, SNMP menu command

## Information on protocols

The pages of this menu show information on the IP, TCP, UDP, ICMP, and SNMP protocols in the form of tables.

## **Note**

There are no CLI commands for this menu command.

# 5.7.9.12 Signal Recorder menu command

### **Note**

The signal recorder is available only for clients and access points in client mode and the IWLAN/PB-Link PN IO.

#### Signal strength indicators

The Signal Recorder can record or display the signal strength of the connected access point. Using this data, you can locate areas with an inadequate signal strength. The Signal Recorder can be particularly advantageous when the client moves along a fixed path (for example suspension track).

- Procedure for SCALANCE W-700 clients: Using the URL http://<IP address>/Signal.txt or the URL http://<IP address>/Signal.log you can download the generated signal file. If you are not yet logged in, this opens the login window in which you must log in.
- Procedure for IWLAN/PB LINK PNIO:
	- 1. Enable the FTP server
	- 2. Enter ftp <ip address> in a DOS box.
	- 3. Log in as admin (default password admin)
	- 4. Enter the command get signal.txt.

The signal.txt file is then stored in the directory from which the ftp command (point 2) originated.

#### Displaying the instantaneous value

The upper half of the window contains an instrument for displaying the graphic representation of the currently calculated dBm value in real time. Depending on your browser and the network load, the display is updated approximately every 500 ms. Apart from the graphic display, the current dBm value is also displayed in plain language. The MAC address of the AP with which the ECM is currently connected along with the frequency, channel and transmission rate are also displayed and updated. You can start or stop the graphic display with the "Start display" and "Stop display" buttons.

#### **Note**

Working with the graphic display can cause a not insignificant network load that can disturb time- and throughput-critical processes (PNIO).

#### Recording a series of measurements

The lower half of the window includes not only the operator controls for graphic display of the instantaneous value but also the controls for the actual signal recorder. You can set the interval between the acquisition of two measuring points as well as the total number of measuring points. The recorder is controlled by the "Start recording" and "Stop recording" buttons.

As soon as measuring points have been recorded successfully and the recorder has been stopped, the "Save recorder file" and "Display recorder file" buttons are enabled. With the "Save" button, the measured values can be loaded directly from the ECM as a file in CSV format and imported into a suitable evaluation program.

The CSV file contains the MAC address of the AP for every measuring point, the current number of the measurement, the raw value of the RSSI, the dBm value and its corresponding percentage value, a roaming indicator, the channel and the transmission rate.

The "Display record file" button opens a pop-up window in which the measured values over time is already available in graphic form. The dBm values are shown over time. If the ECM roams during the measurement, blue bars indicate the event. If you move the mouse pointer over such a bar or over the flag at the top of the bar, a tooltip with the MAC addresses of the two access points appears.

With the "Print graph" button, it is easy to print the table. You will, however, need to make certain settings in the browser.

- Mozilla Firefox 1.5: In the "File" => "Page setup..." dialog, make sure that the "Print Background (colors & images) check box is enabled in the "Options" group box.
- Microsoft Internet Explorer 6.0: In "Tools" => "Internet Options" => "Advanced", the "Print background colors and images" check box must be enabled under "Printing".

The signal recorder itself does not cause any significant load in the network that could affect other processes.

Both parts of the signal recorder can be operated independently.

Below, you will find a few tips that will help you to obtain useful measurements with the signal recorder:

- Use a fixed data rate in the configuration.
- Where possible, the ipcf mode with as low an update time as possible should be set for the measurements.
- Make sure that there is enough data communication during the measurement because the statistics functions evaluate incoming frames.
- The measurement setup should be run through 2-3 times with the same parameters to find out whether losses of signal strength always occur at the same position.
- Selective measurements at a fixed position should be made over a certain time.

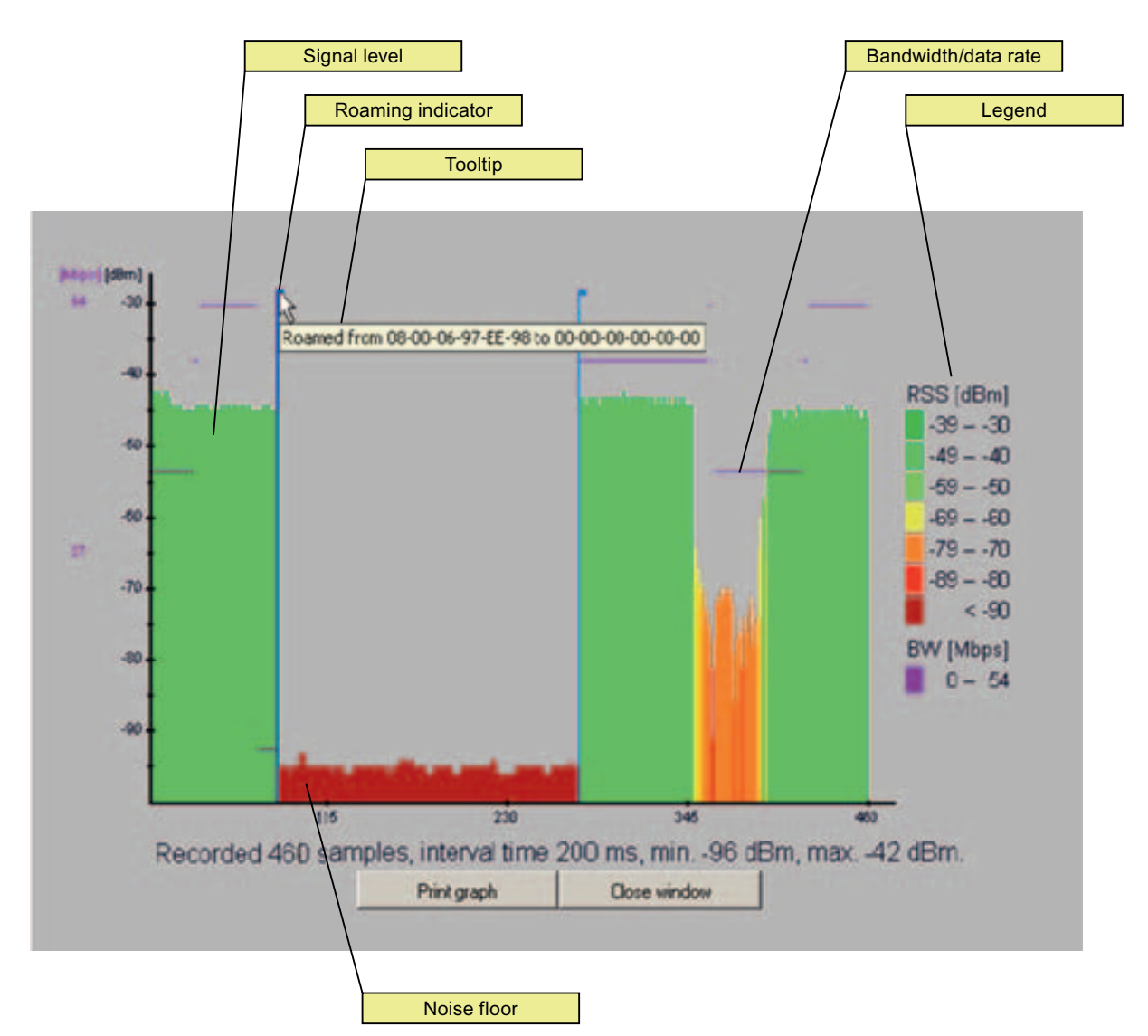

Figure 5-6 Screen display of the measured values

#### Roaming indicator

This value appears when the client connects to another or to no AP and the MAC address of the AP changes as a result.

#### Bandwidth/data rate

The bandwidth/data rate is not displayed over the entire screen since it could overlap the signal level.

#### Noise floor

The noise floor represents the lower end of the technically possible transmission of the device. This means that when the noise floor is exceeded (the useful signal is louder than the noise floor), this is where the system dynamics begins. For this reason, this level is visible only when the client has no connection to an AP (indicated in the figure above by the MAC address 00-00-00-00-00-00).

# Legend

BW bandwidth in Mbps RSS received signal strength in dBm

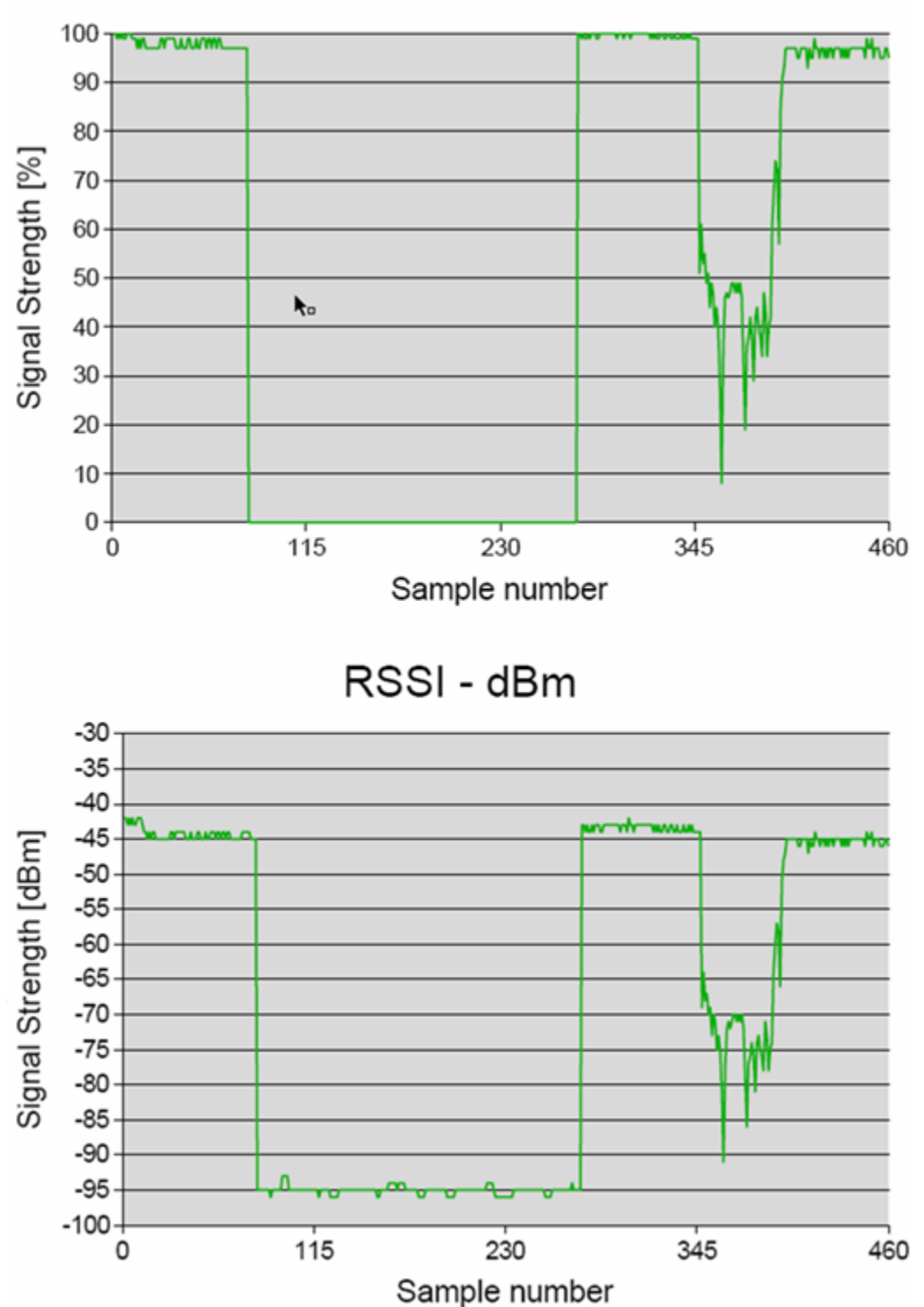

RSSI - Percent

Figure 5-7 Comparison of the measured value display as a percentage and in dBm

SCALANCE W788-xPRO/RR / SCALANCE W74x-1PRO/RR 180 Operating Instructions, Release 07/2008, C79000-G8976-C184-09
# 5.8.1 General information on the Command Line Interface

#### Introduction

With the Command Line Interface (CLI), you can configure all the settings of a SCALANCE W-700 and an IWLAN/PB Link. The CLI therefore provides the same options as Web Based Management. You should read the detailed explanations of the parameters in the section "Configuration with Web Based Management".

The CLI also allows remote configuration over Telnet.

#### **Note**

You should only use the command line interface if you are an experienced user. Even commands that bring about fundamental changes to the configuration are normally executed without a prompt for confirmation.

#### Configuring an IWLAN/PB Link with the CLI

The IWLAN/PB LINK only uses configuration over CLI. The "Comment" column in the following table shows which command is available for which device.

#### Starting the CLI in a Windows console

Follow the steps outlined below to start the Command Line Interface in a Windows console:

1. Open a Windows console and type in the command "telnet" followed by the IP address of the SCALANCE W7xx:

C:\>telnet <IP address>

2. Enter your login and password.

As an alternative, you can also enter the command "telnet" followed by the IP address of the SCALANCE W-700 in the Start > Run menu.

#### Starting the CLI in Web Based Management

You can also call the CLI from Web Based Management. Click on the Console entry in the upper menu bar of Web Based Management. A console opens in which you can log on with your login and password. The IP address is adopted by Web Based Management.

#### **Note**

This function is not available in the Internet Explorer as of version 7.

# Shortcuts for commands

As an alternative, instead of entering full CLI commands, you can simply enter the first letter or the first few letters of the command and then press the Tab key. The Command Line Interface then displays a command starting with the letter or letters you typed in. If the command displayed is not the command you require, press the Tab key again to display the next command.

#### Directory structure

Before you can enter a command in the Command Line Interface, you must first open the required menu or submenu. The following tables contain the commands of a menu and a description of them. The menu containing the commands is shown before the table. The table lists only the commands themselves.

#### Symbols for representing CLI commands

CLI commands generally have one or more parameters that are represented in the syntax description as follows:

- Mandatory parameters are shown in pointed brackets. Example: <IP address>
- Optional parameters are shown in square brackets. Example: [E|D] If you omit an optional parameter, the commands output the currently set value.
- Alternative input values are separated by the pipe character. In this case, you specify one of the listed values as the parameter. Example: [E|D] you enter either "E" or "D".
- If a numeric value is required as a mandatory parameter, you can also specify a range of values: Example: <0 ... 255>

You enter a value between 0 and 255.

### Cross-menu commands

You can use the commands in the following table in any menu.

### $CLIN ... >$

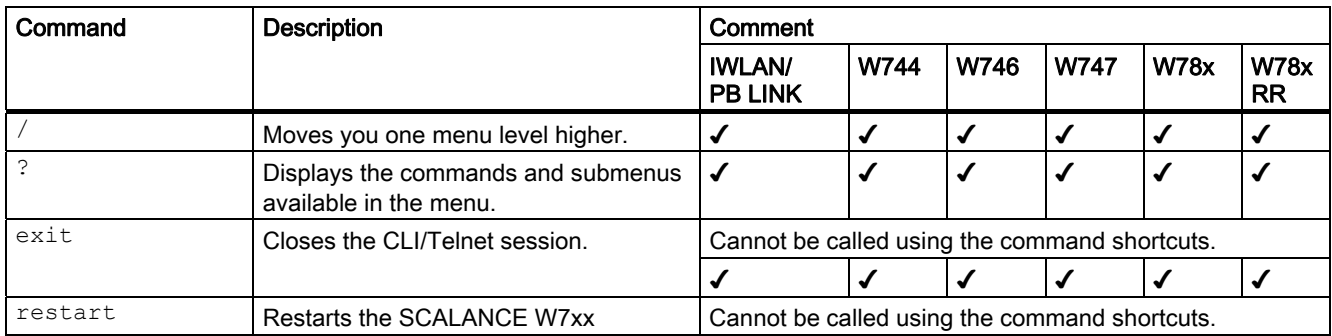

5.8 Configuration with the Command Line Interface

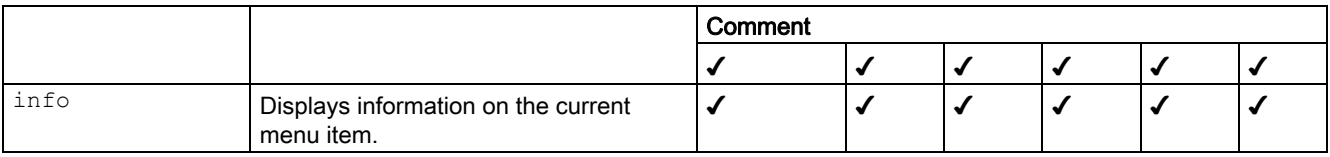

# 5.8.2 The CLI\SYSTEM menu

## 5.8.2.1 CLI\SYSTEM menu command

# Mode and locale setting

With the commands in this menu, you set the locale and mode (access point or client).

### CLI\SYSTEM>

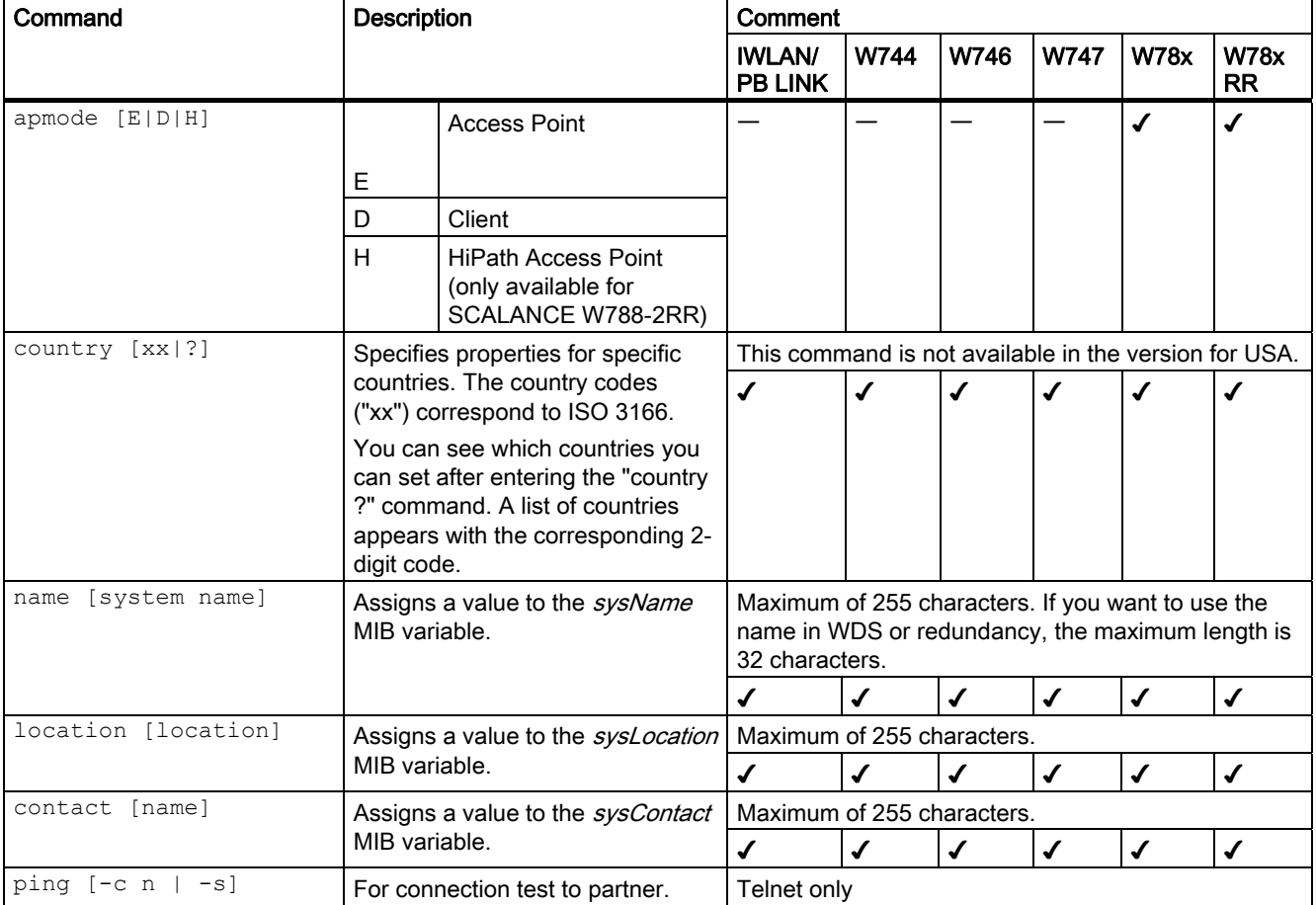

5.8 Configuration with the Command Line Interface

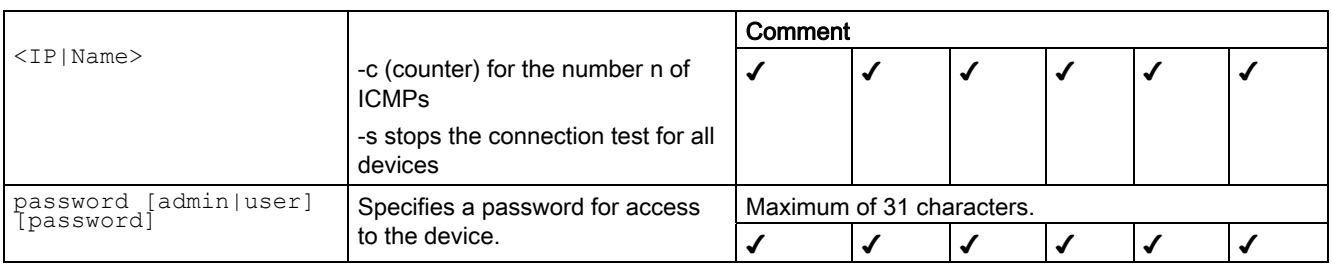

# 5.8.2.2 CLI\SYSTEM\IM menu command

#### Information on the device

With the commands in this menu, you can specify information on the function and the location of the device.

### CLI\SYSTEM\IM>

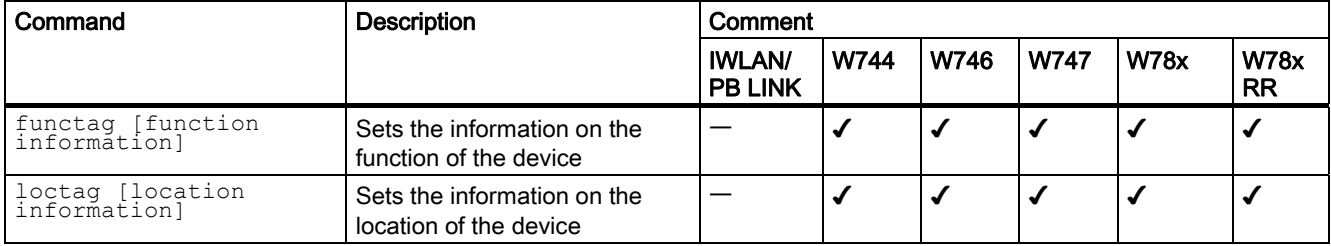

# 5.8.2.3 CLI\SYSTEM\IP menu command

#### IP address assignment

With the commands in this menu, you specify how the device obtains its IP address.

# CLI\SYSTEM\IP>

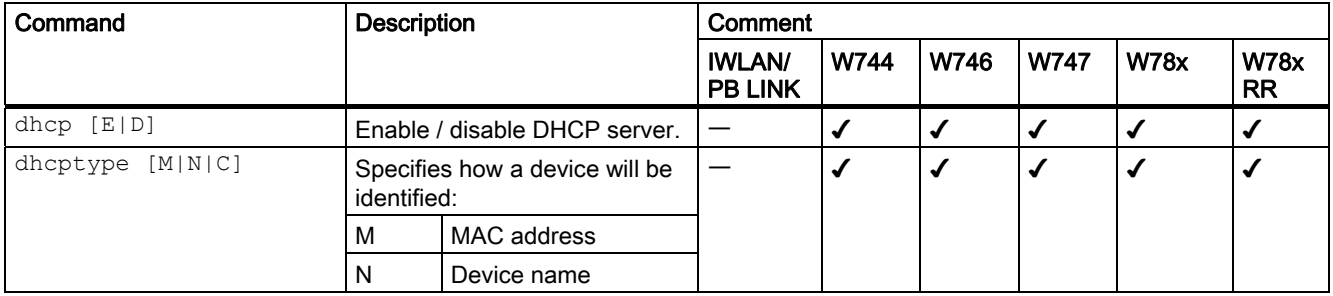

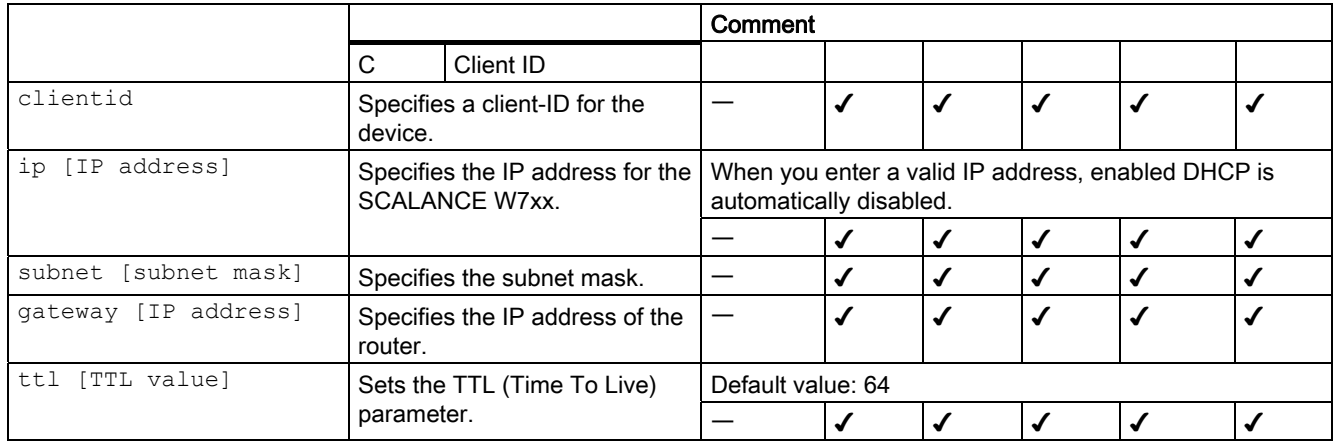

# 5.8.2.4 CLI\SYSTEM\SERVICES menu command

#### Configuration options

With the commands in this menu, you select the services (SNMP, Web Based Management etc.) with which access to the device will be possible.

#### CLI\SYSTEM\SERVICES>

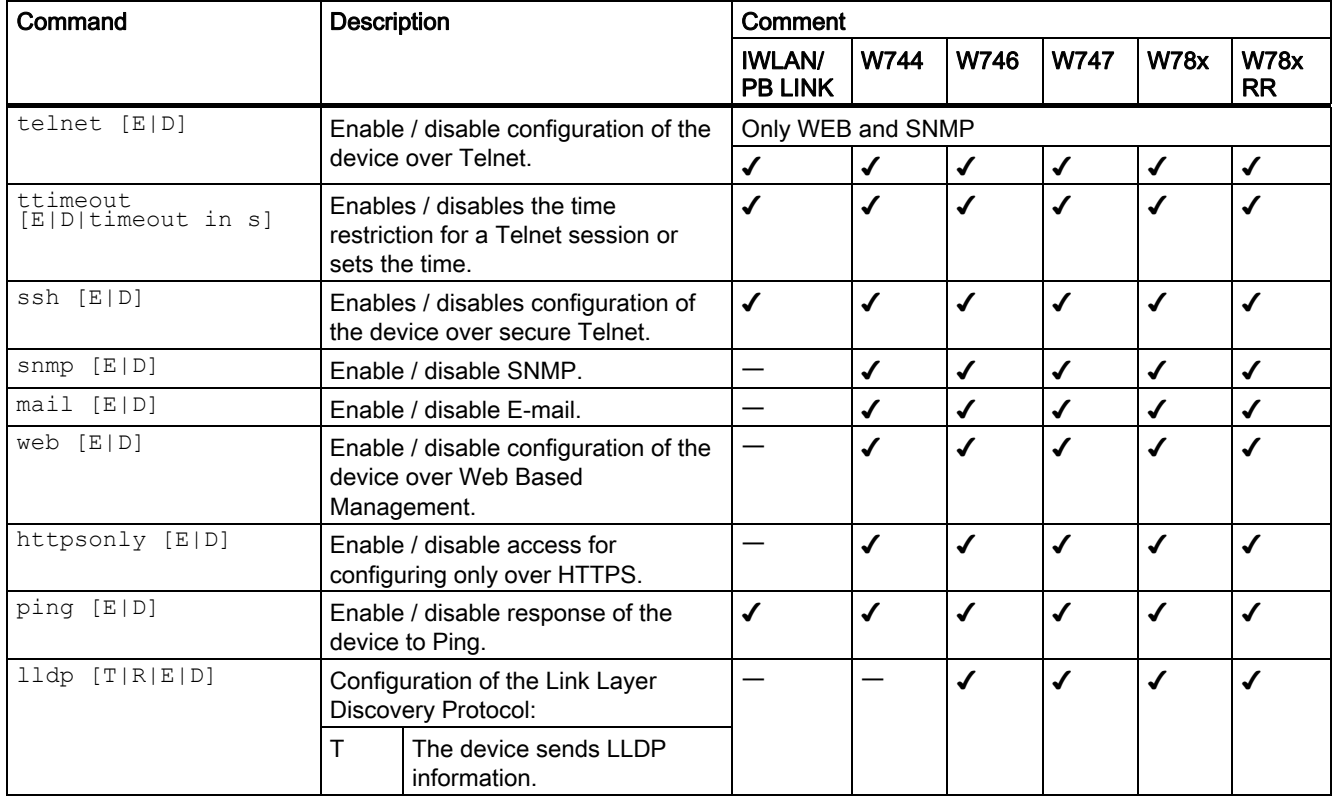

SCALANCE W788-xPRO/RR / SCALANCE W74x-1PRO/RR Operating Instructions, Release 07/2008, C79000-G8976-C184-09 185

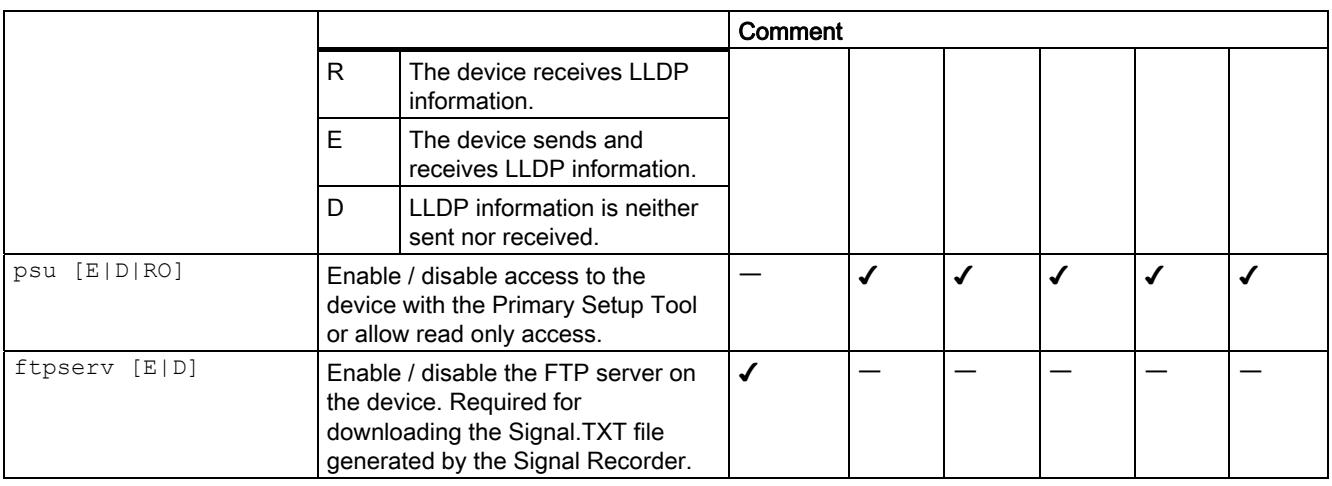

### 5.8.2.5 CLI\SYSTEM\RESTARTS menu command

#### Default settings and restart

With the commands in this menu, you can restore the factory settings of the device and restart the device.

### CLI\SYSTEM\RESTARTS>

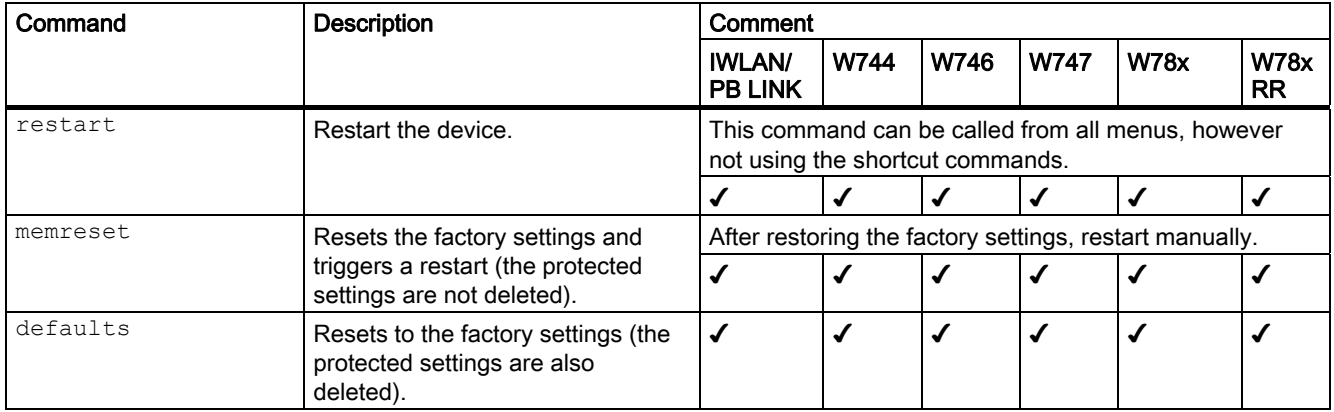

# 5.8.2.6 CLI\SYSTEM\EVENT menu command

#### Syntax of the Command Line Interface

For each of the four possible reactions E-mail, trap, log and fault, either "E" (Enabled = setting is enabled) or "D" (Disabled = setting is disabled) must be entered as the parameter. If, for example, an E-mail is sent when the device restarts (first parameter "CW") and an

entry is made in the log table but neither a trap nor an error is generated, the following command must be entered:

setec CW E D E D (for SCALANCE W-700) setec CW D E D (for IWLAN/PB LINK)

#### Note

The IWLAN/PB LINK does not support E-mail. As a result, the second parameter for enabling/disabling the E-mail option is omitted.

### CLI\SYSTEM\EVENT>

#### Commands available only for access points and client modules (not for IWLAN/PB LINK):

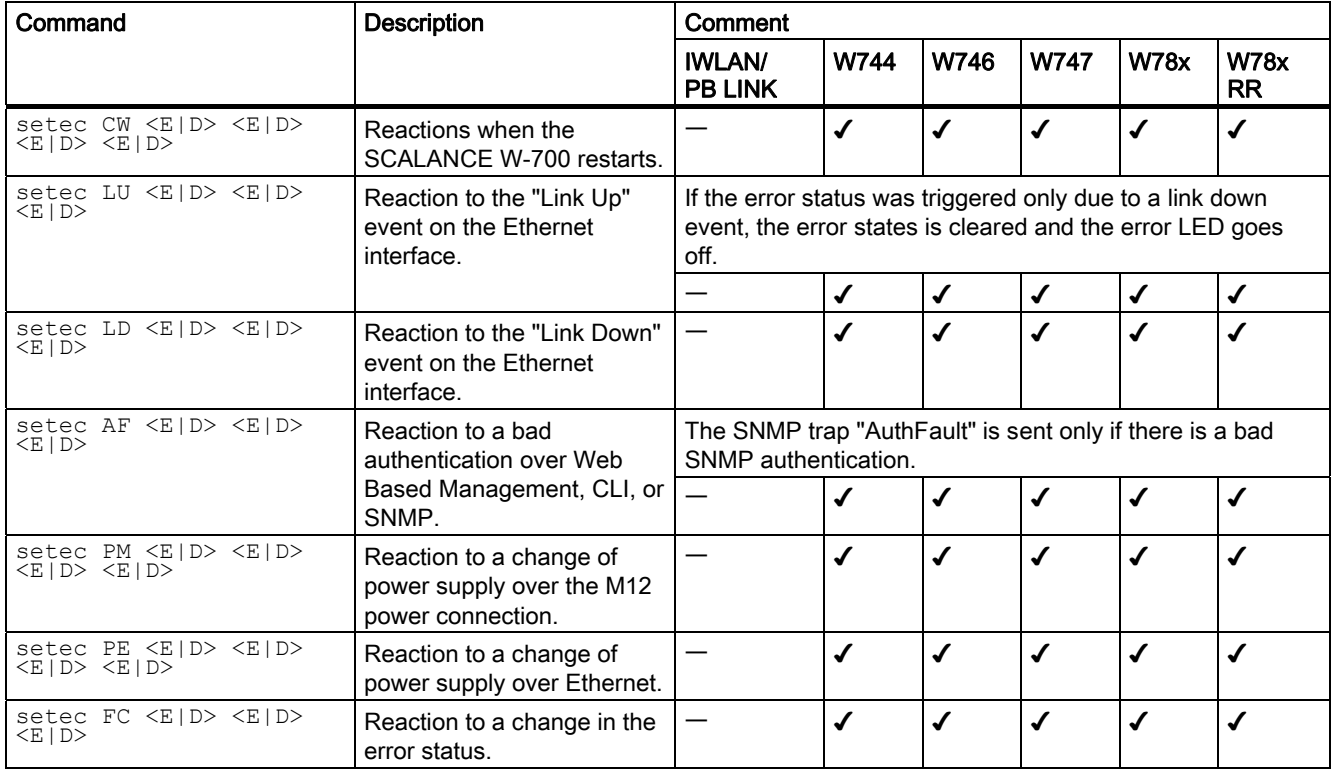

### Commands available only for access points (not for access points in client mode, clients, IWLAN/PB LINK):

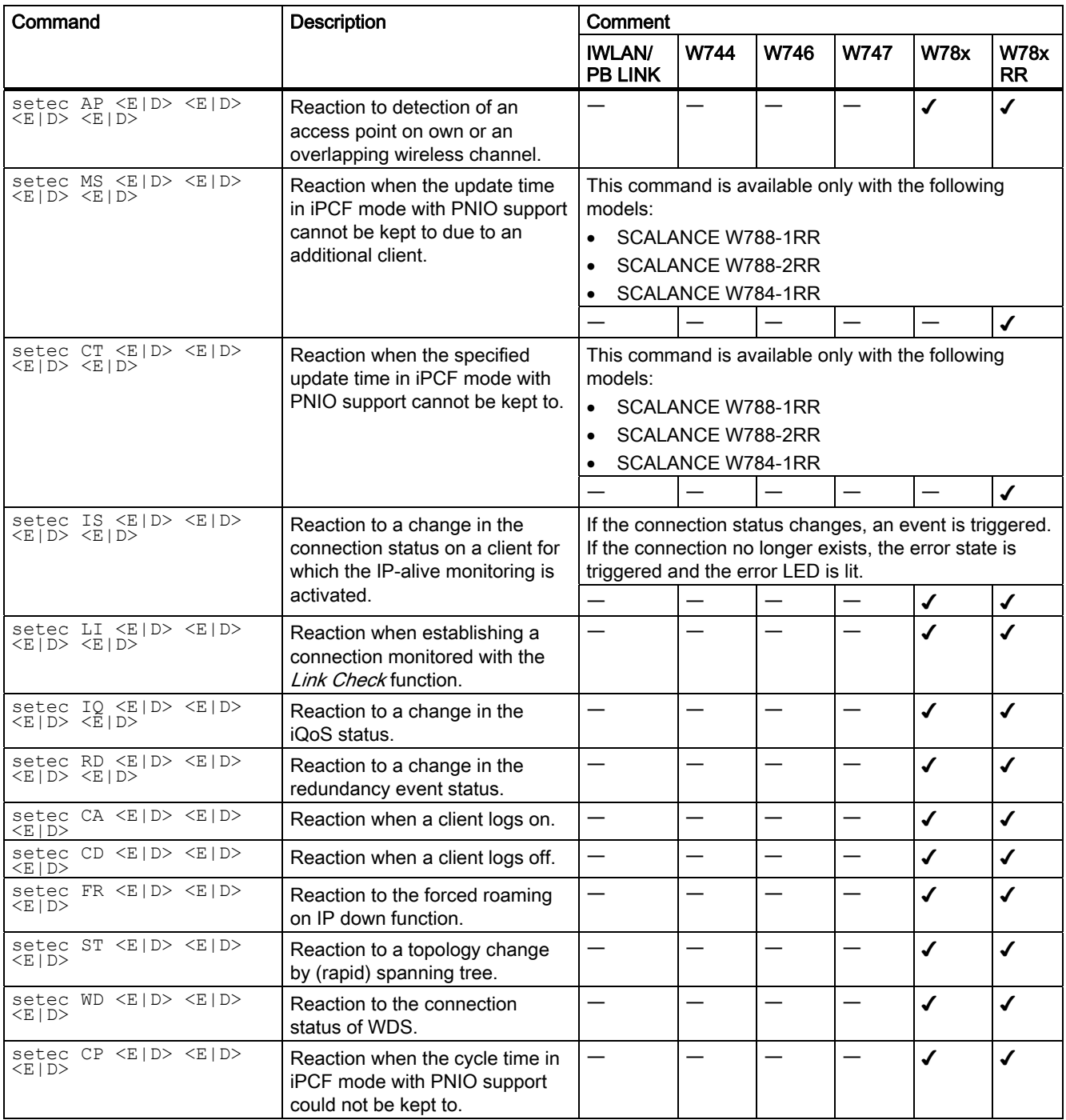

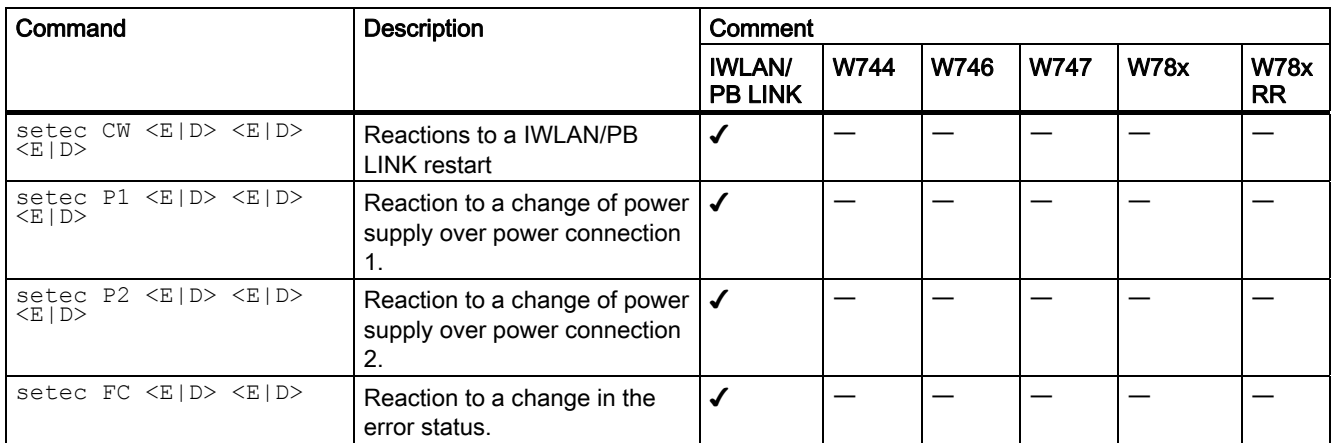

### Commands available only for the IWLAN/PB LINK (not for access points and clients):

# 5.8.2.7 CLI\SYSTEM\EMAIL menu command

#### Sender and recipient of an E-mail

With the commands in this menu, you specify that the device sends an E-mail when certain events occur. You can also set a sender address.

### CLI\SYSTEM\EMAIL

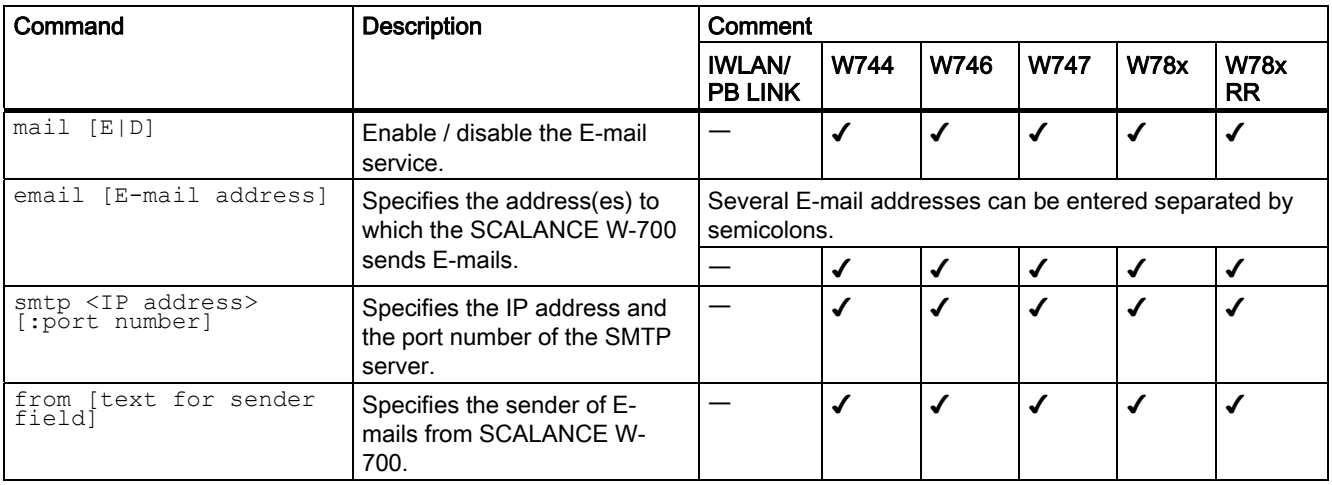

### 5.8.2.8 CLI\SYSTEM\SNMP menu command

#### Enabling SNMP

With the commands in this menu, you configure general SNMP parameters (enabling SNMP, traps and community strings)

### CLI\SYSTEM\SNMP>

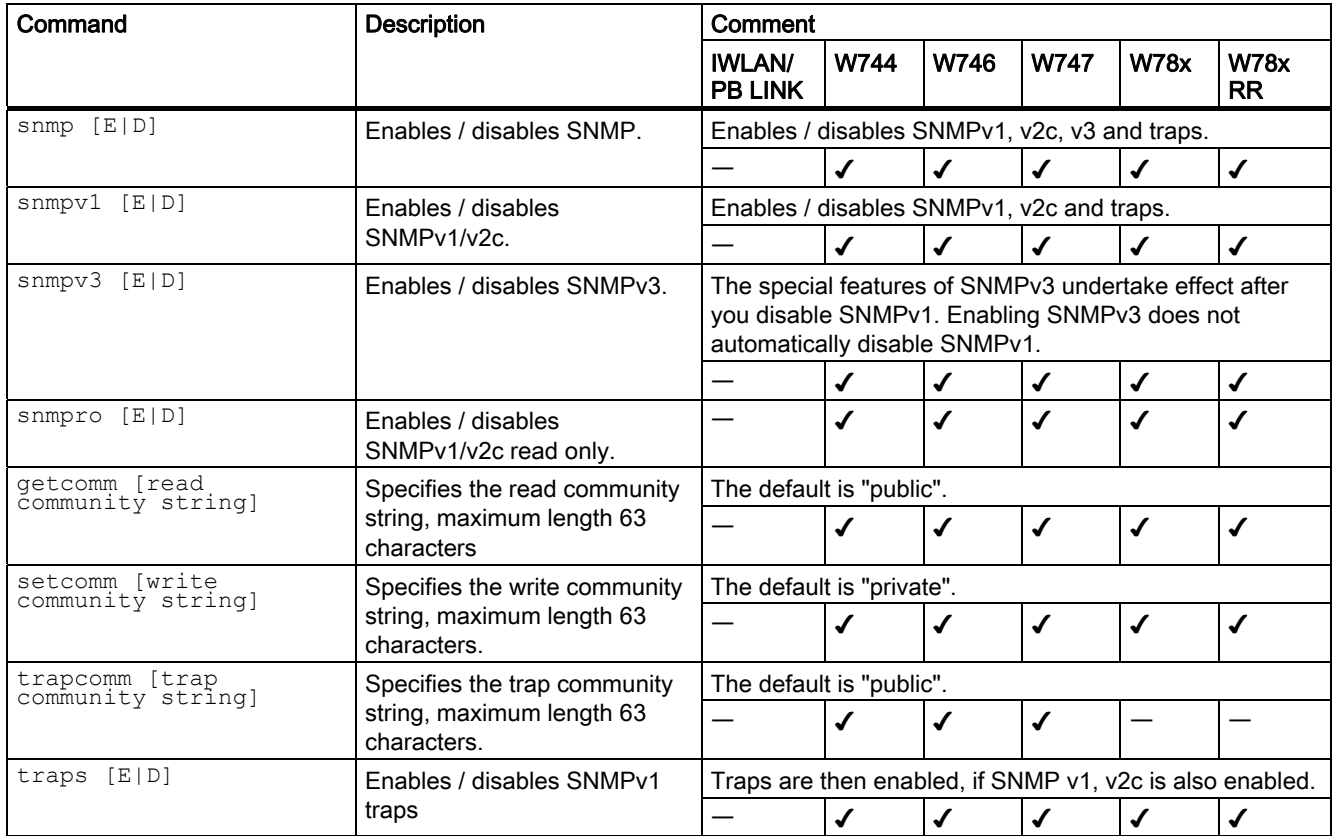

# 5.8.2.9 CLI\SYSTEM\SNMP\GROUP menu command

### Managing SNMP groups

With the commands in this menu, you manage SNMP groups (creating, deleting etc.).

# CLI\SYSTEM\SNMP\GROUP>

5.8 Configuration with the Command Line Interface

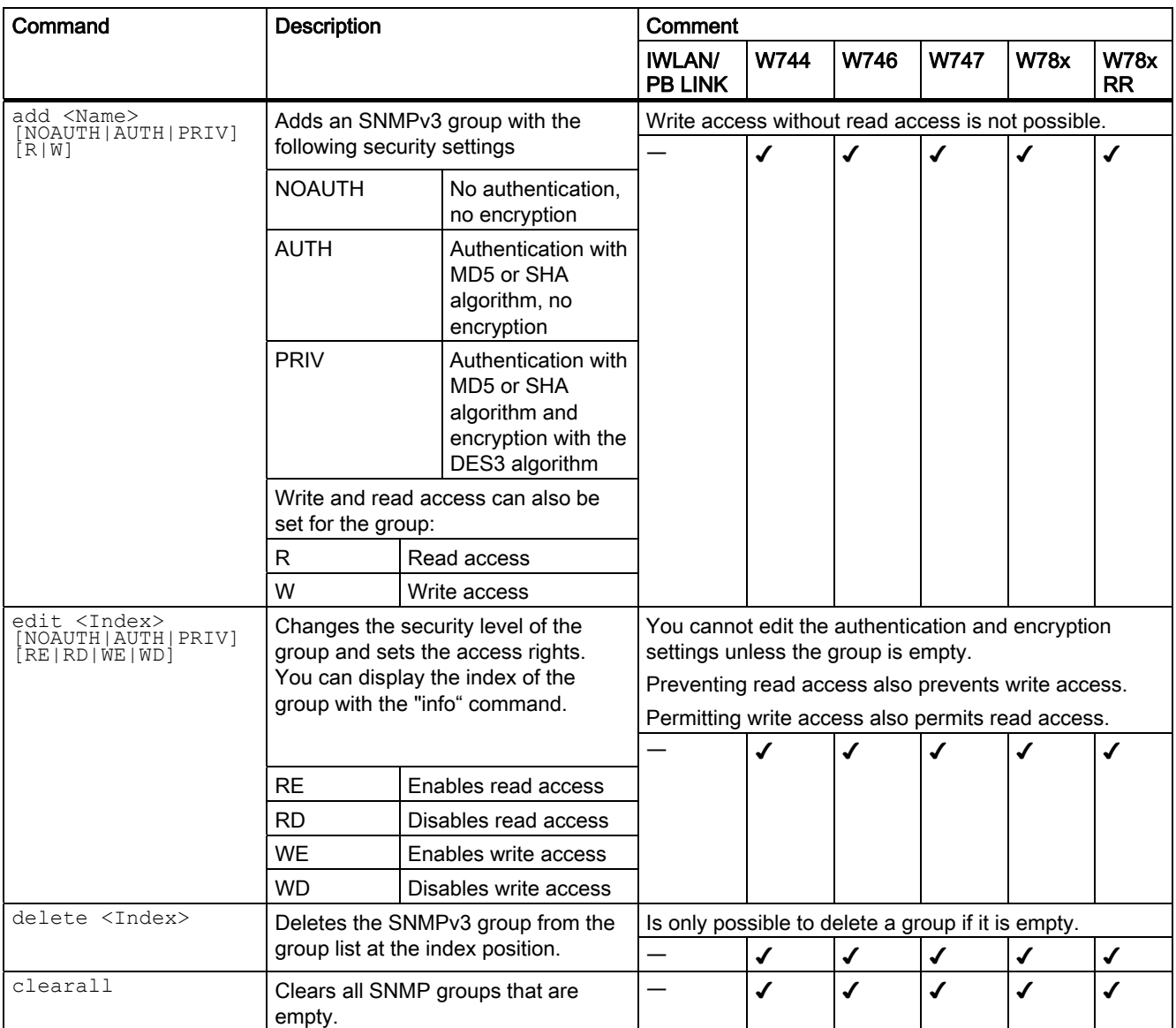

### 5.8.2.10 CLI\SYSTEM\SNMP\USER menu command

# Managing SNMP users

With the commands in this menu, you manage SNMP users (creating, deleting etc.).

### CLI\SYSTEM\SNMP\USER>

5.8 Configuration with the Command Line Interface

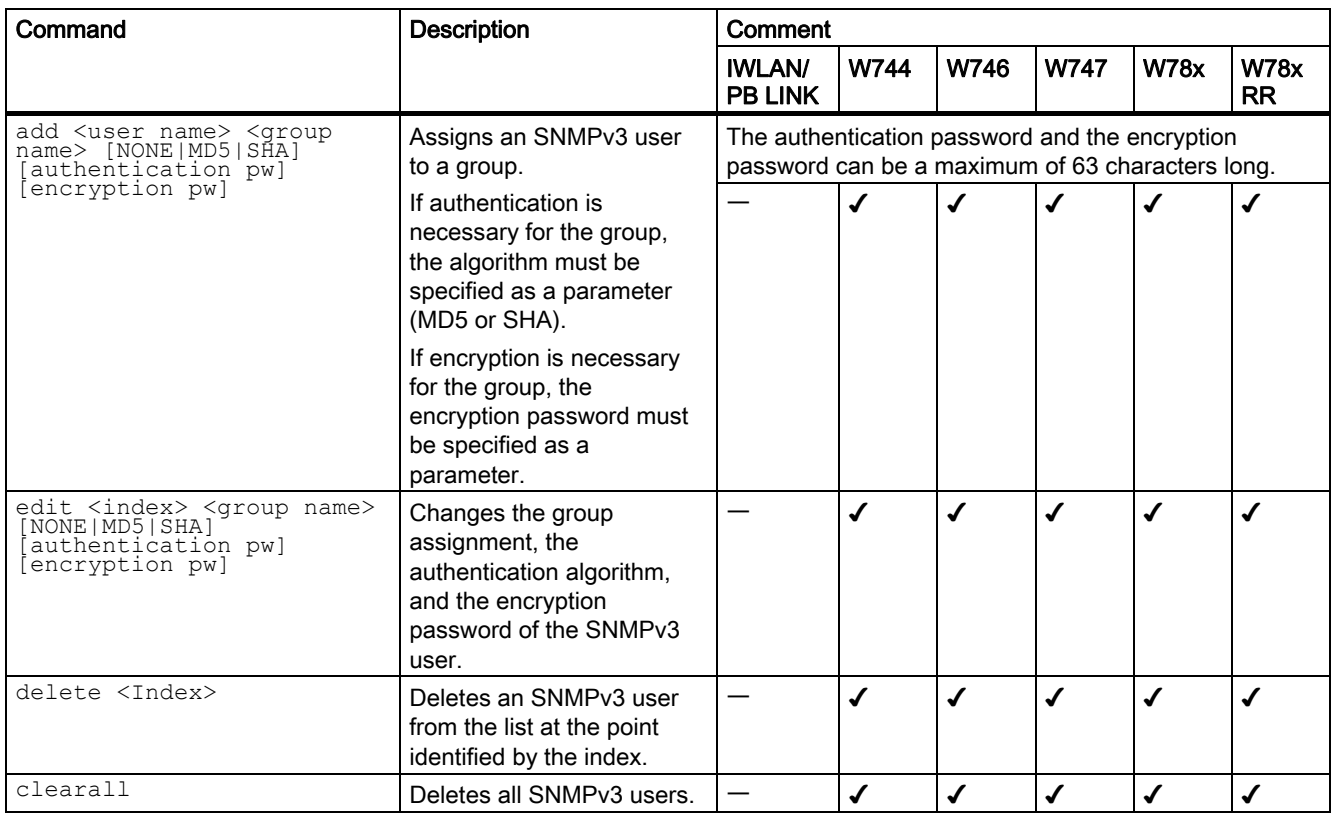

# 5.8.2.11 CLI\SYSTEM\SNMP\TRAP menu command

### Enabling SNMP traps, specifying trap recipients

With the commands of this menu, you configure SNMP traps.

### CLI\SYSTEM\SNMP\TRAP>

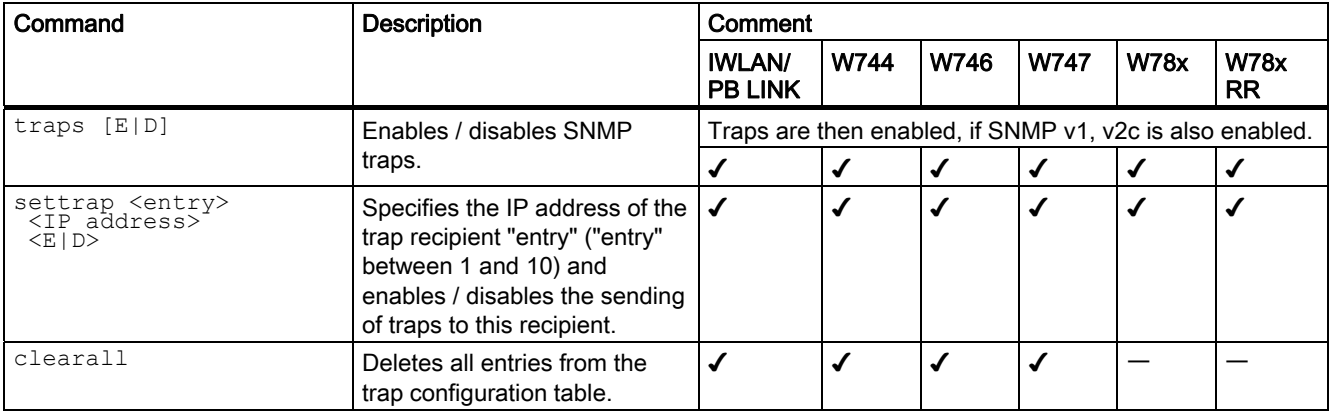

# 5.8.2.12 CLI\SYSTEM\SYSLOG menu command

#### Time-of-day synchronization in the network

### CLI\SYSTEM\SYSLOG>

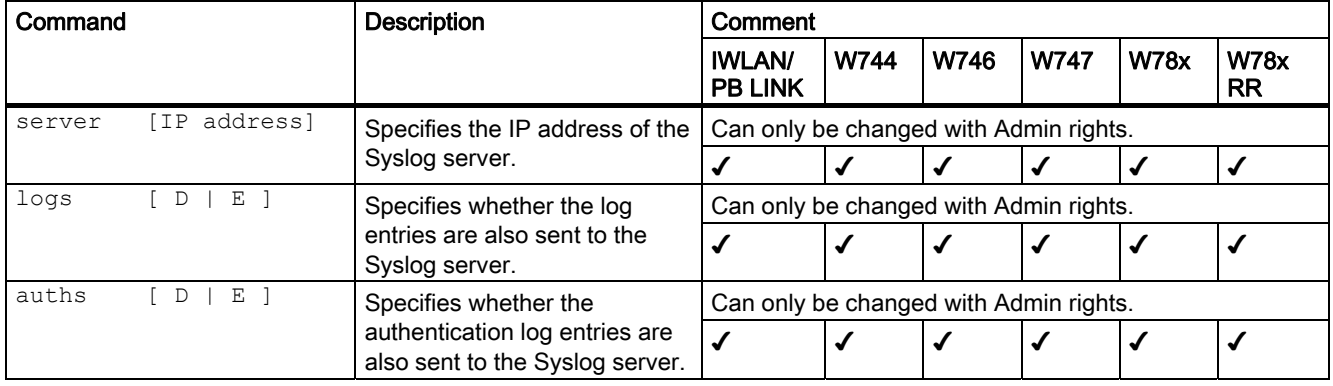

# 5.8.2.13 CLI\SYSTEM\SNTP menu command

#### Time-of-day synchronization in the network

With the commands in this menu, you specify the SNTP server and the time zone.

### CLI\SYSTEM\SNTP>

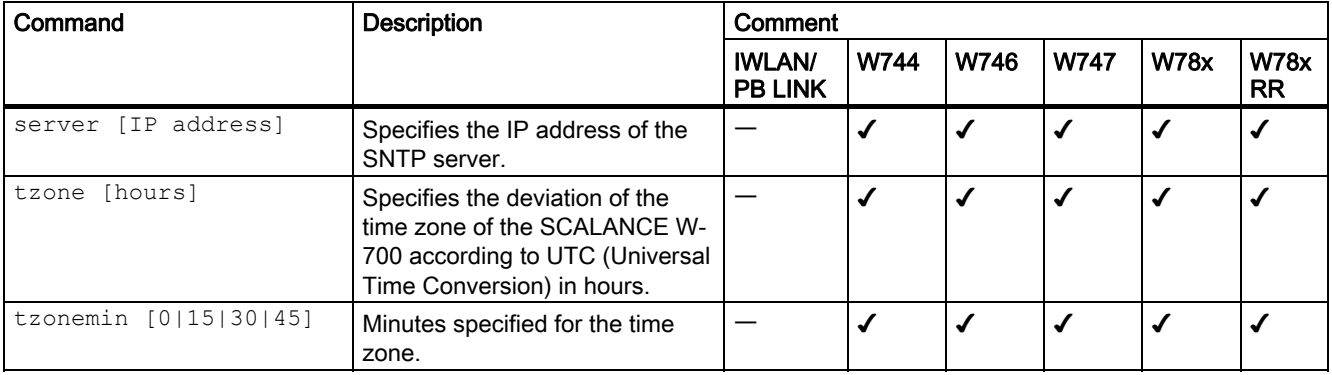

# 5.8.2.14 CLI\SYSTEM\FAULT menu command

#### Information on errors/faults

With the command in this menu, you display information on errors/faults that have occurred.

### CLI\SYSTEM\FAULT>

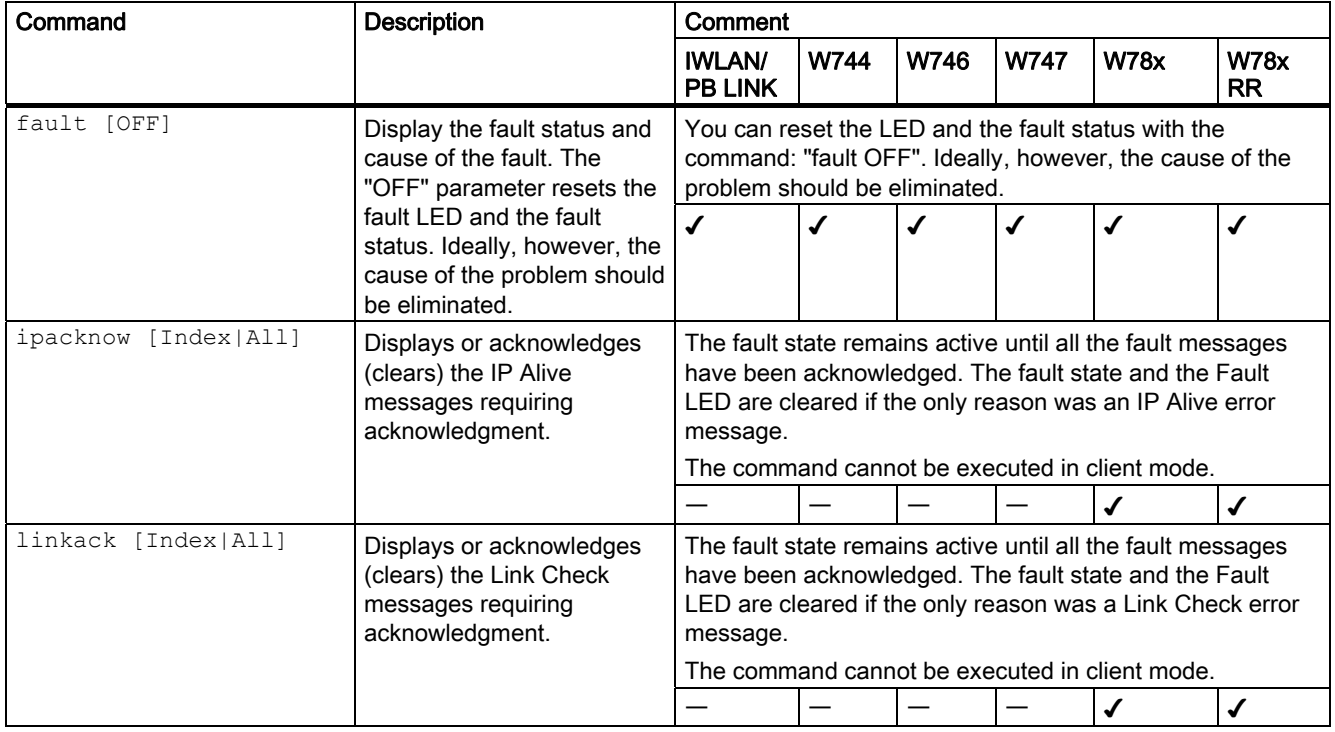

# 5.8.2.15 CLI\SYSTEM\LOADSAVE menu command

### Saving and loading device data

With the commands in this menu, you can save data from the device or load data to the device (configuration data, firmware, authentication data etc.).

### CLI\SYSTEM\LOADSAVE>

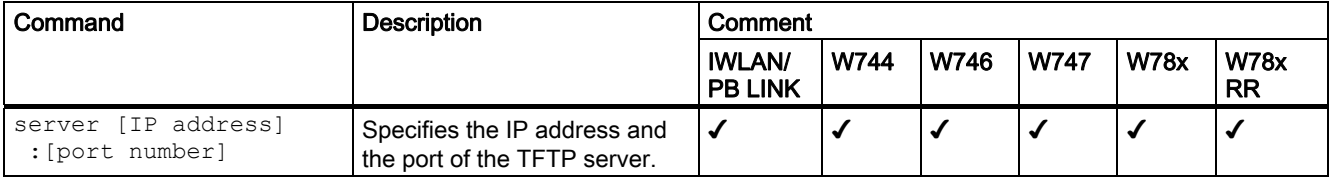

# 5.8 Configuration with the Command Line Interface

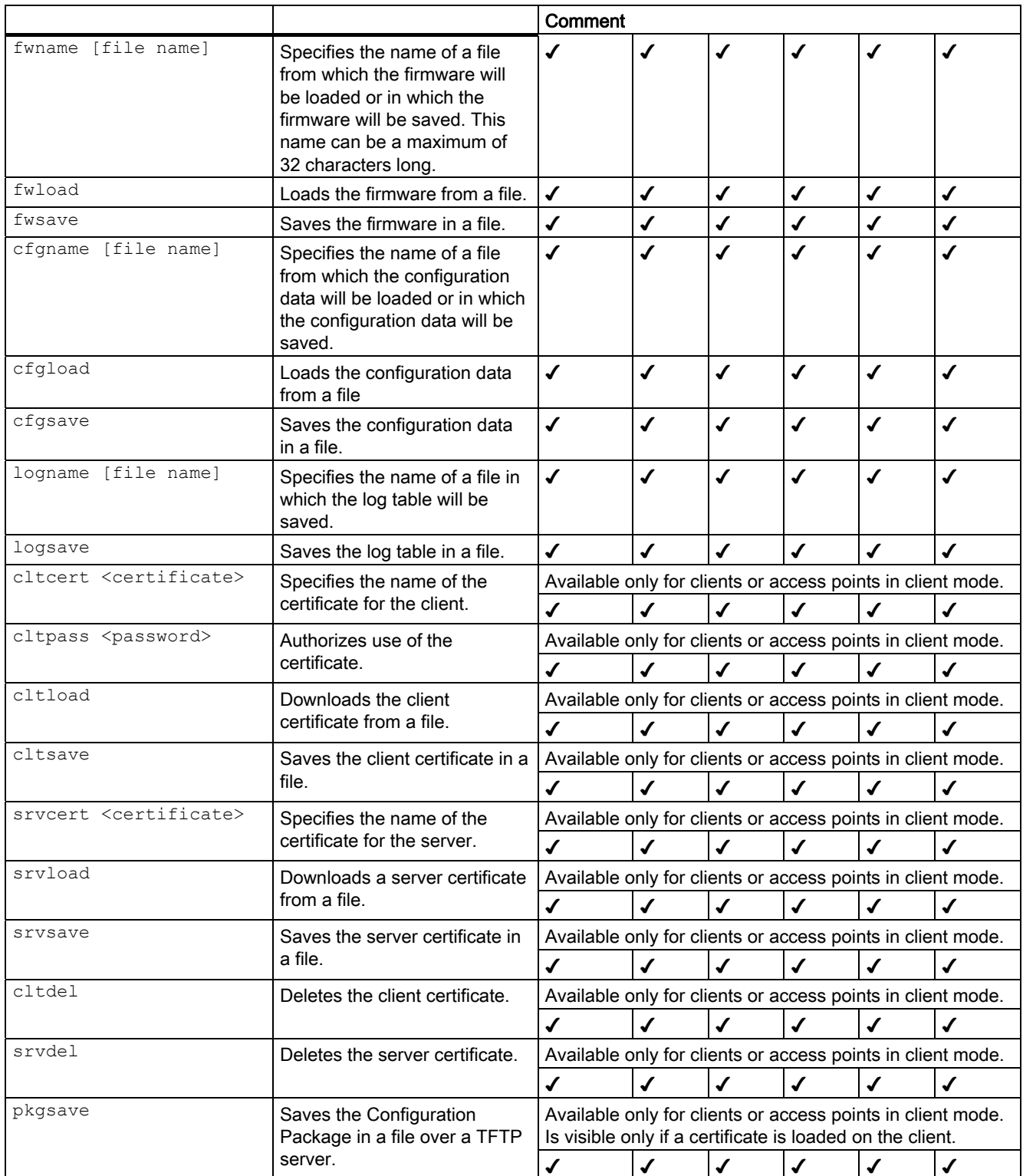

### Note

The functionality can be controlled over SNMP with the OID 1.3.6.1.4.1.4196.1.1.4.100.1.5.1.19 (snDownloadEcmCfgPackageControl). Working with this function is analogous to working with the other OIDs in this group.

# 5.8.2.16 CLI\SYSTEM\PNIO menu command

### PNIO functionality for SCALANCE W-700 devices

With the commands of this menu, you configure the PNIO functionality.

# CLI\SYSTEM\PNIO>

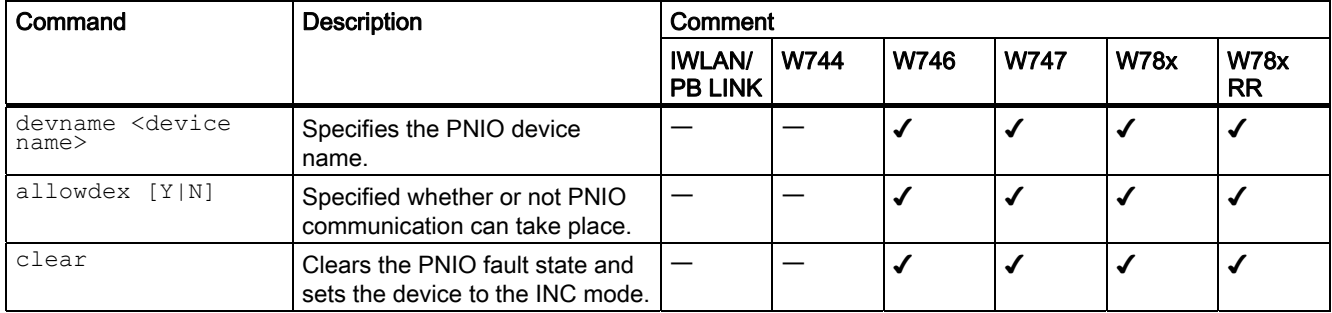

# 5.8.2.17 CLI\SYSTEM\CPLUG menu command

# Changing the data on a C-PLUG

With the commands in this menu, you write configuration data to a C-PLUG.

# CLI\SYSTEM\CPLUG>

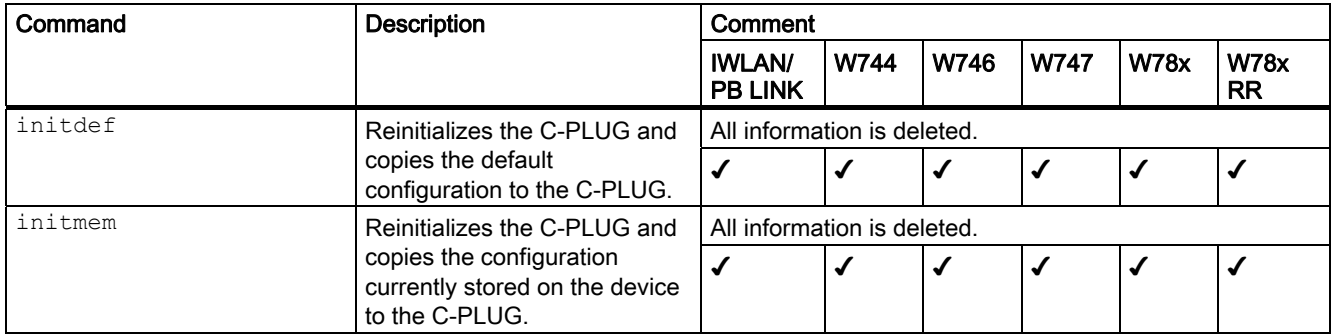

#### 5.8 Configuration with the Command Line Interface

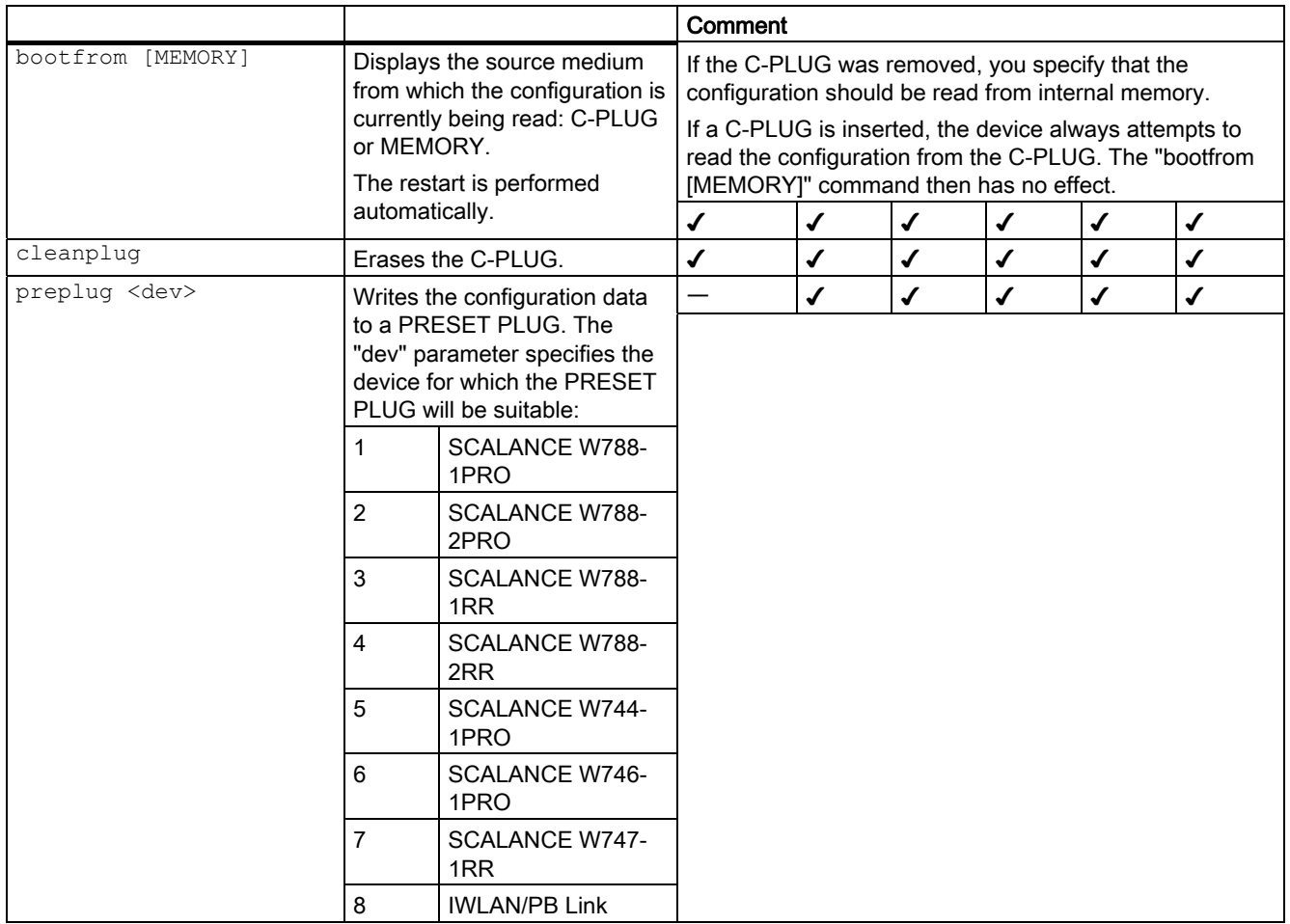

# 5.8.3 The CLI\INTERFACES menu

# 5.8.3.1 CLI\INTERFACES\ETHERNET menu command

#### Settings for WLAN and Ethernet

With the commands of this menu, you configure the Ethernet interface.

# CLI\INTERFACES\ETHERNET>

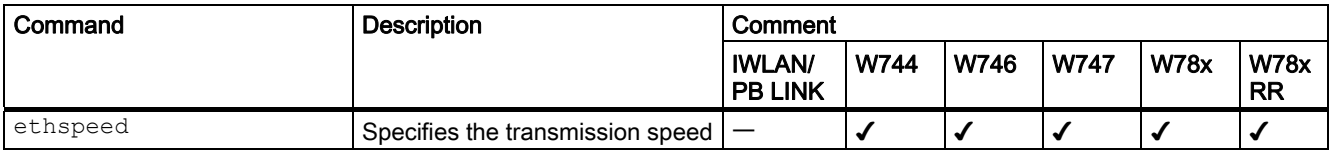

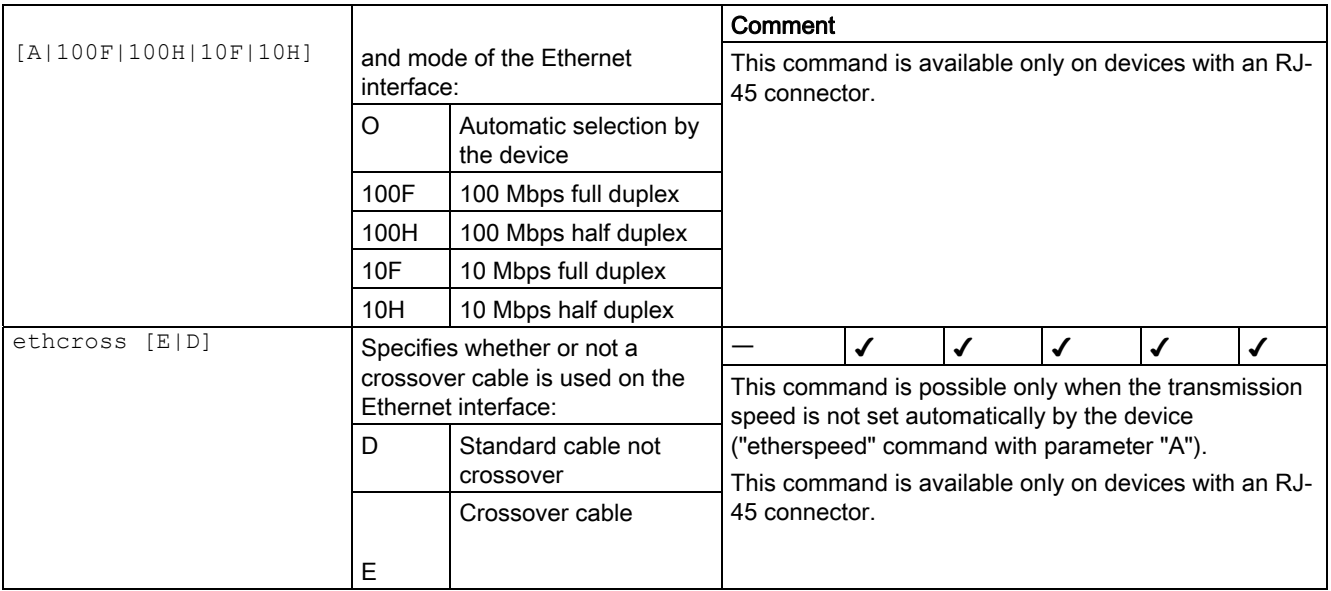

# 5.8.3.2 CLI\INTERFACES\WLAN1 (or \WLAN2 or \WLAN3) menu command

#### Network name, transmission mode and channel selection

With the commands in this menu, you set the network to which the device belongs and select the channels.

# CLI\INTERFACES\WLAN1> (or \WLAN2 or \WLAN3)

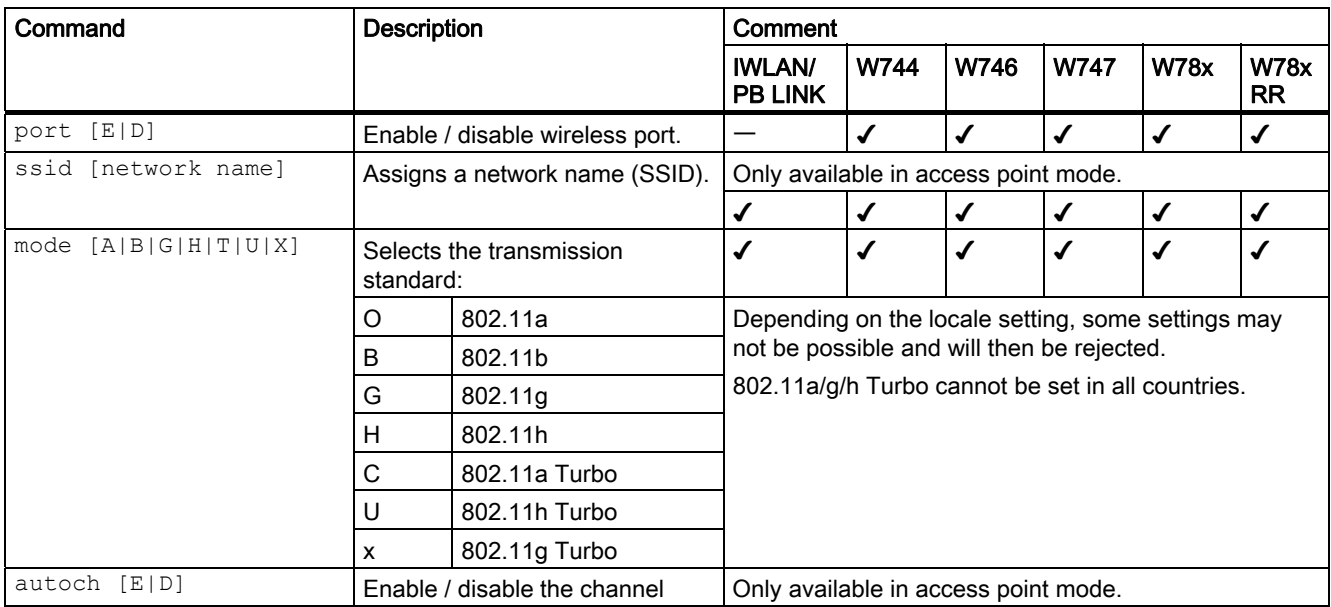

# 5.8 Configuration with the Command Line Interface

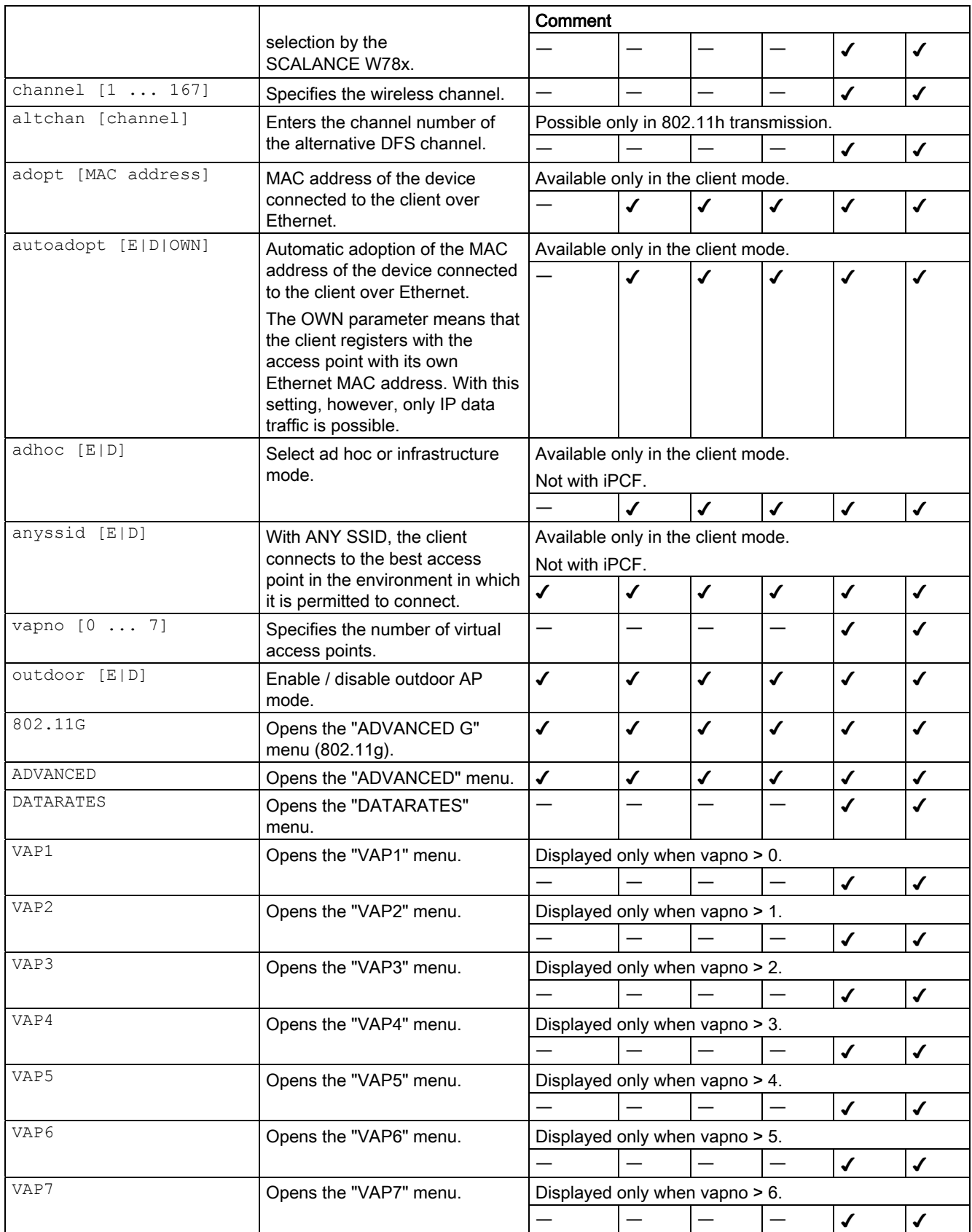

# 5.8.3.3 CLI\INTERFACES\WLAN1\ADVANCED (or \WLAN2\ADVANCED or \WLAN3\ADVANCED) menu command

#### Configuring transmission characteristics

With the commands in this menu, you specify the parameters for the transmission characteristics such as the size at which a packet is fragmented or the antenna(s) to be used.

### CLI\INTERFACES\WLAN1\ADVANCED> (or \WLAN2\ADVANCED or \WLAN3\ADVANCED) menu command

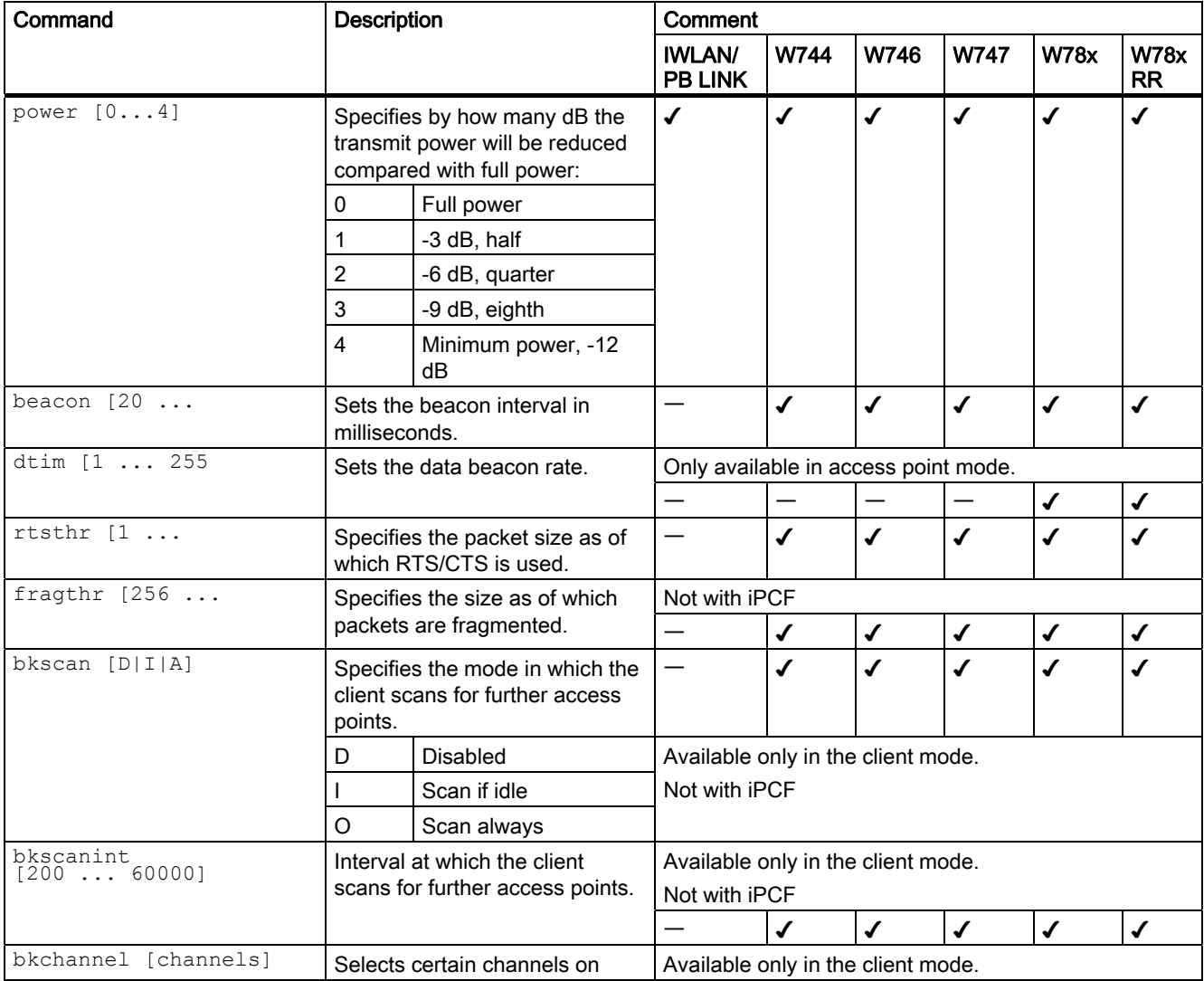

# 5.8 Configuration with the Command Line Interface

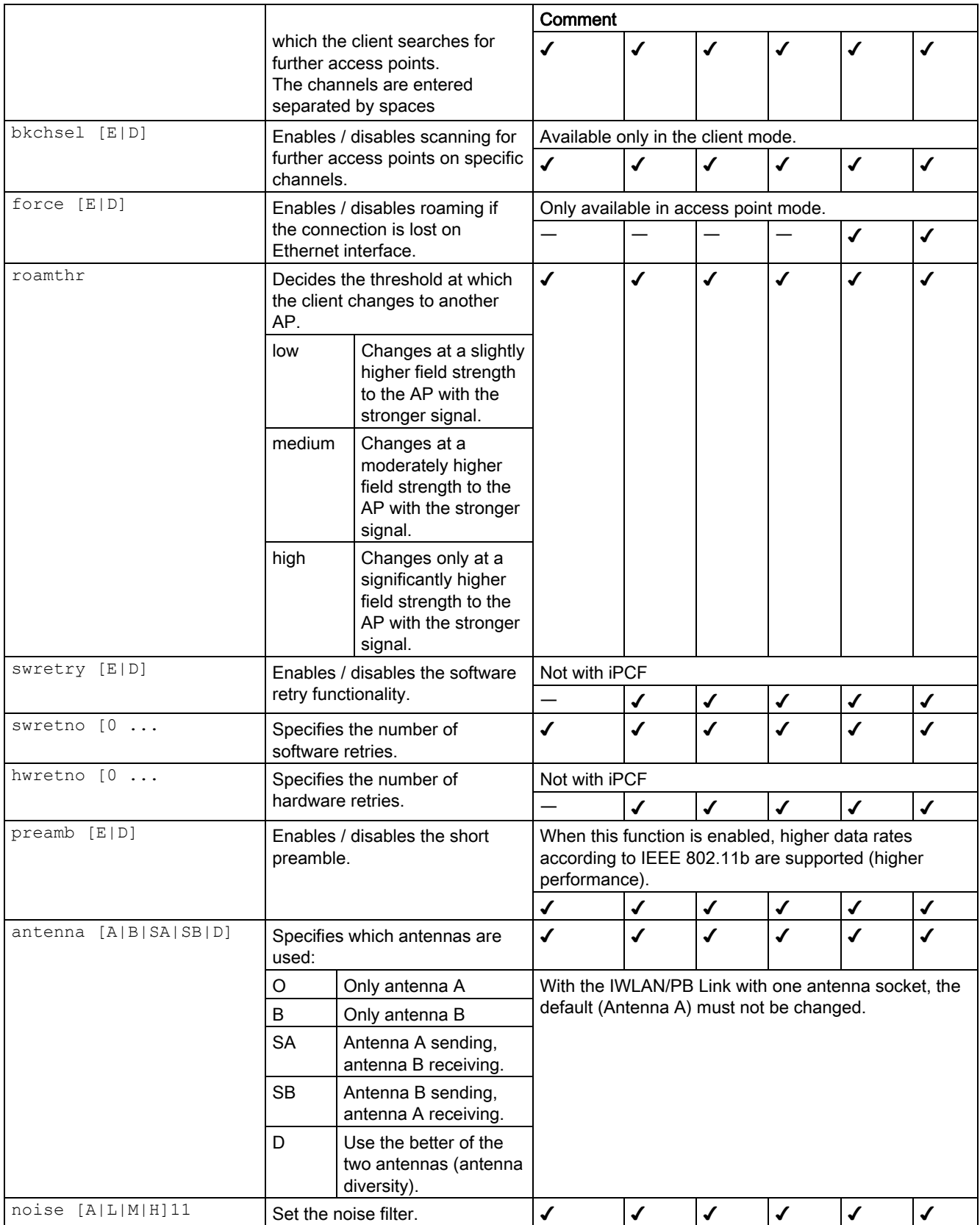

5.8 Configuration with the Command Line Interface

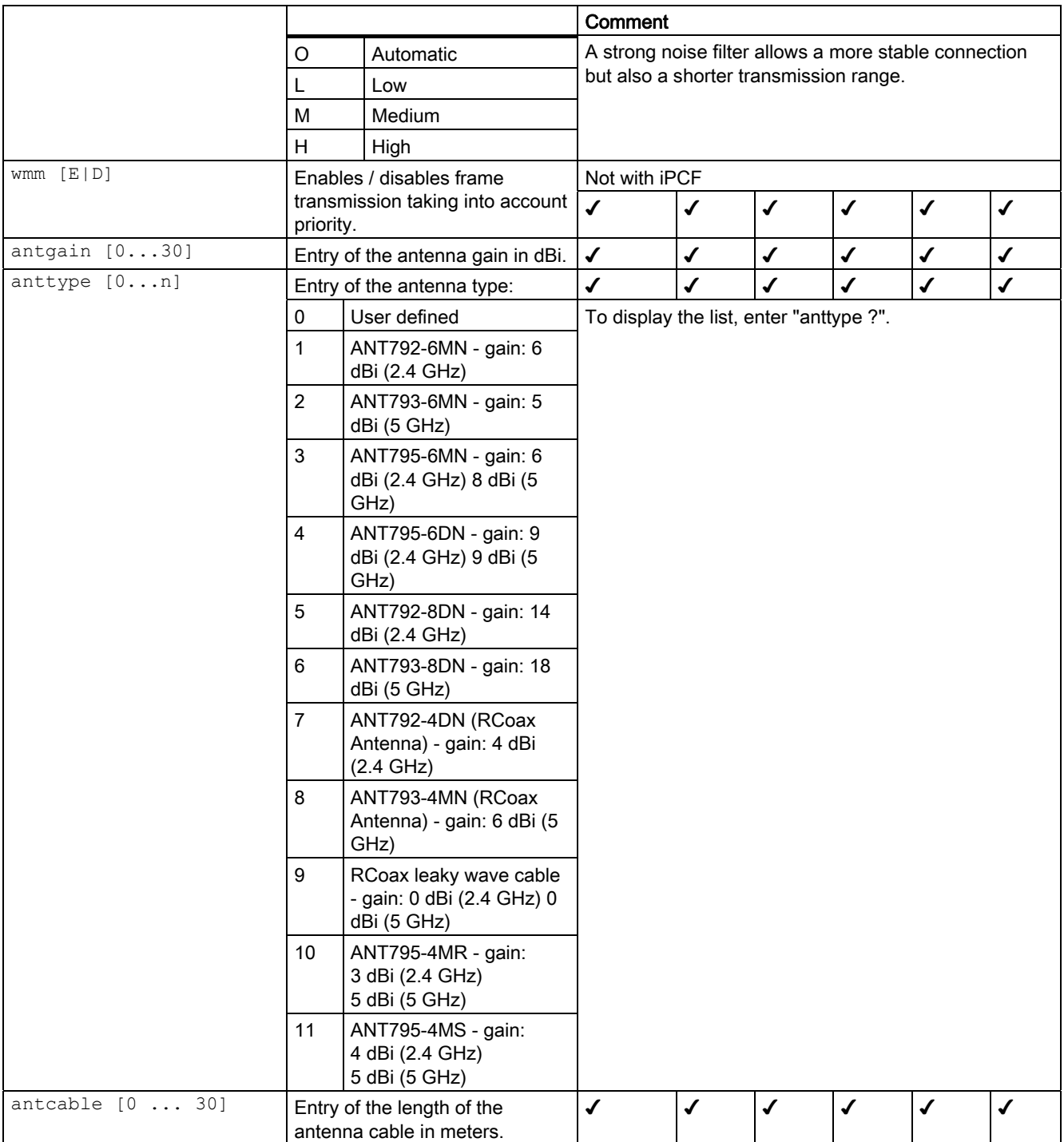

5.8 Configuration with the Command Line Interface

### 5.8.3.4 CLI\INTERFACES\WLAN1\SSID (or \WLAN2\SSID or \WLAN3\SSID) menu command

#### Connection to a network

With the command in this menu, you configure the way in which a client connects to a network.

#### **Note**

The SSID List submenu is only available for clients or access points in client mode.

### CLI\INTERFACES\WLAN1\SSID> (or \WLAN2\SSID or \WLAN3\SSID)

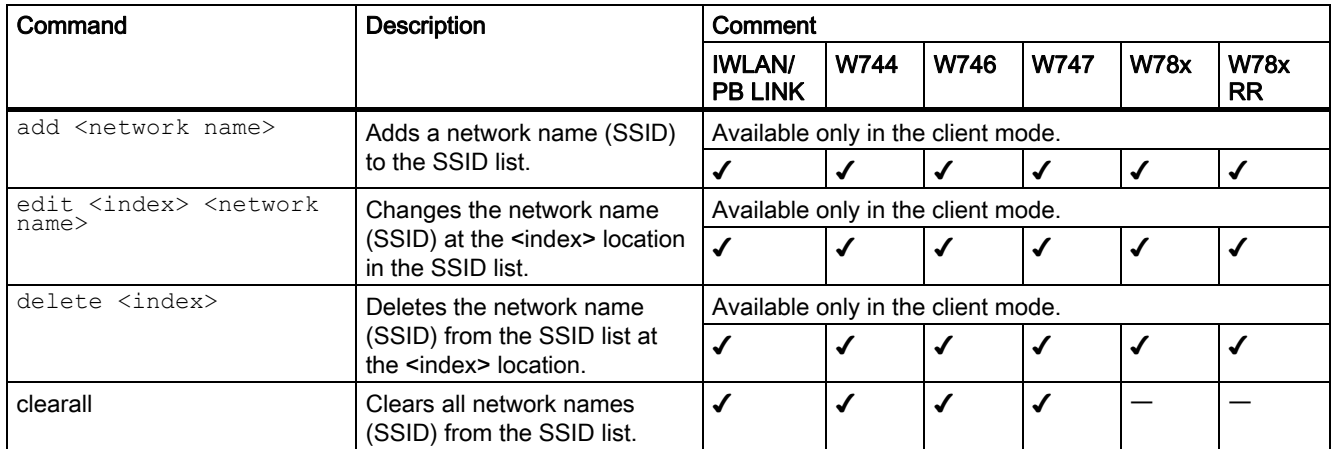

## 5.8.3.5 CLI\INTERFACES\WLAN1\802.11G (or \WLAN2\802.11G or \WLAN3\802.11G) menu command

#### Special options of the 802.11g standard

With the commands in this menu, you can configure specific properties of the 802.11g standard. You can, for example, specify how management and control data is sent in 802.11g mode.

### CLI\INTERFACES\WLAN1\802.11G (or \WLAN2\802.11G or \WLAN3\802.11G)

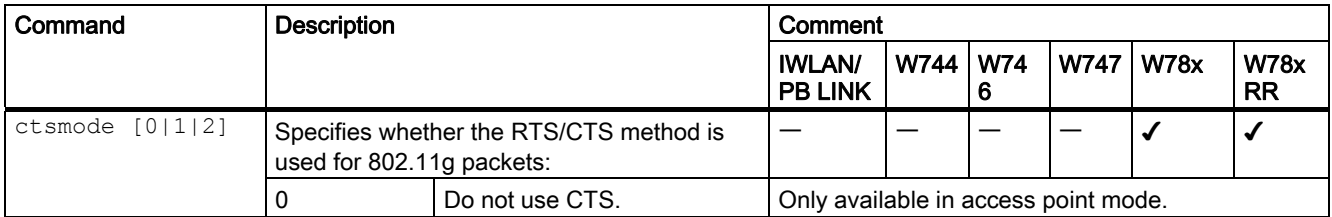

5.8 Configuration with the Command Line Interface

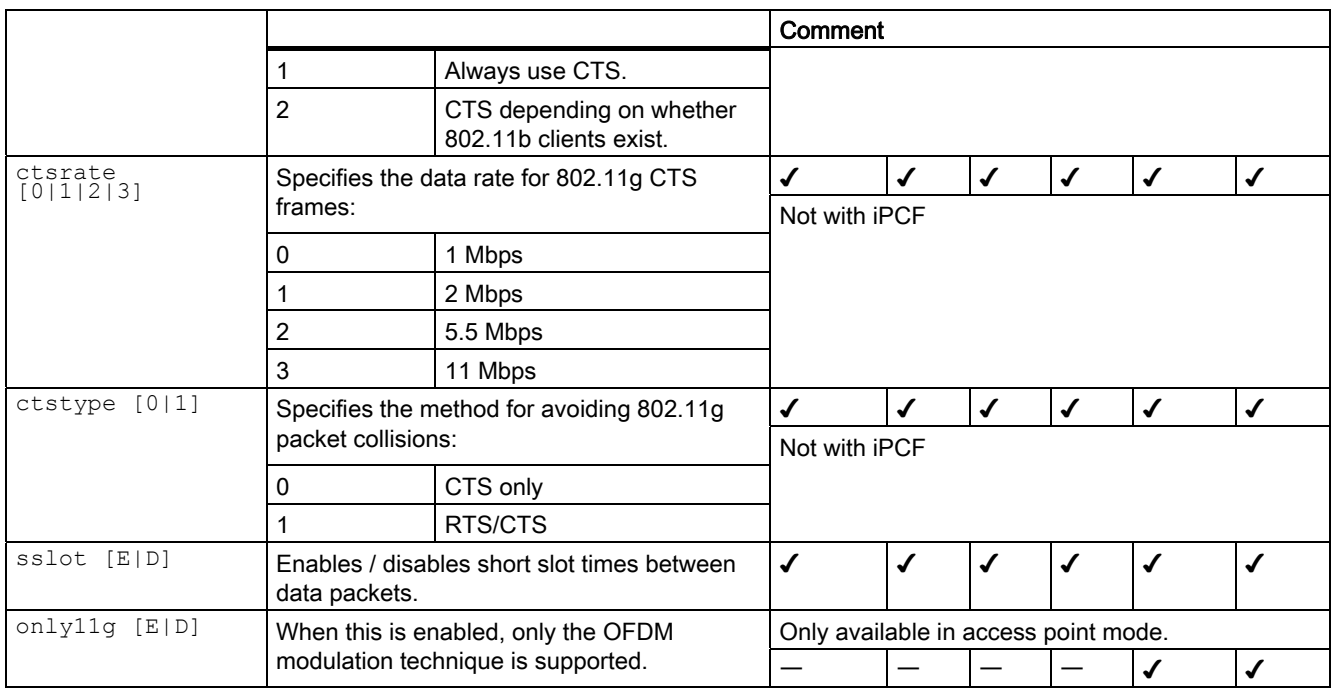

# 5.8.3.6 CLI\INTERFACES\WLAN1\DATARATES (or \WLAN2\DATARATES or \WLAN3\DATARATES) menu command

#### Variable setting of the transmission rates

With the commands of this menu, you can configure the transmission rate.

### CLI\INTERFACES\WLAN1\DATARATES (or \WLAN2\DATARATES or \WLAN3\DATARATES)

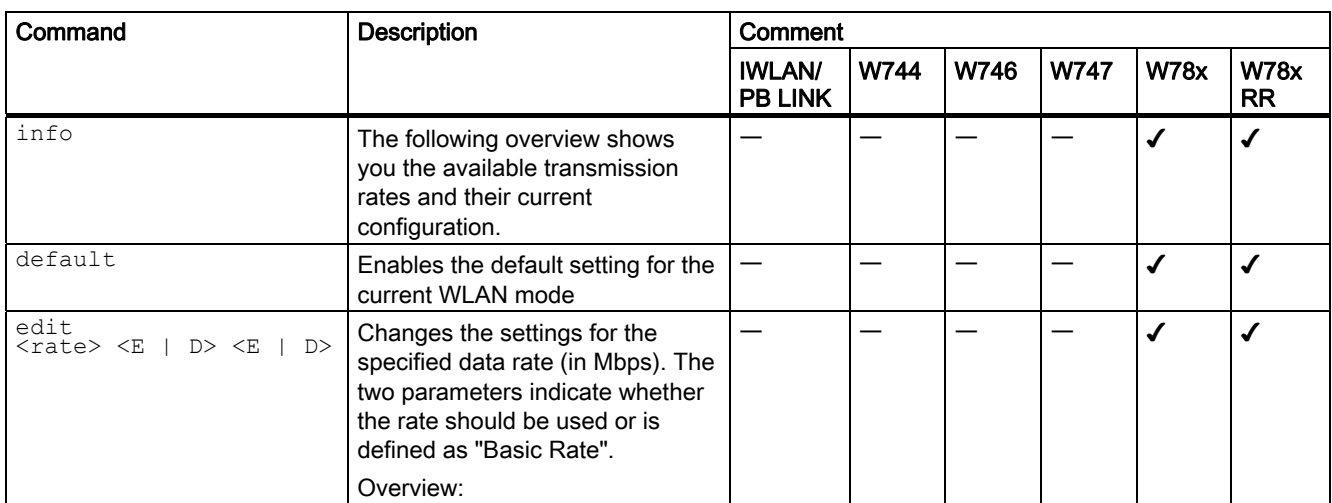

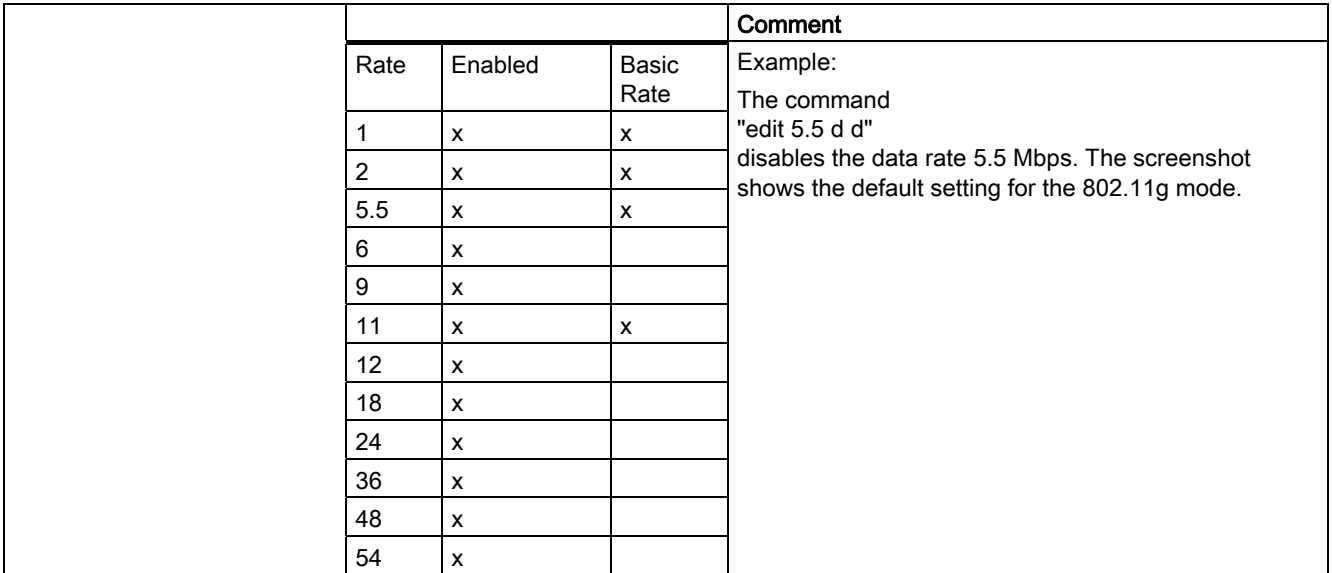

# 5.8.3.7 CLINNTERFACES\WLAN1\VAP1..7 (or \WLAN2\VAP1..7 or \WLAN3\VAP1..7) menu command

#### Virtual access points

With the commands in this menu, you make settings for virtual access points.

# CLI\INTERFACES\WLAN1\VAP1..7> (or \WLAN2\VAP1..7 or \WLAN3\VAP1..7)

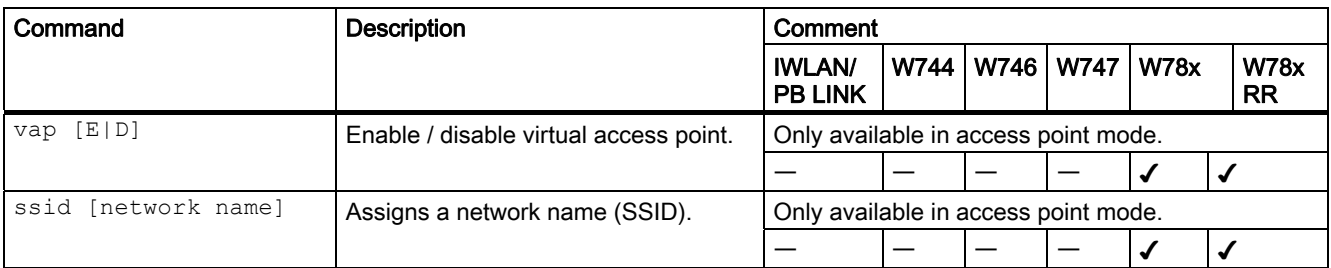

# 5.8.4 The CLI\SECURITY menu

## 5.8.4.1 CLI\SECURITY menu command

### Configuration of the SCALANCE W-700

With the command in this menu, you specify how the SCALANCE W-700 is configured.

### CLI\SECURITY>

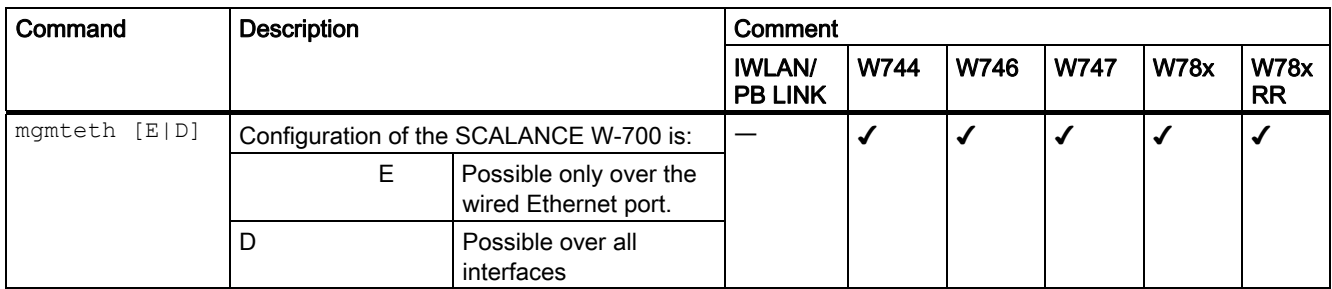

# 5.8.4.2 CLI\SECURITY\BASIC\WLAN1 (or \WLAN2 or \WLAN3) menu command

### Security settings of the SCALANCE W-700

With the commands in this menu, you specify the security settings of the SCALANCE W-700.

# CLI\SECURITY\BASIC\WLAN1> (or \WLAN2 or \WLAN3)

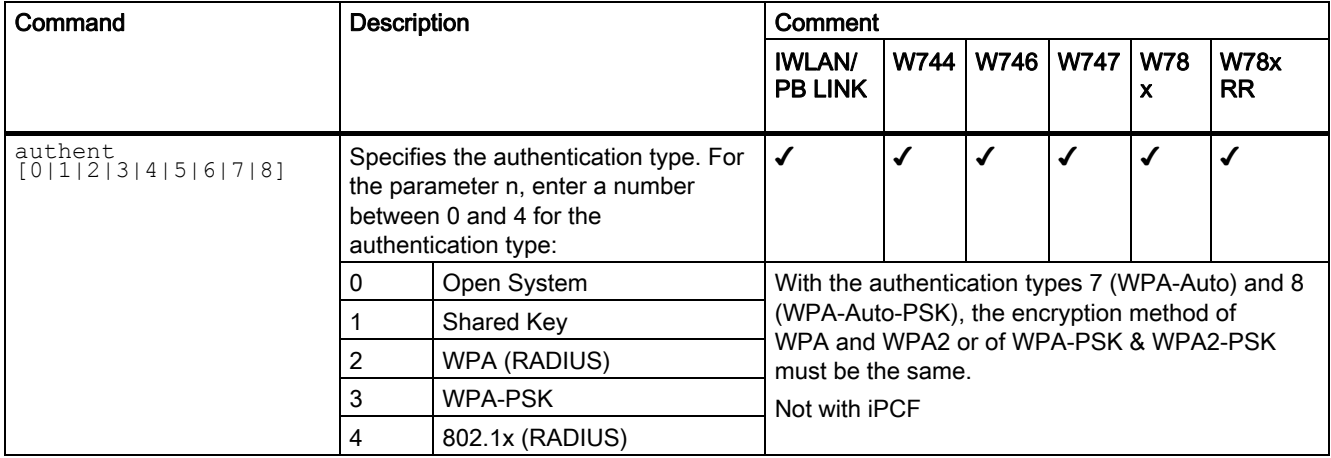

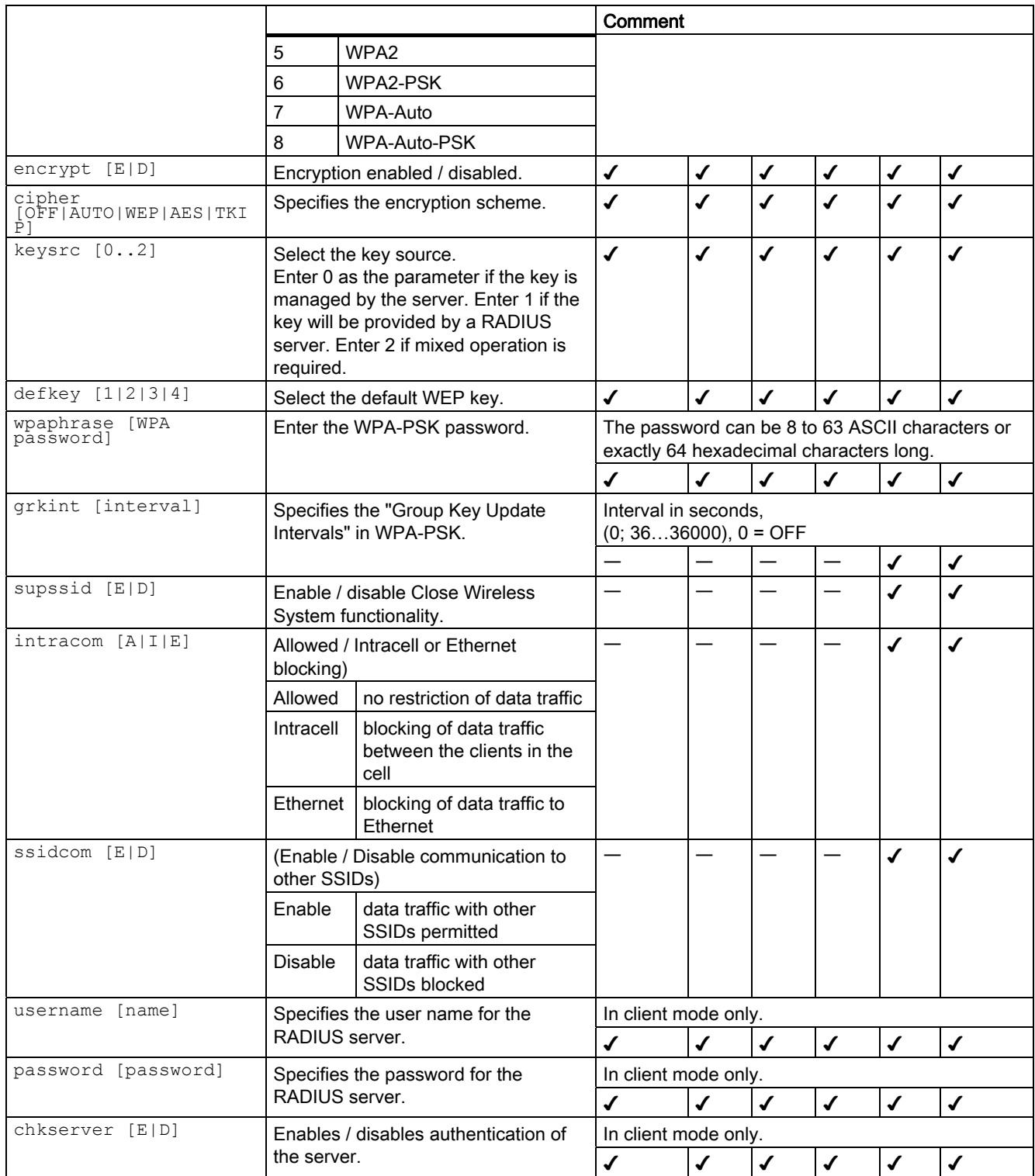

5.8 Configuration with the Command Line Interface

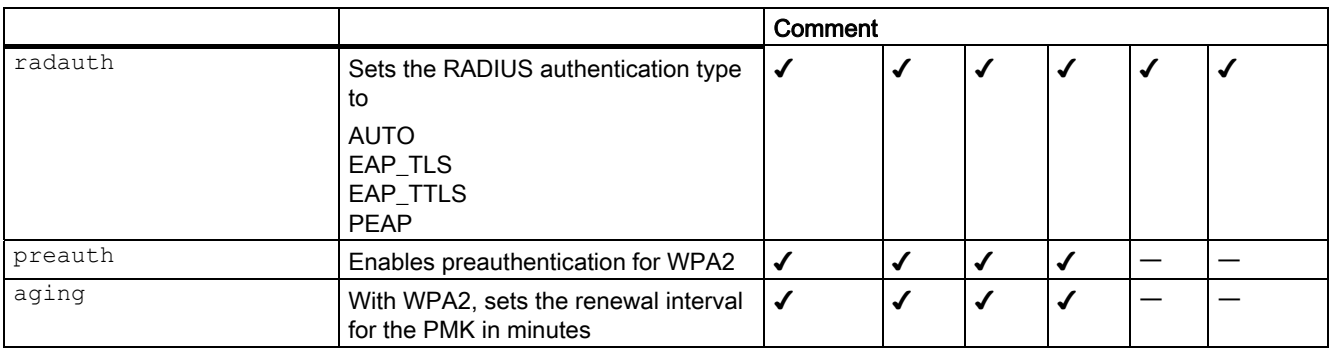

# 5.8.4.3 CLI\SECURITY\BASIC\WLAN1\VAP1..7 (or \WLAN2\VAP1..7 or \WLAN3\VAP1..7) menu command

### Security settings of the virtual access point

With the commands in this menu, you specify the security settings of the virtual access point.

#### CLI\SECURITY\BASIC\WLAN1\VAP1> (or \WLAN2\VAP1 or \WLAN3\VAP1)

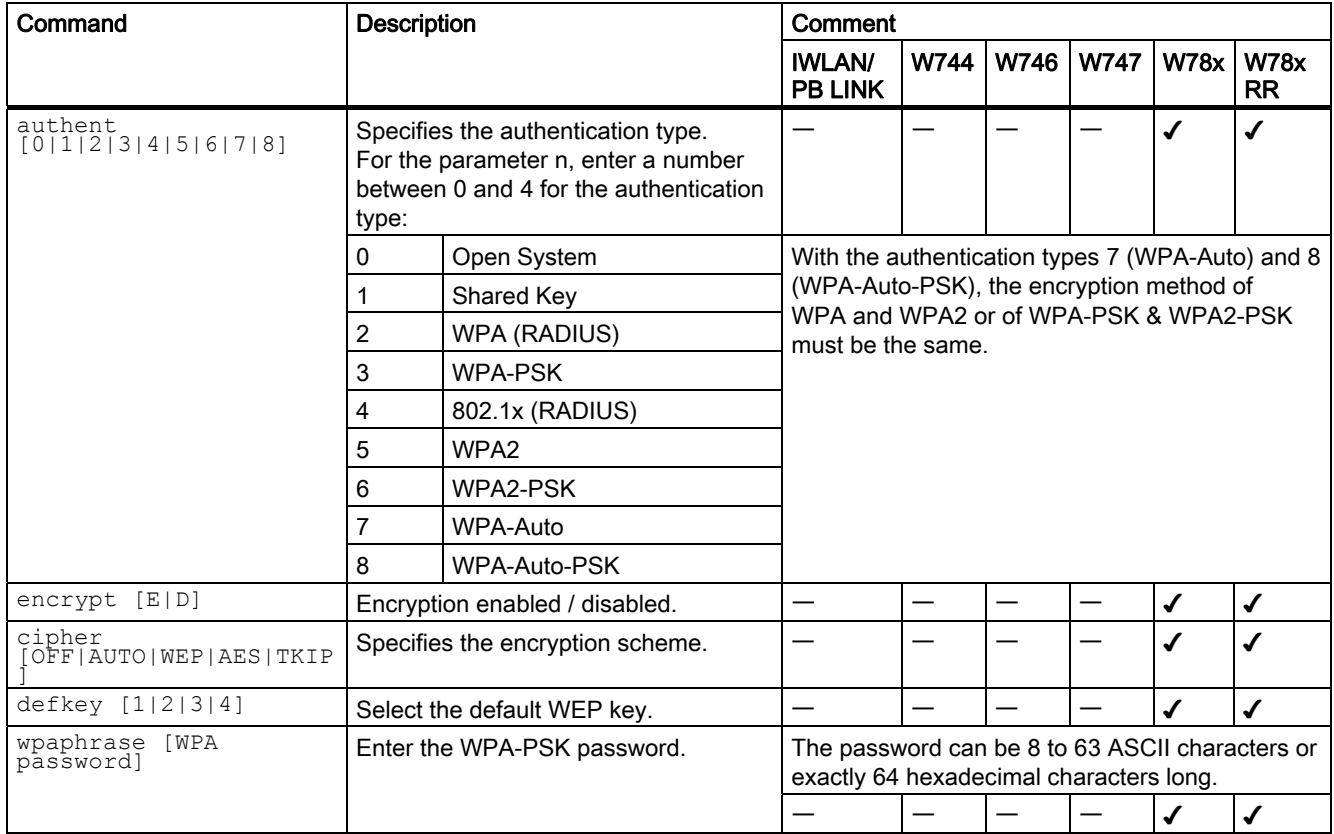

#### 5.8 Configuration with the Command Line Interface

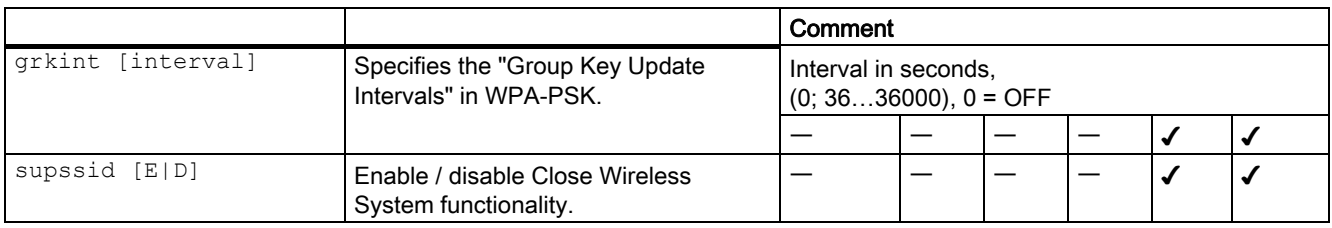

# 5.8.4.4 CLI\SECURITY\KEYS\WLAN1 (or \WLAN2 or \WLAN3) menu command

#### Specifying the WEP key

With the commands in this menu, you enter a key in the key table and edit it.

#### CLI\SECURITY\KEYS\WLAN1> (or \WLAN2 or \WLAN3)

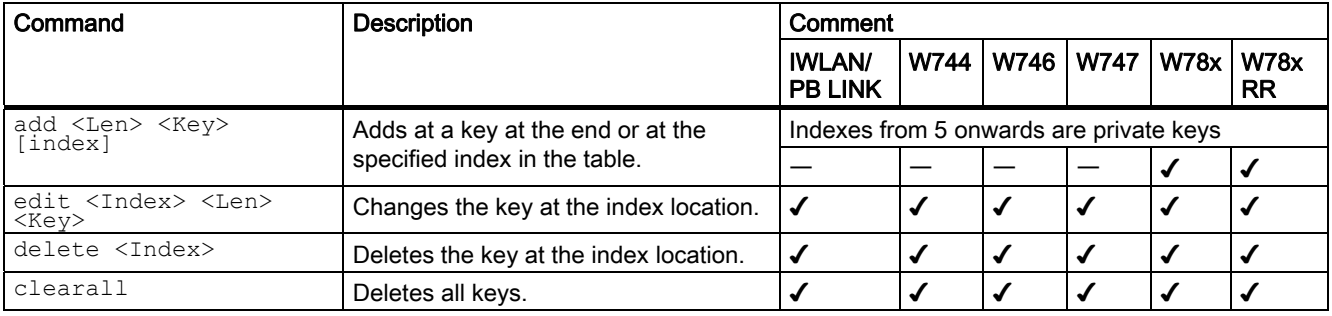

# 5.8.4.5 CLI\SECURITY\ACL\WLAN1 (or \WLAN2 or \WLAN3) menu command

#### Editing the access control list (ACL)

With the commands in this menu, you edit the entries in the access control list.

#### CLI\SECURITY\ACL\WLAN1> (or \WLAN2 or \WLAN3)

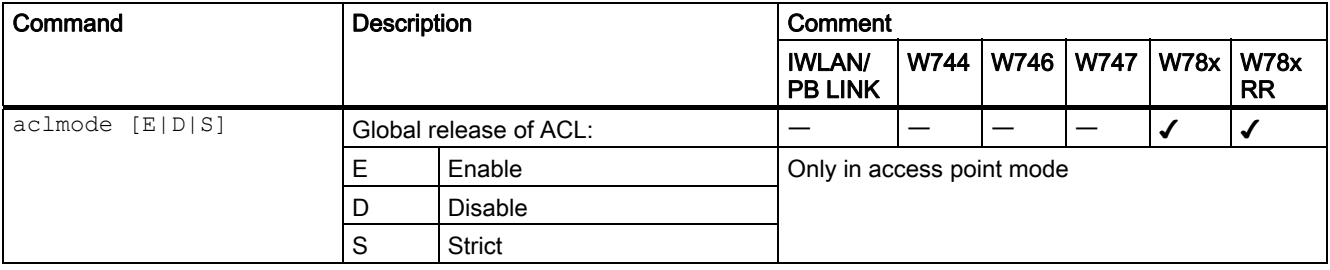

5.8 Configuration with the Command Line Interface

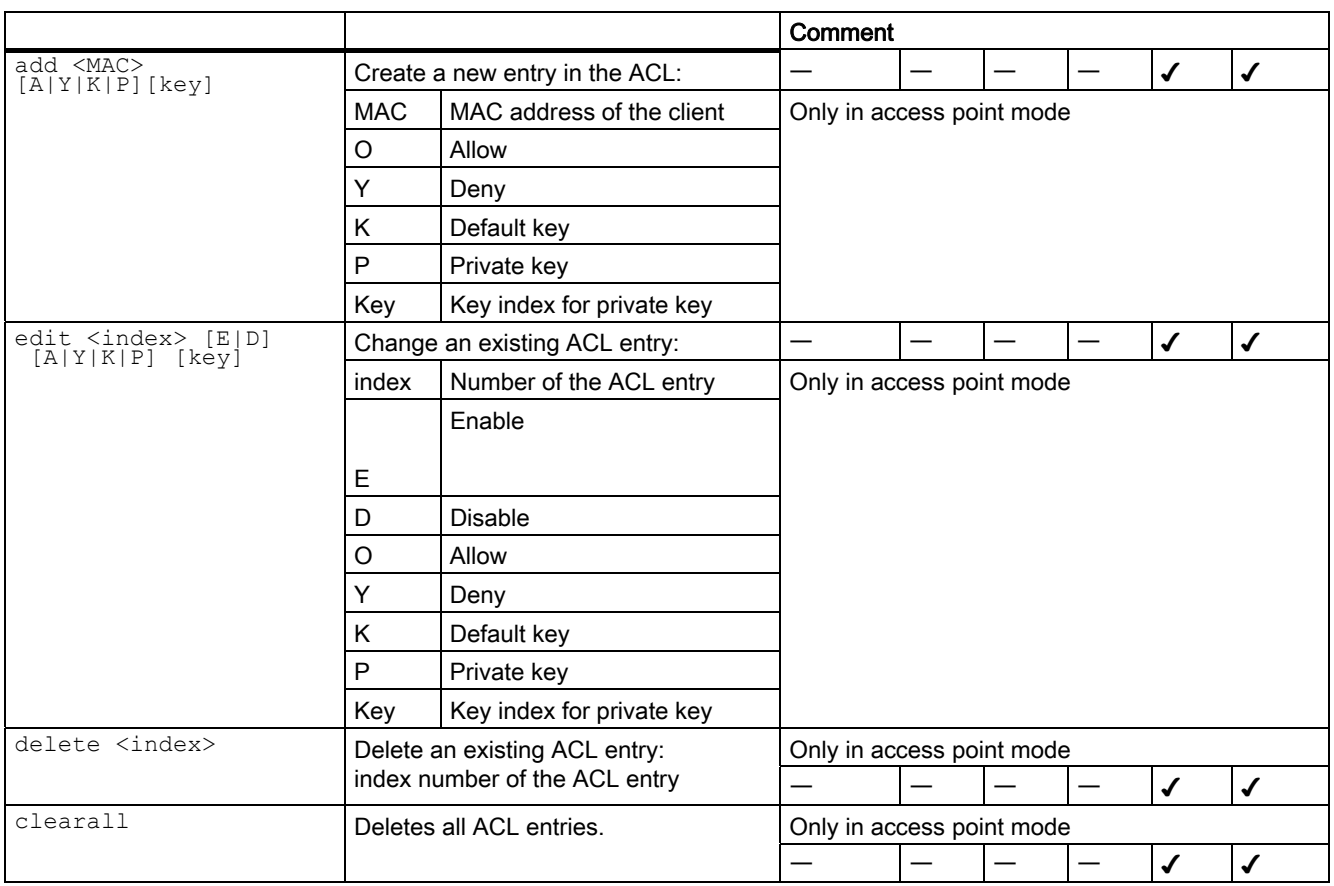

# 5.8.4.6 CLI\SECURITY\RADIUS menu command

# Authentication over an external server

With the commands in this menu, you set, for example IP addresses, ports and password

### CLI\SECURITY\RADIUS>

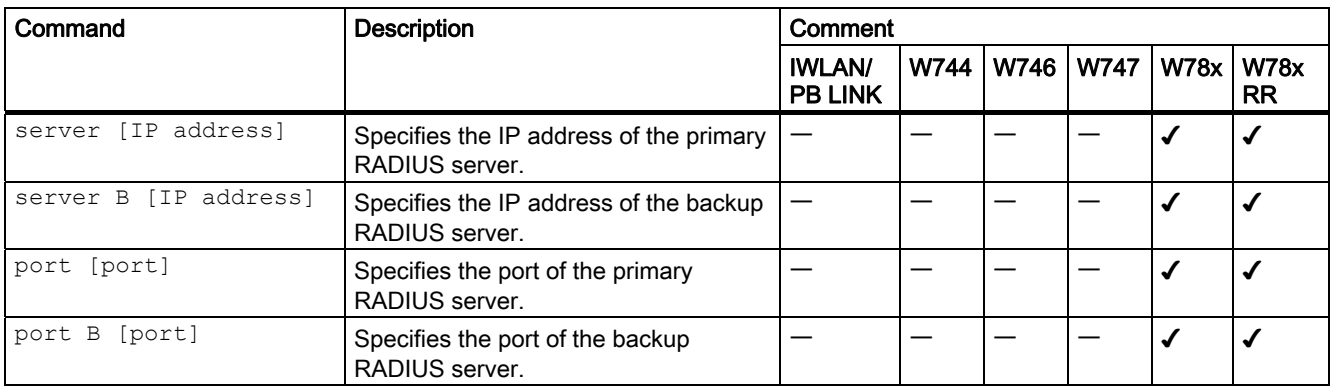

5.8 Configuration with the Command Line Interface

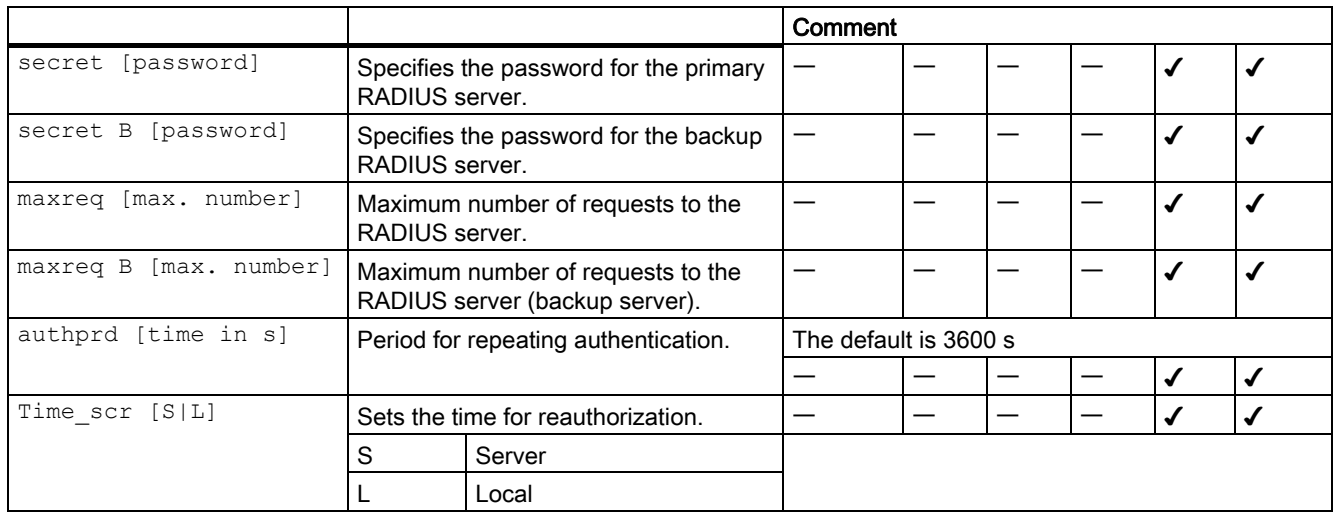

# 5.8.4.7 CLI\SECURITY\ACCESS menu command

#### Access permissions for IP addresses

With the commands in this menu, you specify the access permissions for IP addresses.

### CLI\SECURITY\ACCESS>

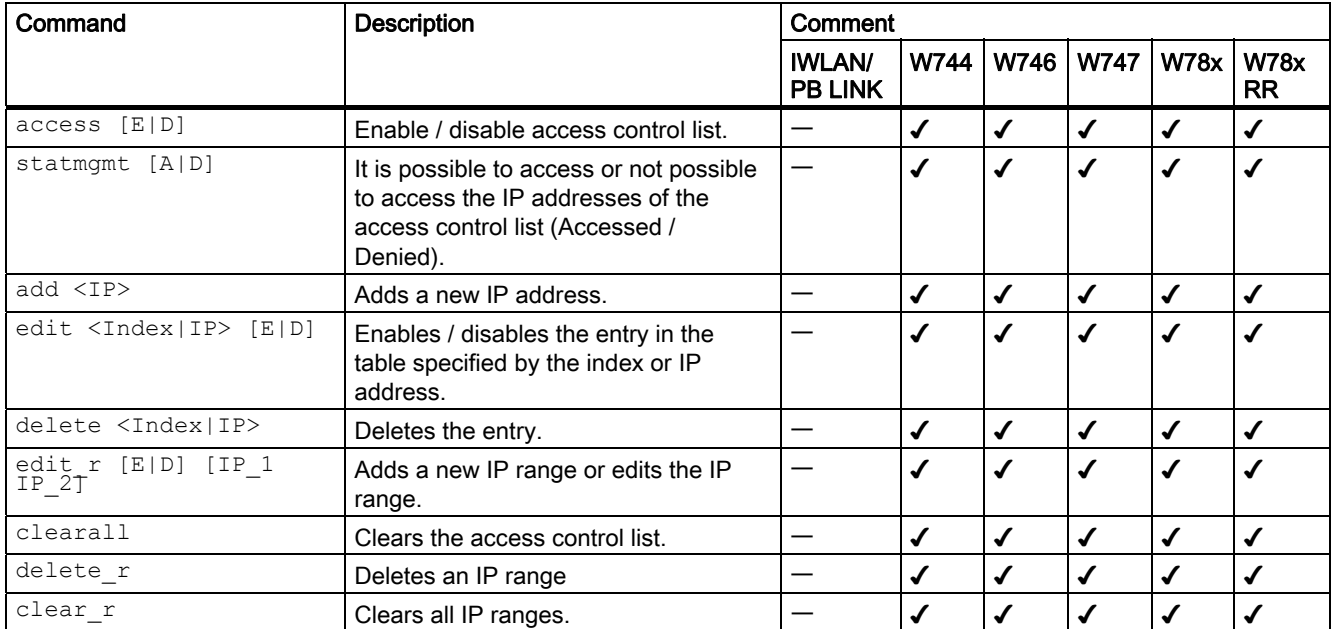

# 5.8.5 The CLI\BRIDGE menu

### 5.8.5.1 CLI\BRIDGE menu command

#### Deleting aged bridge information

With the command in this menu, you specify the time after which old bridge information in the learning table is deleted.

### CLI\BRIDGE>

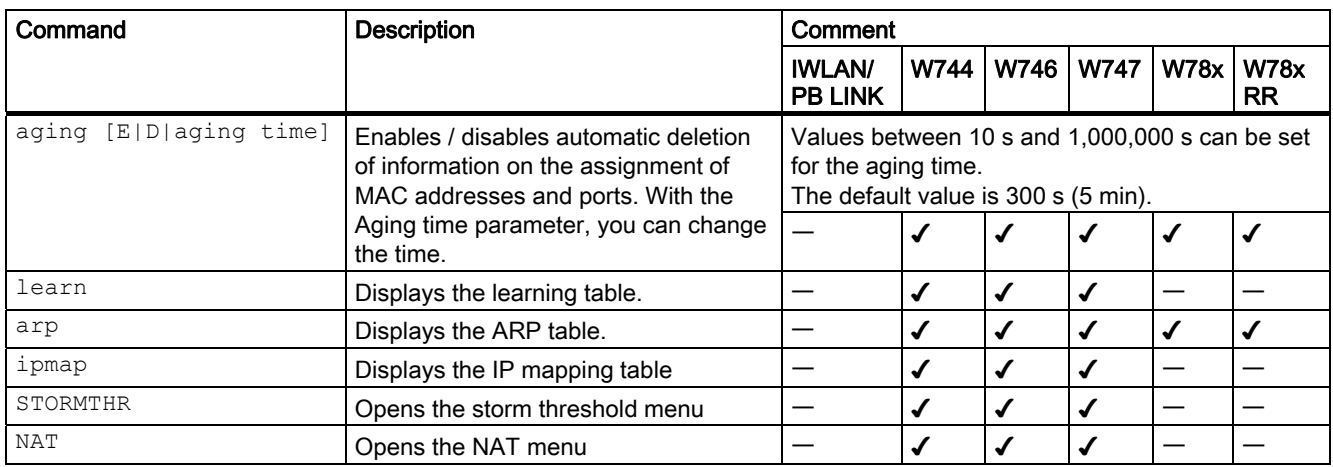

# 5.8.5.2 CLI\BRIDGE\WDS\WLAN1 (or \WLAN2 or \WLAN3) menu command

### Increasing network span with WDS

With the commands in this menu, you set the WDS mode (Wireless Distributed System) to increase the network span or to set up a wireless backbone.

# CLI\BRIDGE\WDS\WLAN1>-(or \WLAN2 or \WLAN3)

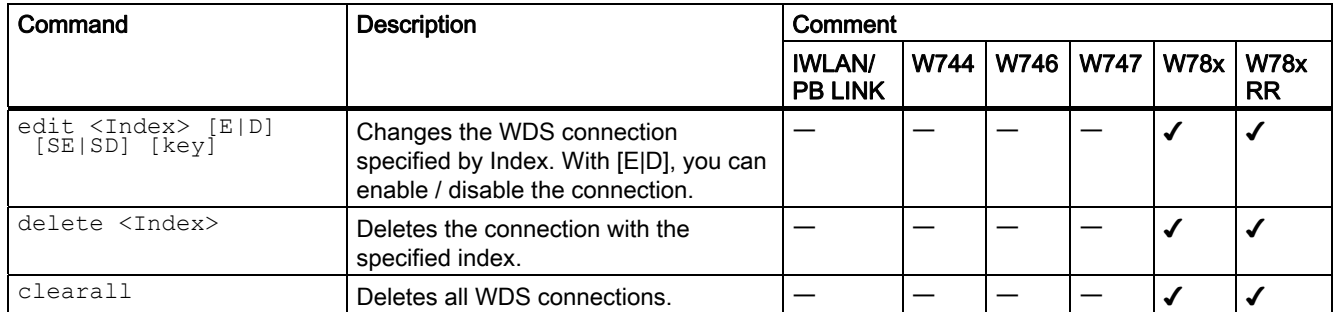

# 5.8.5.3 CLI\BRIDGE\VLAN\VLAN\_ID menu command

### VLAN

With the commands in this menu, you specify the VLAN-ID.

# CLI\BRIDGE\VLAN\VLAN\_ID>

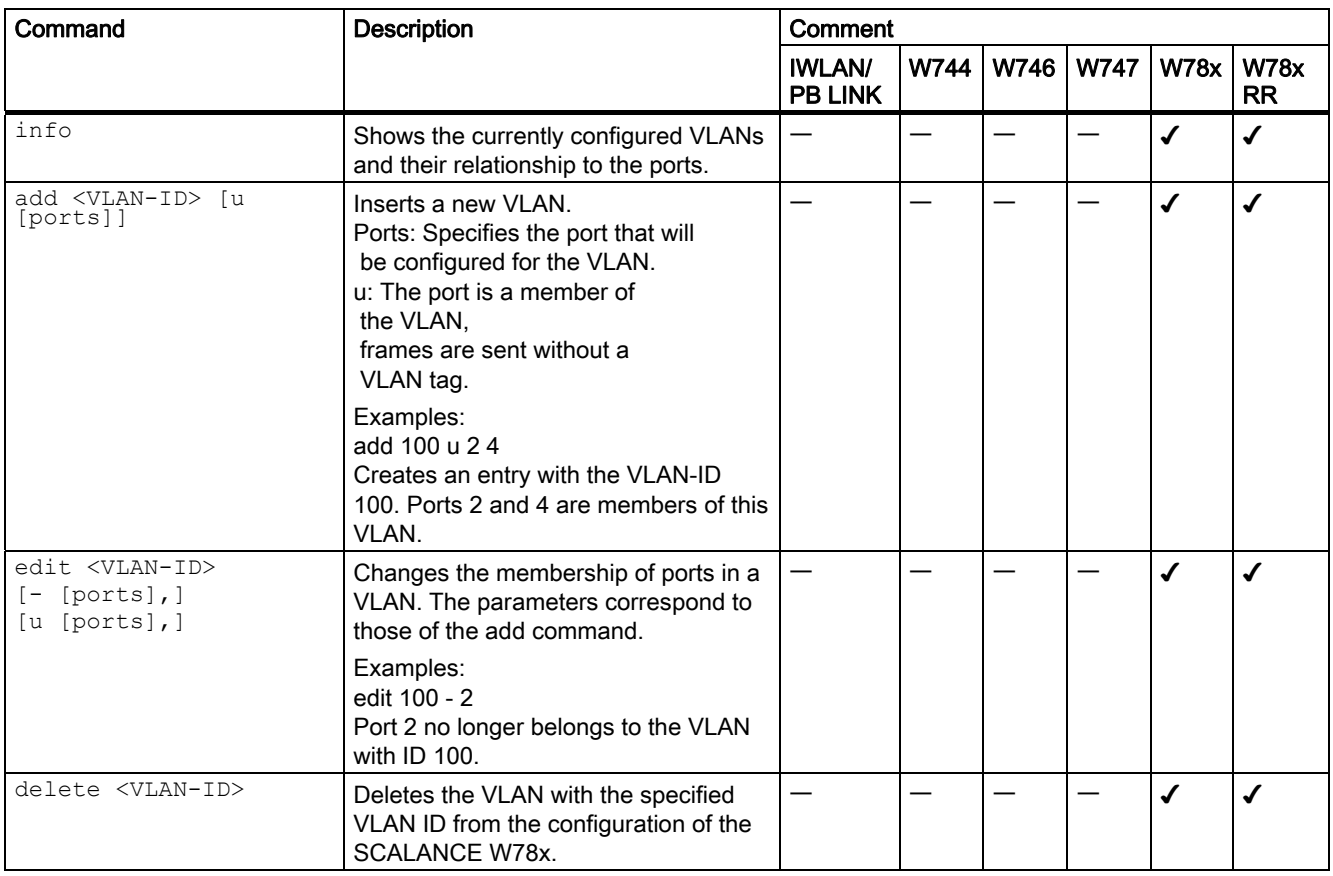

### 5.8.5.4 CLI\BRIDGE\VLAN\PORTS menu command

#### VLAN ports

With the commands in this menu, you set the properties of the VLAN port.

## CLI\BRIDGE\VLAN\PORTS>

5.8 Configuration with the Command Line Interface

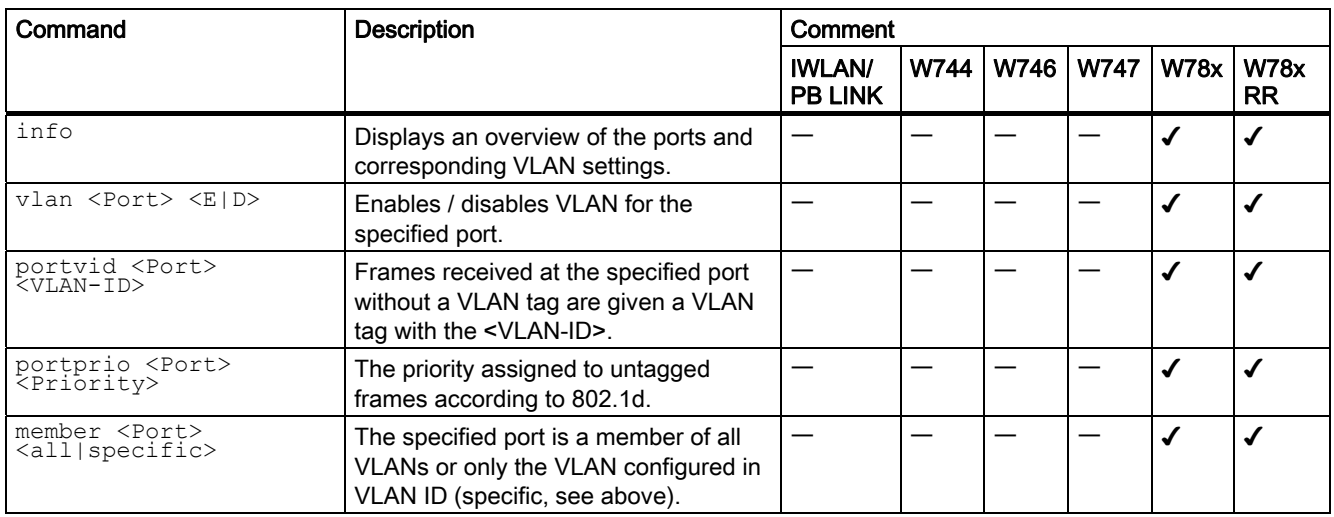

# 5.8.5.5 CLI\BRIDGE\SPANNING menu command

#### Spanning Tree properties

With the commands in this menu, you set the Spanning Tree properties.

# CLI\BRIDGE\SPANNING>

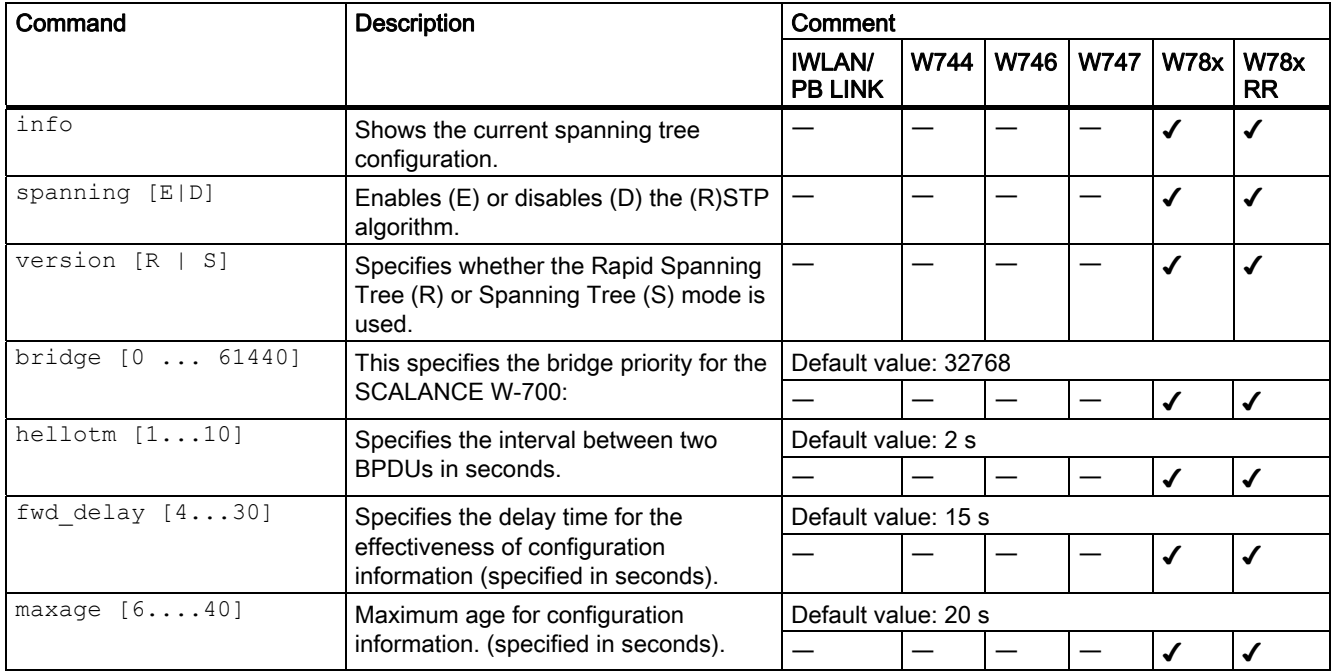

# 5.8.5.6 CLI\BRIDGE\SPANNING\PORTS menu command

### Spanning tree port

With the commands in this menu, you set the Spanning Tree port properties.

# CLI\BRIDGE\SPANNING\PORTS>

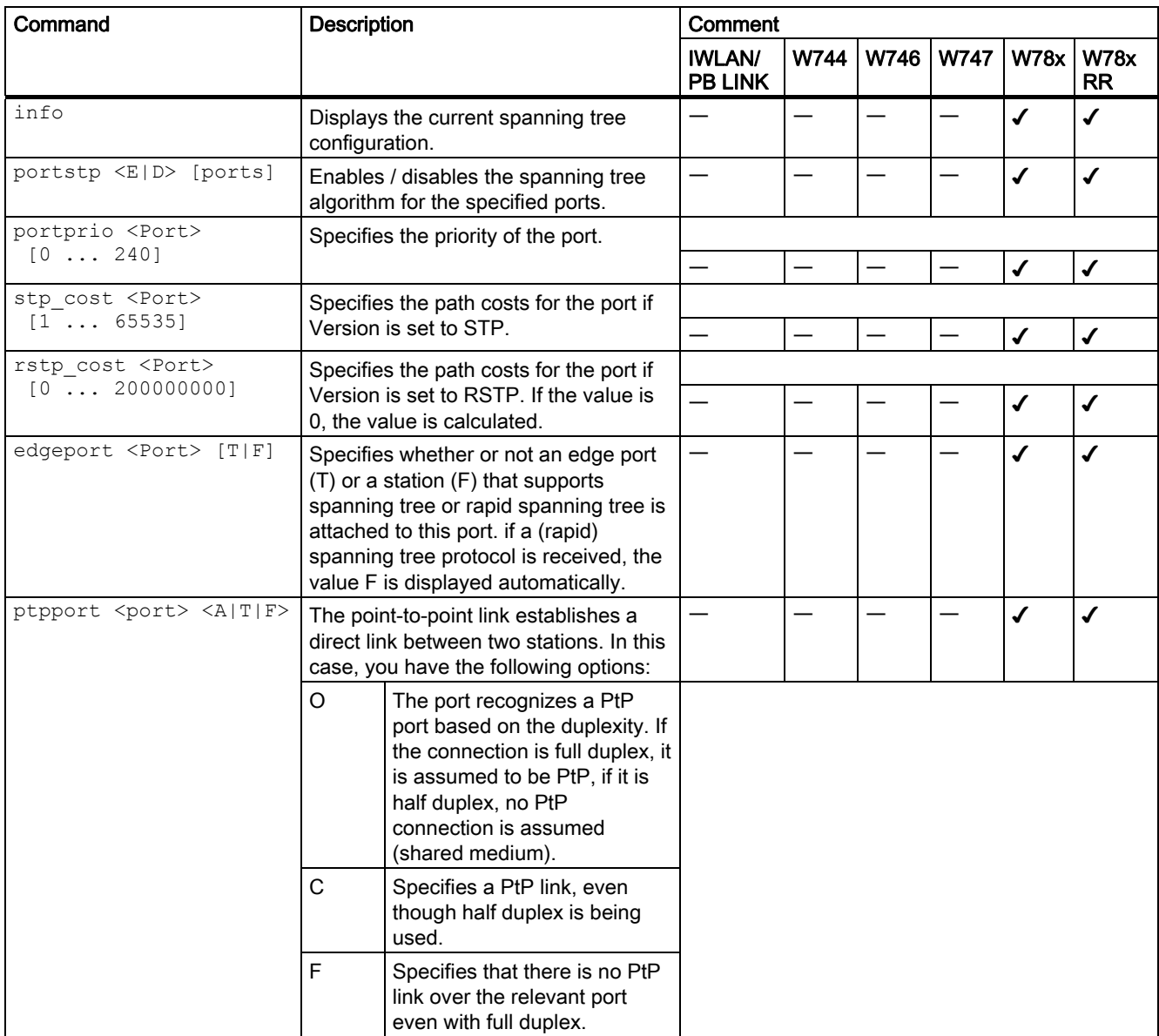

# 5.8.5.7 CLI\BRIDGE\STORMTHR menu command

#### Storm threshold

With the commands in this menu, you set the storm threshold properties.

## CLI\BRIDGE\STORMTHR>

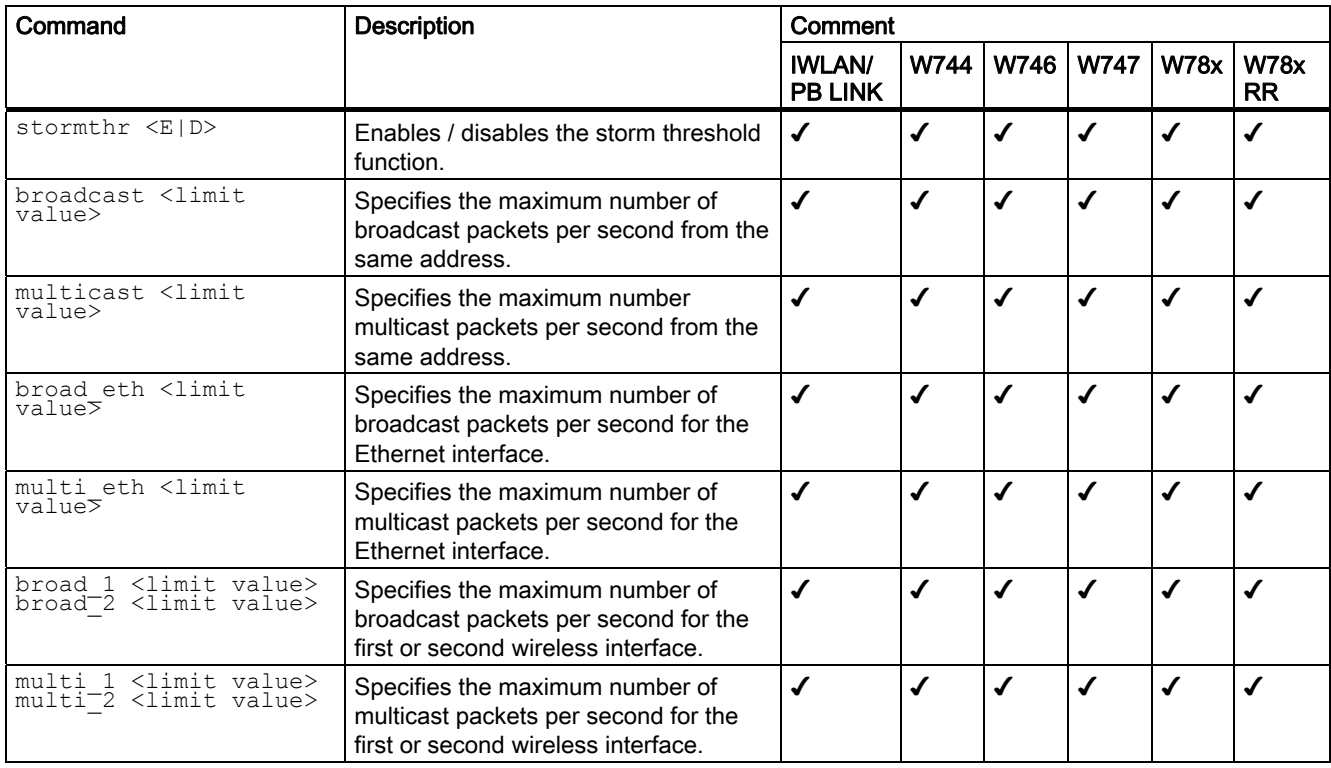

# 5.8.5.8 CLI\BRIDGE\NAT menu command

### NAT (Network Address Translation)

With the commands in this menu, you set the NAT properties.

### CLI\BRIDGE>nat

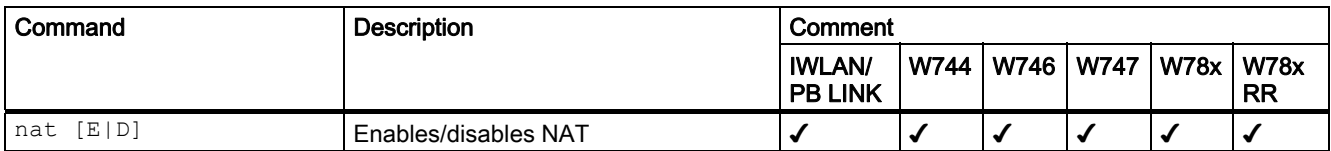
Configuration / project engineering

5.8 Configuration with the Command Line Interface

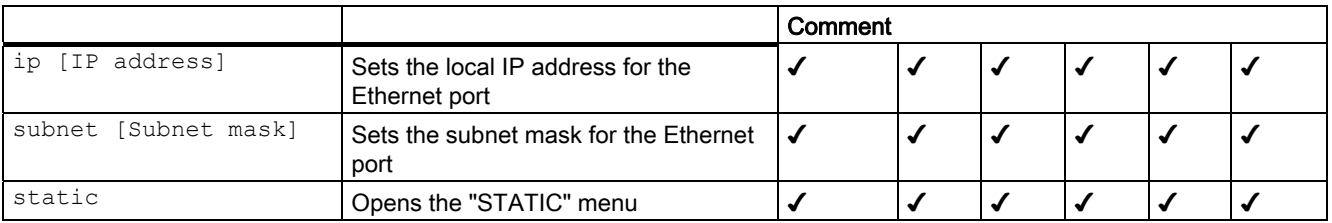

## 5.8.5.9 CLI\BRIDGE\NAT\STATIC menu command

## NAT STATIC

With the commands in this menu, you set the NAT STATIC properties.

## CLI\BRIDGE\NAT>STATIC

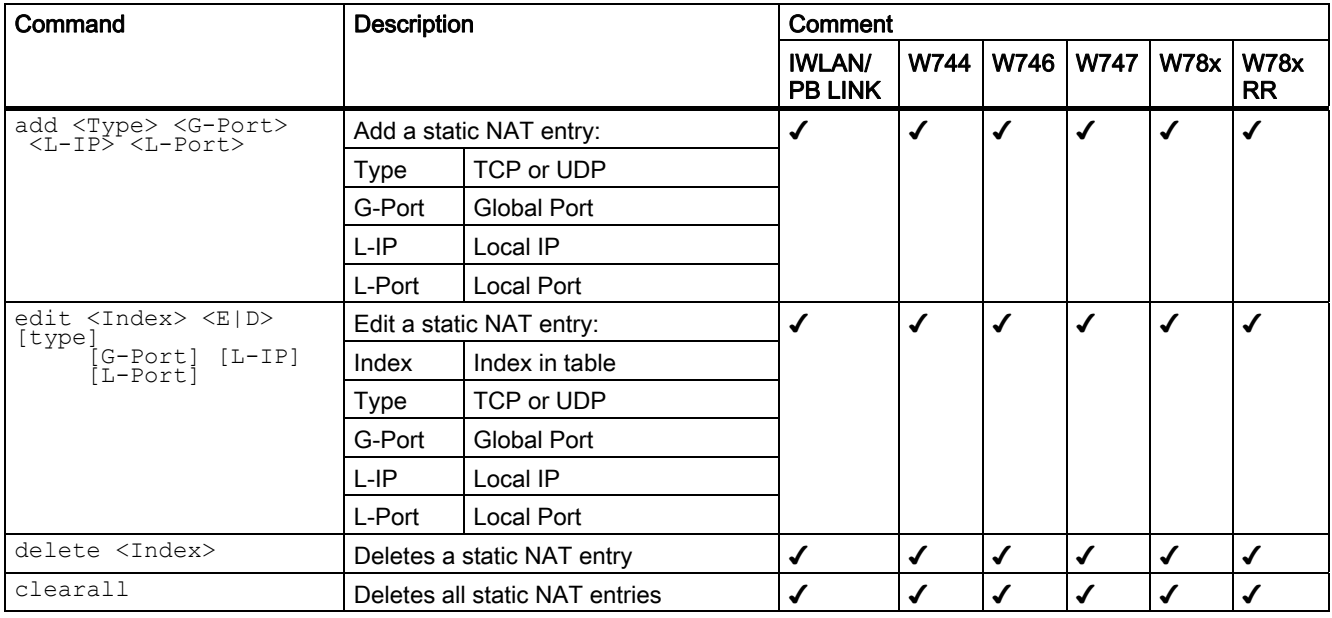

## CLI\BRIDGE\NAT\STATIC>info

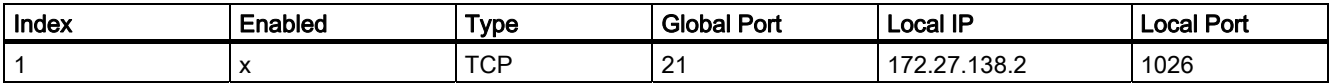

Example of static information

## 5.8.6 The CLI\FILTERS menu

## 5.8.6.1 CLI\FILTERS\MAC1FLT menu command

#### MAC Filter

With the commands in this menu, you set the MAC filter properties.

## CLI\FILTERS\MAC1FLT>

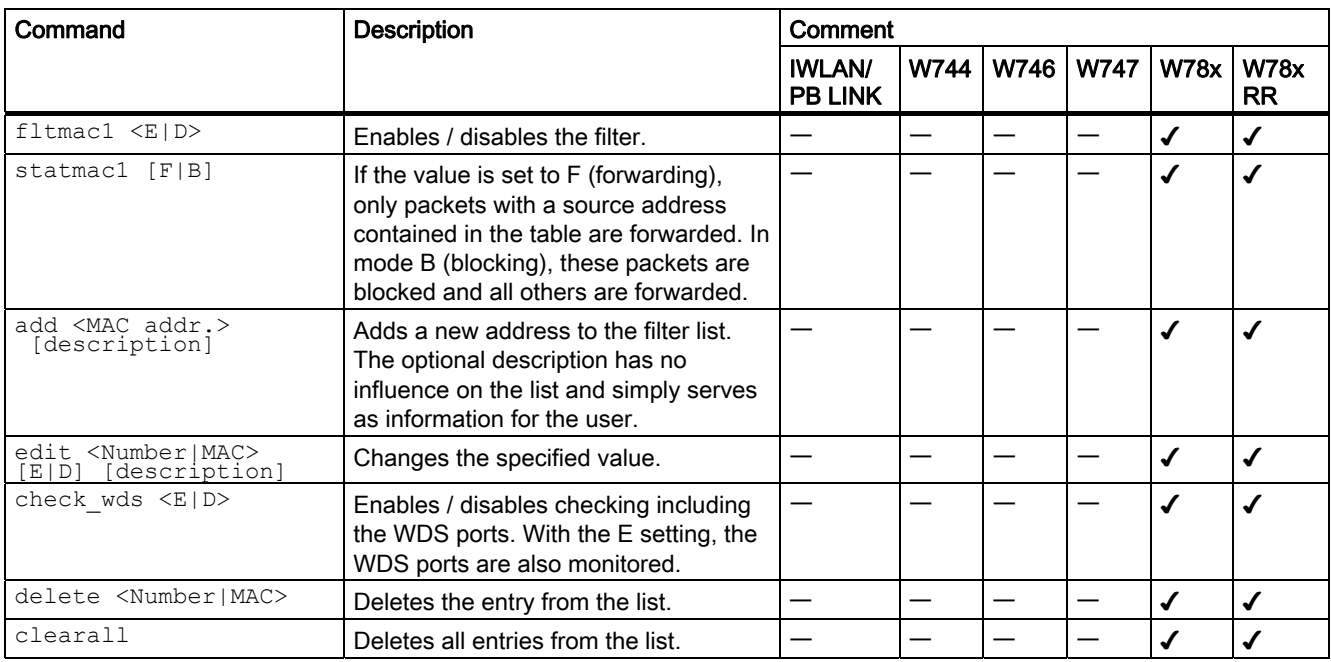

## 5.8.6.2 CLI\FILTERS\MAC2FLT menu command

## MAC-dependent communication paths

With the commands in this menu, you specify which device (MAC address) can communication with which devices (MAC address).

## CLI\FILTERS\MAC2FLT>

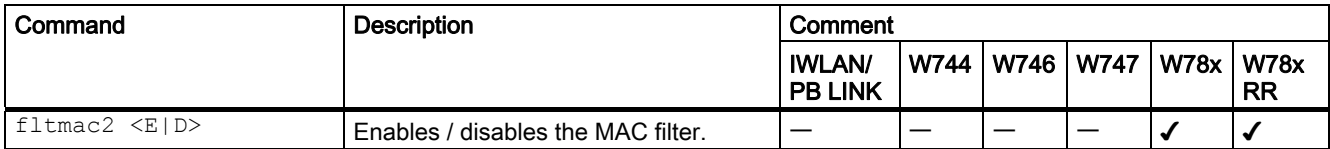

Configuration / project engineering

#### 5.8 Configuration with the Command Line Interface

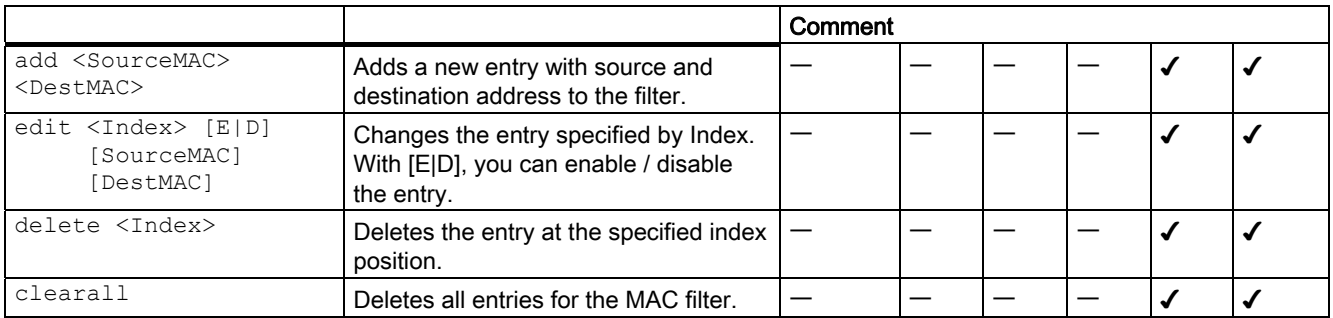

## 5.8.6.3 CLI\FILTERS\PROTO menu command

## Protocol filters

With the commands in this menu, you set the protocol filter properties.

## CLI\FILTERS\PROTO>

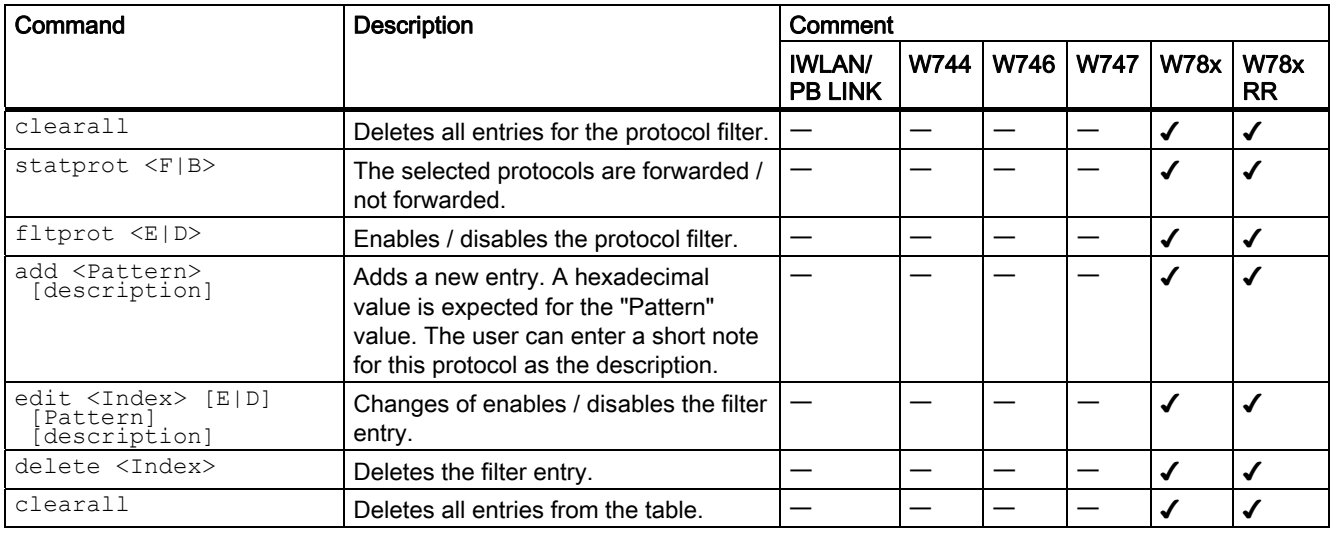

# 5.8.7 The CLI\IFEATURES menu

## 5.8.7.1 CLI\IFEATURES\IQOS\WLAN1 (or \WLAN2 or \WLAN3) menu command

#### **Note**

This function is not available in firmware version 3.2.

## Client-specific bandwidth reservation - Quality of Service (iQoS)

With the commands in this menu, you set the properties of the iQOS mode or obtain information on iQoS.

## CLI\IFEATURE\IQOS\WLAN1> (or \WLAN2 or \WLAN3)

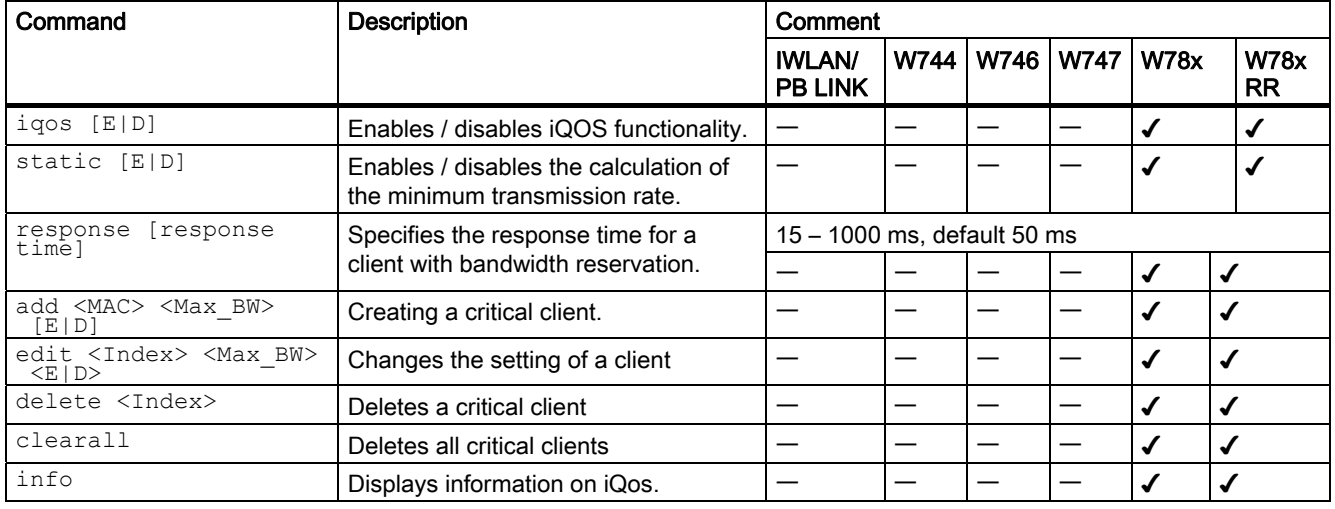

The CLI also supplies detailed information on iQoS. In this view, the first part displays the current configuration, in other words whether iQoS is enabled, , whether the calculations and reservations are based on the static "worst-case" assumptions (static = enabled) or the current situation (static = disabled). The number of configured critical clients is also displayed.

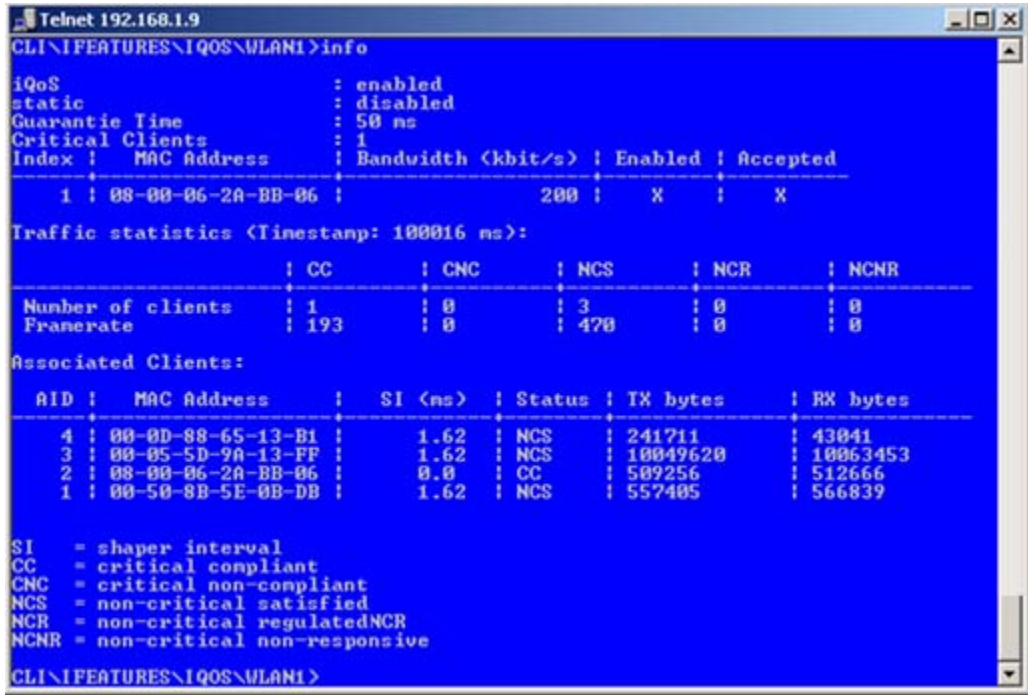

The "Traffic statistics" table shows how many clients are currently in each status and how many packets of a particular class were sent for each of these classes.

The "Associated Clients" table provides an overview of all clients, their current classification, and the volume of sent and received data. The shaper interval (SI) is also is displayed for each client. The shaper interval is the minimum spacing between two packets of a client set by iQoS. For NCS clients, the SI is selected so that their bandwidth is twice the size of the current bandwidth.

## 5.8.7.2 CLI\IFEATURES\IPCF\WLAN1 (or \WLAN2 or \WLAN3) menu command

#### industrial Point Coordination Function (iPCF)

With the commands in this menu, you set the properties of iPCF.

## CLI\IFEATURES\IPCF\WLAN1> (or \WLAN2 or \WLAN3)

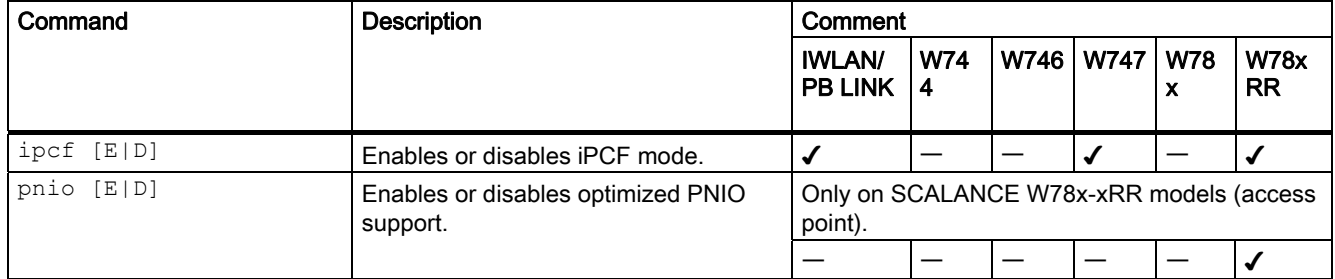

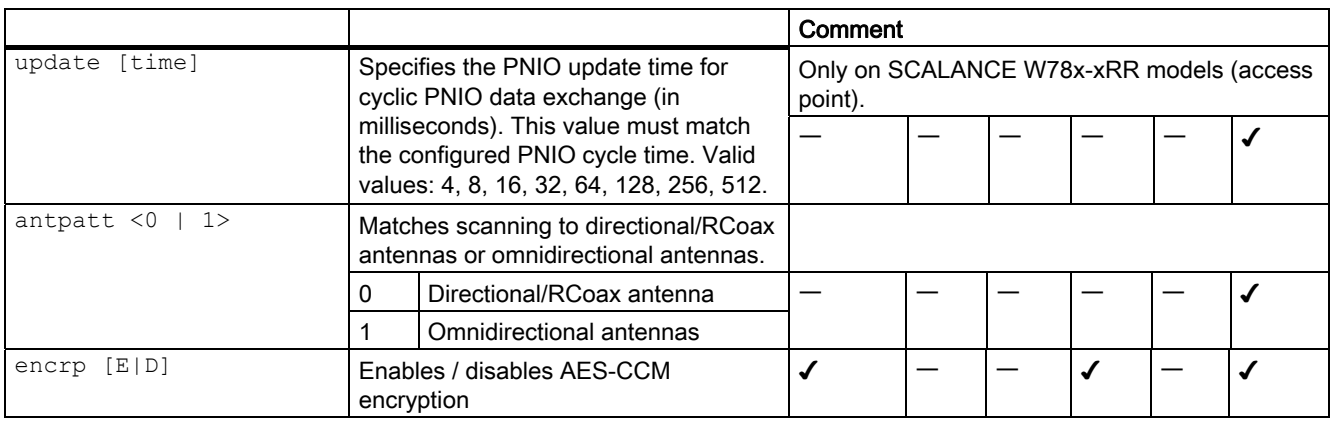

## 5.8.7.3 CLI\IFEATURES\FORCED\_ROAM\WLAN1 (or \WLAN2 or \WLAN3) menu command

#### Cyclic connection monitoring of an IP address

With the commands in this menu, you set the properties of the forced roaming mode.

## CLI\IFEATURES\FORCED\_ROAM\WLAN1> (or \WLAN2 or \WLAN3)

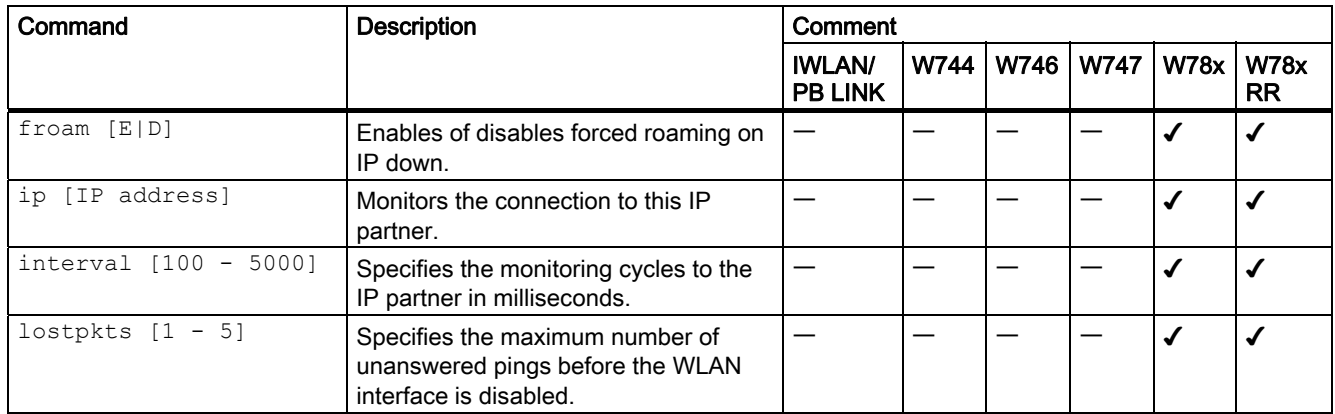

## 5.8.7.4 CLI\IFEATURES\LINKCHECK menu command

## Device-related connection monitoring

With the commands in this menu, you set the properties of device-related connection monitoring.

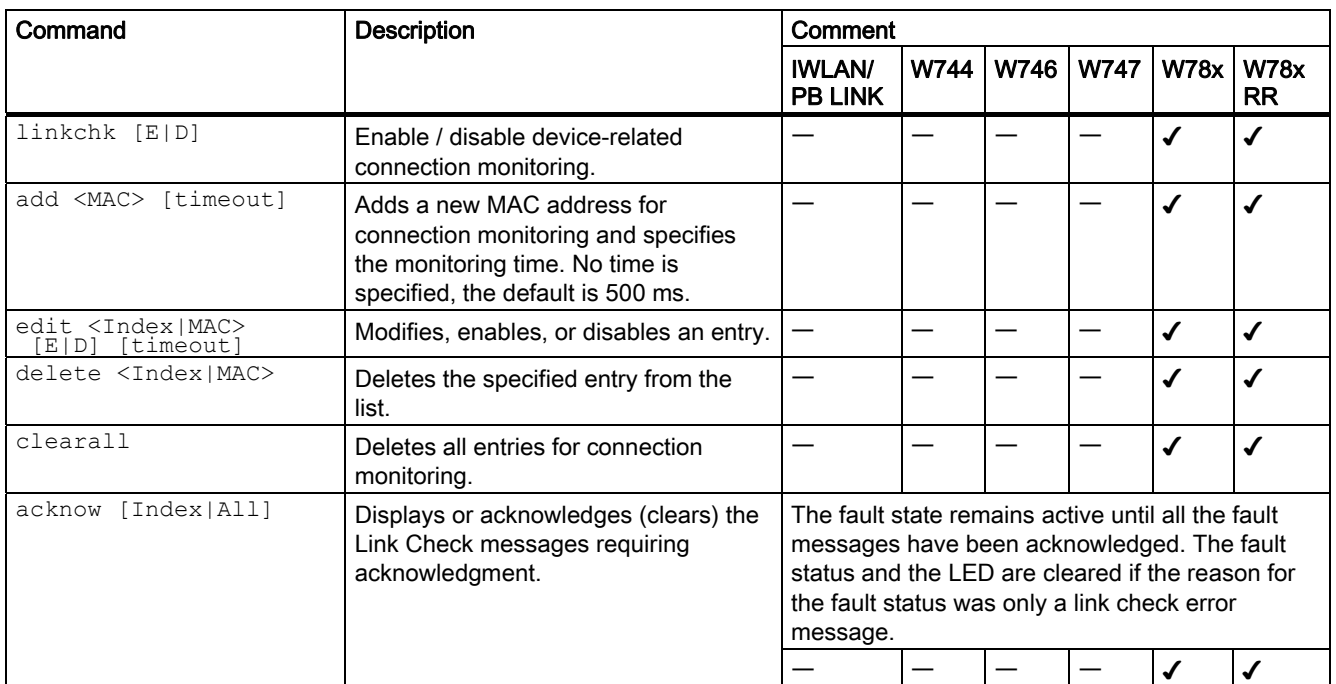

## CLI\IFEATURES\LINKCHECK>

## 5.8.7.5 CLI\IFEATURES\REDUNDANCY menu command

#### Redundant connection

With the commands in this menu, you set the properties of the redundant connection between two devices.

## CLI\IFEATURES\REDUNDANCY>

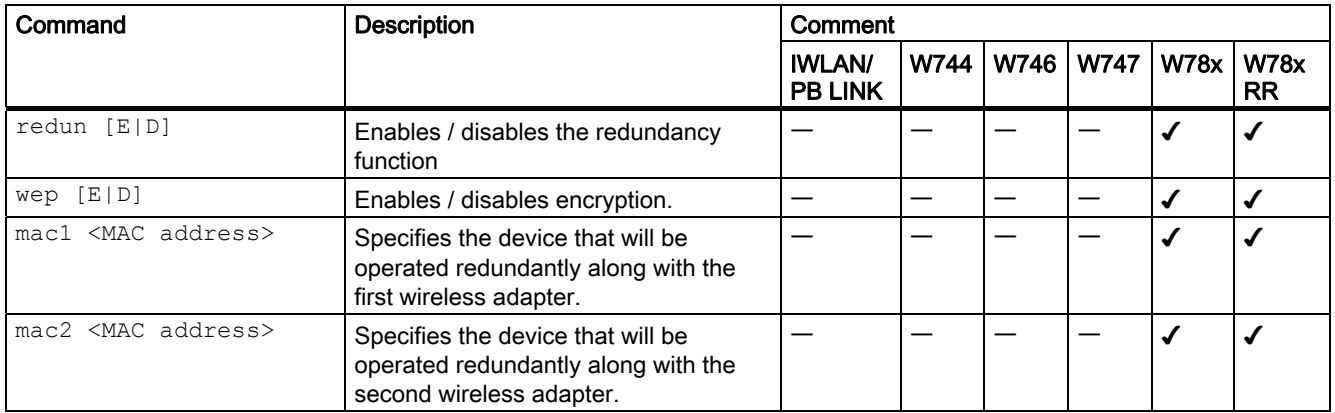

#### Configuration / project engineering

5.8 Configuration with the Command Line Interface

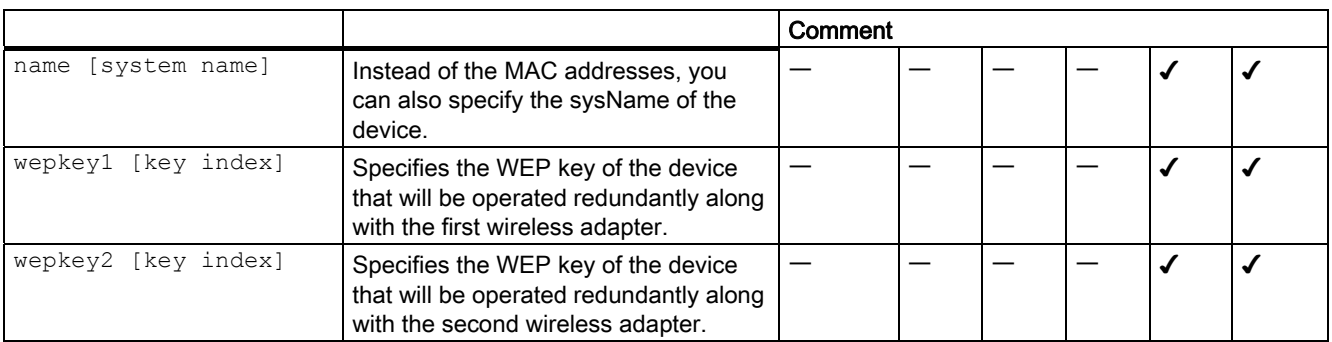

## 5.8.7.6 CLI\IFEATURES\IP\_ALIVE menu command

#### Application-related connection monitoring

With the commands in this menu, you set the properties of application-related connection monitoring.

## CLI\IFEATURES\IP\_ALIVE>

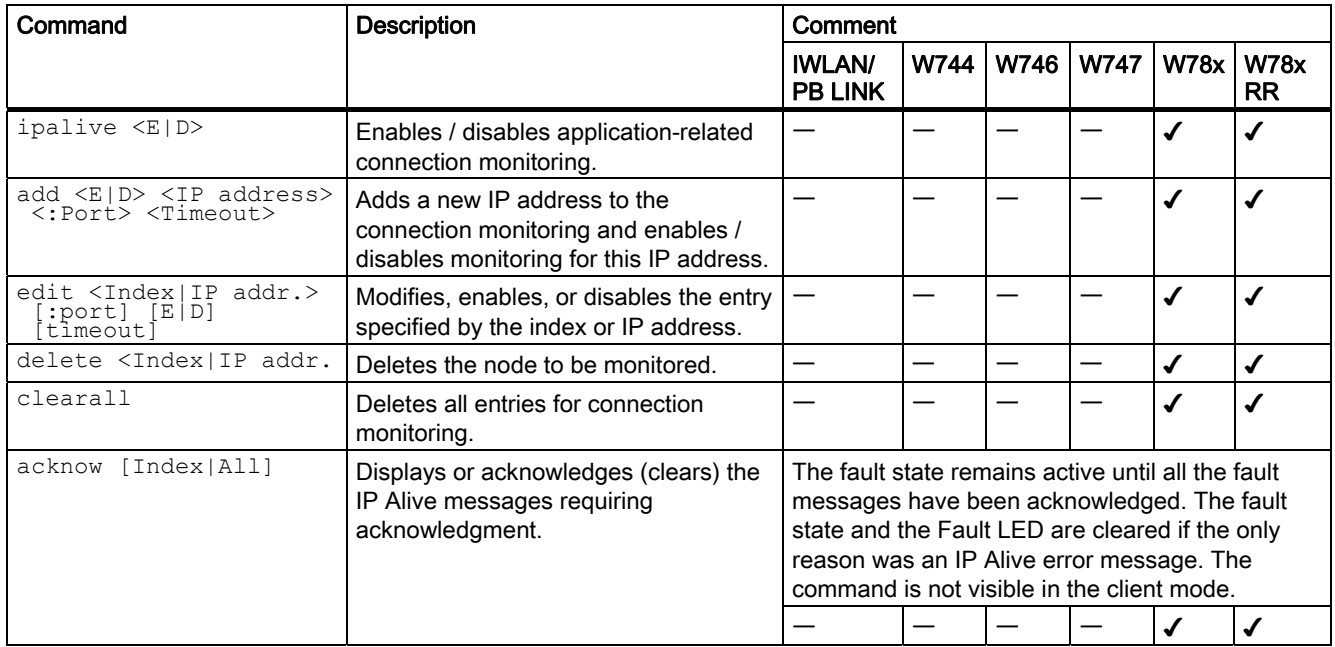

## 5.8.7.7 CLI\IFEATURES\AEROSCOUT\WLAN1 (or WLAN2 or WLAN3) menu command

#### Forwarding of AeroScout frames

With the command in this menu, you enable the forwarding of AeroScout frames

## CLI\IFEATURES\AEROSCOUT\WLAN1> (or WLAN2 or WLAN3)>

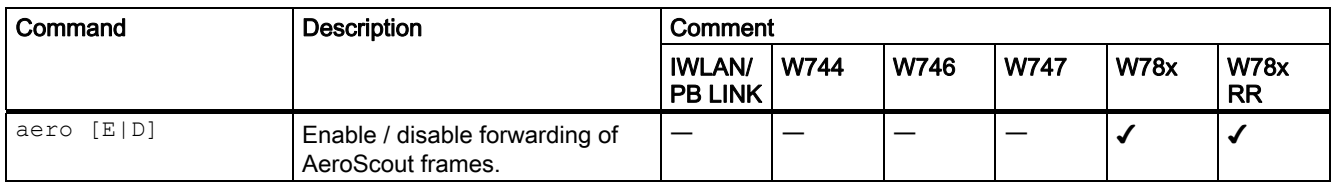

## 5.8.8 The CLI\INFORM menu

## 5.8.8.1 CLI\INFORM menu command

## System events and information on the protocols

The pages of this menu provide information on system events and protocols.

## CLI\INFORM>

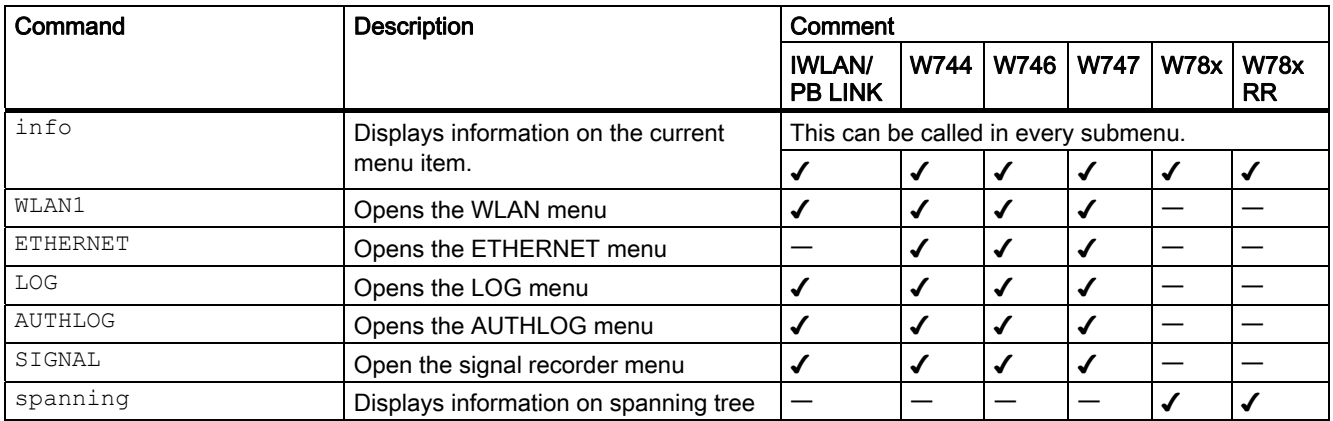

## 5.8.8.2 CLI\INFORM\LOG menu command

## System events and information on the protocols

The pages of this menu display tables contain information on system events and on the behavior of the protocols (IP, TCP, UDP, and ICMP, SNMP).

# CLININFORM\LOG>

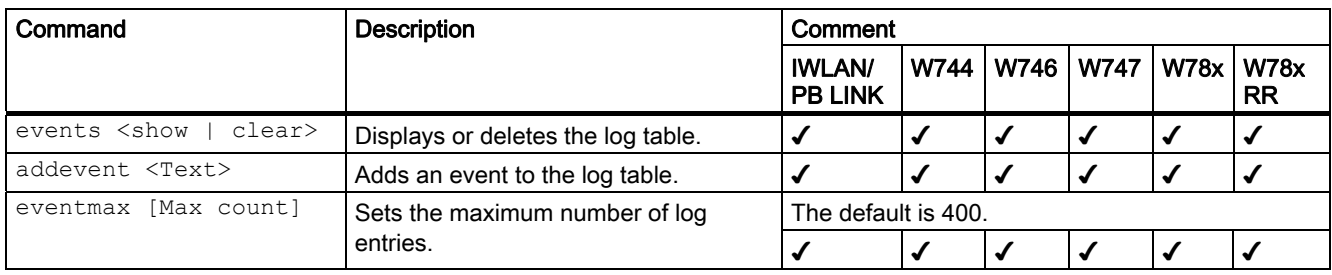

# 5.8.8.3 CLI\INFORM\AUTHLOG menu command

## Logging authentication

The pages of this menu contain a table with information on successful or failed authentication attempts.

# CLI\INFORM\AUTHLOG>

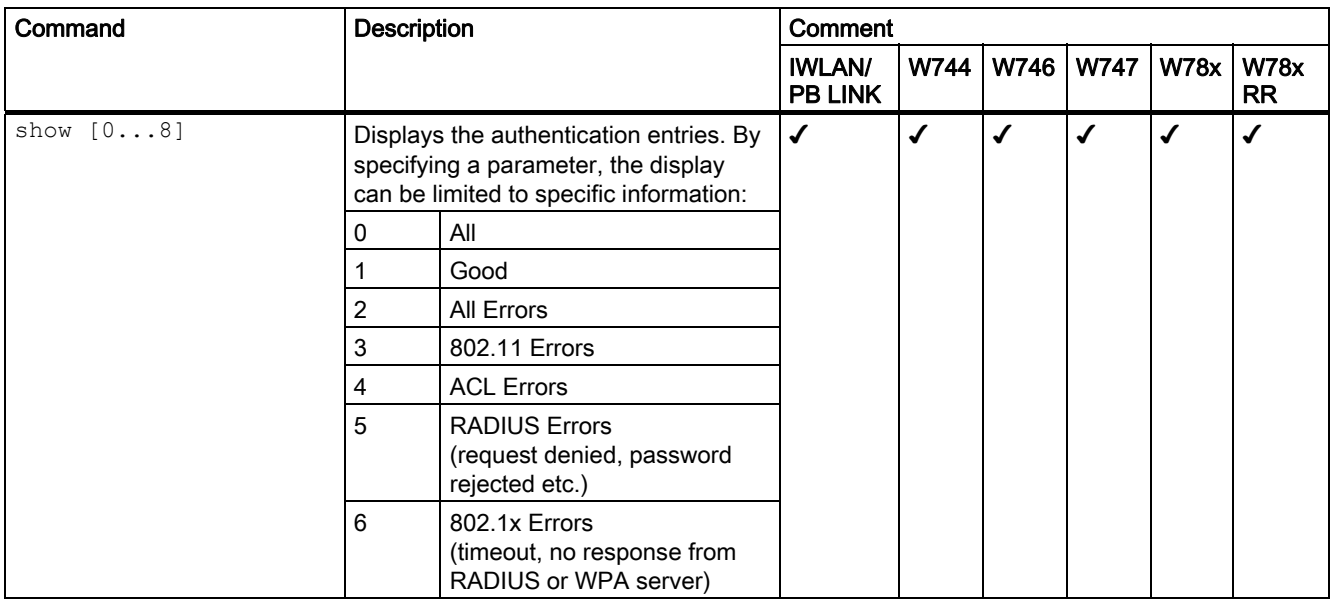

Configuration / project engineering

5.8 Configuration with the Command Line Interface

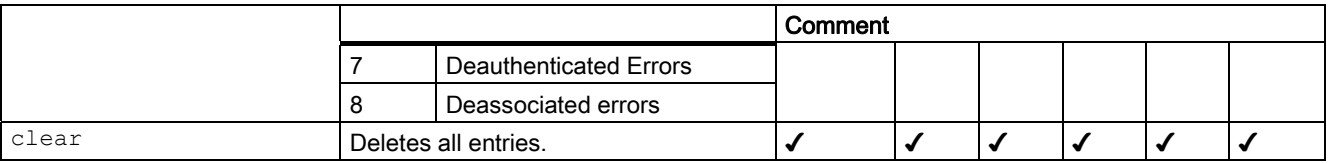

## 5.8.8.4 CLI\INFORM\WLAN1 (or \WLAN2 or \WLAN3) menu command

## Logged-on clients

All the logged-on clients along with certain additional information (wireless channel, status etc.) are displayed here.

## CLI\INFORM\WLANx>

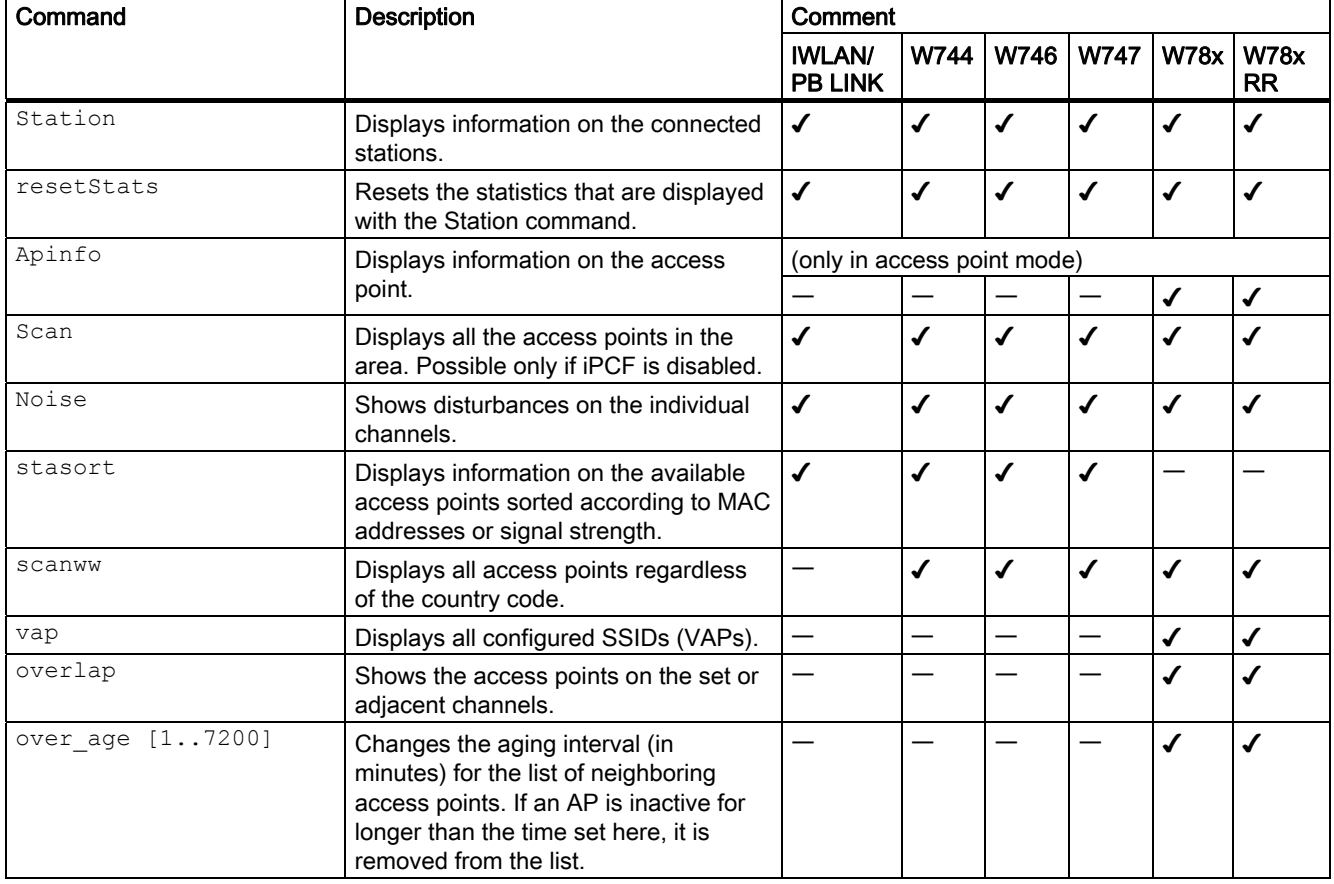

# 5.8.8.5 CLI\INFORM\ETHERNET menu command

# Information on the Ethernet interface

This menu command provides information on the current settings of the Ethernet interface. The current operating data is also displayed here.

# CLI\INFORM\ETHERNET>

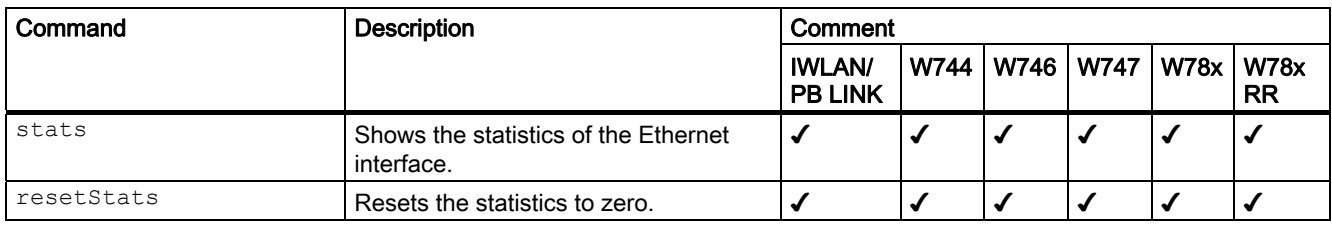

# 5.8.8.6 CLI\INFORM\IQOS\WLAN1 (or \WLAN2 or \WLAN3) menu command

# Information on bandwidth reservation

The pages of this menu provide information on iQoS.

# CLI\INFORM\IQOS\WLAN1> (or \WLAN2 or \WLAN3)

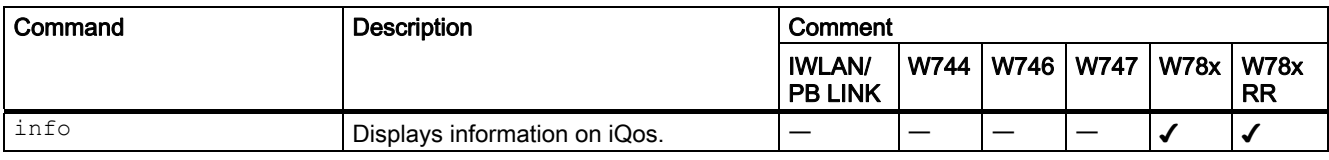

The CLI also supplies detailed information on iQoS. In this view, the first part displays the current configuration, in other words whether iQoS is enabled, , whether the calculations and reservations are based on the static "worst-case" assumptions (static = enabled) or the current situation (static = disabled). The number of configured critical clients is also displayed.

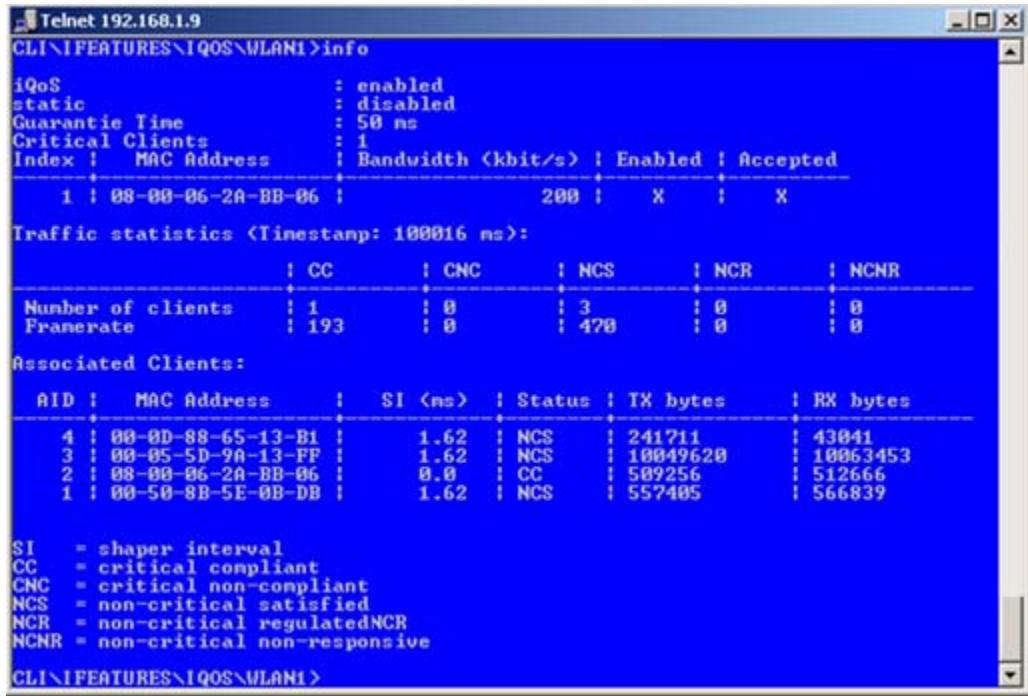

The "Traffic statistics" table shows how many clients are currently in each status and how many packets of a particular class were sent for each of these classes.

The "Associated Clients" table provides an overview of all clients, their current classification, and the volume of sent and received data. The shaper interval (SI) is also is displayed for each client. The shaper interval is the minimum spacing between two packets of a client set by iQoS. For NCS clients, the SI is selected so that their bandwidth is twice the size of the current bandwidth.

## 5.8.8.7 CLI\INFORM\SIGNAL menu command

#### Display of the current signal strength and recording of a series of measurements

With the commands in this menu, you set the properties of the signal recorder.

## CLI\INFORM\SIGNAL>

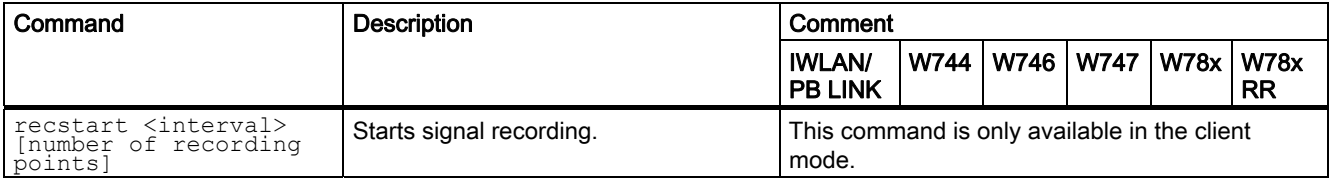

#### Configuration / project engineering

## 5.8 Configuration with the Command Line Interface

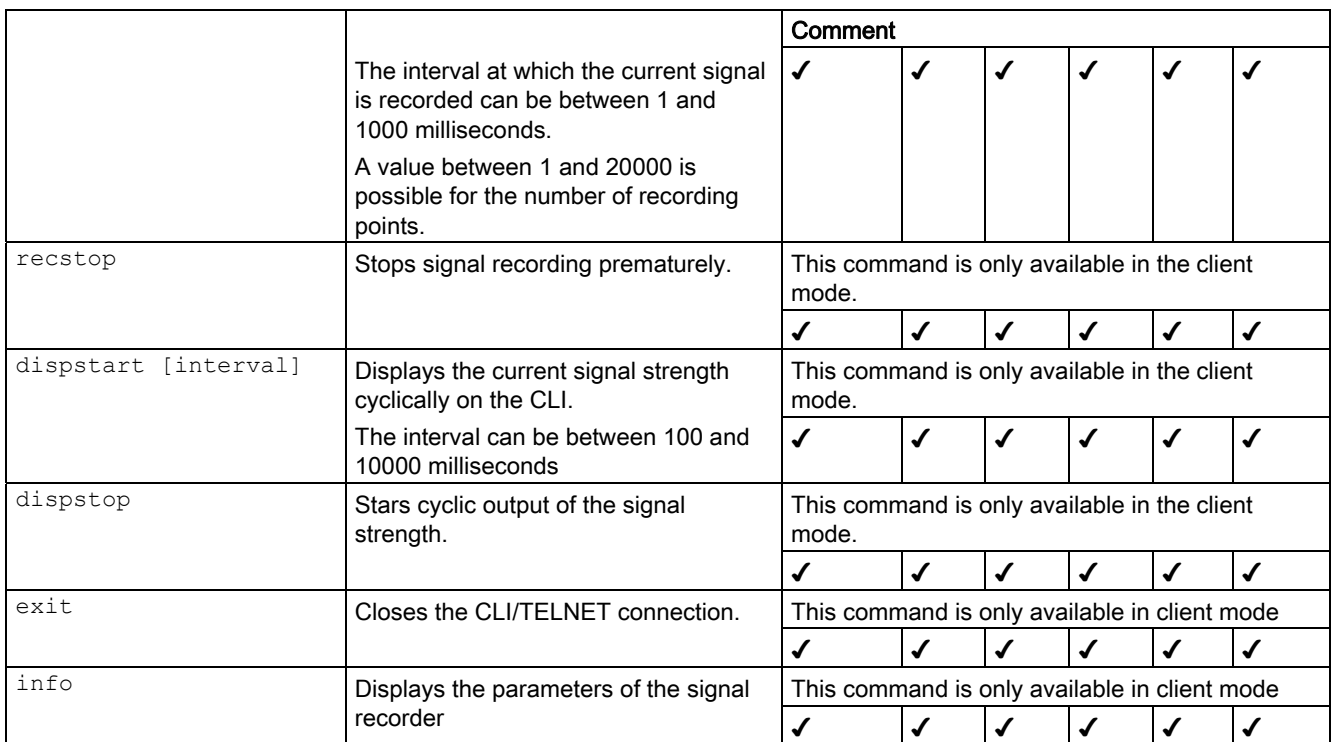

# 5.9 Configuring with the PRESET PLUG

## 5.9.1 How the PRESET-PLUG works

#### Multiple use of configuration data

With the PRESET PLUG, it is simple to assign a configuration to WLAN devices such as access points, ECMs or IWLAN/PB links. You transfer an existing configuration to any number of other devices using the PRESET PLUG. This procedure is particularly useful when commissioning a lot of WLAN clients with the same parameter settings because you do not need to set parameters for each client manually.

#### **Note**

To avoid duplicating IP addresses, the IP parameters are not changed but are retained when you use the PRESET PLUG.

If the PRESET PLUG is inserted, the WLAN interface of the device is deactivated. WLAN operation with a PRESET PLUG insert it is not possible.

#### **Note**

#### Only for SCALANCE W788-xPRO/RR

With a SCALANCE W788 access point version V3.0, it is not possible to create a PRESET-PLUG for the IWLAN/PB-Link version V1.1. Please use a version V2.4 SCALANCE W788 or older. If you update the IWLAN/PB Link to firmware V1.2, the configuration is available again on a PRESET PLUG (created with V3.1).

## 5.9.2 Creating a Configuration with a new PRESET PLUG

#### Procedure

Follow the steps below to save a configuration on a PRESET PLUG:

- 1. Insert the PRESET PLUG in the C-PLUG slot of a powered-down device with the required configuration and then turn on the device.
- 2. Start Web Based Management and select the System > C-PLUG menu.
- 3. In the "Modify C-PLUG" drop-down list box, select the "Create PRESET-PLUG" entry.

5.9 Configuring with the PRESET PLUG

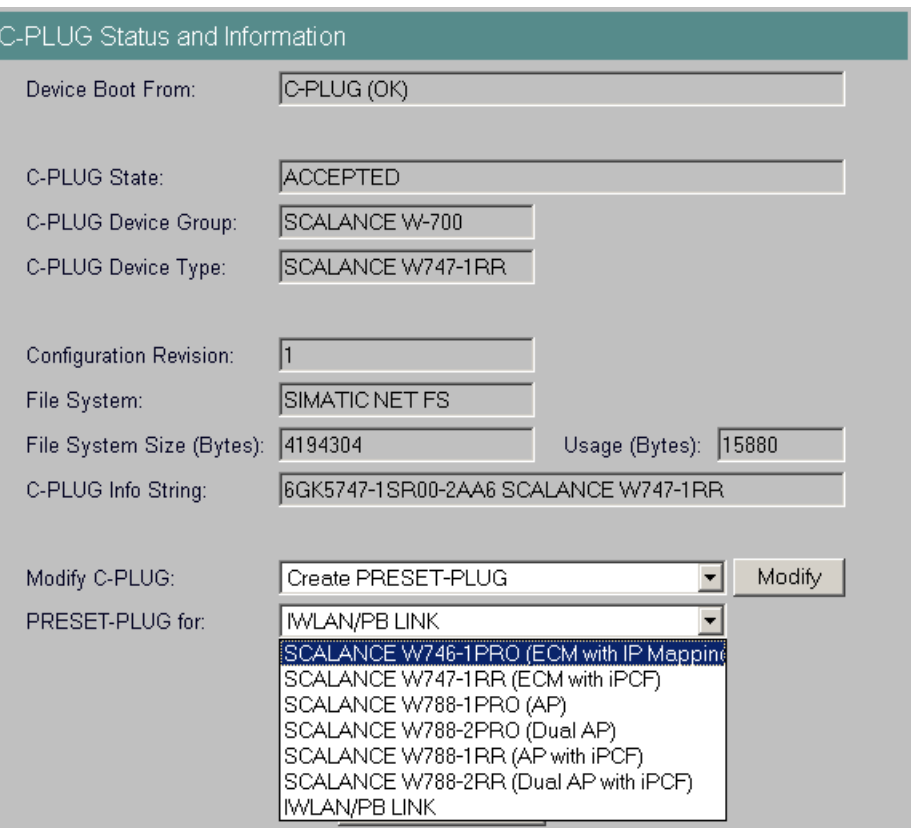

4. In the "PRESET PLUG for" box, specify the device for which you want to create the PRESET PLUG. The PRESET-PLUG created in this way functions only with the device type you selected. The figure above shows an example of the possible selections for a SCALANCE W747-1RR.

#### **Note**

If you want to create a PRESET-PLUG with a device that has greater functionality than the destination device to be configured, remember the following:

If you create a PRESET-PLUG with a SCALANCE W78x-xPRO/RR or a W746-1xx or W747-1xx for the SCALANCE W744-1xx as destination device, you can, for example, set parameter values for iPCF or layer 2 tunneling. These values are, however, ignored by the destination device because these functions are not supported by a SCALANCE W744-1xx.

To avoid duplicating MAC addresses, the "Adopt MAC" parameter is not set to "Adopt MAC manually" when using the PRESET-PLUG.

- 5. Click on the "Modify" button to transfer the configuration of the device to the PRESET PLUG.
- 6. Turn the device off and remove the PRESET PLUG.

## 5.9.3 Changing a PRESET PLUG that already contains configuration data

#### Procedure

Follow the steps below to change the configuration data on a PRESET PLUG:

- 1. Insert the PRESET PLUG in the C-PLUG slot of a powered-down SCALANCE W-700 and then turn on the device. The P1 and R1 LEDs flash yellow to signal that the PRESET PLUG was detected.
- 2. Start Web Based Management; there you will see the current settings of the PRESET PLUG.
- 3. Make the required changes to the configuration.
- 4. In the "Modify C-PLUG" drop-down list box, select the "Create PRESET-PLUG" entry.
- 5. In the "PRESET PLUG for" box, specify the device for which you want to create the PRESET PLUG.
- 6. Click the "Modify" button to transfer the configuration of the device to the PRESET PLUG.
- 7. Turn the device off and remove the PRESET PLUG.

## 5.9.4 Putting a device into operation with a PRESET PLUG

#### Procedure

#### **Note**

To work correctly, the PRESET PLUG must have a content that matches the target device.

Follow the steps below to put a device into operation with the configuration data on a PRESET PLUG.

- 1. Insert the PRESET PLUG in the C-PLUG slot of the device to which you want to assign a configuration.
- 2. Turn on the power to the device. The LEDs "P1" and "R1" (and "Rx" on a SCALANCE W-700 with more than one wireless interface) flash yellow to signal that the PRESET PLUG was detected.
- 3. Press the reset button beside the C-PLUG briefly to save the settings of the PRESET PLUG on the device.
- 4. When all the data has been transferred from the PRESET PLUG to the device, the LEDs stop flashing and are permanently lit.
- 5. Turn the device off and remove the PRESET PLUG.

#### **Note**

The next time the device starts up, it uses the settings from the PRESET PLUG and the previous IP configuration.

# 5.10 PROFINET IO functionality

## 5.10.1 Configuring with PROFINET IO

## Using PROFINET IO

One option for diagnostics, parameter assignment, and generation of alarm messages of the connected SCALANCE W-700 devices is to use PROFINET IO. Here, you can see how you can use the options of PROFINET IO for a connected SCALANCE W-700.

#### Note

The SCALANCE W744-1PRO and W744-1 devices cannot be used as PNIO devices.

In the example, it is assumed that a PNIO-Controller V2 is already configured with a PROFINET IO chain (see also PROFINET IO System Manual).

#### Note

STEP 7 V5.4 SP4 is required.

Based on the example of a SCALANCE W-700, the following section shows a hardware configuration with a PROFINET IO line.

| $\Box$ olx<br><b>EN HW Config - SIMATIC 300</b>                                                                                                    |                     |          |                          |                                                                                                    |                      |                                                |                   |
|----------------------------------------------------------------------------------------------------|---------------------|----------|--------------------------|----------------------------------------------------------------------------------------------------|----------------------|------------------------------------------------|-------------------|
| Station Edit Insert PLC View Options Window Help                                                                                                    |                     |          |                          |                                                                                                    |                      |                                                |                   |
| 0625446 48 48 49 5 7 2 2                                                                                                    |                     |          |                          |                                                                                                    |                      |                                                |                   |
| <b>C SIMATIC 300 (Configuration) -- SCALANCE_IO-Device</b>                                                                                                    |                     |          |                          |                                                                                                    |                      | 미 xi                                           |                   |
|                                                                                                    |                     |          |                          |                                                                                                    | Eind                 | $m + m$                                        |                   |
| Ethernet[1]: PROFINET-IO-System [100]                                                                                                    |                     |          |                          |                                                                                                    | Standard<br>Profile: | $\overline{\phantom{a}}$                       |                   |
| $\blacksquare$ [0] UR<br>$\mathbf{1}$<br>$\overline{2}$<br><b>CPU 317-2 PN/DP</b><br>$\overline{\chi}$<br><b>MPI/DP</b><br>PWA<br>X2<br>$X2PI$ $\Box$ $Part$<br>3<br>4<br>5<br>6<br>7<br>8<br>9<br>10<br>11 |                     |          |                          | E-W PROFIBUS DP<br>쁋 PROFIBUS-PA<br>白婴 PROFINET IO<br>Additional Field Devices<br>E Gateway<br>电偏 1/0<br><b>E Network Components</b><br>E SCALANCE W-700<br>E-C SCALANCE X-200<br>E-C SCALANCE X-300<br>E-C SCALANCE X-400<br>Sensors<br>E RI SIMATIC 300<br>E B SIMATIC 400<br>EI-REE SIMATIC PC Based Control 300/400<br>中国 SIMATIC PC Station |                      |                                                |                   |
|                                                                                                    | ш                   |          |                          |                                                                                                    |                      |                                                |                   |
| ∎⊫∭oo ur                                                                                                    |                     |          |                          |                                                                                                    |                      |                                                |                   |
| Module<br>Slot                                                                                                    | <b>Order number</b> | Firmware | MPI address              | I address                                                                                                    | Q address            |                                                |                   |
| $\mathbf{1}$<br>$\overline{z}$<br><b>B</b> CPU 317-2 PN/DP                                                                                                    | 6ES7 317-2EK13-0AB0 | V2.6     | I2                       |                                                                                                    |                      |                                                |                   |
| <b>B</b> MPLOP<br>$X^*$                                                                                                    |                     |          | $\overline{\mathcal{E}}$ | $8191 -$                                                                                                    |                      |                                                |                   |
| $\sqrt{}$ $F W / C$<br>82                                                                                                    |                     |          |                          | $8190^{\circ}$                                                                                                    |                      |                                                |                   |
| $X21$ $Part 1$                                                                                                    |                     |          |                          | 8189"                                                                                                    |                      |                                                |                   |
| $\overline{3}$                                                                                                    |                     |          |                          |                                                                                                    |                      |                                                |                   |
| $\frac{4}{5}$                                                                                                    |                     |          |                          |                                                                                                    |                      | SCALANCE W-700                                 | $\mathbf{t}_\leq$ |
| $\overline{6}$                                                                                                    |                     |          |                          |                                                                                                    |                      | <b>SIEMENS</b>                                 |                   |
| 7                                                                                                    |                     |          |                          |                                                                                                    |                      | Wireless Access Points with Ethernet Interface |                   |
| $\overline{\phantom{a}}$<br>Press F1 to get Help.                                                                                                    |                     |          |                          |                                                                                                    |                      | Cha                                            |                   |

Figure 5-8 Setup of the station in HW Config

## Including a SCALANCE W-700

To include a SCALANCE W-700 as a PN IO device, this must exist in the module catalog under PROFINET IO.

## Procedure

If the devices are not yet included in STEP 7, follow the steps below:

1. In the dialog, select HW Config -> Options "Install GSD files". The following screen appears:

#### 5.10 PROFINET IO functionality

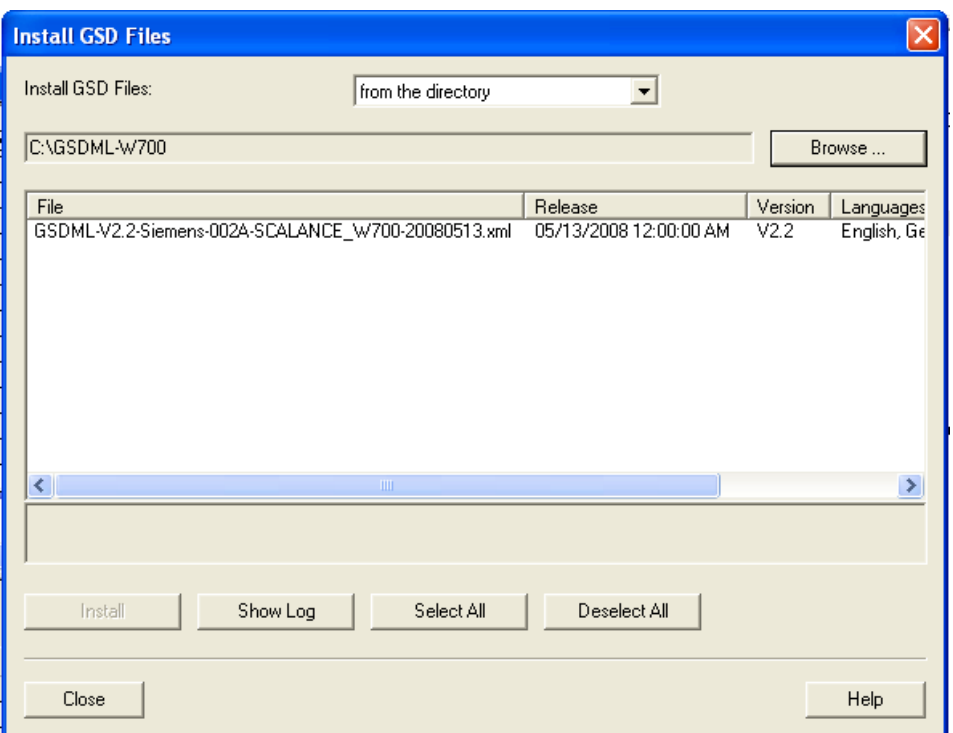

Figure 5-9 Installing GSD files

- 2. Using the "Browse" function go to the supplied xml file (for example GSDML-V2.2- Siemens-002A-SCALANCE\_W700-YYYYMMDD.xml - Y, M and D stand for the issue date of the file).
- 3. Then adopt the file with "Install". The SCALANCE W-700 is now included in the module catalog
- 4. Take the SCALANCE W-700 you require from the HW catalog here, for example, SCALANCE W786-1PRO (PROFINET IO > Network Components > SCALANCE W-700 > SCALANCE W786-1PRO). Drag the selected SCALANCE to the PROFINET IO system.

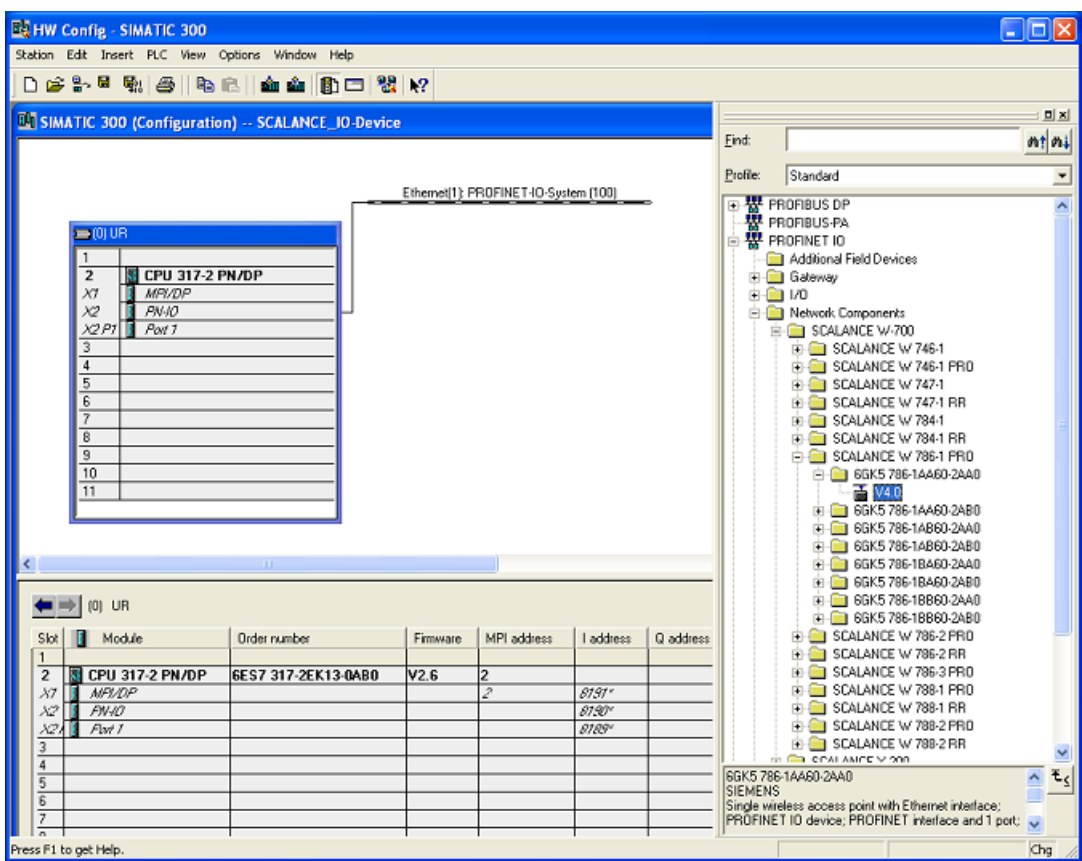

Figure 5-10 Inserting a SCALANCE W-700

5. Click on the "(1)SCALANCE" icon so that the slots of the SCALANCE W786 are displayed in the lower part of the screen. By double-clicking on slot=0, you can set the global parameters of the device (substitute module) as shown in the figure below.

#### Configuration / project engineering

#### 5.10 PROFINET IO functionality

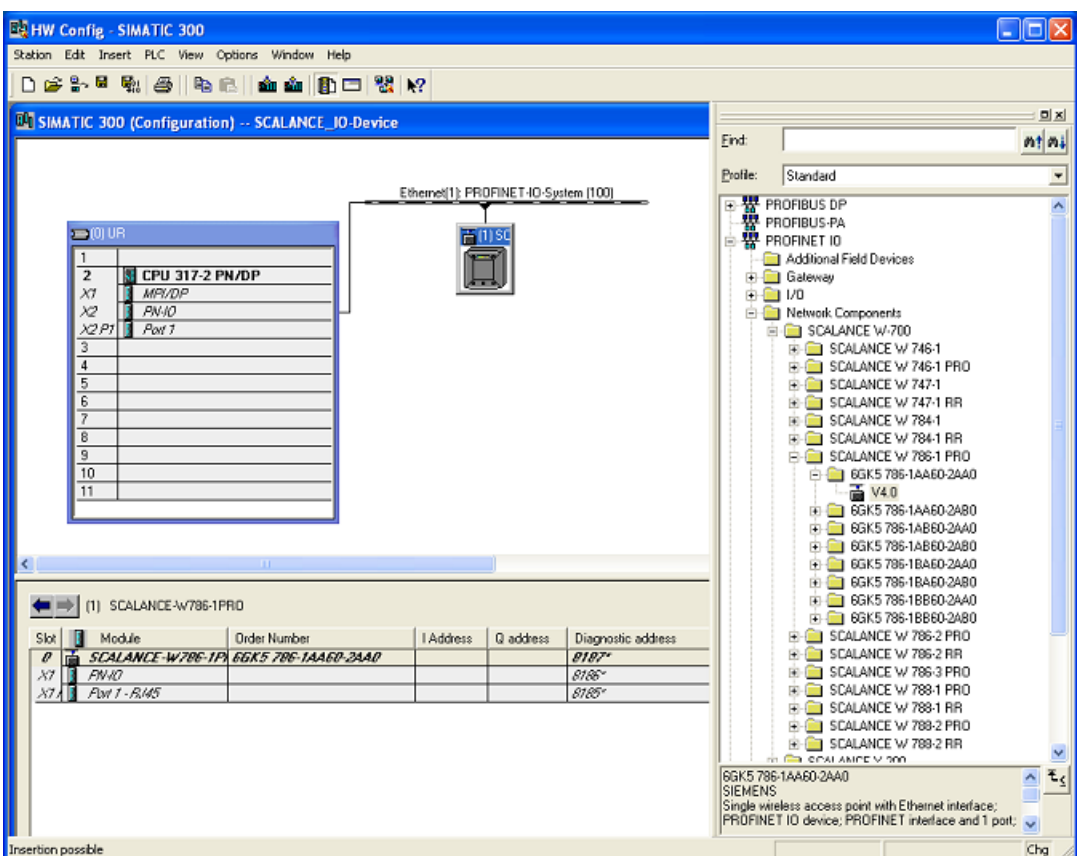

Figure 5-11 HW Config: Setting the global parameters

- 6. You can set the parameters assigned to the relevant module on slot 0.
- 7. Click on the slots of the ports to set the port-specific parameters.
- 8. Open the "Object Properties dialog in HW Config (right-click on the Icon -> Object Properties) and enter the name of the PROFINET IO device. Click OK to exit the dialog.

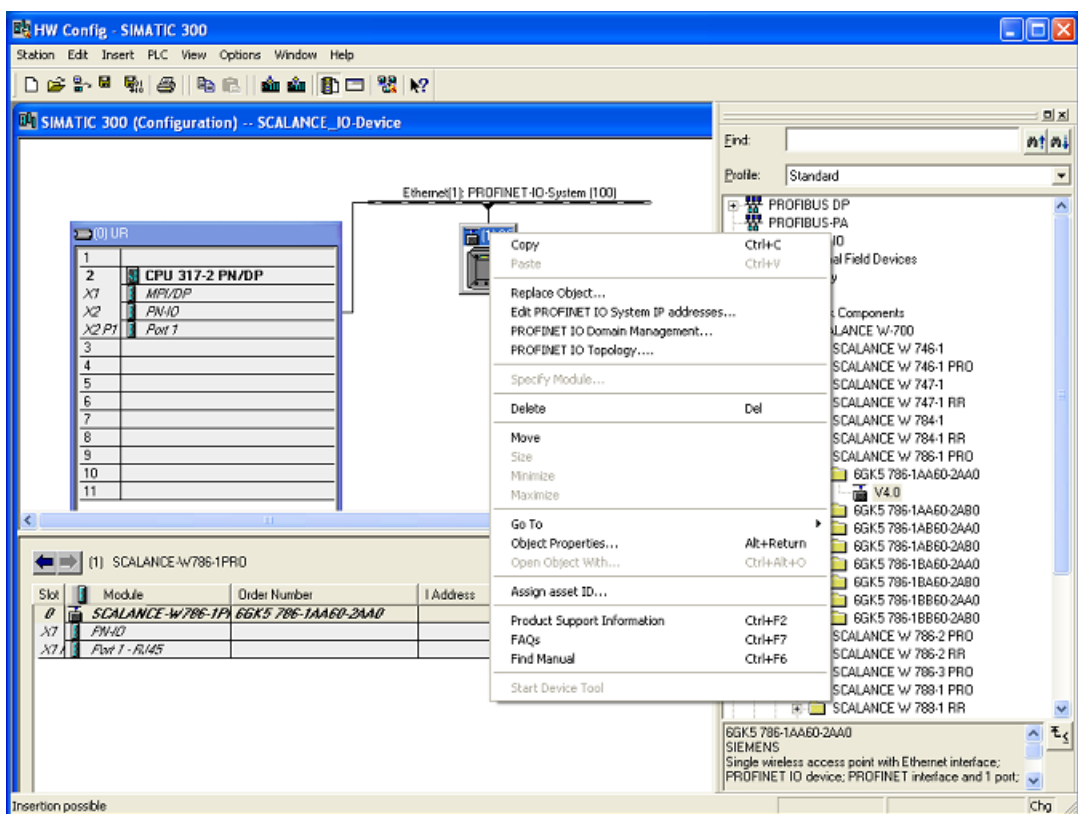

Figure 5-12 HW Config: Context menu of the device

- 9. Select the Station > Save and Compile menu command.
- 10.Interconnect the devices over the network and turn on the power supplies of the networked devices.
- 11.To transfer the name to the SCALANCE W786-1PRO, you require an online connection from the PG to the PROFINET IO device. Select "PLC > Ethernet > Assign device name" to open the relevant dialog.

## 5.10 PROFINET IO functionality

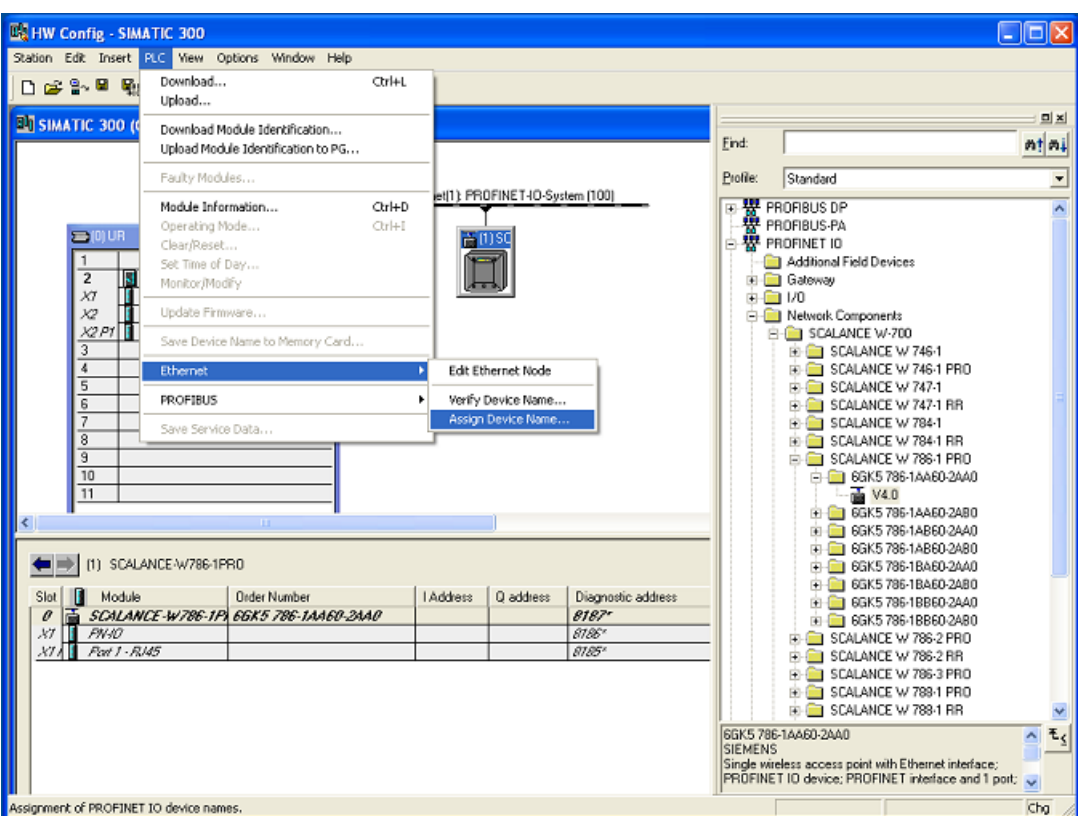

Figure 5-13 Assigning a device name in HW Config

- 12.If you are using multiple PROFINET IO devices, multiple PROFINET IO devices are also indicated in the "Assign device name" dialog. In this case, you should compare the MAC address of the device with the indicated MAC address and select the correct IO device. With the "Flashing On / Off" button, you can check the device assignment visually (the LED of the Ethernet port flashes on the selected SCALANCE W786), Click the "Assign name" button in the "Assign device name" dialog. The device name is stored permanently on the SCALANCE W786. After assigning the name, the device name you assigned appears in the dialog box.
- 13.Download the hardware configuration to the controller (in this example, the CPU317- 2PN/DP). Select PLC > Download to Module

## 5.10.2 Settings in HW Config

## Power supply monitoring and C-PLUG monitoring on the SCALANCE W-700

Here, you decide how the SCALANCE W-700 reacts to a problem in the power supply or to a C-PLUG fault.

## Redundant power supply

Not monitored The failure of one of the two power supplies does not cause an alarm. ● Monitored The failure of one of the two power supplies causes an alarm.

## C-PLUG monitoring

- Not monitored The C-PLUG is not monitored.
- Monitored A C-PLUG fault causes an alarm.

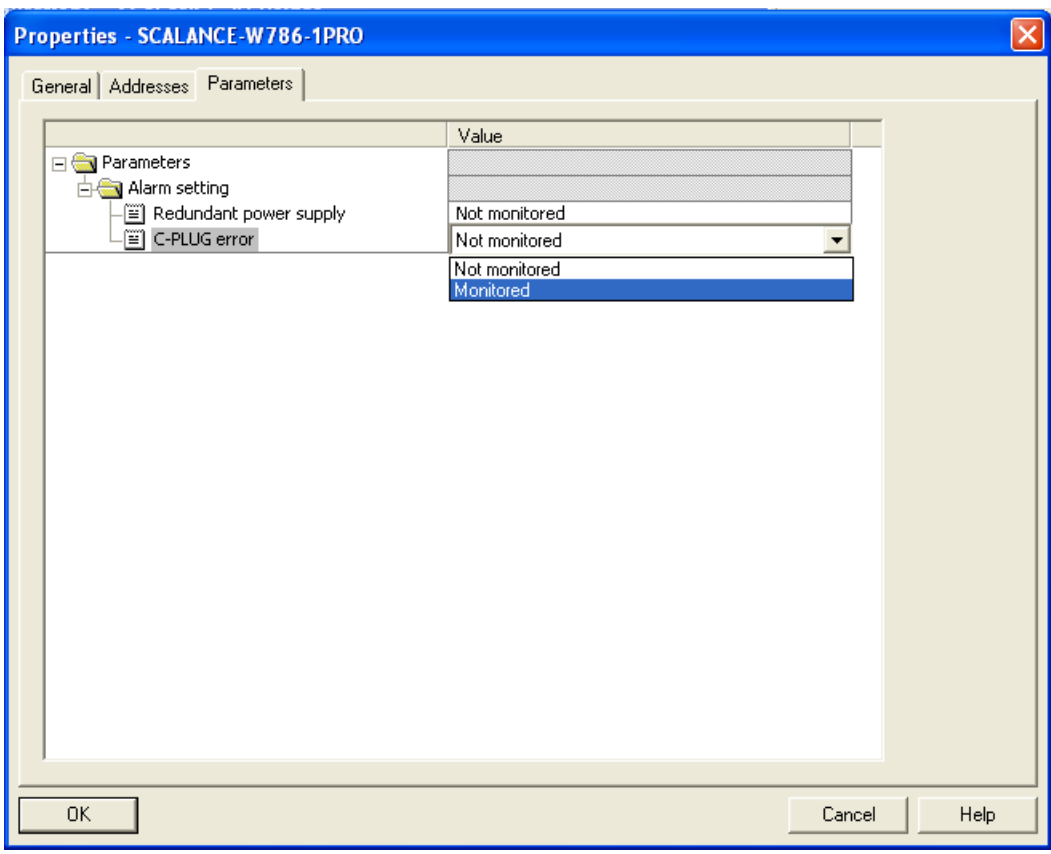

Figure 5-14 Settings for monitoring the power supply and the C-PLUG in the "Properties" dialog

#### Port-specific settings

Here, you make the settings for the Ethernet port of the SCALANCE W-700. In the dialog below, this is done based on the example of a SCALANCE W786-1PRO.

5.10 PROFINET IO functionality

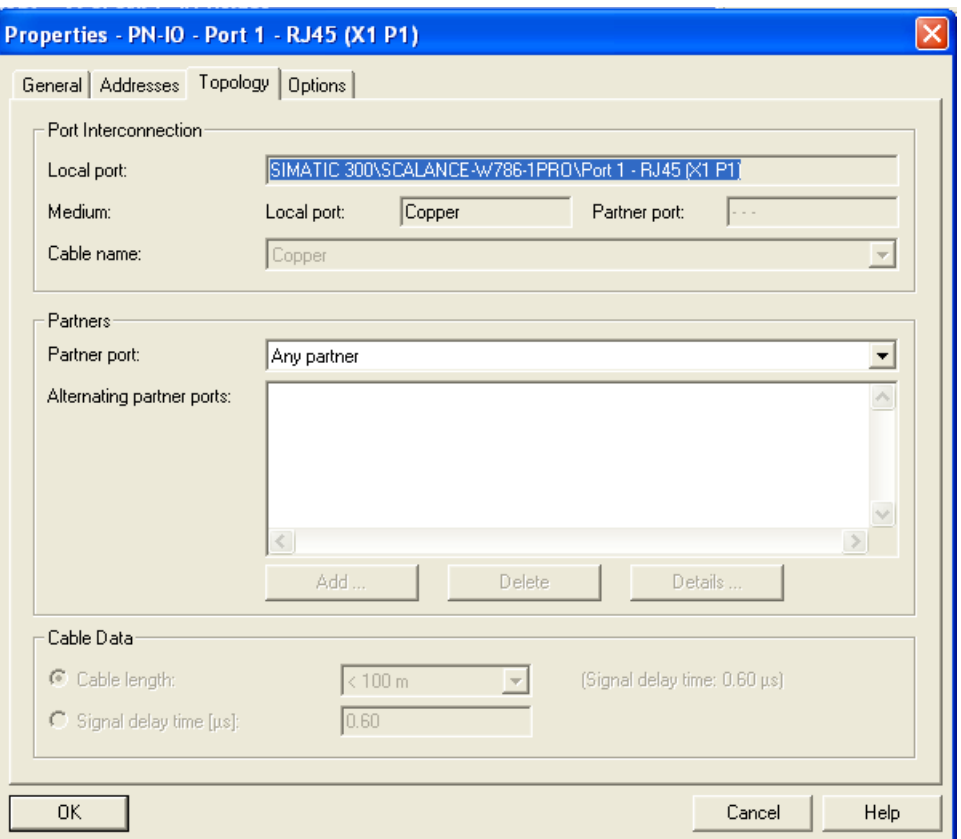

Figure 5-15 Settings for the Ethernet interface

## Transmission mode

In the "Options" section, you can make settings for the transmission mode.

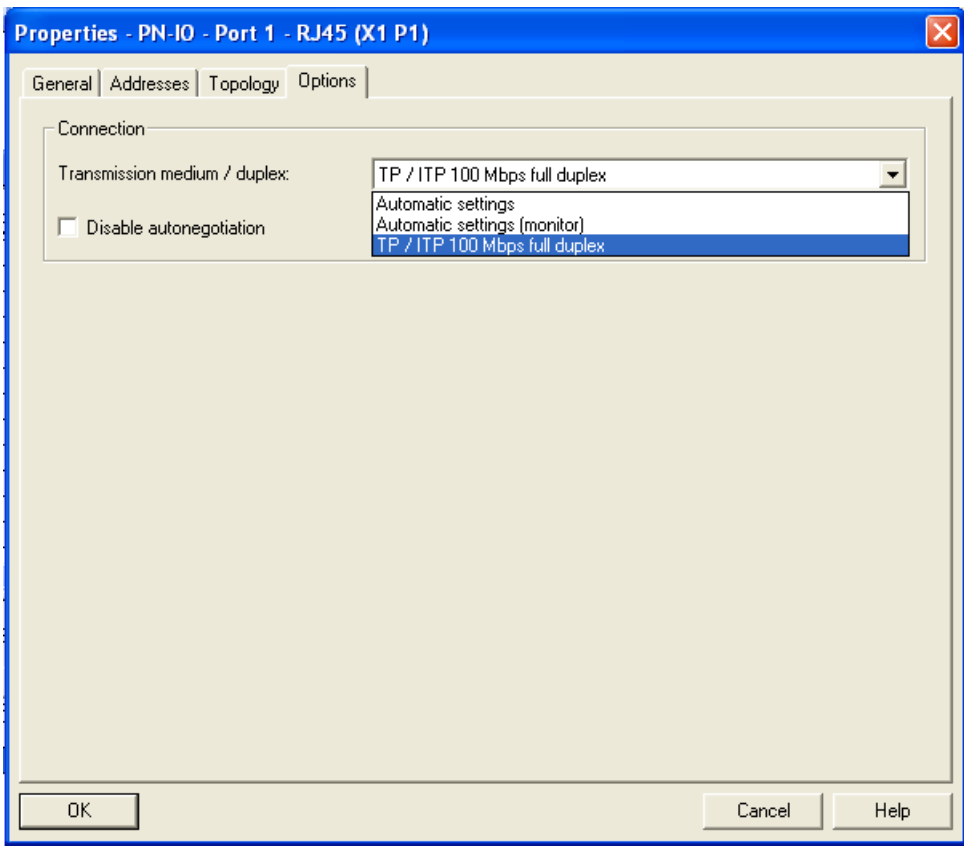

Figure 5-16 Options relating to the transmission mode in the "Properties" dialog

If PNIO communication with the SCALANCE W-700 is via a WLAN interface, for technical reasons the Ethernet port status is always signaled as "100 Mbps full duplex":

5.10 PROFINET IO functionality

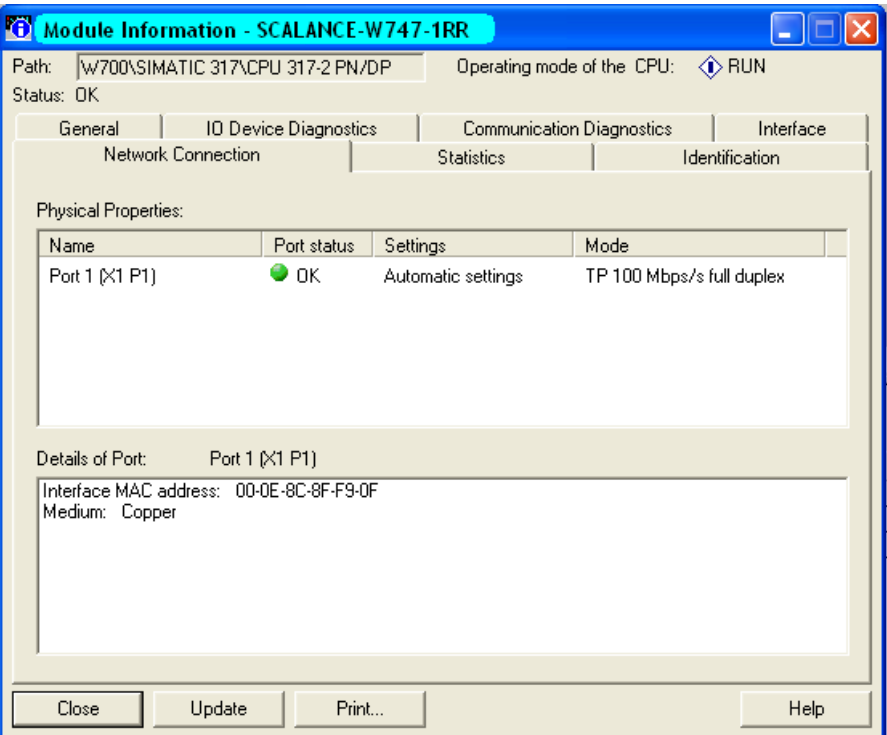

Figure 5-17 "Network attachment" property of a SCALANCE W-700

# 5.10.3 Access options over PROFINET IO

## Slot Functions

SCALANCE W-700s have a subslot per port in slot 0. Functions that cannot be assigned uniquely to one port are assigned to the device access point (slot 0).

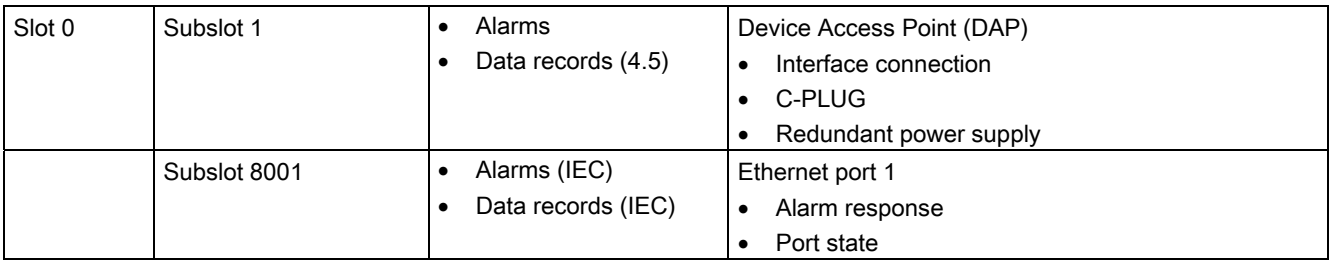

## Generating alarms

The user configures exactly the assignment and required properties of the ports. This makes it necessary to match the configuration and installation. If the setting in STEP 7 requires that port 1 is not linked, this must be taken into account during installation. The power fault mask set by STEP 7 is stored retentively and the port fault mask is reset. If you exit DataEX, the settings in the fault mask made by STEP 7 are retained and continue to apply without PROFINET operation.

● Effect of other signaling mechanisms during DataEX The fault mask is displayed as set by STEP 7 both in the Web interface and in CLI. Changes are not possible.

#### Data record 4:

Access: Read-write, Structure: typedef struct { Word BlockType; Word BlockLength; Byte BlockVersionHigh: Byte BlockVersionLow: DWord Alarm\_enable; };

#### BlockType:

1: Constant

#### BlockLength:

6: Constant in device data, designates the length without Type+ Length

#### BlockVersionHigh:

1: Constant in device data, designates the major version

#### BlockVersionLow:

1: Constant in device data, designates the minor version

#### Enable\_alarms:

This bit list specifies what is to be monitored. If a bit is set, this alarm source is enabled.

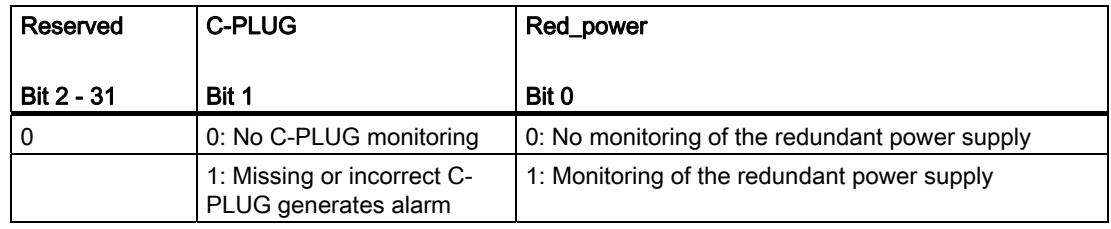

#### Data record 5:

Supplies the current alarm setting for this port

SCALANCE W788-xPRO/RR / SCALANCE W74x-1PRO/RR Operating Instructions, Release 07/2008, C79000-G8976-C184-09 245

Access: Read-only typedef struct { Word BlockType; Word BlockLength; Byte BlockVersionHigh; Byte BlockVersionLow; DWord status; };

## BlockType:

1: Constant

## BlockLength:

6: Constant in device data, designates the length without Type+ Length

## BlockVersionHigh:

1: Constant in device data, designates the major version

#### BlockVersionLow:

1: Constant in device data, designates the minor version

## Status:

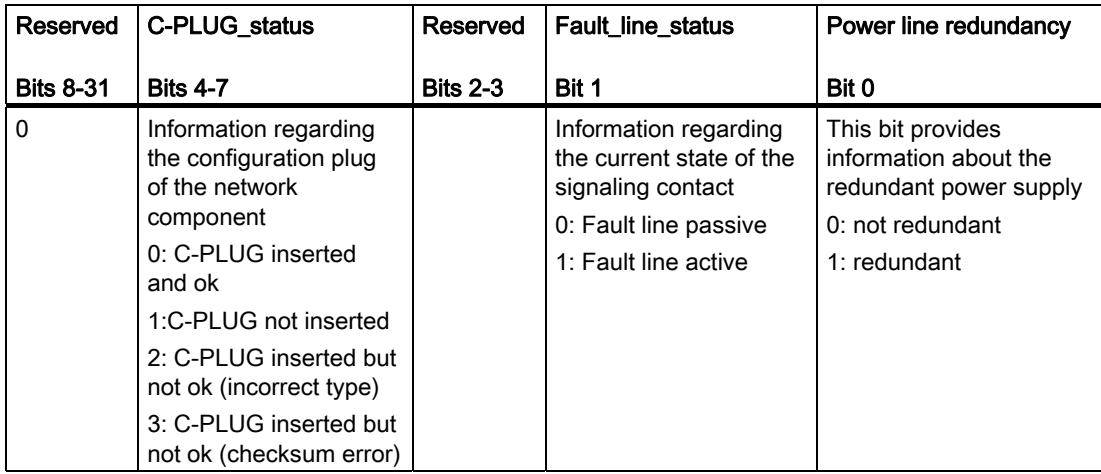

#### Note C-PLUG

For detailed information on the topic of C-PLUGs, refer to the sections "Description" and "Configuration with Web Based Management".

In the following situations, PNIO does not start up:

- A C-PLUG for the wrong type is inserted
- When a CRC error occurs
- The configuration of the device requires a C-PLUG, but this is not inserted.

# Upkeep and maintenance 6

# 6.1 Replacing the C-PLUG

#### Procedure

Follow the steps below to replace the C-PLUG of a SCALANCE W788-xPRO/RR or W74x-1PRO/RR:

- 1. Turn off the power to the device.
- 2. Remove the old SCALANCE W788-xPRO/RR or W74x-1PRO/RR from its mounting and open the sealing screw on the rear with a coin or broad screwdriver.
- 3. Remove the C-PLUG.
- 4. Open the sealing screw of the new device in the same way and insert the C-PLUG of the old device.
- 5. Replace the sealing screws of both devices.

If a new C-PLUG is inserted in a SCALANCE W788-xPRO/RR or W74x-1PRO/RR, the configuration stored locally on the device is saved to the C-PLUG. If an incorrect C-PLUG (for example from another device or a damaged plug) is inserted, the device signals an error with the red LED. The user then has the choice of either removing the C-PLUG again or selecting the option to reformat the C-PLUG and use it.

#### **Note**

It is essential that the configuration on the C-PLUG was generated with a firmware version ≤ the firmware version on the destination device.

Example: A C-PLUG with version V3.0 cannot be used for a SCALANCE W78x with firmware version V2.4.

6.2 Loading new firmware over FTP

# 6.2 Loading new firmware over FTP

## Procedure

You can load new firmware on a SCALANCE W-700 over FTP even if the device is not reachable over WEB Based Management or the CLI. This may be the situation if there was a power down during a firmware update. Follow the steps below to load new firmware using FTP:

- 1. Turn off the power to the device.
- 2. Now press the Reset button and reconnect the power to the device while holding down the button.
- 3. Hold down the button until the red fault LED (F) starts to flash after approximately 2 seconds.
- 4. Now release the button. The bootloader waits in this state for a new firmware file that you can download by FTP.
- 5. Connect a PC to the SCALANCE W-700 over the Ethernet interface.
- 6. Assign an IP address to the SCALANCE W-700 with the Primary Setup Tool.
- 7. Open a DOS box and change to the directory where the file with the new firmware is located and then execute the command "ftp <ip address>". As an alternative, you can use a different FTP client.
- 8. Enter "siemens" as both the login and password.
- 9. Load the new firmware with the command "put <firmware>".
- 10.Once the firmware has been transferred completely to the device, the device is restarted automatically.

6.3 Restoring the default parameter settings

# 6.3 Restoring the default parameter settings

## Procedure

Follow the steps below to reset the device parameters to the factory settings:

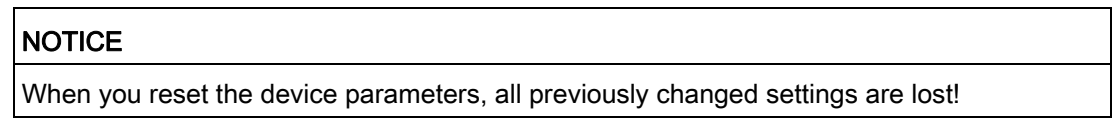

- 1. Turn off the power to the device.
- 2. Now press the Reset button and reconnect the power to the device while holding down the button.
- 3. Hold down the button until the red fault LED (F) stops flashing after approximately 10 seconds and is permanently lit.
- 4. Now release the button and wait until the fault LED (F) goes off again.
- 5. The device then starts automatically with the default parameters.
# Troubleshooting/FAQ 7

# 7.1 Disrupted data transmission due to the received power being too high

#### Causes and effects of excessive received power

If the received power at the input of a WLAN is too high, this overdrives the amplifier circuit. Overdrive can occur on clients and access points. If the received power on the WLAN device is higher than -40 dBm, this can lead to disruptions in communication. The current received power [in dBm] is displayed in WBM in the Information > Available WLAN (on clients) or Information > Clients List (on access points) menu. The power of the input signal on the WLAN device is influenced by the following factors:

- Distance between the WLAN partners
- Reflections of the electromagnetic waves by parts of the building
- "Transmit power" setting in Web Based Management of the access point or client.

#### Remedy

If communication is disrupted by an excessive received power (greater than -40 dBm), you can eliminate the problem in the following ways:

- Increase the distance between the transmitter and receiver.
- Reduce the transmit power of the WLAN partner with suitable settings in Web Based Management or in the Command Line Interface.

7.2 Changing from MLFB 6GK57xx-xSx00-2Ax6 to MLFB 6GK57xx-xAA60-xAx0

# 7.2 Changing from MLFB 6GK57xx-xSx00-2Ax6 to MLFB 6GK57xxxAA60-xAx0

#### New hardware

The hardware redesign of the Scalance W components with MLFB 6GK57xx-xSx00-2Ax6 with the introduction of new MLFBs was necessary to equip the devices with a power supply conforming with Power over Ethernet (PoE) to IEEE 802.3af. Following the redesign, the devices also have a new IWLAN wireless module.

The following table shows the order numbers of the previous and new hardware:

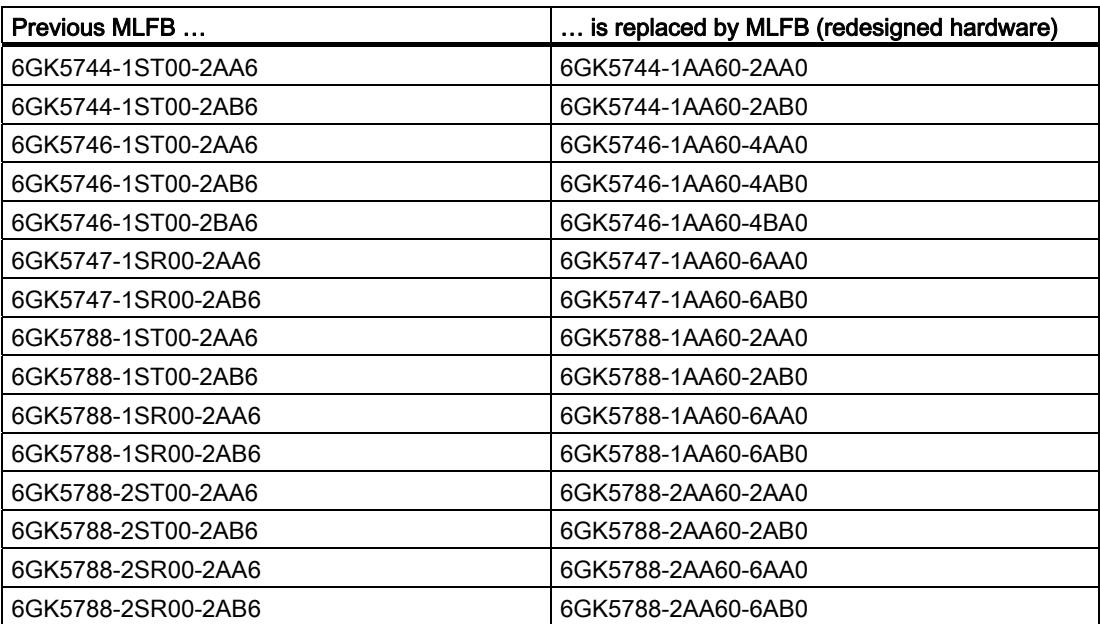

For detailed information on the technical difference between the previous devices and the devices of the new series, refer to the section "Description" - "Differences in the properties of devices with other hardware".

# Technical specifications 8

# 8.1 Technical specifications for the SCALANCE W788-xPRO/RR and W74x-1PRO/RR

#### Device variants

The technical specifications of the

- SIMATIC NET SCALANCE W744-1PRO
- SIMATIC NET SCALANCE W746-1PRO
- SIMATIC NET SCALANCE W747-1RR
- SIMATIC NET SCALANCE W788-1PRO
- SIMATIC NET SCALANCE W788-2PRO
- SIMATIC NET SCALANCE W788-1RR
- SIMATIC NET SCALANCE W788-2RR

are largely identical. Unless indicated otherwise in the table, the following tables apply to all the devices listed above:

#### Data transfer

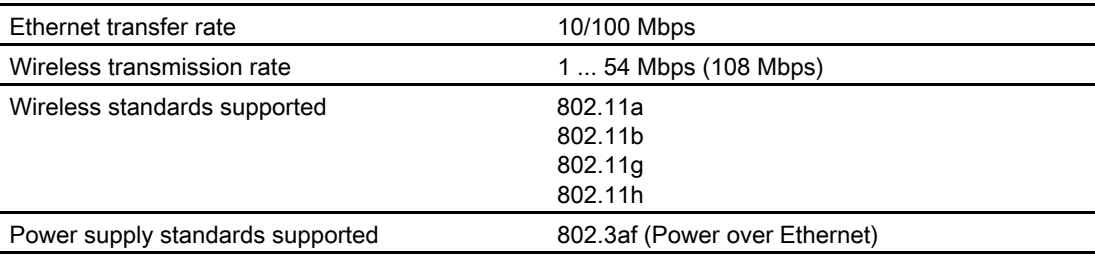

#### Interfaces

#### **Note**

Bridging a power outage is possible only with an input voltage of 24 V DC (-15% . . . +20%).

#### Technical specifications

8.1 Technical specifications for the SCALANCE W788-xPRO/RR and W74x-1PRO/RR

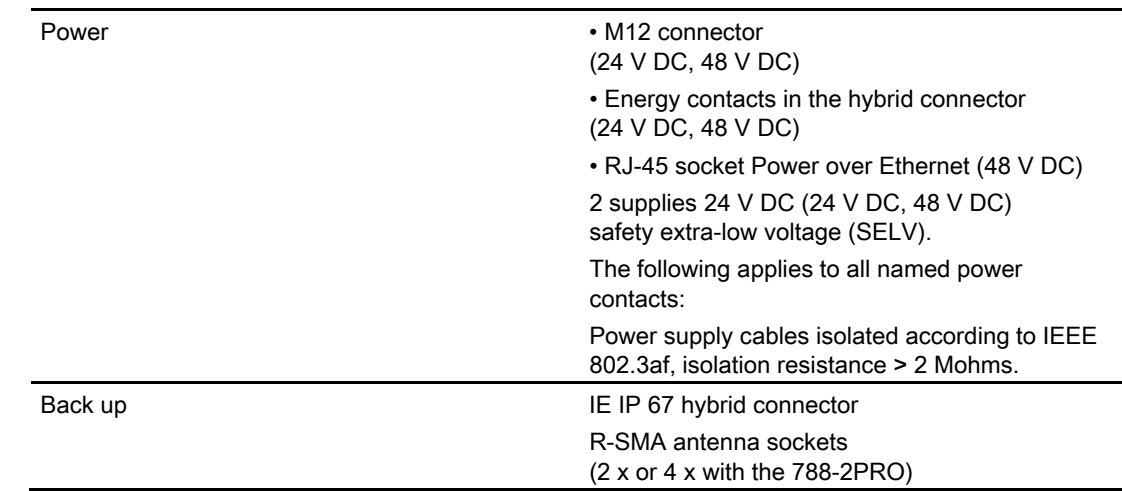

#### Electrical data

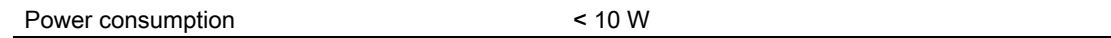

#### **Construction**

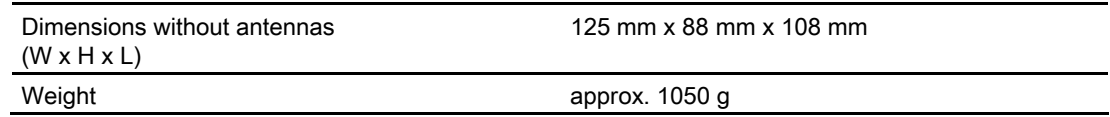

#### Permitted ambient conditions

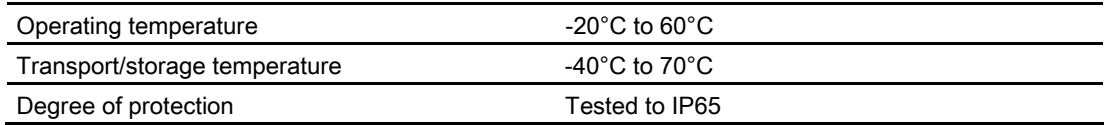

### MTBF information (mean time between failure)

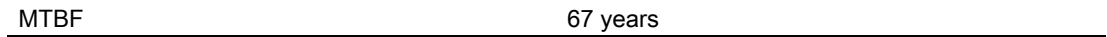

### Transmit power

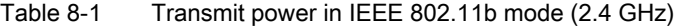

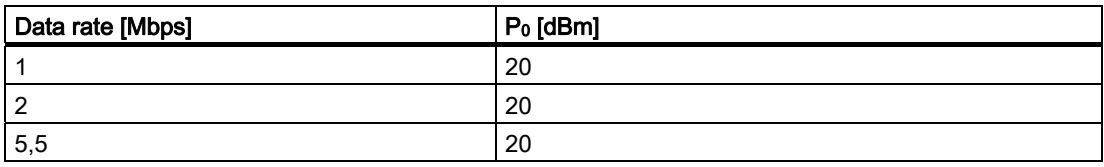

#### Technical specifications

8.1 Technical specifications for the SCALANCE W788-xPRO/RR and W74x-1PRO/RR

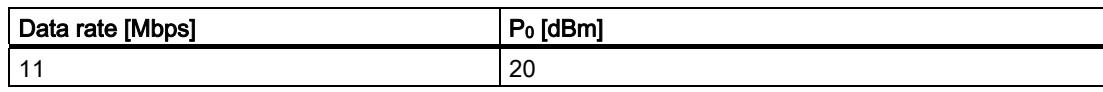

#### Table 8-2 Transmit power in IEEE 802.11g mode (2.4 GHz)

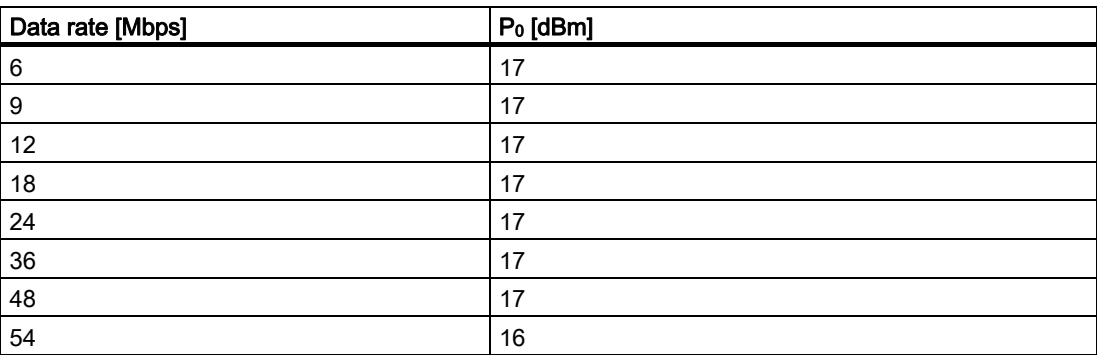

Table 8-3 Transmit power in IEEE 802.11a/h mode (5 GHz)

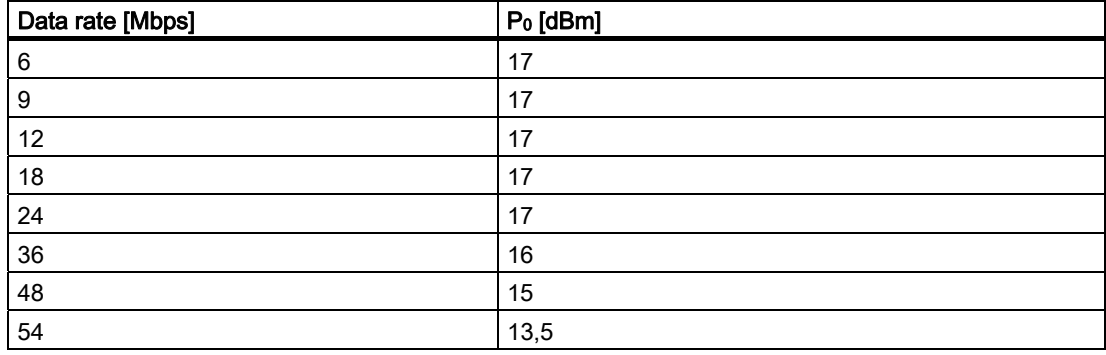

#### Receiver sensitivity

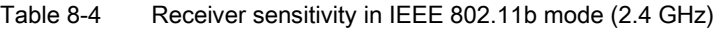

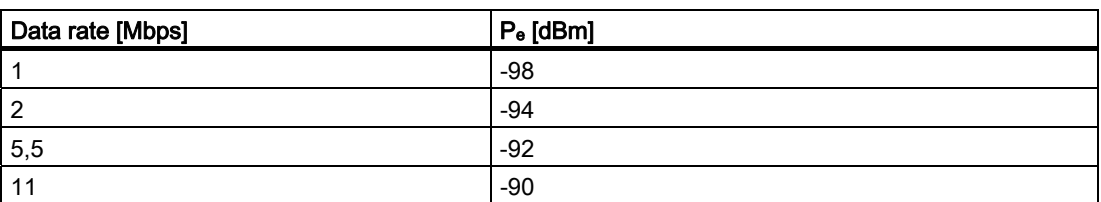

#### 8.1 Technical specifications for the SCALANCE W788-xPRO/RR and W74x-1PRO/RR

| Data rate [Mbps] | $P_e$ [dBm] |
|------------------|-------------|
| 6                | $-93$       |
| 9                | $-92$       |
| 12               | $-91$       |
| 18               | $-88$       |
| 24               | $-85$       |
| 36               | $-82$       |
| 48               | $-77$       |
| 54               | $-76$       |

Table 8-5 Receiver sensitivity in IEEE 802.11g mode (2.4 GHz)

Table 8-6 Receiver sensitivity in IEEE 802.11a/h mode (5 GHz)

| Data rate [Mbps] | P <sub>e</sub> [dBm] |
|------------------|----------------------|
| $\,6$            | $-90$                |
| 9                | $-89$                |
| 12               | $-88$                |
| 18               | $-86$                |
| 24               | $-83$                |
| 36               | $-80$                |
| 48               | $-75$                |
| 54               | $-74$                |

# 8.2 Technical specifications ANT795-4MR

#### Mechanical characteristics

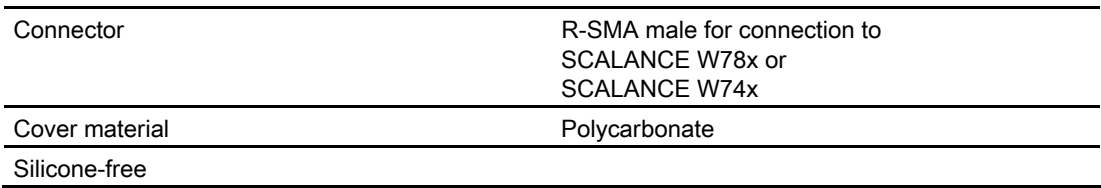

#### Electrical characteristics

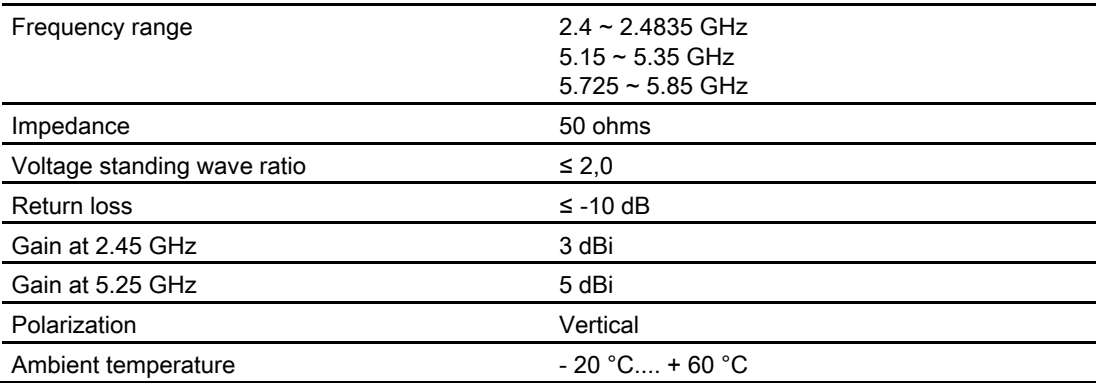

# Dimension drawings

# 9.1 Drilling template for the SCALANCE W788-xPRO/RR and SCALANCE W74x-1PRO/RR

### Drill holes for wall mounting

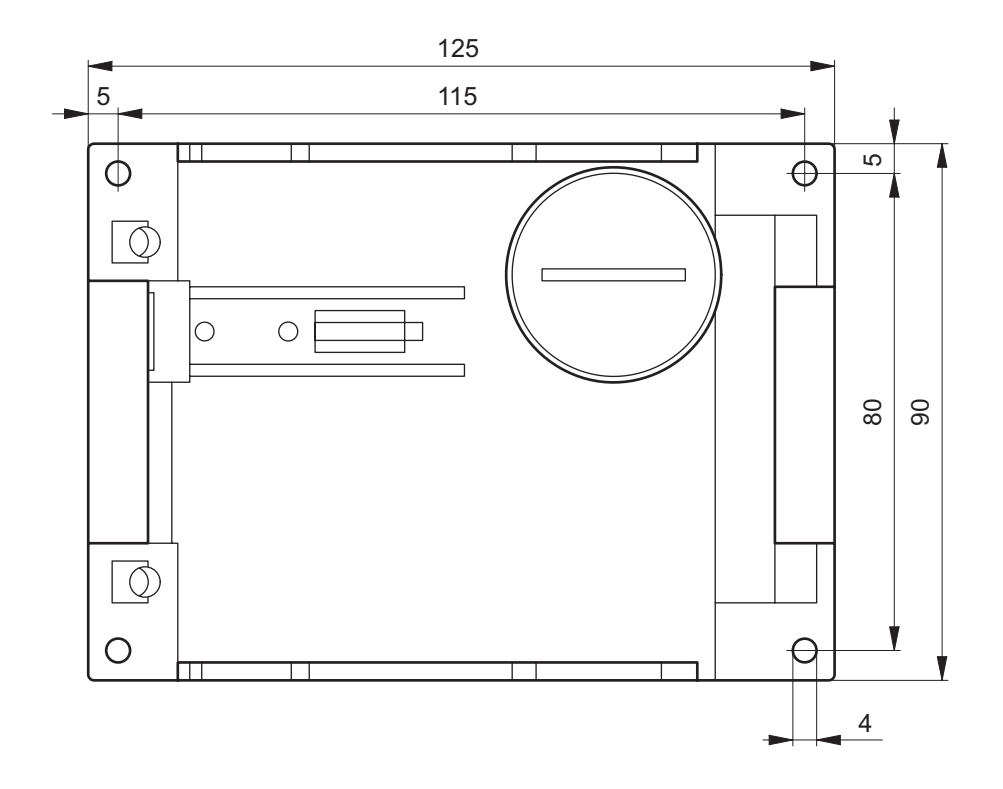

9.2 Dimension drawing ANT795-4MR

# 9.2 Dimension drawing ANT795-4MR

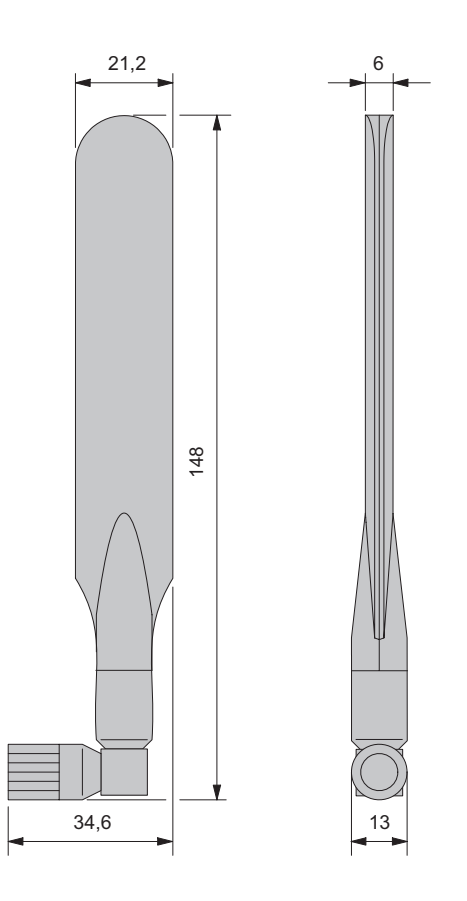

# A.1 Private MIB variables of the SCALANCE W78x / W74x

#### Downloading the MIB of the SCALANCE W-700 using the Internet Explorer

Using the URL http://<IP address>/snScalanceW.mib , you display the login window if you are not yet logged on. After you have logged on successfully, you can access the private MIB of the SCALANCE W-700. To save this on your PC, the source text view should be enabled.

### OID

```
The private MIB variables of the SCALANCE W78x have the following object identifiers: 
iso(1) .org(3) . dod(6) .internet(1) .private(4) .enterprises(1).ad(4196).adProductMibs(1).simaticNet(1).
```

```
 iScalanceW(4)
```
#### Variables for access points and clients

The following table shows the private MIB variables available for access points and clients:

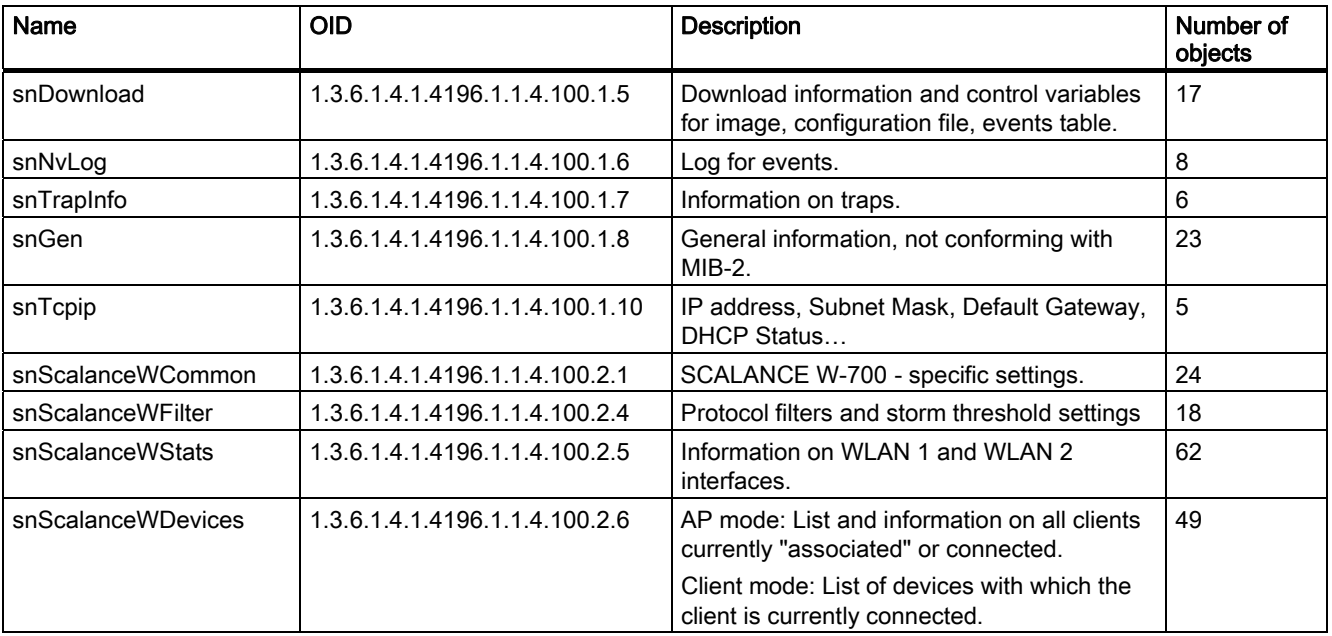

#### Appendix

### A.1 Private MIB variables of the SCALANCE W78x / W74x

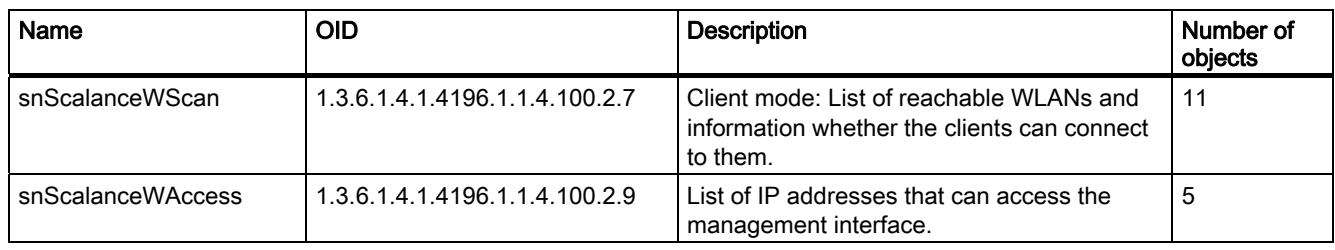

## Variables available only for access points

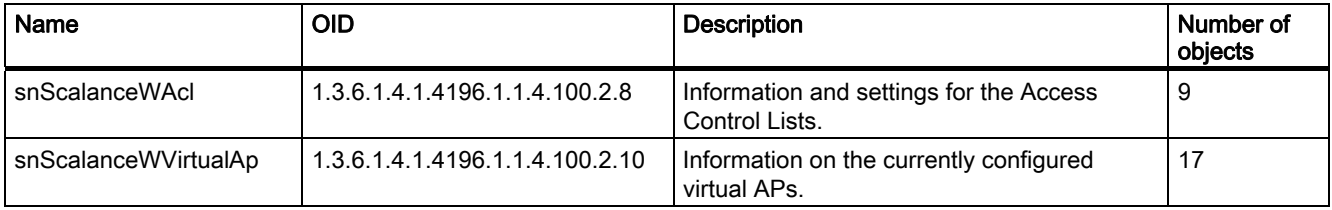

## Traps for access points and clients

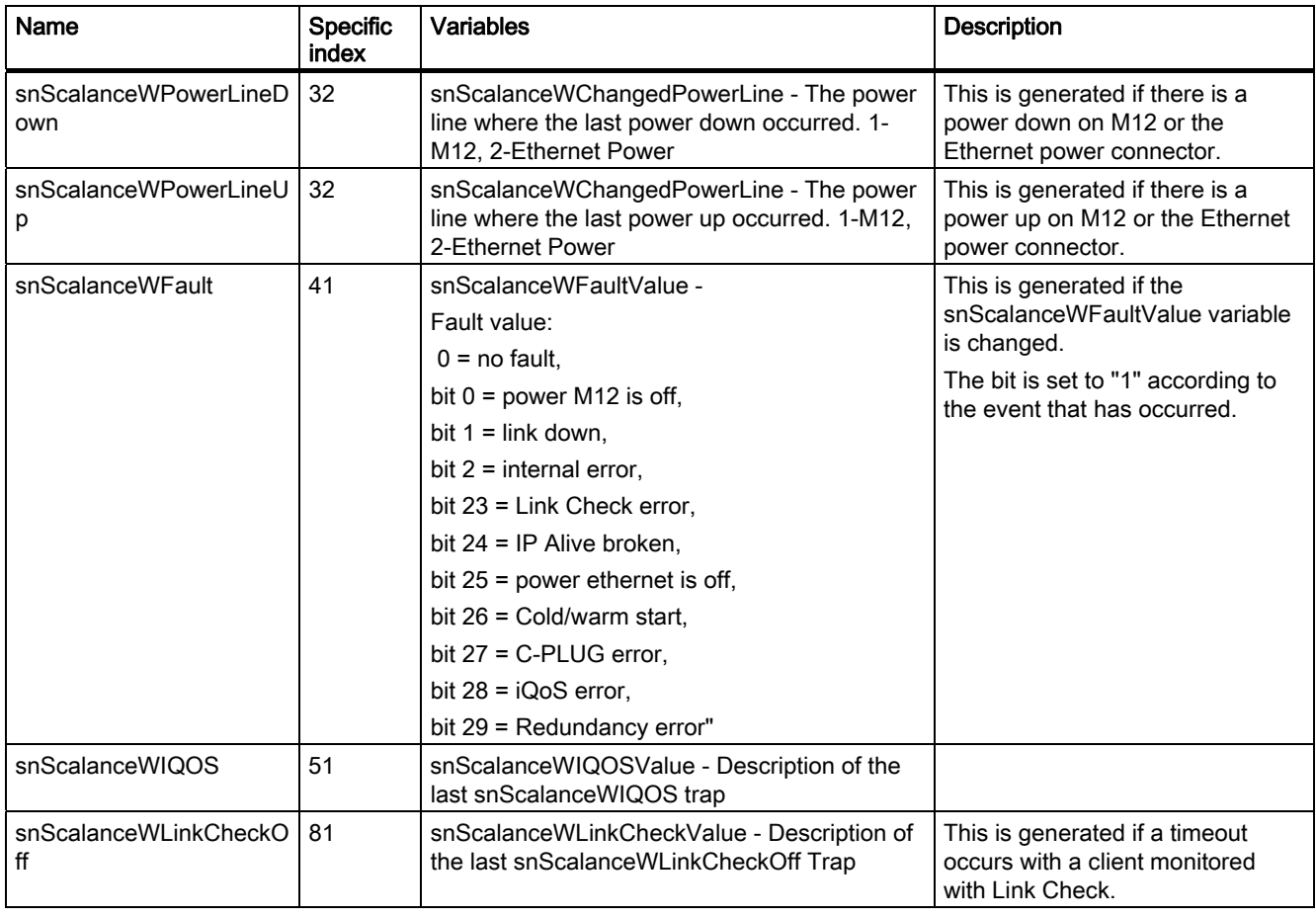

Appendix

#### A.1 Private MIB variables of the SCALANCE W78x / W74x

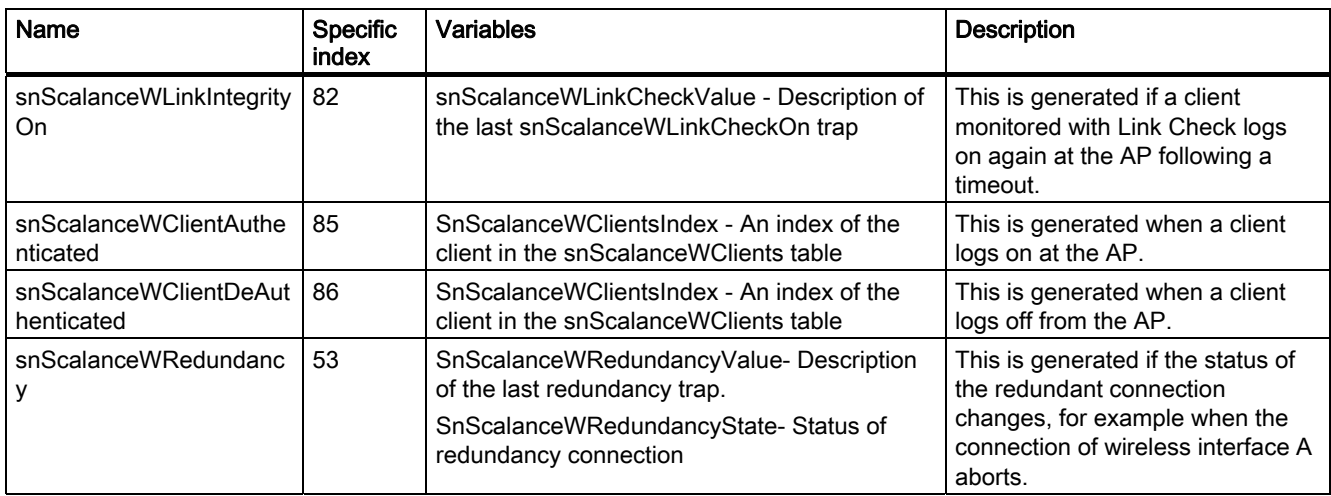

## Traps available only for access points

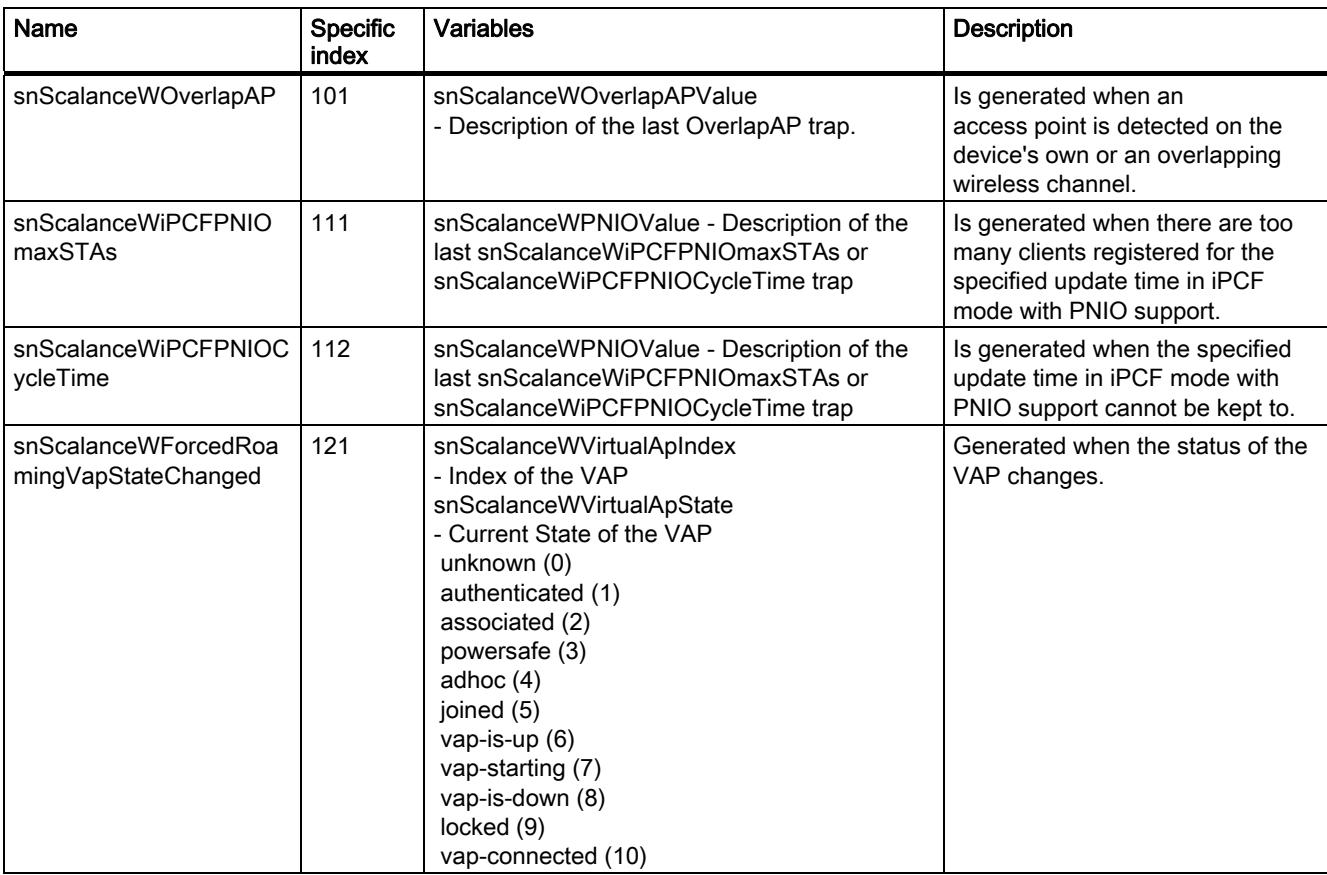

# **Glossary**

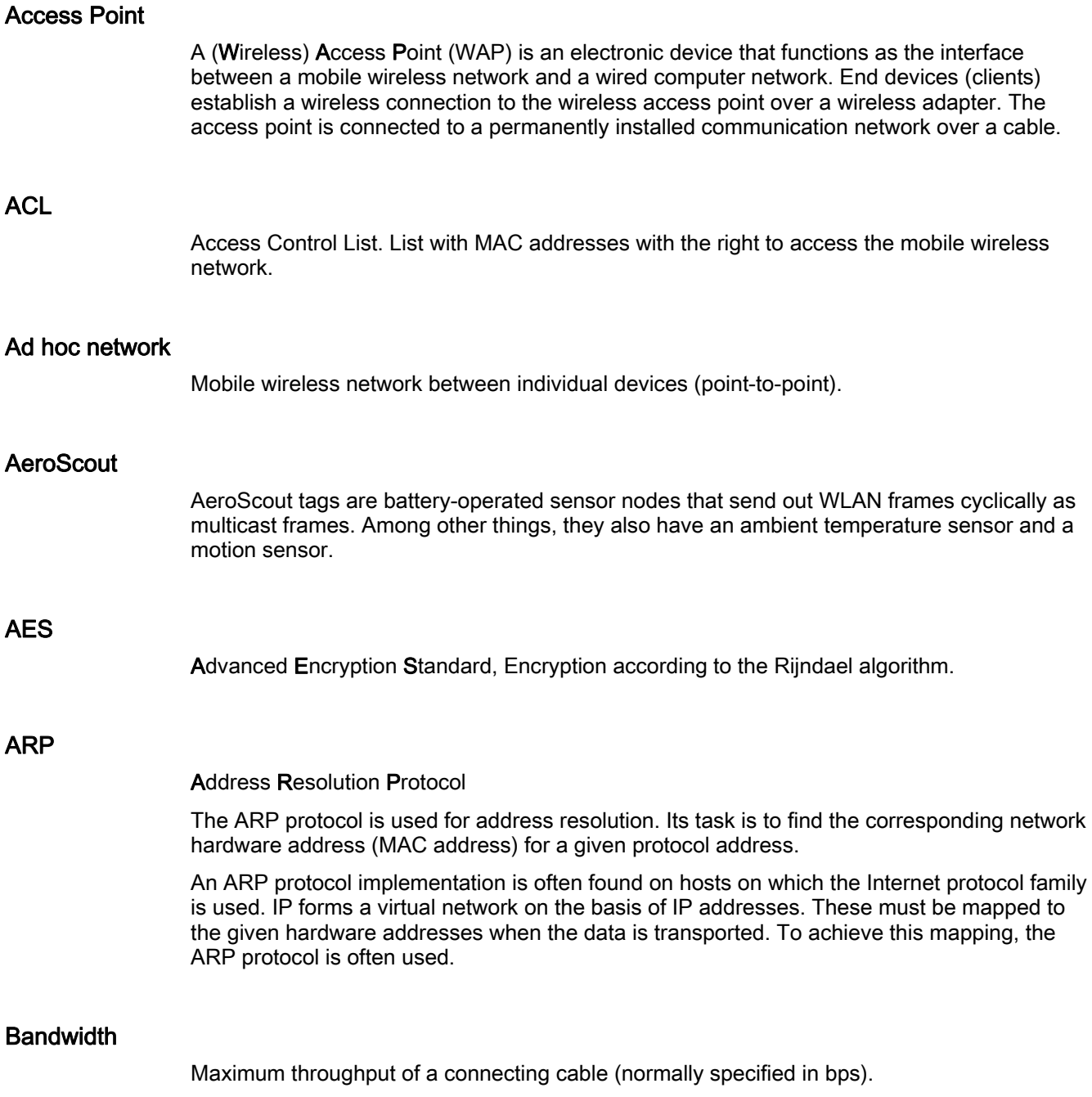

#### Broadcast

A broadcast is like "calling all all stations": Broadcast packets are received by all nodes configured to receive broadcasts.

#### Broadcast address

A broadcast in a computer network is a message with which data packets are sent by one node to all other nodes of a network. If a message is intended for all nodes in a network, a broadcast address is used as the destination address.

#### DFS

Dynamic Frequency Selection. With the Dynamic Frequency Selection function, that is also part of the 802.11h expansion, an automatic channel change is possible if another user or technical device is discovered on a channel during operation. This includes, for example, radar systems that also transfer data in the 5 GHz frequency band. Before a channel is used, it is checked to make sure that no other system is already using the channel or frequency range. If another user is discovered, data transmission on the channel is stopped and the device changes to a free channel.

This is intended to avoid influence by WLAN systems operating according to 802.11a in the 5 GHz band.

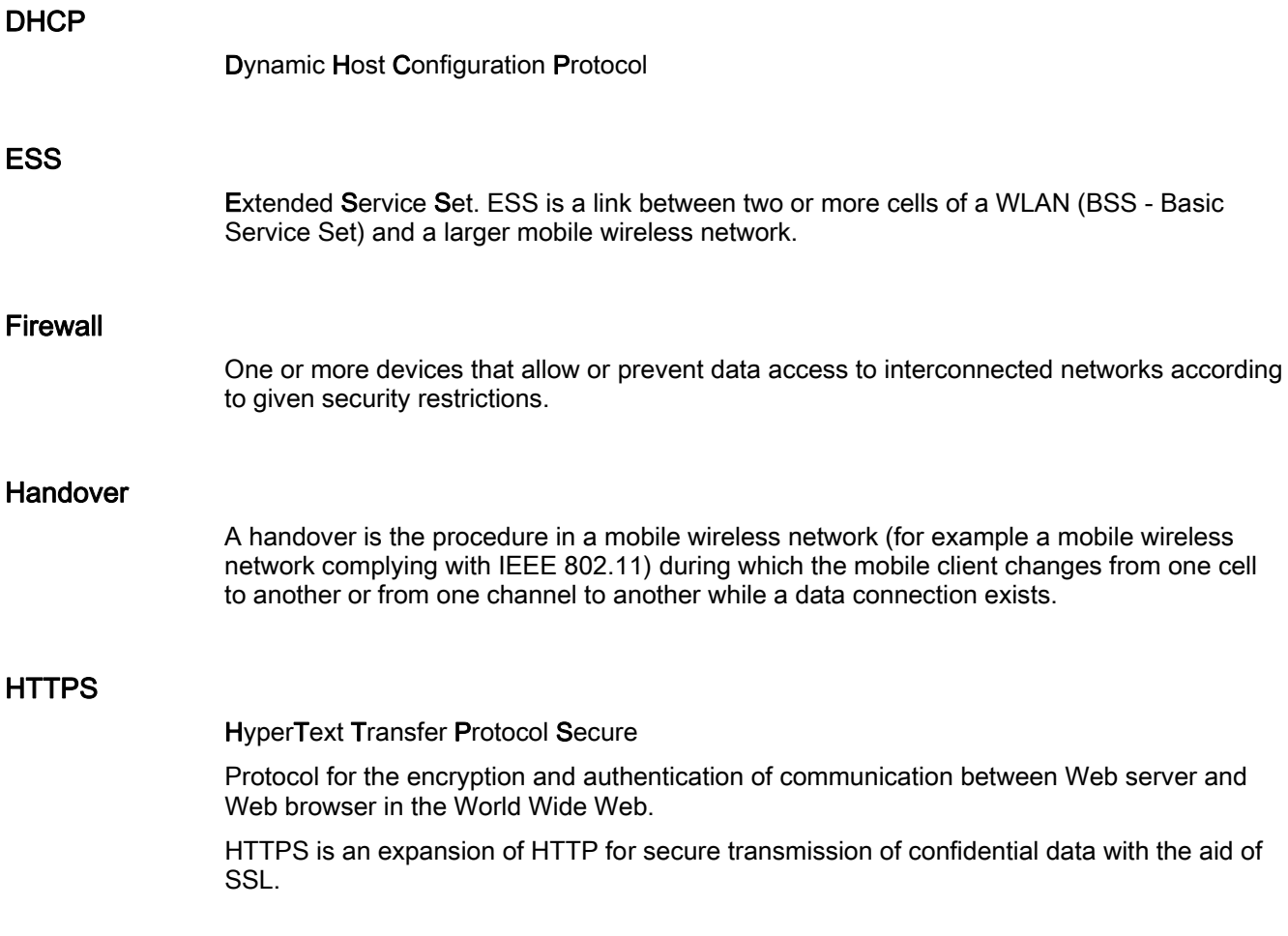

#### IEEE

Institute of Electrical and Electronics Engineers

#### IEEE 802.11

Standard for mobile wireless networks in the 2.4 GHz range with transmission rates of up to 2 Mbps.

#### IEEE 802.11a

Standard for mobile wireless networks in the 5 GHz range with transmission rates of up to 54 Mbps.

#### IEEE 802.11b

Standard for mobile wireless networks in the 2.4 GHz range with transmission rates of up to 11 Mbps.

#### IEEE 802.11e

Enhancement of the wireless LAN standard to support Quality of Service (QoS).

#### IEEE 802.11g

Standard for mobile wireless networks in the 2.4 GHz range with transmission rates of up to 54 Mbps.

#### IEEE 802.11h

The IEEE 802.11a standard expanded by TPC and DFS.

#### IEEE 802.11i

Among other things, the standard describes the WPA2 method, the TKIP procedure and the AES encryption algorithm. IEEE 802.11i removes a series of weak points in the WEP security mechanism.

#### IEEE 802.1x

The heart of the standard is the use of a Radius server as the authentication server. In addition to this, in IEEE 802.1x, the entire communication is encrypted.

#### Industrial Ethernet

A bus system complying with IEEE 802.3 (ISO 8802-2)

#### IP address

The IP address consists of 4 bytes. Each byte is represented in decimal, with a dot separating it from the previous one. This results in the following structure, where XXX represents a number between 0 and 255 (dotted decimal notation): XXX.XXX.XXX.XXX.

The IP address is made up of two parts, the network ID and the host ID. This allows different subnets to be created. Depending on the bytes of the IP address used as the network ID and those used for the host ID, the IP address can be assigned to a specific address class:

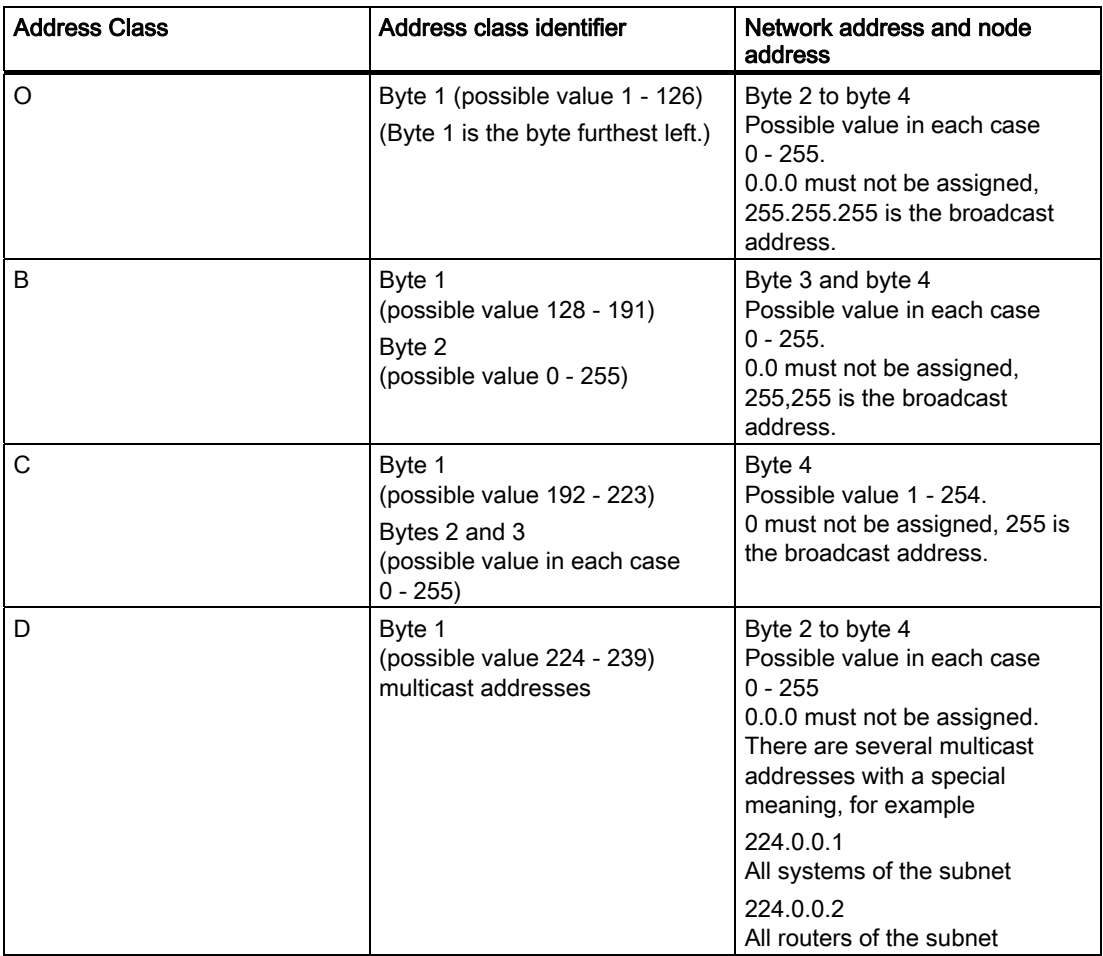

#### iPCF

The industrial Point Coordination Function is a communications protocol with which data traffic between the access point and connected stations is controlled to avoid collisions. Using iPCF, the data throughput can be optimized even with a high number of nodes. iPCF also allows fast cell changes.

#### PROFINET IO

PROFINET IO, abbreviated to PNIO, allows communication with distributed IO devices on the basis of Ethernet. The main feature of PROFINET IO is the cyclic data traffic between IO controller and field device.

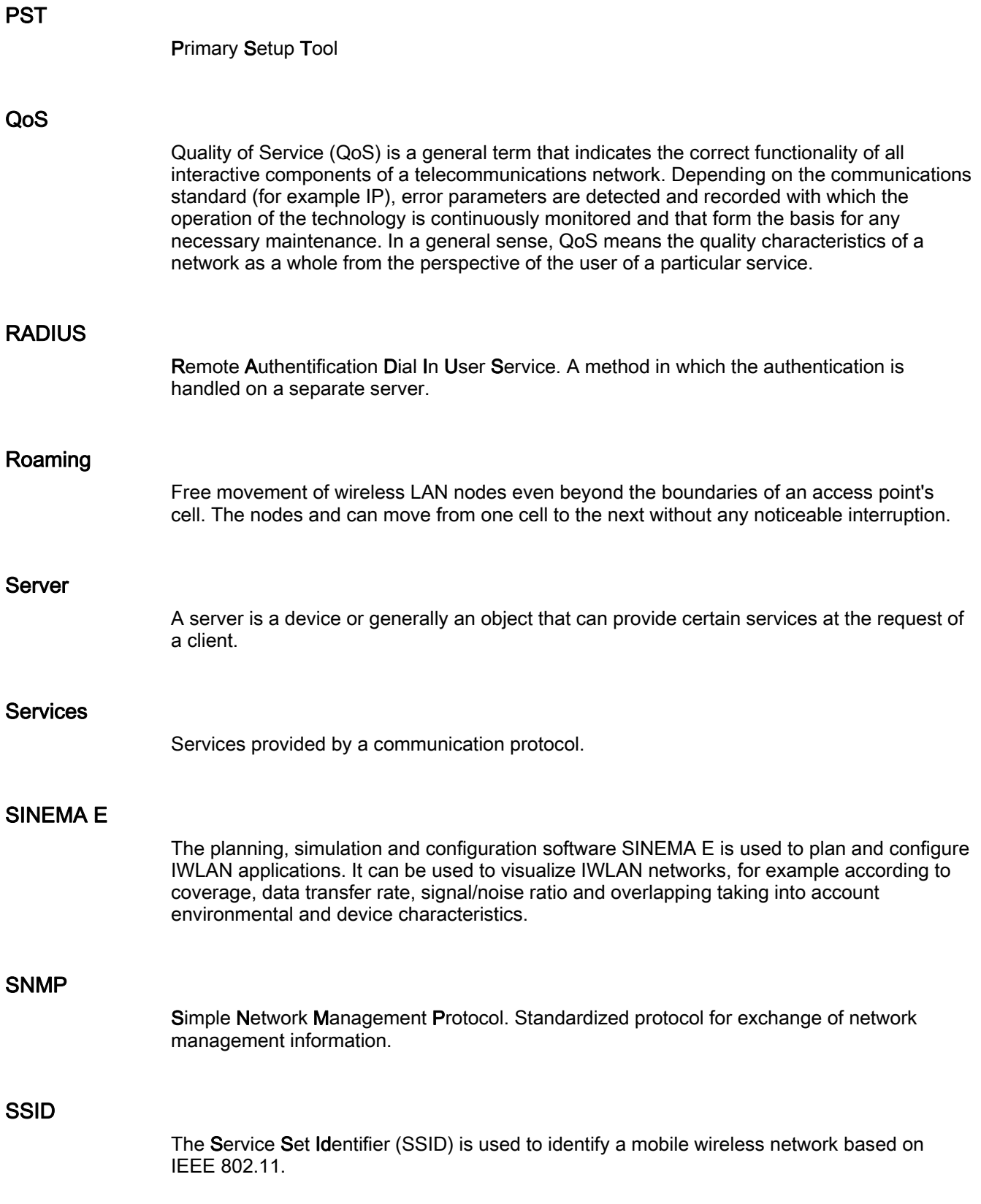

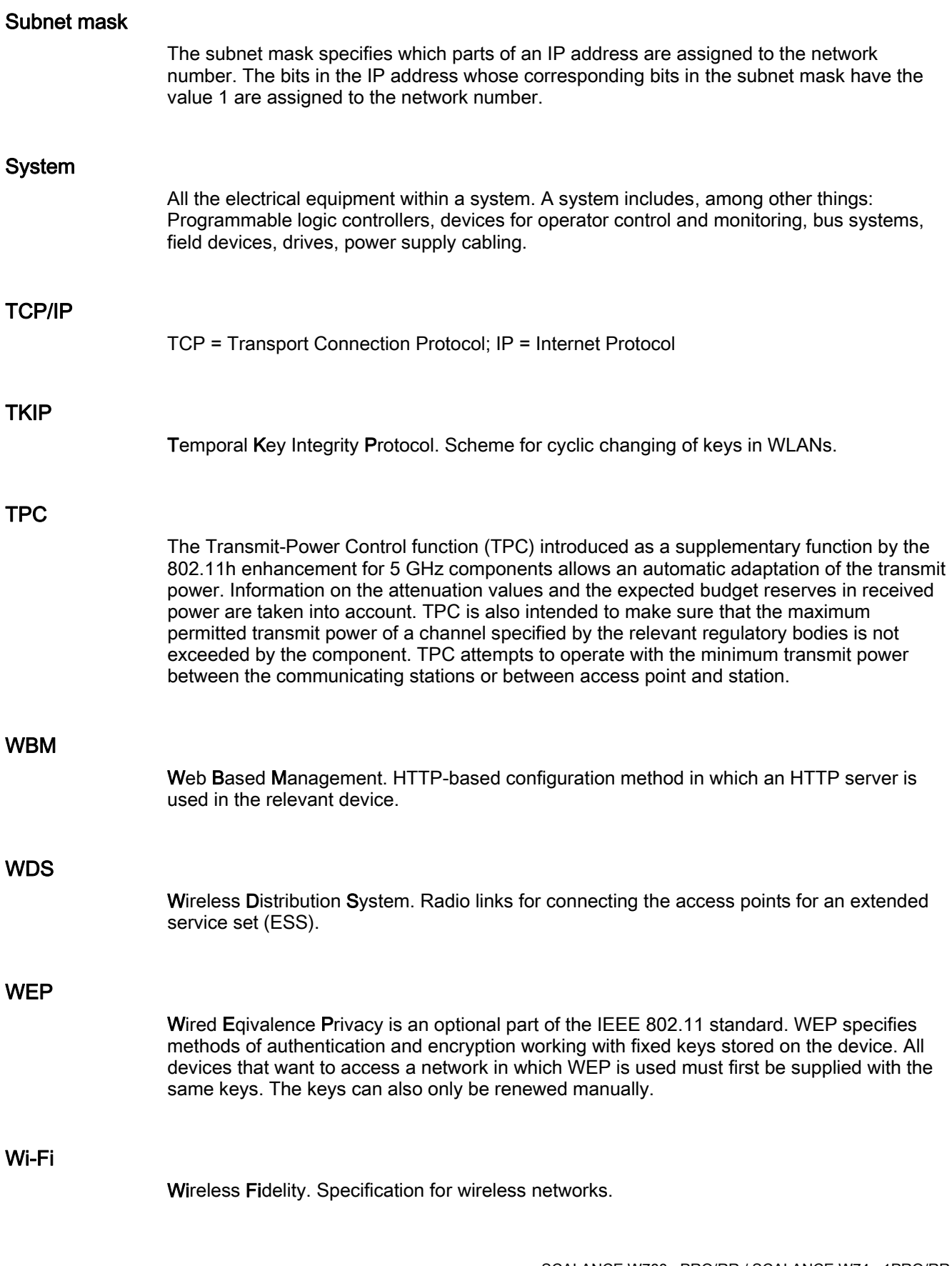

The Wi-Fi Alliance is a group of WLAN manufacturers that tests and certifies the interoperability of WLAN products. Wi-Fi is a certification of WLANs according to 802.11b and is performed by WECA, the WiFi parent organization. This certification confirms the interoperability of WLAN products operating in compliance to the 802.11b standard.

The Wi-Fi Alliance also develops standards. The WiFi Alliance has developed its own architectures for security procedures that have not yet been standardized such as the WiFi Protected Architecture (WPA) to be able to test the compatibility of the various manufacturers' products.

For real-time transmission, the Wi-Fi Alliance has specified Wi-Fi Multimedia (WMM) for transmissions with guaranteed quality of service (QoS).

#### **WPA**

Wi-Fi Protected Access is a method specified by the die Wi-Fi alliance to close the security gaps in WEP. Authentication using a server is stipulated (802.1x). The dynamic exchange of keys at each frame introduces further security. Users can choose between TKIP (Temporal Key Integrity Protocol) and AES (Advanced Encryption Standard). Although WPA was never officially part of the IEEE 802.11 standards family, it has become very widespread in a very short time. This, however, applies only to the WPA procedure described above using TKIP. The optional possible implementation of WPA on the basis of AES, on the other hand, did not become established and is therefore irrelevant in everyday practice. AES only took on practical value only with the development of the later WPA2 standard.

#### WPA-PSK

WPA-PSK is a weakened form of WPA. In this method, authentication is not established by a server but is based on a password. This password must be configured manually on the client and server. Wherever possible, you should change to the WPA method to achieve greater security.

# Index

# A

ACL, 133 Ad hoc networks, 14 Adopt MAC Address, 72 Antenna Gain, 122 Antennas, 44, 123 ARP table, 145 Authentication, 86, 128

# B

Bandwidth reservation, 56, 158 Basic Wizard, 66 Beacons, 121 Bridge priority, 55

# C

CLI commands Shortcuts for commands, 182 Symbolic representation, 182 CostCost, 149 C-PLUG, 32, 113

# D

DHCP server, 104

# E

E-mail, 108 Encryption, 129

# F

FAULT, 194 Fault State, 110 Forward Delay, 148

# G

Grounding, 40

# H

Hello time, 148 Help function, 101 HTTPS, 65 Hybrid cable, 37

# I

IEEE 802.11, 22 IEEE 802.11a, 22 IEEE 802.11b, 22 IEEE 802.11g, 22, 125 IEEE 802.11h, 22 IP address, 68 IP, TCP/IP, ICMP, SNMP, 176 iPCF, 95, 158 iPCF Wizard, 66, 95

# L

Learning Table, 145 LED simulation, 102 Lightning protection, 38 Link Check, 161 Load & Save, 110 Locale setting, 183

### M

MAC filter, 156 Max Age, 148 Mode and locale setting, 102 Multichannel configuration, 16

## N

NAPT, 153 NAT, 152 Network access, 19 NEW, 101

# O

Overlap AP, 173

### P

Password Character set, 79 PRESET PLUG, 231 Priority, 149 PROFINET IO, 234 Protocol filter, 157

# R

RADIUS, 91 Redundant connection, 57 Refresh, 101 Reset Statistics, 101 RFC RFC 1518, 61 RFC 1519, 61 Root bridge, 55 RTS/CTS, 121, 123

# S

Safety extra low voltage, 39 Save Device data, 110 Security settings, 82 Security Wizard, 66 Set Values, 101 Slot function, 244 SNTP, 110, 193 Spanning Tree, 146 Spanning tree port parameters, 148 SSID, 83 Standalone configuration, 13 Storm threshold, 152 Subnet mask, 61

# T

Transmit power, 121 TTL, 104

# W

WDS, 136 Web Based Management, 64 Wireless access, 15 Wizards, 64 WPA, 130 WPA2, 89